**BECKHOFF** New Automation Technology

# Manual | EN TwinCAT 3

Basics

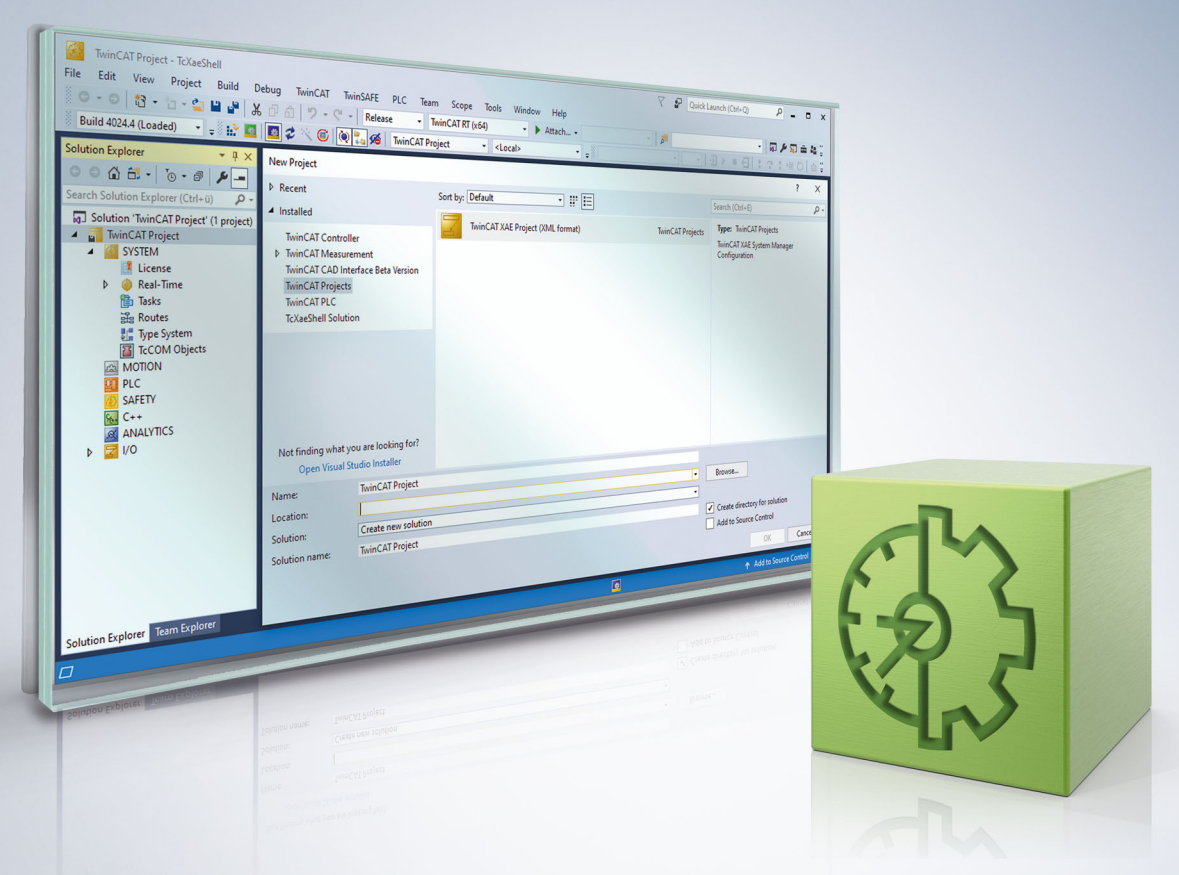

## **Table of contents**

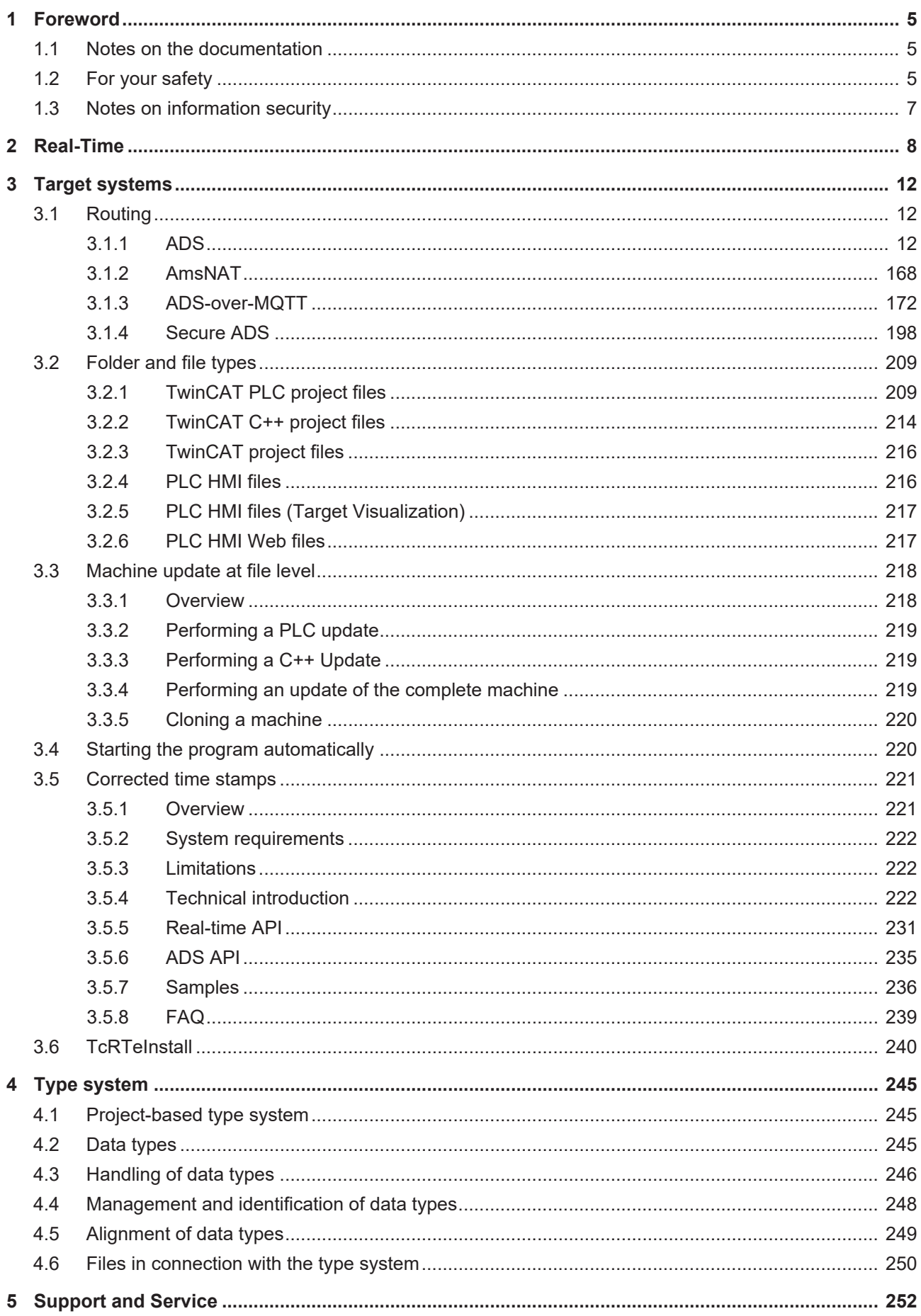

## <span id="page-4-0"></span>**1 Foreword**

## <span id="page-4-1"></span>**1.1 Notes on the documentation**

This description is intended exclusively for trained specialists in control and automation technology who are familiar with the applicable national standards.

For installation and commissioning of the components, it is absolutely necessary to observe the documentation and the following notes and explanations.

The qualified personnel is obliged to always use the currently valid documentation.

The responsible staff must ensure that the application or use of the products described satisfies all requirements for safety, including all the relevant laws, regulations, guidelines, and standards.

#### **Disclaimer**

The documentation has been prepared with care. The products described are, however, constantly under development.

We reserve the right to revise and change the documentation at any time and without notice. No claims to modify products that have already been supplied may be made on the basis of the data, diagrams, and descriptions in this documentation.

### **Trademarks**

Beckhoff®, TwinCAT®, TwinCAT/BSD®, TC/BSD®, EtherCAT®, EtherCAT G®, EtherCAT G10®, EtherCAT P®, Safety over EtherCAT®, TwinSAFE®, XFC®, XTS® and XPlanar® are registered and licensed trademarks of Beckhoff Automation GmbH.

If third parties make use of designations or trademarks used in this publication for their own purposes, this could infringe upon the rights of the owners of the said designations.

### **Patents**

The EtherCAT Technology is covered, including but not limited to the following patent applications and patents:

EP1590927, EP1789857, EP1456722, EP2137893, DE102015105702 and similar applications and registrations in several other countries.

## Fther**CAT.**

EtherCAT® is registered trademark and patented technology, licensed by Beckhoff Automation GmbH, Germany

### **Copyright**

© Beckhoff Automation GmbH & Co. KG, Germany.

The distribution and reproduction of this document as well as the use and communication of its contents without express authorization are prohibited.

Offenders will be held liable for the payment of damages. All rights reserved in the event that a patent, utility model, or design are registered.

## <span id="page-4-2"></span>**1.2 For your safety**

#### **Safety regulations**

Read the following explanations for your safety.

Always observe and follow product-specific safety instructions, which you may find at the appropriate places in this document.

### **Exclusion of liability**

All the components are supplied in particular hardware and software configurations which are appropriate for the application. Modifications to hardware or software configurations other than those described in the documentation are not permitted, and nullify the liability of Beckhoff Automation GmbH & Co. KG.

#### **Personnel qualification**

This description is only intended for trained specialists in control, automation, and drive technology who are familiar with the applicable national standards.

#### **Signal words**

The signal words used in the documentation are classified below. In order to prevent injury and damage to persons and property, read and follow the safety and warning notices.

#### **Personal injury warnings**

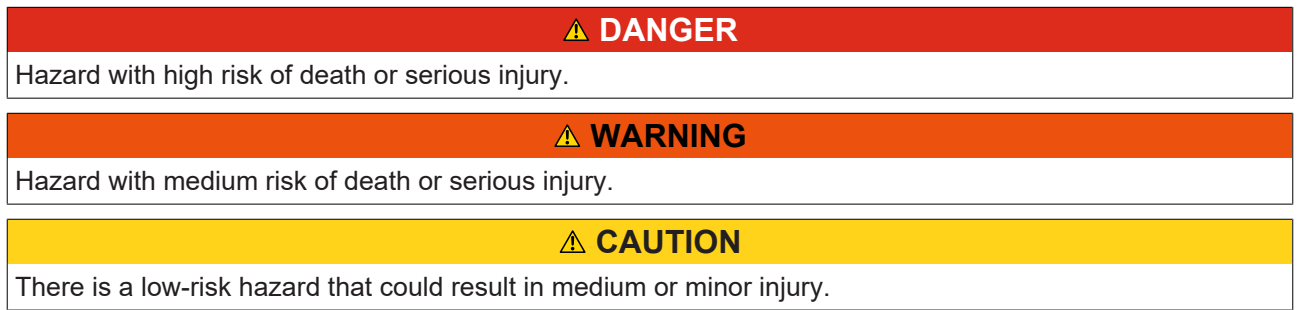

#### **Warning of damage to property or environment**

*NOTICE* The environment, equipment, or data may be damaged.

#### **Information on handling the product**

This information includes, for example: recommendations for action, assistance or further information on the product.

## <span id="page-6-0"></span>**1.3 Notes on information security**

The products of Beckhoff Automation GmbH & Co. KG (Beckhoff), insofar as they can be accessed online, are equipped with security functions that support the secure operation of plants, systems, machines and networks. Despite the security functions, the creation, implementation and constant updating of a holistic security concept for the operation are necessary to protect the respective plant, system, machine and networks against cyber threats. The products sold by Beckhoff are only part of the overall security concept. The customer is responsible for preventing unauthorized access by third parties to its equipment, systems, machines and networks. The latter should be connected to the corporate network or the Internet only if appropriate protective measures have been set up.

In addition, the recommendations from Beckhoff regarding appropriate protective measures should be observed. Further information regarding information security and industrial security can be found in our <https://www.beckhoff.com/secguide>.

Beckhoff products and solutions undergo continuous further development. This also applies to security functions. In light of this continuous further development, Beckhoff expressly recommends that the products are kept up to date at all times and that updates are installed for the products once they have been made available. Using outdated or unsupported product versions can increase the risk of cyber threats.

To stay informed about information security for Beckhoff products, subscribe to the RSS feed at [https://](https://www.beckhoff.com/secinfo) [www.beckhoff.com/secinfo](https://www.beckhoff.com/secinfo).

## <span id="page-7-0"></span>**2 Real-Time**

According to the DIN 44300 standard, real-time, or rather real-time operation, is defined as follows: "Real-time operation is an operating mode of a computing system in which programs for processing data are continuously operational in such a way that the processing results are available within a specified period of time."

In other words, the output values of an application program (calculated based on the inner state and input values) are made available within a defined and guaranteed time. This defined time is also referred to as cycle time.

The application program itself can consist of several program blocks, which in turn call other programs or function blocks etc. (see also IEC 61131-3 standard). The program blocks can be assigned to real-time tasks, which in turn call them with a cycle time to be defined and a defined priority.

TwinCAT 3 Real-Time is a real-time extension that can be used in the current TwinCAT 3.1 version under Microsoft Windows operating systems from Windows 7 and under [TwinCAT/BSD](https://infosys.beckhoff.com/content/1033/twincat_bsd/index.html?id=6233294928143560387). TwinCAT 3 Real-Time supports the following features in order to meet the requirements described for the control of industrial processes:

- Real-time capable scheduling
- Parallel execution of processes
- Direct hardware access

In addition, TwinCAT 3 Real-Time also offers multi-core support to meet the ever-increasing demands for high-performance and flexible/expandable control platforms. The available cores can either be used exclusively for TwinCAT or shared with Windows. In the following sections, the cores are therefore referred to as "isolated" or "shared.

### <span id="page-7-1"></span>**Real-time capable scheduling**

TwinCAT 3 Real-Time works with the double-tick method. This means that both switching to real-time mode and switching back is triggered by an interrupt. The interrupt when switching to the real-time mode also starts the scheduling at the same time. After an adjustable period of time, at the latest after 90% of the set cycle time, TwinCAT switches back to "shared" cores in non-real-time mode, so that the guest operating system has sufficient computing time available to comply with the response times required for hardware functions etc. The isolated cores are an exception.

Scheduling refers to the (system) process that determines the processing order and the processing time of the individual tasks, based on the defined cycle time and the defined priority. Strict adherence to the processing time ensures that the real-time compliance described above is guaranteed.

Triggered by a synchronous basic tick on all real-time kernels, the scheduling for each real-time kernel is calculated independently in TwinCAT 3 Real-Time. This guarantees that real-time tasks running on different cores do not interfere with each other. Unless this has been explicitly programmed in the user program by using interlocks.

Scheduling in which the priority of a task is derived from its cycle time is also known as rate-monotonic scheduling. The TwinCAT 3 Real-Time automatically activates the "Automatic Priority Management" option. Since this is not always the best solution for every application, the priorities can be adjusted manually.

### **Exemplary representation of the call of a PLC task**

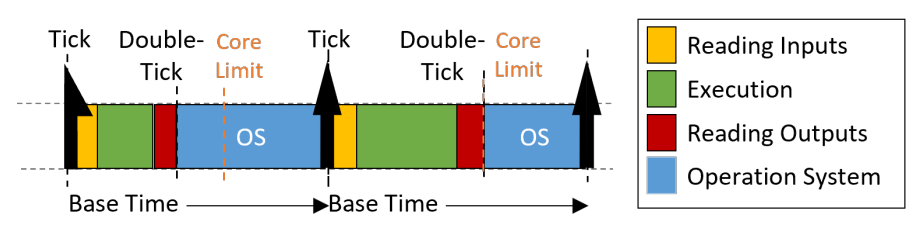

The figure shows the call of a PLC task. After the real-time tick has occurred, the PLC task is called by the scheduler. This makes the current input values available to the PLC application (input update), followed by processing of the application program (cycle update). Finally the results are written to the outputs (output update). Once this has been completed, the device switches to non-real-time mode (double-tick). As shown

## FCKHOFF

in the figure, the execution time of the user program may vary depending on which code is executed based on the internal state of the program. Thus the time when the outputs are written also varies. Depending on which task a bus system is driven, this can cause the sending of the bus telegrams to vary to the same extent.

### **Sample call of a task with "I/O at task start"**

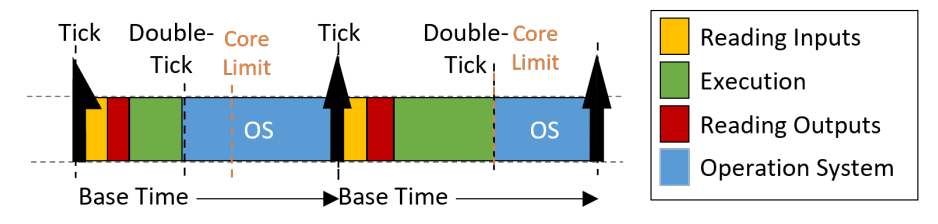

By using the "I/O at task start" option, the processing order within a task can be changed so that after reading the inputs, the outputs (of the previous cycle) are written directly before the application program is executed. Although the outputs are not written until the next cycle, this setting has the advantage that the time at which the outputs are written to the process/bus is exactly the same in each cycle.

### <span id="page-8-0"></span>**Preemptive multitasking**

Preemptive multitasking means that the current state of a process (the CPU and floating-point registers) is saved in the event of an interrupt (e.g. by higher-priority processes), and the current process is paused. If this happens, the scheduler determines the (new) process to be executed, based on the task priorities. Once the process to be interrupted is complete, the process context is restored and the "old" process continues.

#### **Direct hardware access**

In order to achieve deterministic (reproducible) real-time behavior, TwinCAT 3 Real-Time requires direct hardware access. For this to be possible, TwinCAT 3 Real-Time must be executed in Windows kernel mode. This makes it possible, among other things, for TwinCAT Real-Time to access the network ports directly and send and receive real-time Ethernet telegrams (e.g. EtherCAT).

#### **Schematic representation of the TwinCAT 3 runtime environment**

The following figure illustrates the structure of the TwinCAT 3.1 runtime environment in relation to scheduling. The TwinCAT 3 runtime environment enables user modules to be executed in real-time. An essential part of the TwinCAT 3 runtime environment therefore is the real-time driver, which is executed on the cores that are activated for TwinCAT and handles the scheduling there. The latter takes place independently on the individual cores.

## RFCKHOFF

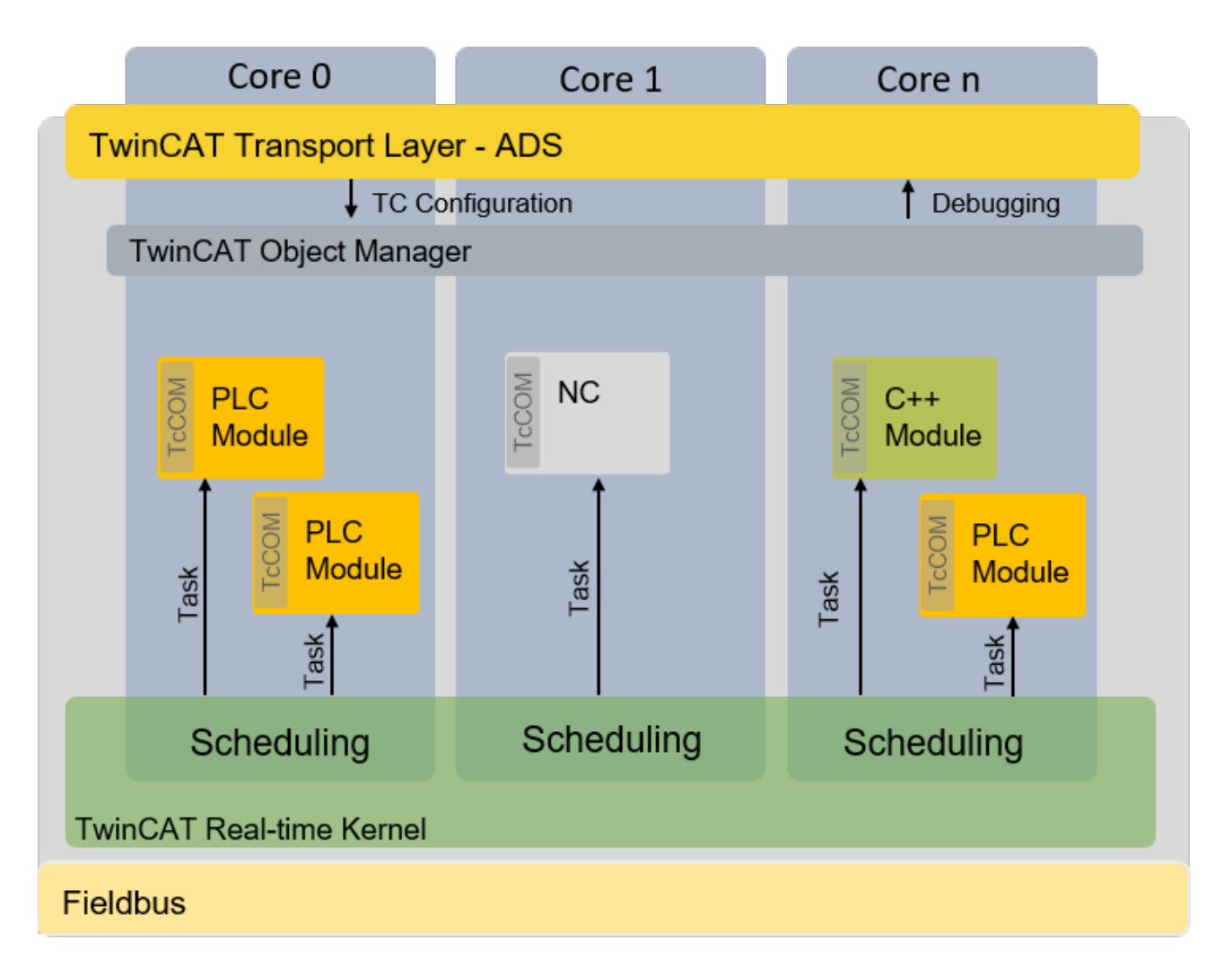

#### **Isolated cores**

As described under [real-time scheduling \[](#page-7-1) $\triangleright$  [8\]](#page-7-1), TwinCAT uses a double-tick procedure to switch back to nonreal-time mode at a specified point in time. When switching between real-time mode and non-real-time mode, the preceding process state is restored, as described under [Preemptive multitasking \[](#page-8-0) $\triangleright$  [9\]](#page-8-0). The restoration takes some time, depending on how intensively the real-time and non-real-time programs use the memory and in particular the cache. In order to eliminate these temporal effects, TwinCAT 3.1 Real-Time allows cores to be isolated from the guest operating system. This eliminates the need to switch back, resulting in more computing time for the real-time user program and better real-time quality (less jitter) by avoiding the time effects associated with restoring the "old" process state.

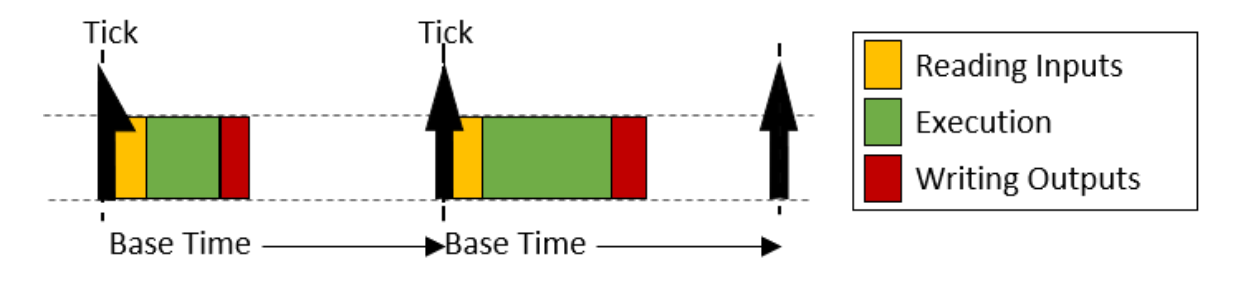

#### **Behavior when the cycle time is exceeded**

If the defined cycle time of a task is exceeded, processing of the "old" cycle continues in the next cycle. In addition, the task exceed counter is incremented. Once processing of the old / previous cycle is complete, the system immediately tries to start processing the tasks of the current cycle. If this is completed within the current cycle, further processing is carried out as shown above.

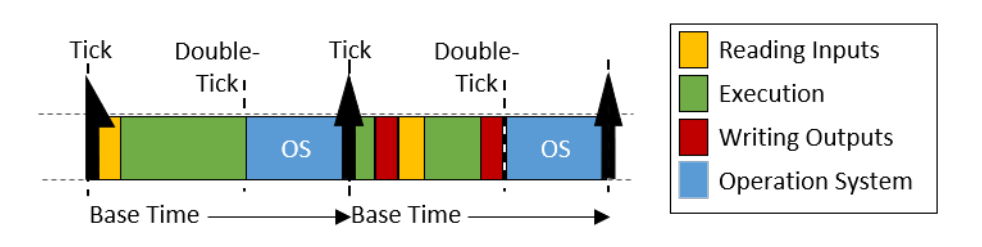

If the second cycle that follows directly is also exceeded (in this case it is irrelevant whether the system is still processing the first cycle or whether the second cycle has commenced), the current processing task is completed, and processing of the next task does not commence until the next possible scheduled cycle start. This means that several cycles may be lost. The exceed counter is incremented accordingly.

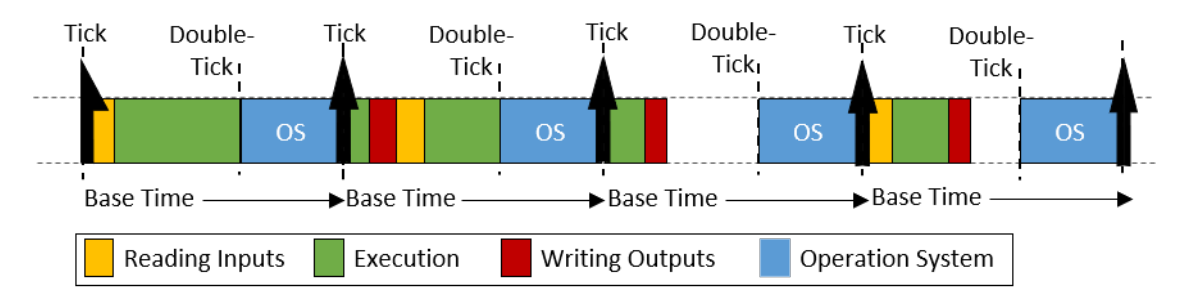

### **Differences in execution between PLC and "TcCom" runtime modules**

Processing of a TwinCAT task, in relation to the execution of runtime modules, is based on the following sequence:

- 1. Copying of the inputs to the process images of the runtime modules called by the task.
- 2. Executing the modules according to the sort order (in ascending order).
- 3. Output update, which makes the outputs available accordingly. If this task drives an EtherCAT fieldbus, the frame is provided and sent during the output process image.
- 4. Post-cycle update: This is used, among other things, to trigger a cycle update when the "I/O at task start" option is active.

If runtime modules are added to a task, they "log on" to the respective calls of the task. The only exceptions are PLC runtime modules. For reasons of compatibility with TwinCAT 2, the PLC runtime modules directly update the inputs and outputs. The difference between the two behaviors is shown in the following figure:

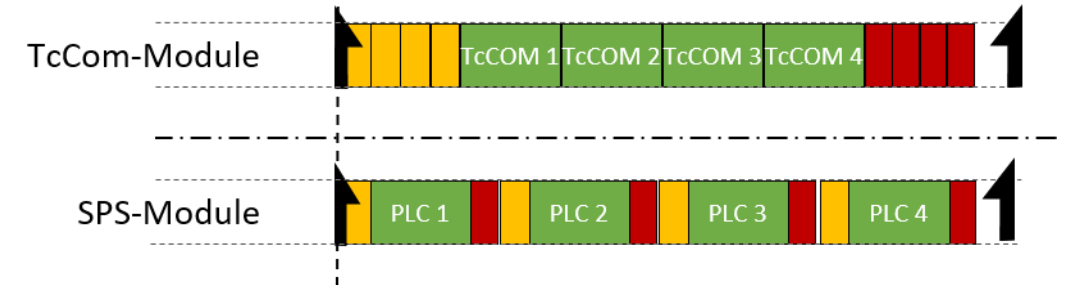

Four runtime modules can be seen in each case. Standard TwinCAT 3 runtime modules log on to the corresponding method calls of the task. This means that all input updates (yellow) and output updates (red) are triggered by the task and take place one after the other directly at the start or end of task processing. If two of these modules communicate with each other via a mapping, they do not receive the current values until the next cycle.

The PLC runtime modules independently perform an input and output update. If two PLC runtimes communicate with each other, the runtime module that is executed second directly receives the current values from the first runtime module. Thus, there is no cycle offset in the communication direction from first runtime module to second runtime module, but there such an offset does exist in the other direction.

## <span id="page-11-0"></span>**3 Target systems**

The controller that is currently being programmed with a TwinCAT development environment (TwinCAT XAE) is referred to as the target system. In this chapter, important basics for handling target systems will be explained. These are also needed to understand the documentation based on them in the chapter TE1000 XAE.

First, a connection between the development environment and the controller must be created in order to be able to program a controller. Various channels can be used for this purpose. The individual options are explained in more detail in the chapter [Routing \[](#page-11-1)[}](#page-11-1) [12\]](#page-11-1).

If a controller is already programmed and in the field and you want to update the machine without using the programming environment, it is necessary to know which files and folders exist, what they are needed for and how you can best exchange them. The chapters [Folder and file types \[](#page-208-0)[}](#page-208-0) [209\]](#page-208-0) and [Machine update at file](#page-217-0) [level \[](#page-217-0) $\blacktriangleright$  [218\]](#page-217-0) are devoted to these topics.

Additional programs may also need to be started automatically when TwinCAT is restarted (e.g. an external HMi). This is explained in the chapter [Starting the program automatically \[](#page-219-1) $\blacktriangleright$  [220\]](#page-219-1).

If several controllers in a network are working on the same process, it is necessary to correct the timestamps of the individual controllers when collecting and evaluating data so that the collected data adheres to the exact time sequence. To achieve this, you can correct the timestamps of the individual controllers accordingly. This is described in the chapter [Corrected time stamps \[](#page-220-0)[}](#page-220-0) [221\]](#page-220-0).

## <span id="page-11-1"></span>**3.1 Routing**

As already described in the Philosophy chapter, TwinCAT 3 consists of an engineering environment (XAE) and a runtime environment (XAR). The engineering environment is used to configure and program the runtime environments in the field. The runtime environments (target systems) then execute the control programs in hard real time. The connection between the two environments that do not necessarily run on the same PC/IPC is established via the ADS protocol (see [ADS \[](#page-11-2) $\blacktriangleright$  [12\]](#page-11-2) chapter). A route must be entered so that an engineering environment can communicate with a target system. This means that the other participant is entered as known on both sides (engineering environment and runtime environment).

In order to take current technical trends and requirements in terms of security and connectivity into account, you can secure the ADS connection accordingly or tunnel via current transport protocols. See [Secure ADS](#page-197-0) [\[](#page-197-0) $\blacktriangleright$  [198\]](#page-197-0) or [ADS-over-MQTT \[](#page-171-0) $\blacktriangleright$  [172\]](#page-171-0) chapters.

## <span id="page-11-2"></span>**3.1.1 ADS**

## **3.1.1.1 ADS introduction**

### **ADS Definition**

The Automation Device Specification describes a device-independent and fieldbus-independent interface governing the type of access to ADS devices.

The ADS interface permits:

- communication with other ADS devices
- implementation of an ADS device

#### **Communicating ADS Devices**

In order to allow participation in ADS communication (as an ADS client or, possibly, as an ADS server) the following software objects are made available:

- ADS-DLL for use under e.g. C/C++
- [ADS.NET \[](#page-4-0) $\triangleright$  [5\]](#page-4-0) component for use under e.g. VB.NET, Visual C#

## **3.1.1.2 ADS device concept**

The TwinCAT system architecture allows the individual modules of the software (e.g. TwinCAT PLC, User HMI, ...) to be treated as independent devices: For every task there is a software module ("Server" or "Client"). The servers in the system are the executing working "devices" in the form of software, whose operating behaviour is exactly like that of a hardware device. For this reason we can speak of "virtual" devices implemented in the software. The "clients" are programs which request the services of the "servers", e.g. a visualisation, or even a "programming device" in the form of a program. It is thus possible for TwinCAT to grow, since there can always be new servers and clients for tasks such as camshaft controllers, oscilloscopes, PID controllers etc..

The messages between these objects are exchanged through a consistent ADS (**A**utomation **D**evice **S**pecification) interface by the "message router". This manages and distributes all the messages in the system and over the TCP/IP connections.

TwinCAT message routers exist on every TwinCAT device.

This allows all TwinCAT server and client programs to exchange commands and data, to send messages, transfer status information, etc..

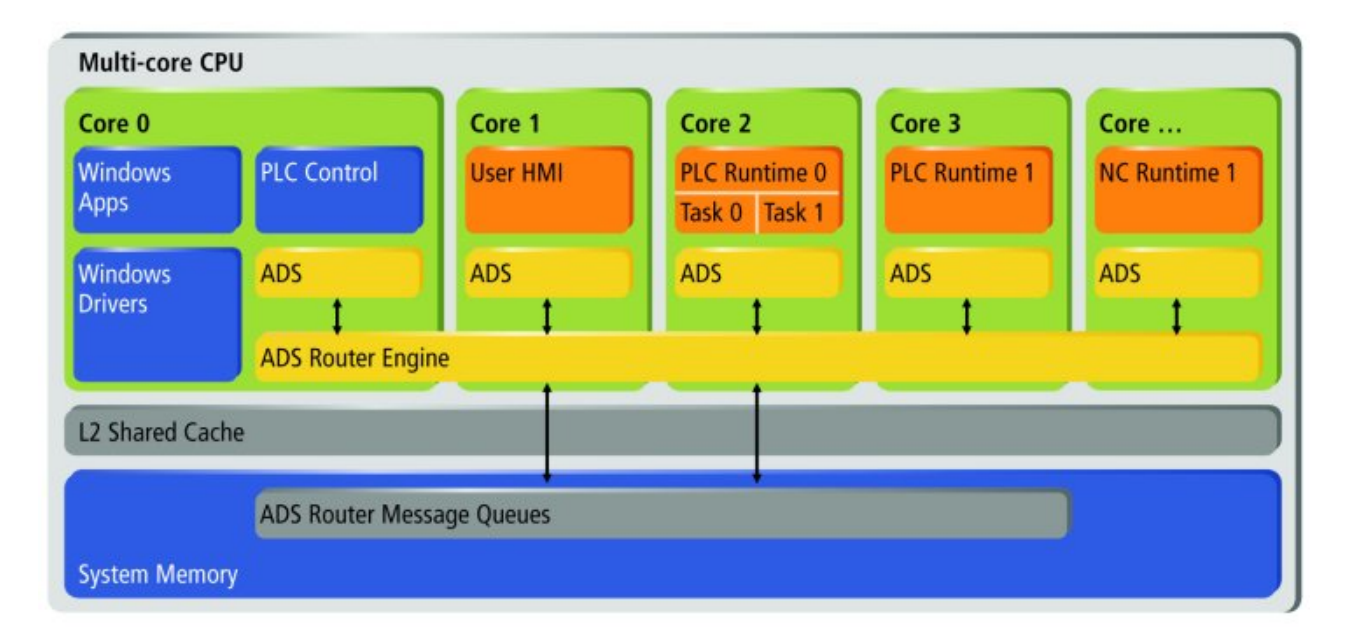

The following picture shows the TwinCAT device concept, based on ADS:

## **3.1.1.3 ADS device identification**

The unique identification of ADS devices is implemented with the aid of two identifiers:

- PortNr
- NetId

### **AMS ports**

ADS devices in a TwinCAT message router are uniquely identified by a number, called the ADS port no. This is specified and fixed for ADS devices, whereas pure ADS client applications (e.g. a HMI system) are allocated a variable port number when they first access the message router.

The following AMS port numbers are already assigned:

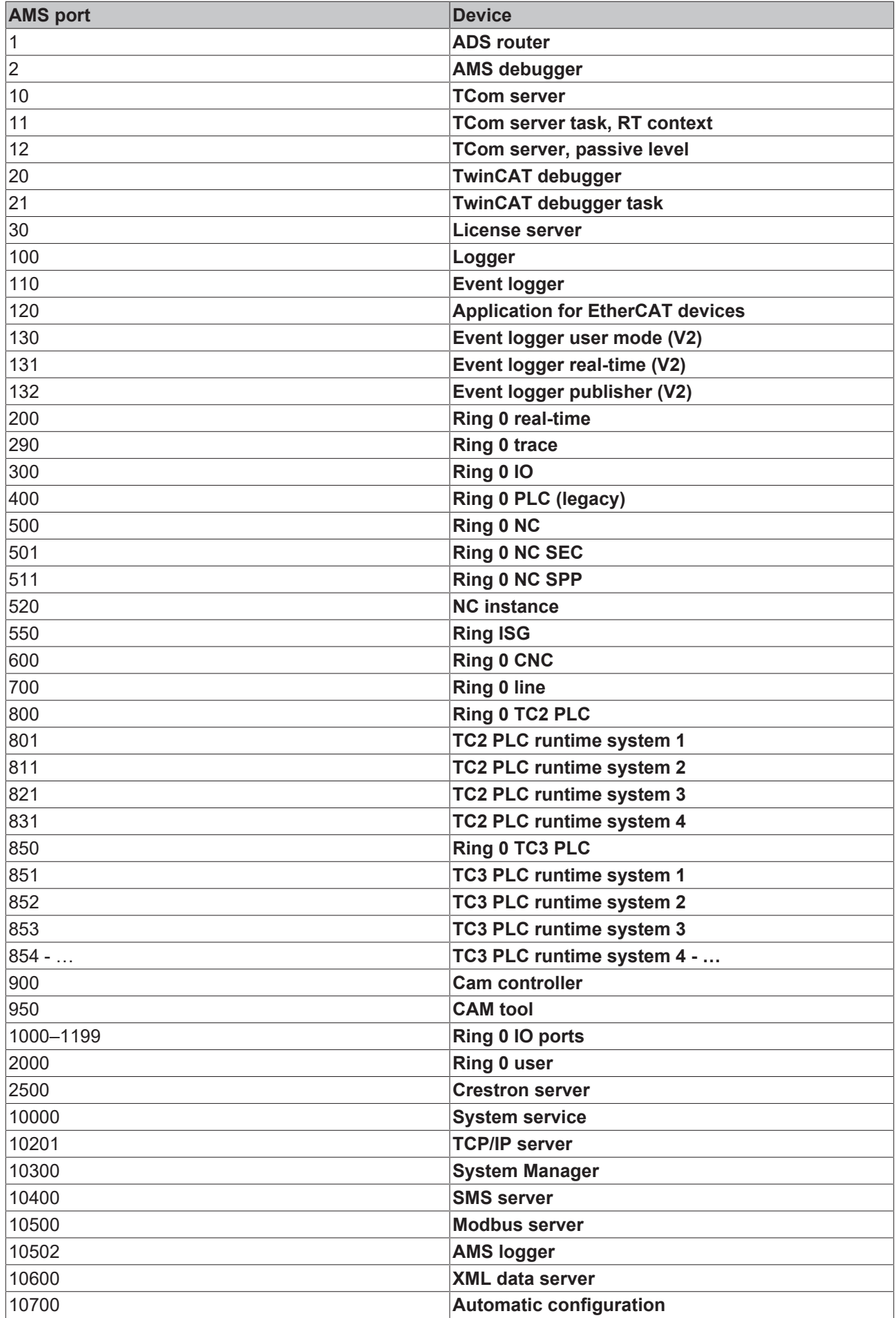

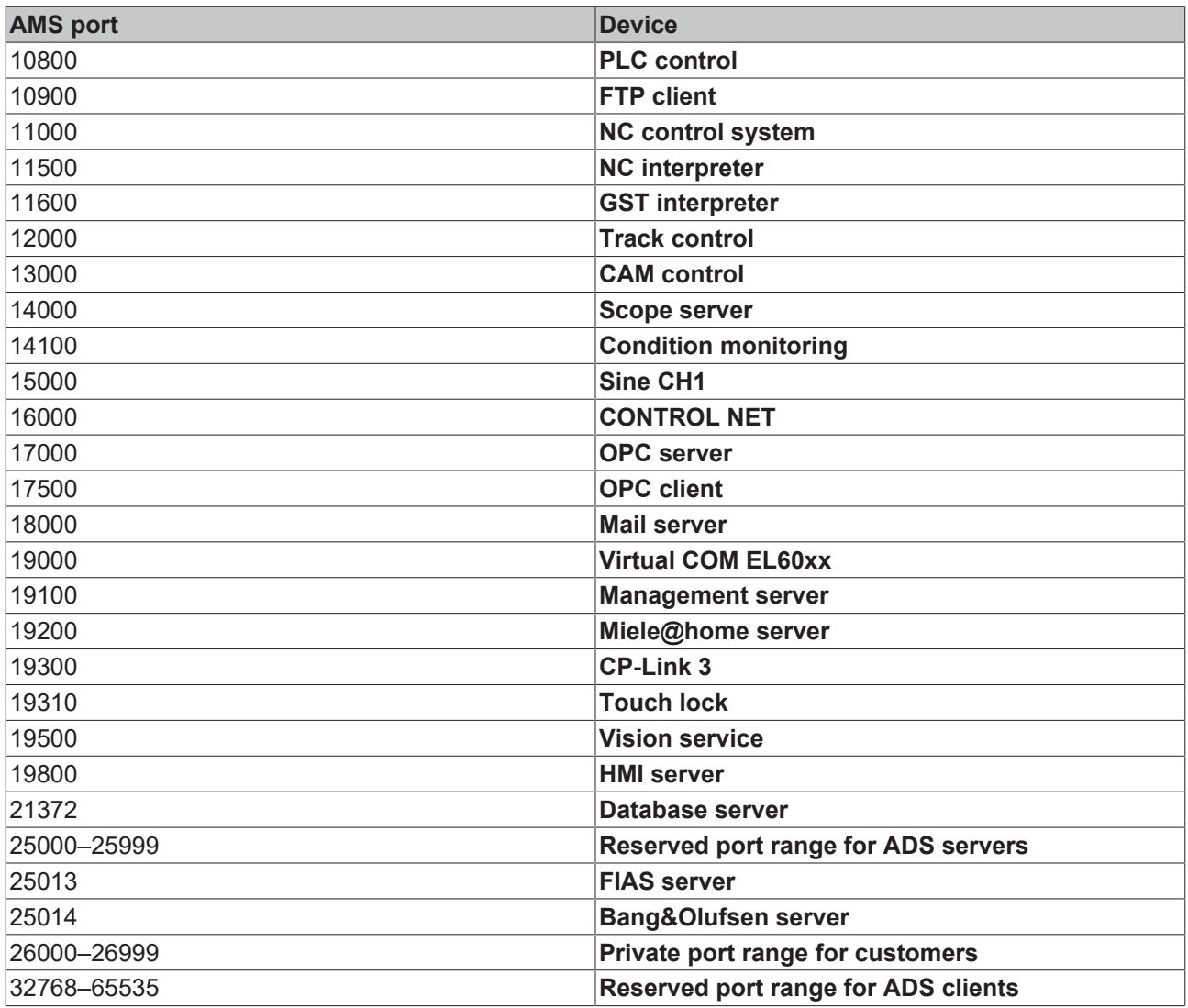

### **AMS NetId**

Each TwinCAT device in the network is identified by the AMS NetId. The AMS NetId consists of six octets. The first four octets can be freely selected. The last two octets (usually .1.1) serve as subnet mask for fieldbuses or further devices. The AMS NetId must be unique for all communication partners.

#### **Configuration:**

The AMS NetId of a local or remote TwinCAT device can be set in SYSTEM\Routes\NetId Management of a TC3 project.

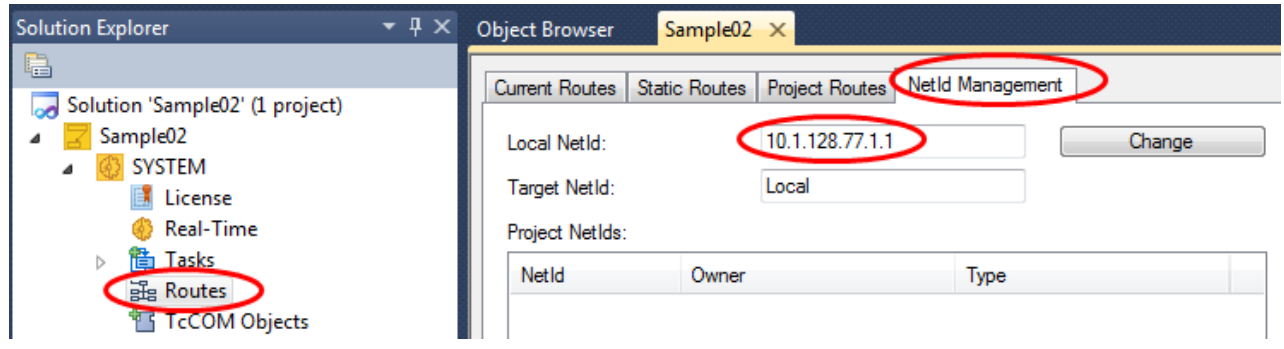

Alternatively, the AMS NetId can be configured locally via the Router category in the TwinCAT SysTray menu. The device must be restarted after changing the AMS NetId.

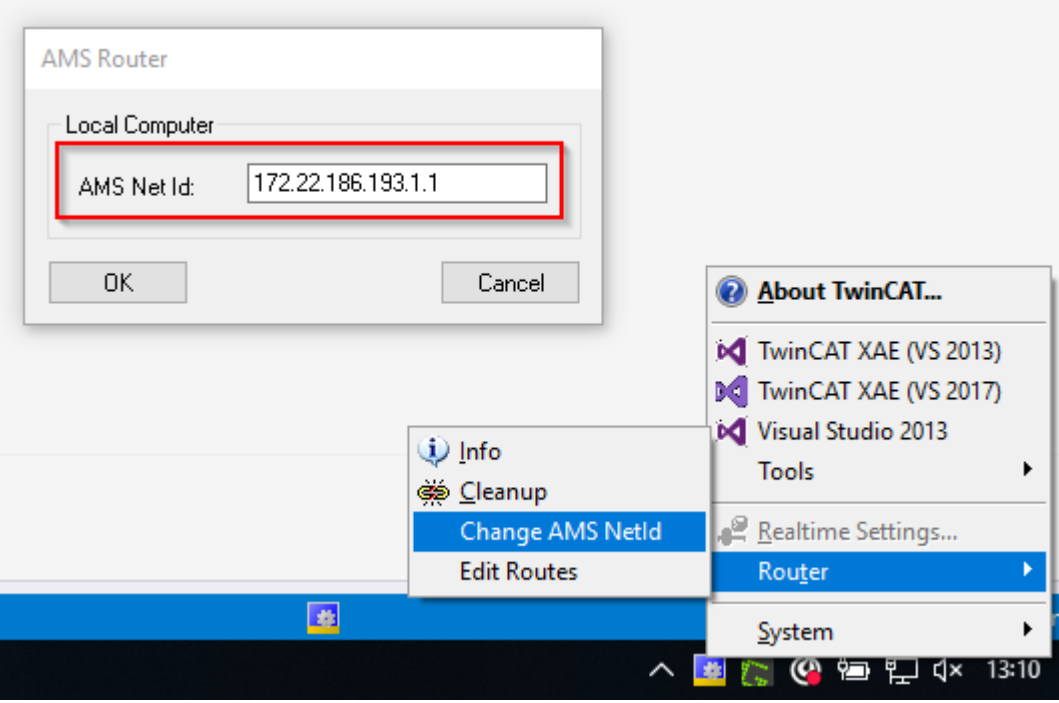

## **3.1.1.4 AMS/TCP Packet**

## **3.1.1.4.1 Structure AMS/TCP Packet**

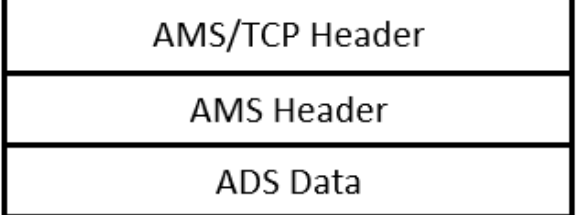

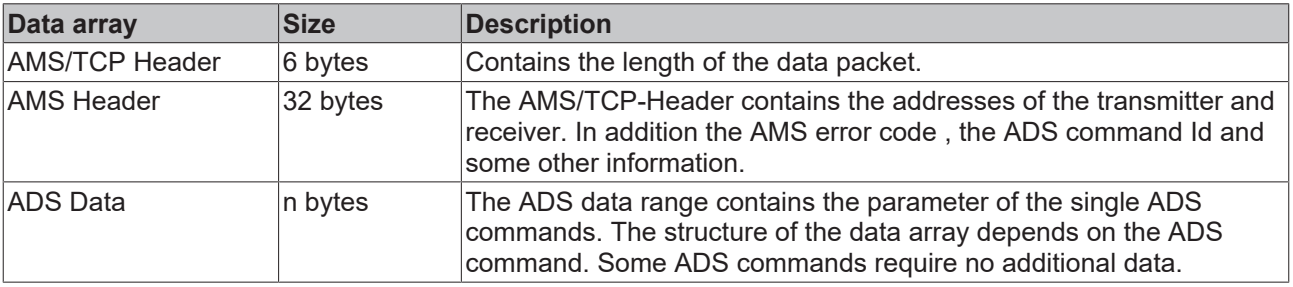

## **3.1.1.4.2 AMS/TCP Header**

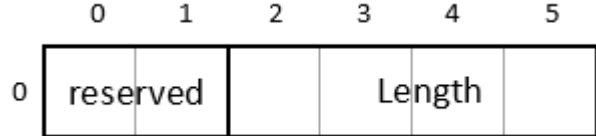

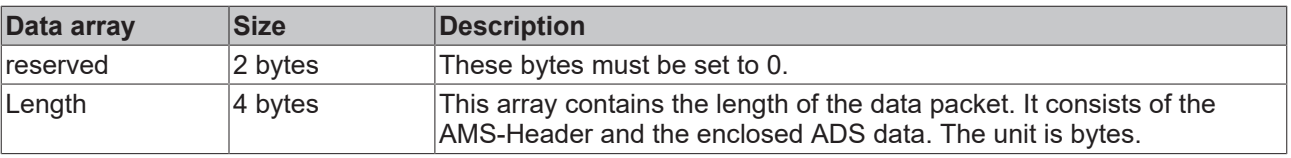

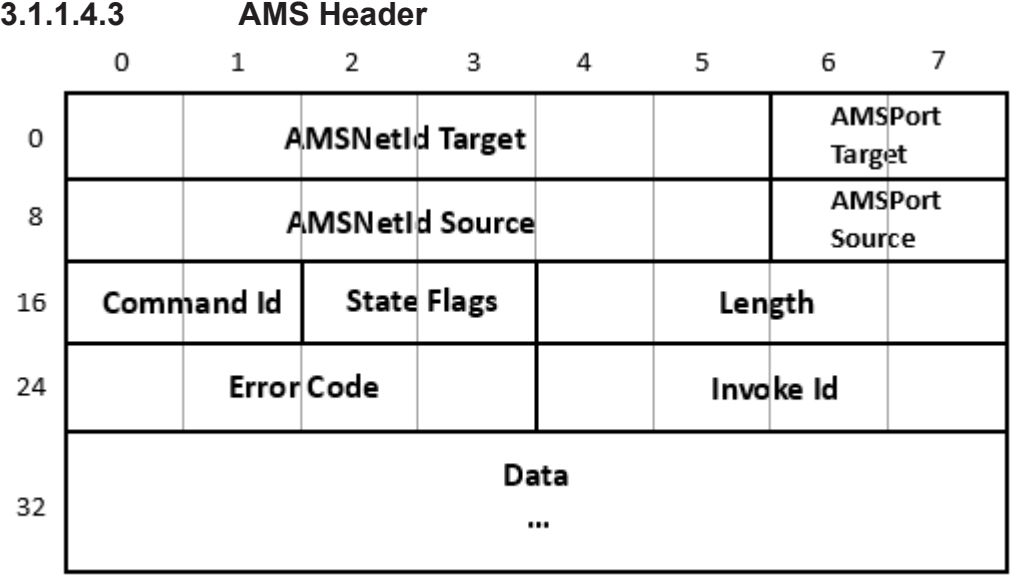

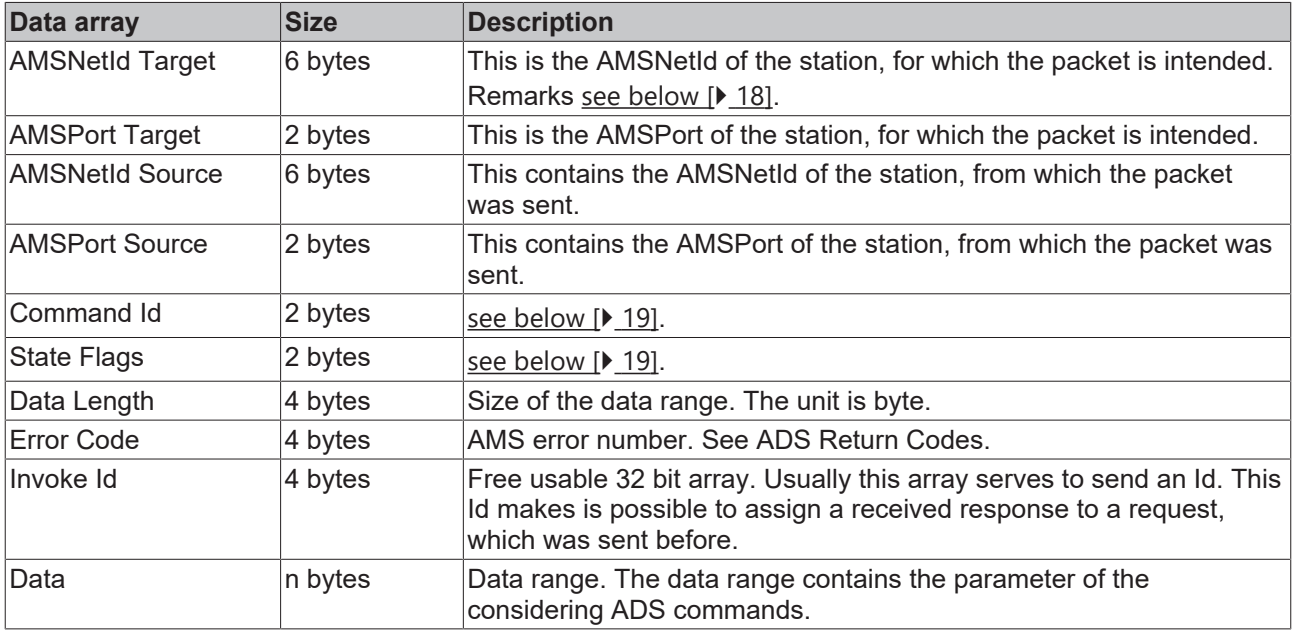

### <span id="page-17-0"></span>**AMS Net Id**

The AMSNetId consists of 6 bytes and addresses the transmitter or receiver. One possible AMSNetId would be e.g.. 172.16.17.10.1.1. The storage arrangement in this example is as follows:

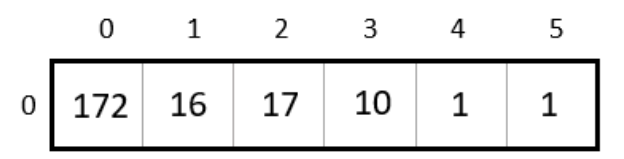

The AMSNetId is purely logical and has usually no relation to the IP address. The AMSNetId is configurated at the target system. At the PC for this the TwinCAT System Control is used. If you use other hardware, see the considering documentation for notes about settings of the AMS NetId.

### <span id="page-18-0"></span>**Command Id**

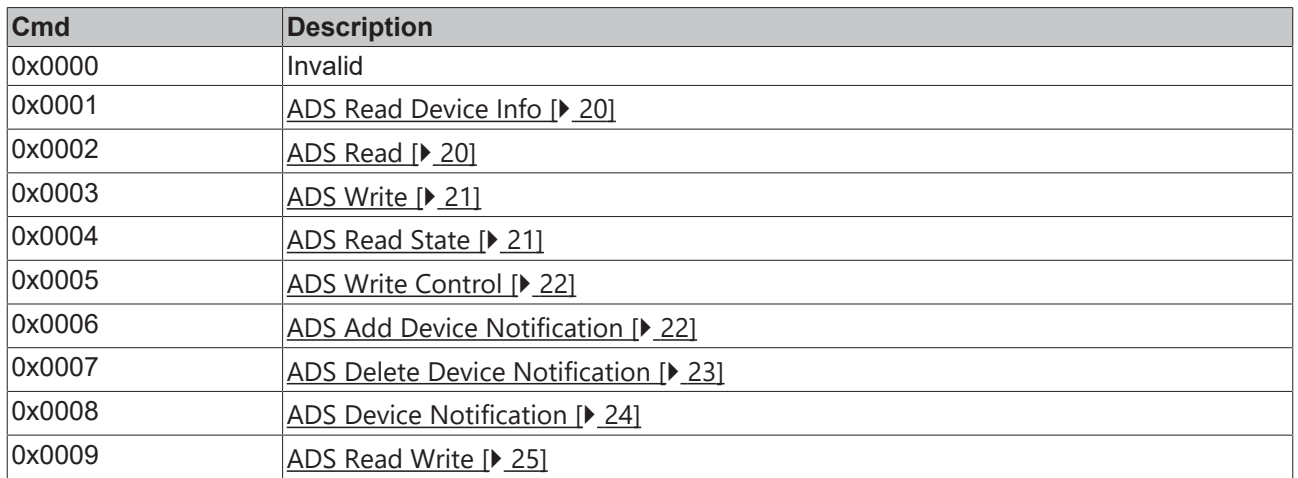

Other commands are not defined or are used internally. Therefore the *Command Id* is only allowed to contain the above enumerated values!

#### <span id="page-18-1"></span>**State Flags**

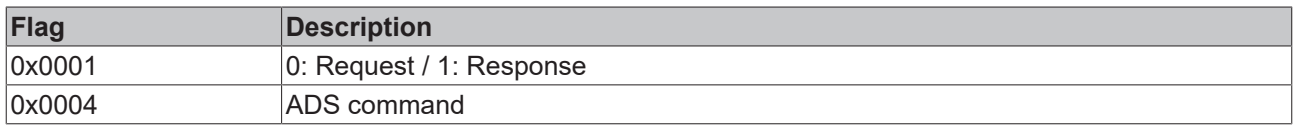

The first bit marks, whether it´s a request or response. The third bit must be set to 1, to exchange data with ADS commands. The other bits are not defined or were used for other internal purposes.

Therefore the other bits must be set to 0!

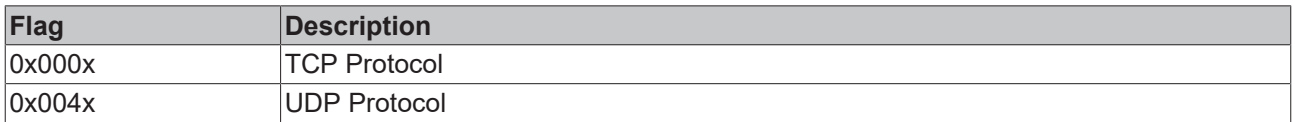

Bit number 7 marks, if it should be transferred with TCP or UDP.

## **3.1.1.4.4 ADS Commands**

## **3.1.1.4.4.1 Command Overview**

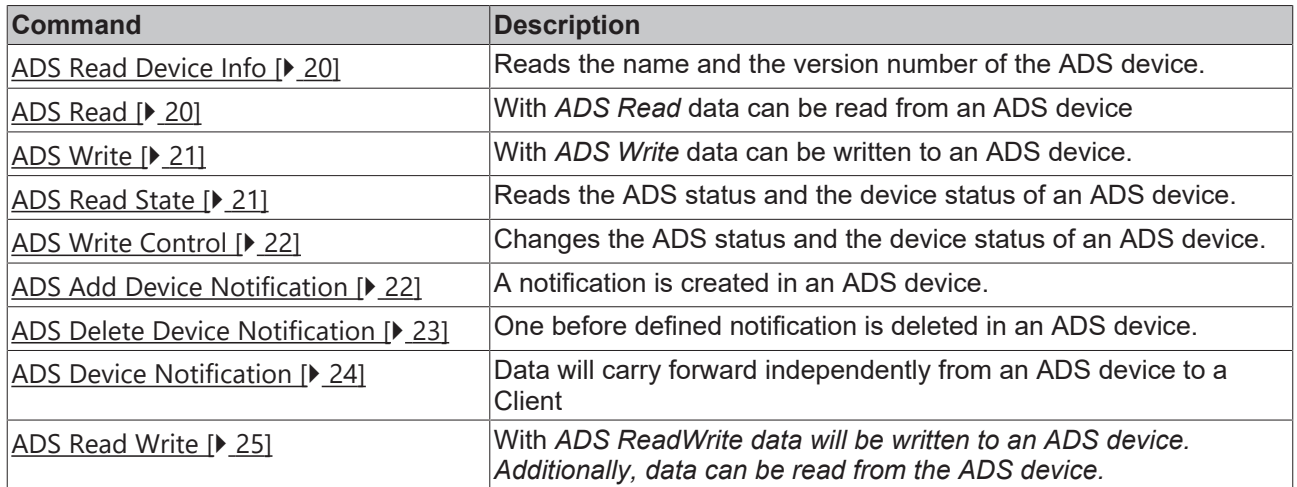

## <span id="page-19-0"></span>**3.1.1.4.4.2 ADS Read Device Info**

Reads the name and the version number of the ADS device.

### **Request**

No additional data required

### **Response**

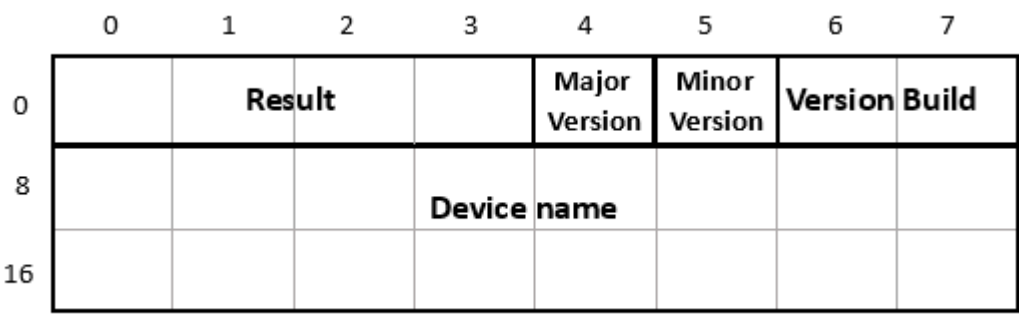

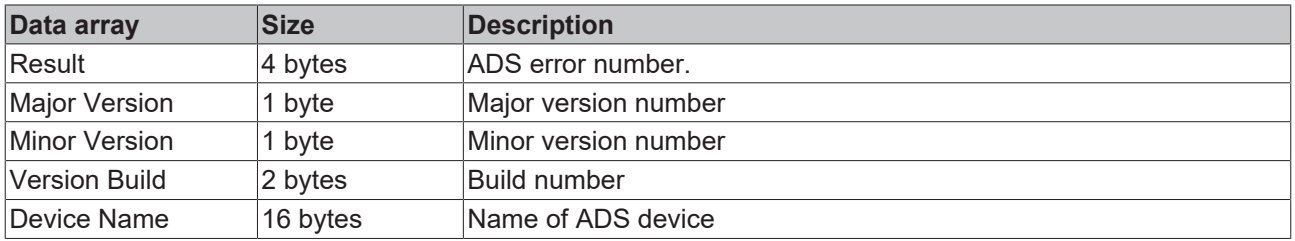

## <span id="page-19-1"></span>**3.1.1.4.4.3 ADS Read**

With *ADS Read* data can be read from an ADS device. The data are addressed by the *Index Group* and the *Index Offset*

### **Request**

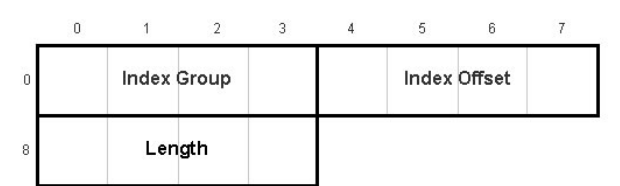

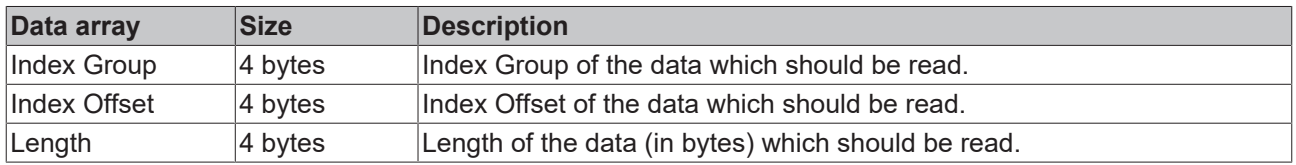

### **Response**

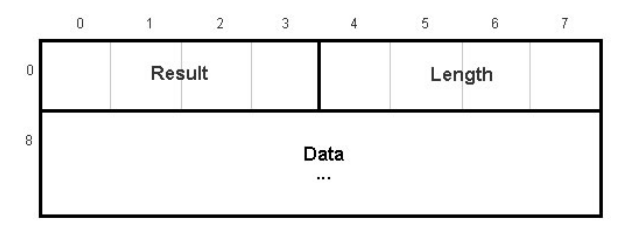

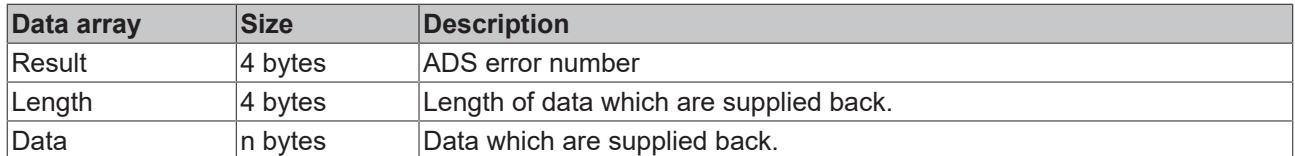

## <span id="page-20-0"></span>**3.1.1.4.4.4 ADS Write**

With *ADS Write* data can be written to an ADS device. The data are addressed by the *Index Group* and the *Index Offset*

#### **Request**

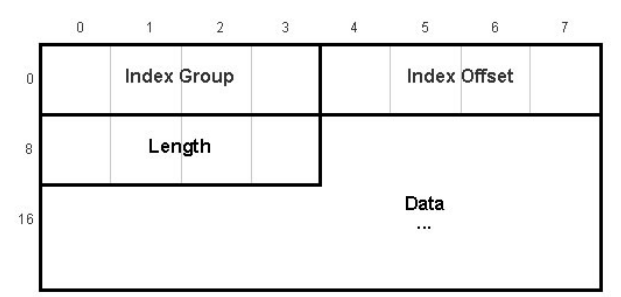

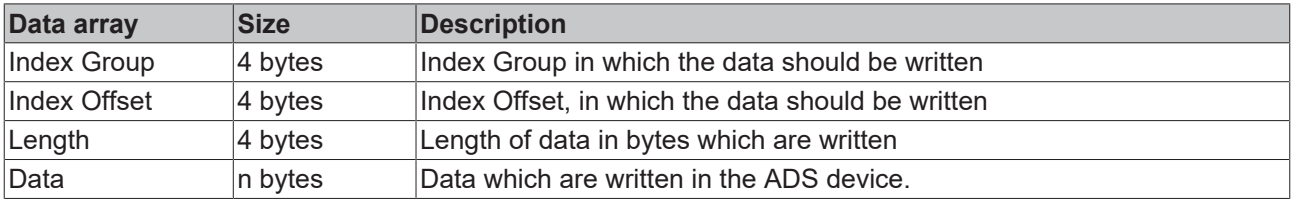

### **Response**

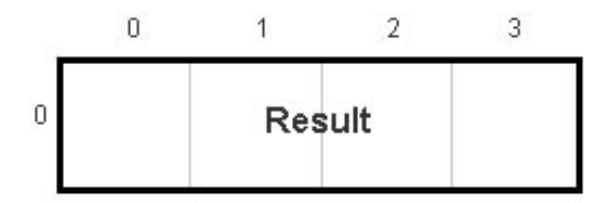

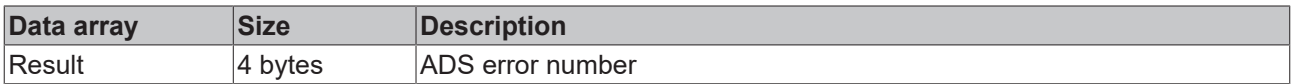

## <span id="page-20-1"></span>**3.1.1.4.4.5 ADS Read State**

Reads the ADS status and the device status of an ADS device.

### **Request**

No additional data required

#### **Response**

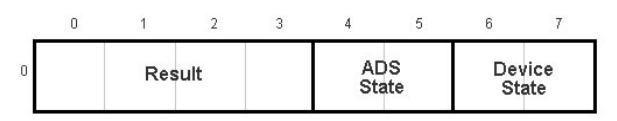

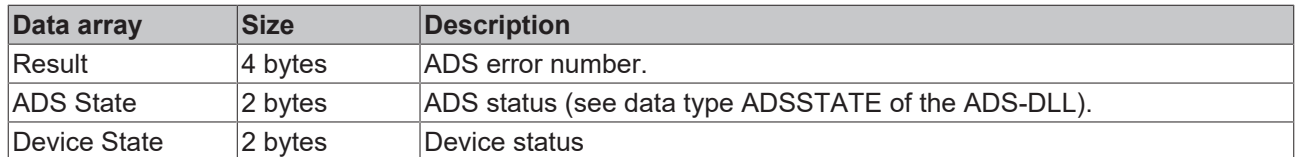

## <span id="page-21-0"></span>**3.1.1.4.4.6 ADS Write Control**

Changes the ADS status and the device status of an ADS device. Additionally it is possible to send data to the ADS device to transfer further information. These data were not analyzed from the current ADS devices (PLC, NC, ...)

### **Request**

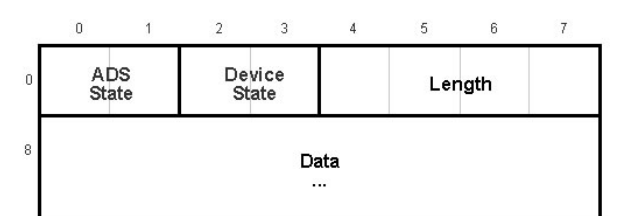

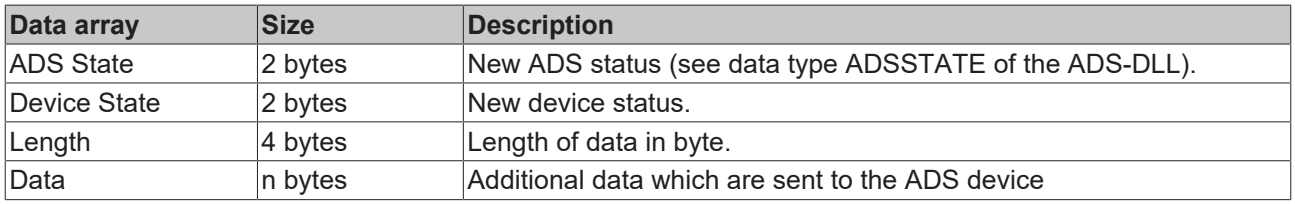

#### **Response**

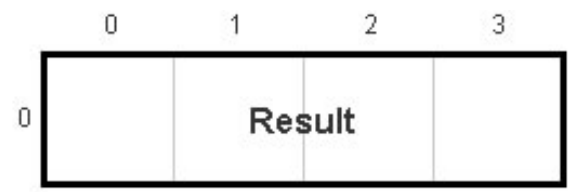

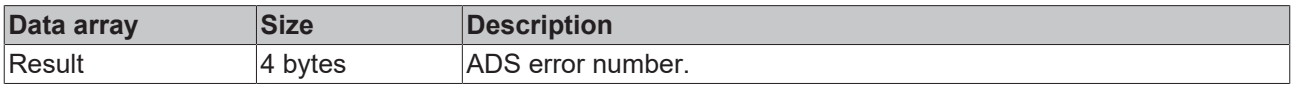

## <span id="page-21-1"></span>**3.1.1.4.4.7 ADS Add Device Notification**

A notification is created in an ADS device.

Note: We recommend to announce not more than 550 notifications per device. Otherwise increase the payload by working with structures or use sum commands.

## **Request**

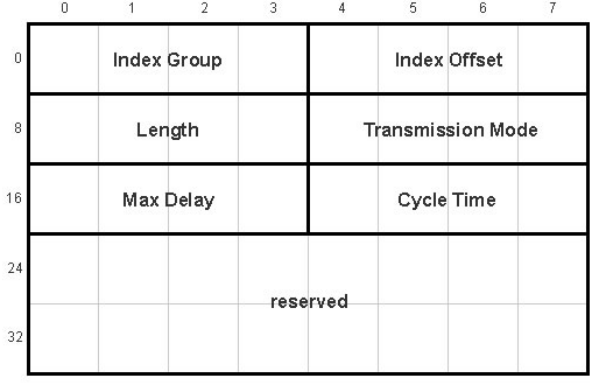

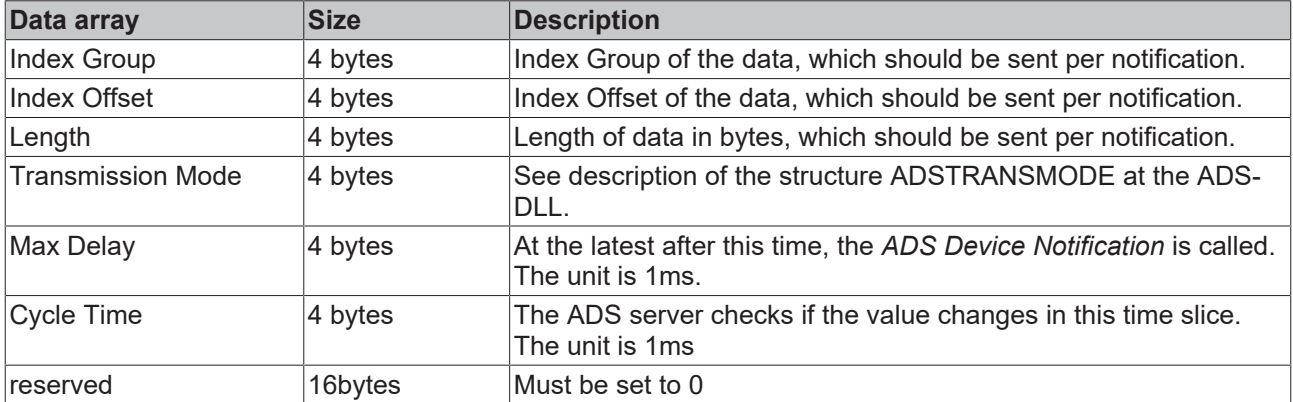

### **Response**

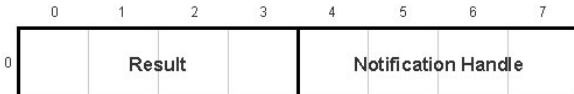

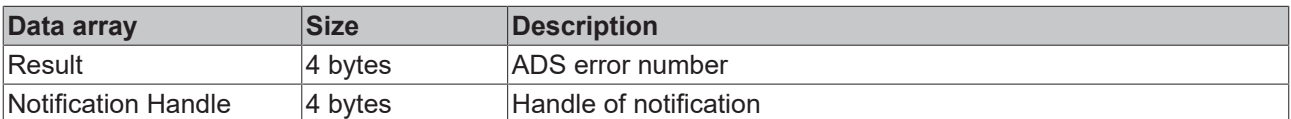

## <span id="page-22-0"></span>**3.1.1.4.4.8 ADS Delete Device Notification**

One before defined notification is deleted in an ADS device.

#### **Request**

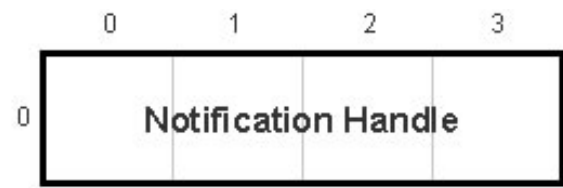

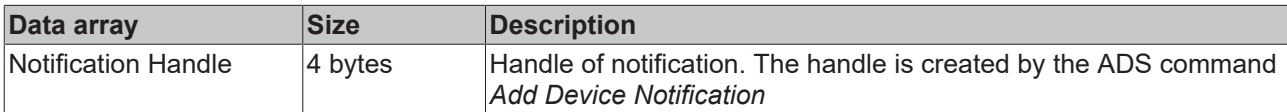

### **Response**

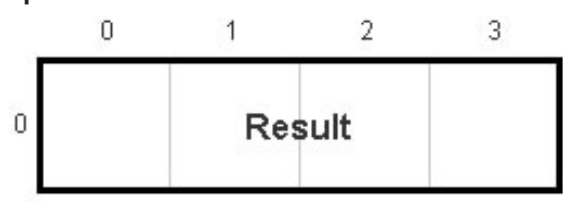

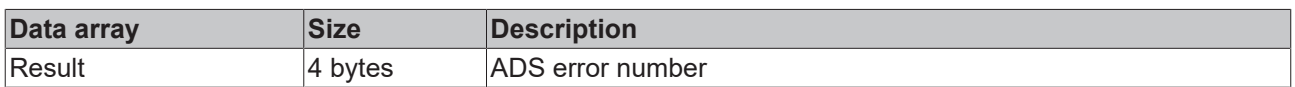

## <span id="page-23-0"></span>**3.1.1.4.4.9 ADS Device Notification**

Data will carry forward independently from an ADS device to a Client.

### **Request**

The data which are transferred at the *Device Notification* are multiple nested into one another. The *Notification Stream* contains an array with elements of type *AdsStampHeader.* This array again contains elements of type *AdsNotificationSample*.

### **AdsNotificationStream**

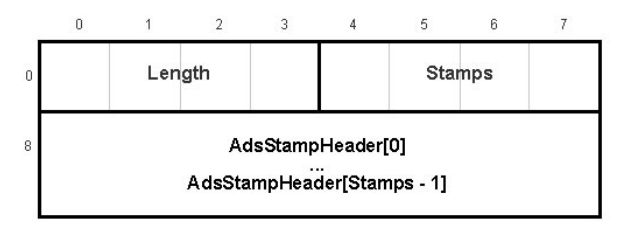

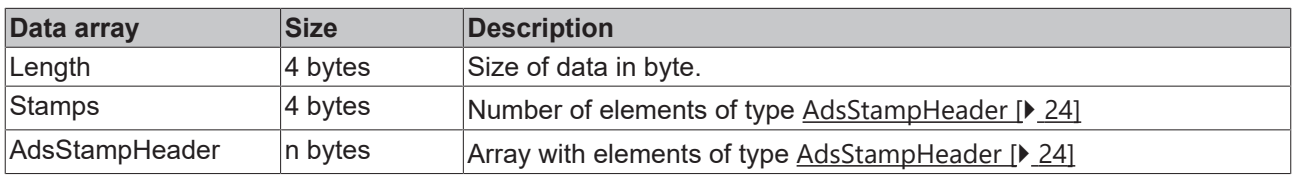

#### <span id="page-23-1"></span>**AdsStampHeader**

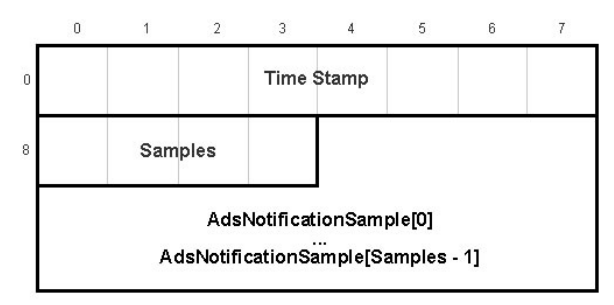

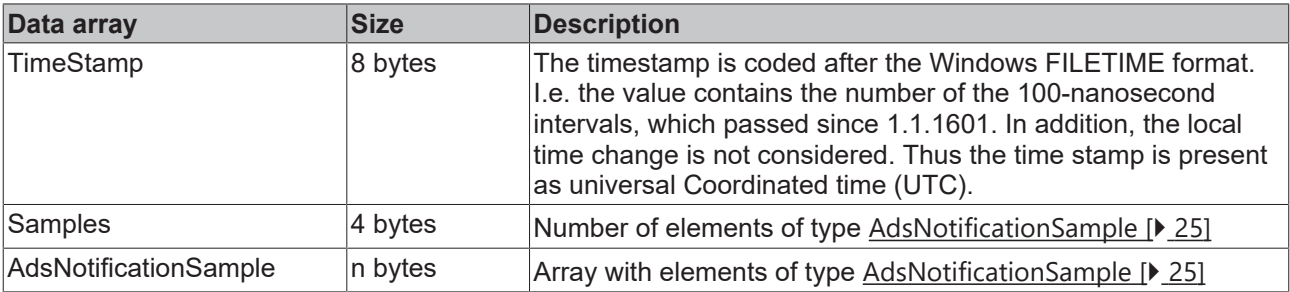

### <span id="page-24-1"></span>**AdsNotificationSample**

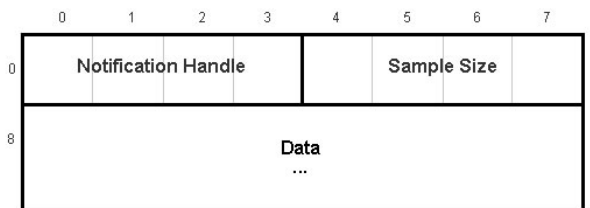

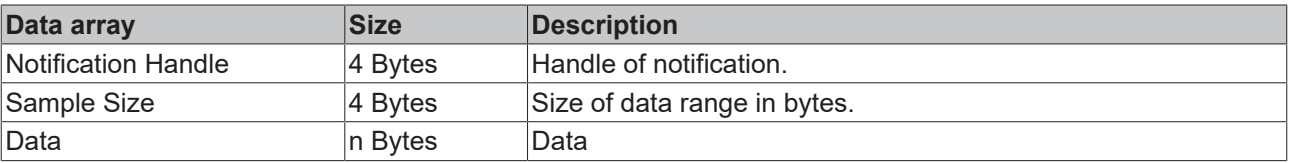

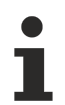

If your handle becomes invalid, one notification without data will be send once as advice.

## <span id="page-24-0"></span>**3.1.1.4.4.10 ADS Read Write**

With *ADS ReadWrite* data will be written to an ADS device. Additionally, data can be read from the ADS device.

The data which can be read are addressed by the *Index Group* and the *Index Offset*

#### **Request**

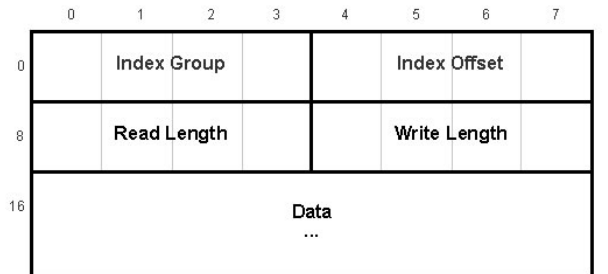

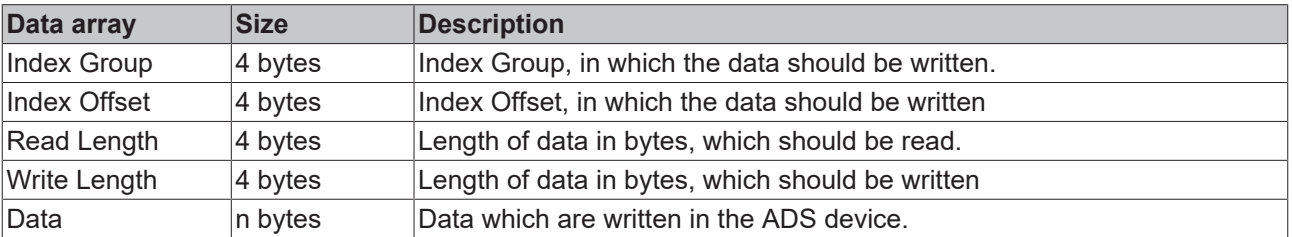

#### **Response**

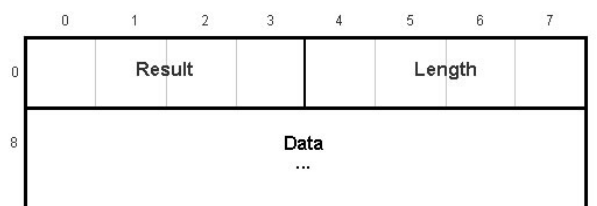

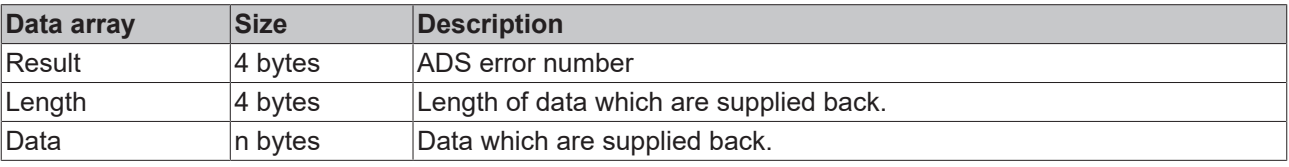

## **3.1.1.5 Specification for ADS devices**

## **3.1.1.5.1 General**

The PLC software can be described as a virtual field unit (Automation Device), since it is a pure software PLC. It therefore provides a Beckhoff ADS (Automation Device Specification) interface for other communication partners (e.g. other virtual field units or Windows programs), via which it can be parameterised or interrogated. Use of the ADS standardises access to the PLC and incorporates it into the range of available virtual field units.

The READ and WRITE operations take place on the PLC interface (as defined by ADS) via two numbers: the index group (16 bit) and the index offset (32 bit). The ADS interface of the PLC will be described in more detail in the following pages with regard to the group and offset indices.

### **Specification "Index-Group" of the PLC**

The four global ranges of an ADS unit are shown as follows for the PLC as four sections in the index groups:

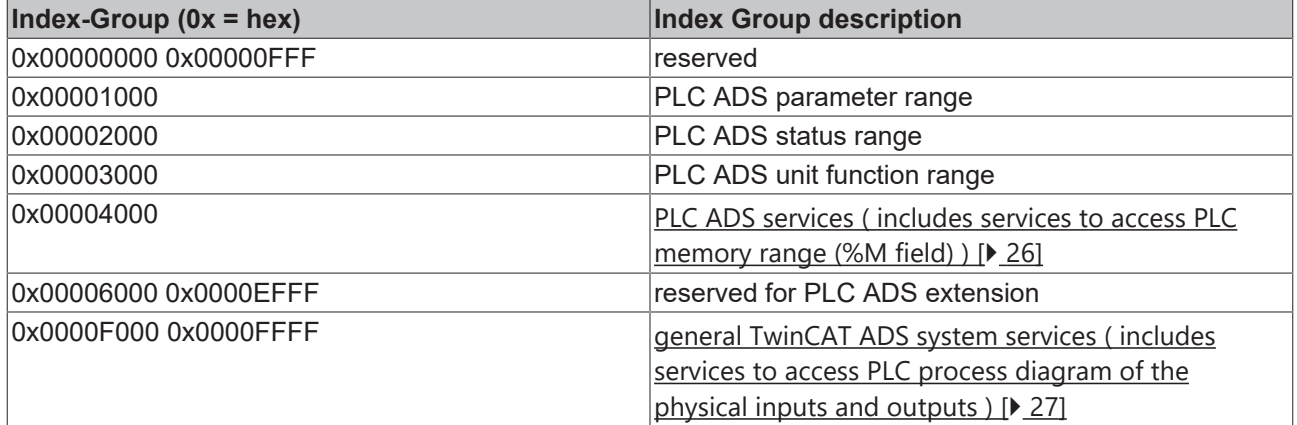

## <span id="page-25-0"></span>**3.1.1.5.2 Specification of the PLC services**

This section includes services to access the PLC memory range (%M field).

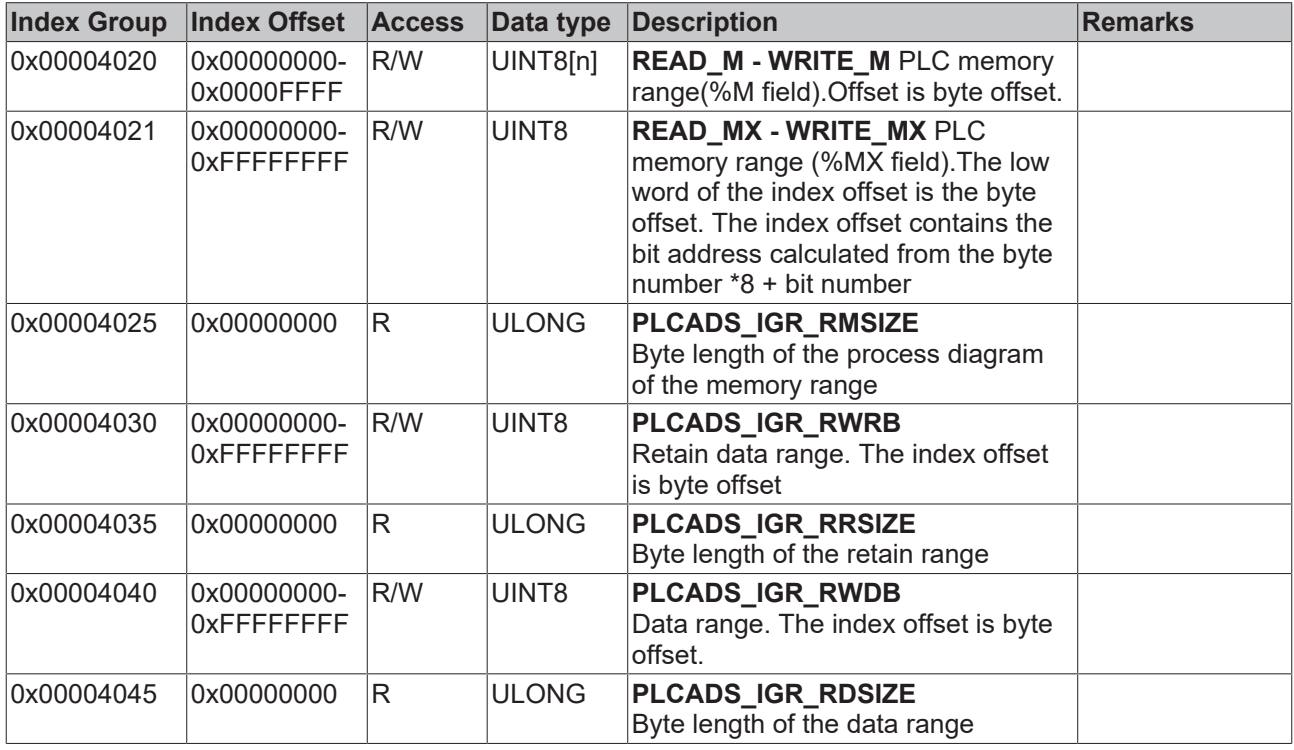

## <span id="page-26-0"></span>**3.1.1.5.3 Specification of the ADS system services**

This section covers those ADS services which have identical meanings and effects with every TwinCAT ADS unit. In this section are also included services to access the PLC process diagram of the physical inputs and outputs.

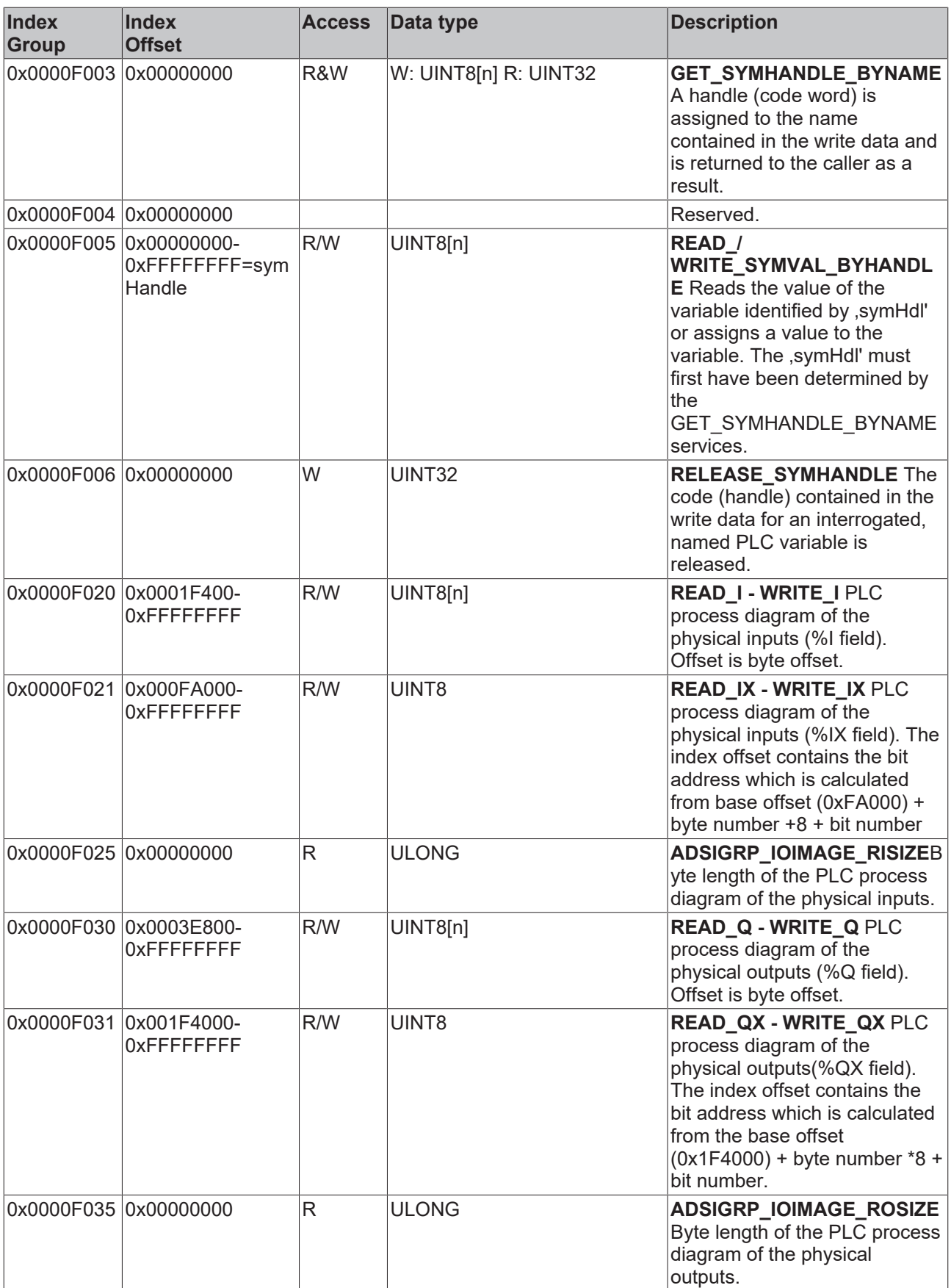

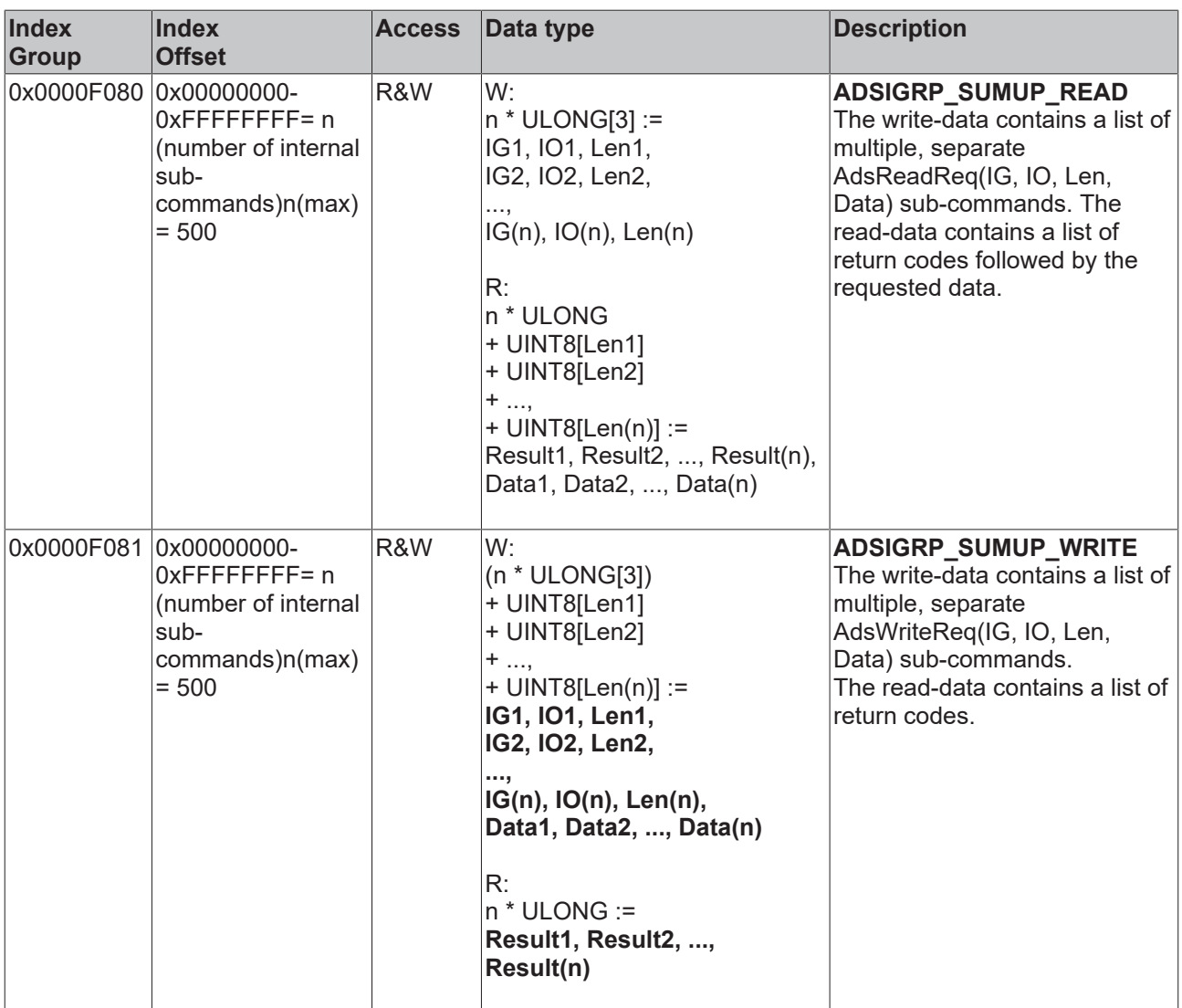

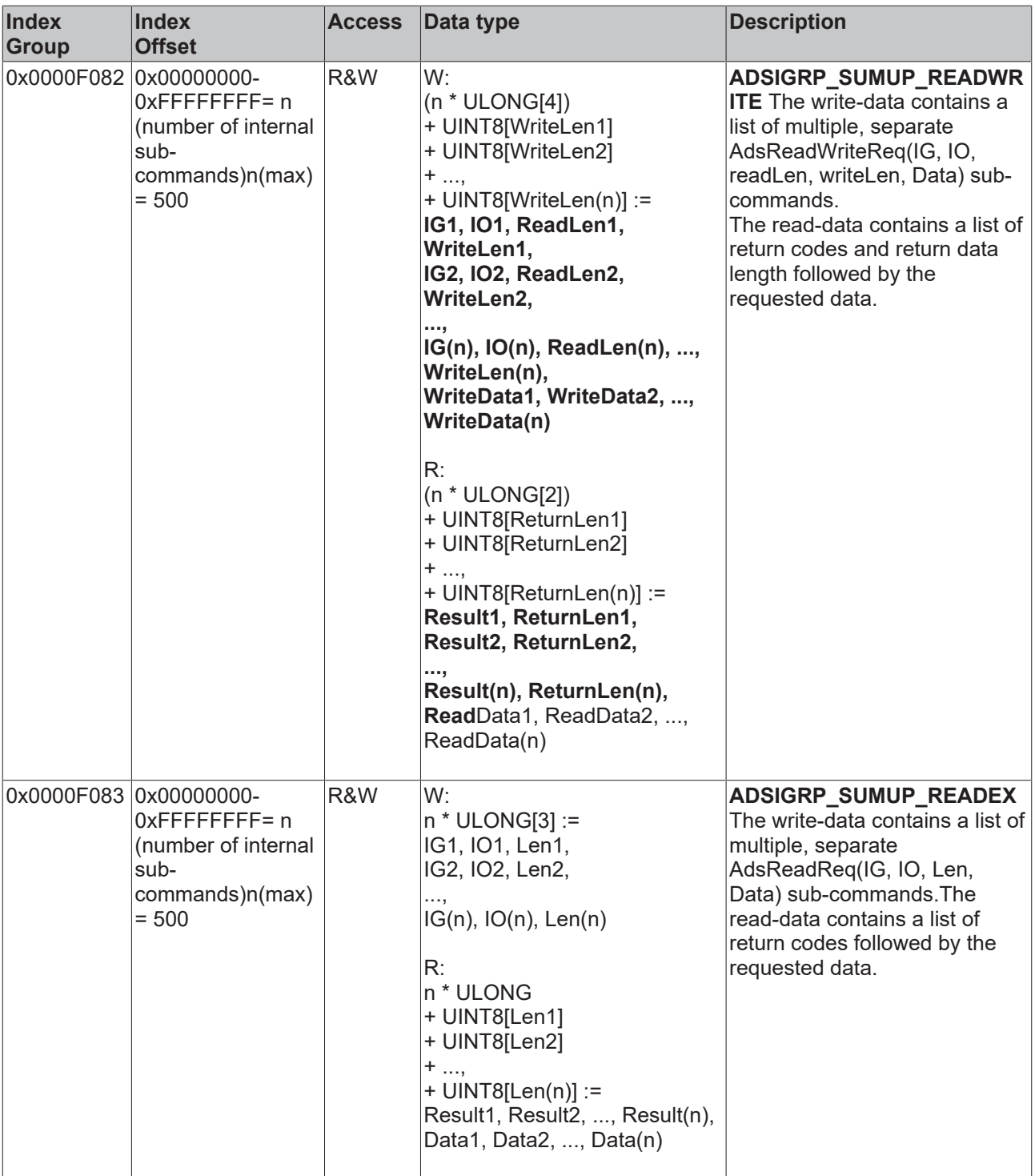

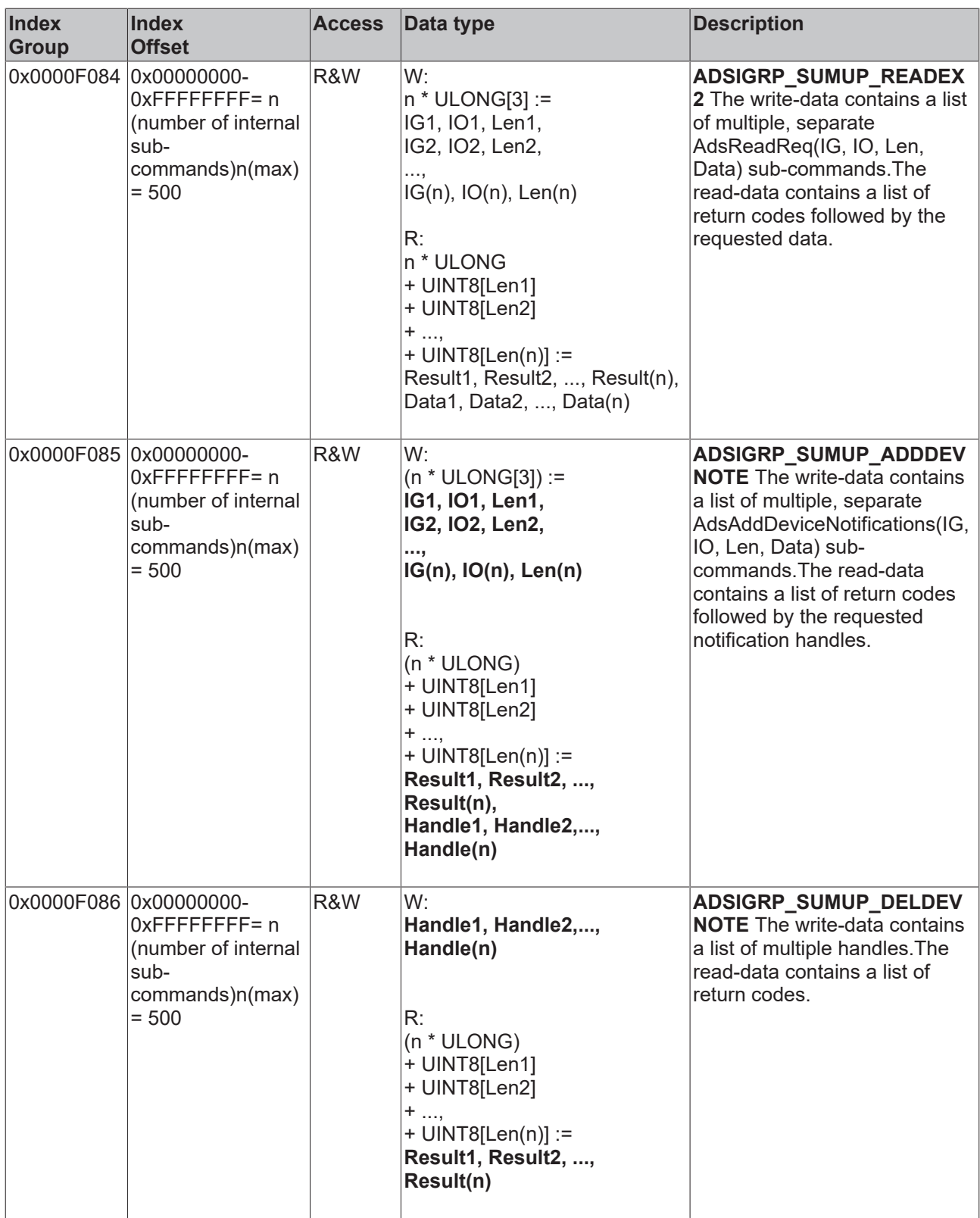

## **3.1.1.5.4 Specification of the NC**

This documentation contains all TC3 specific modifications and new features.

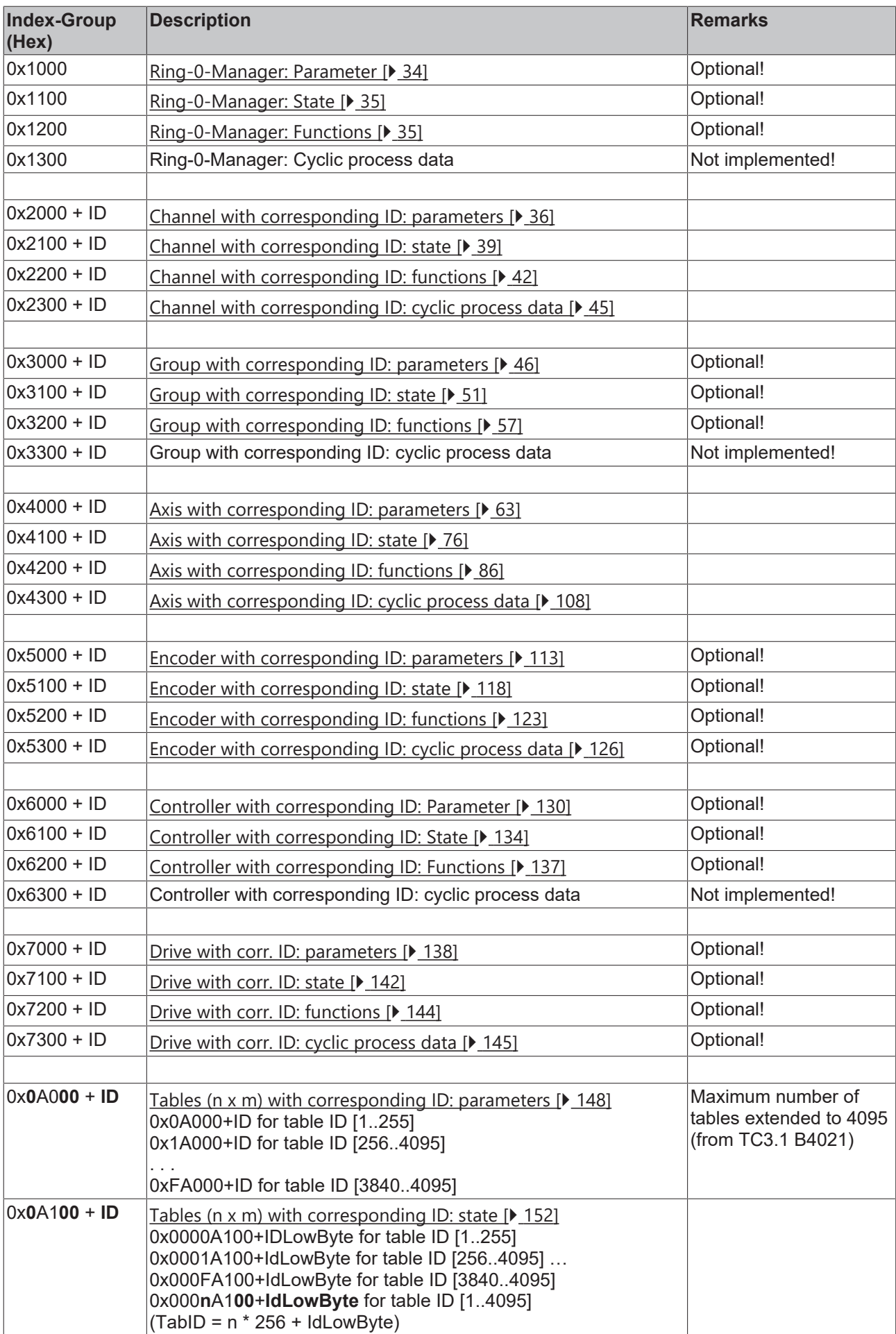

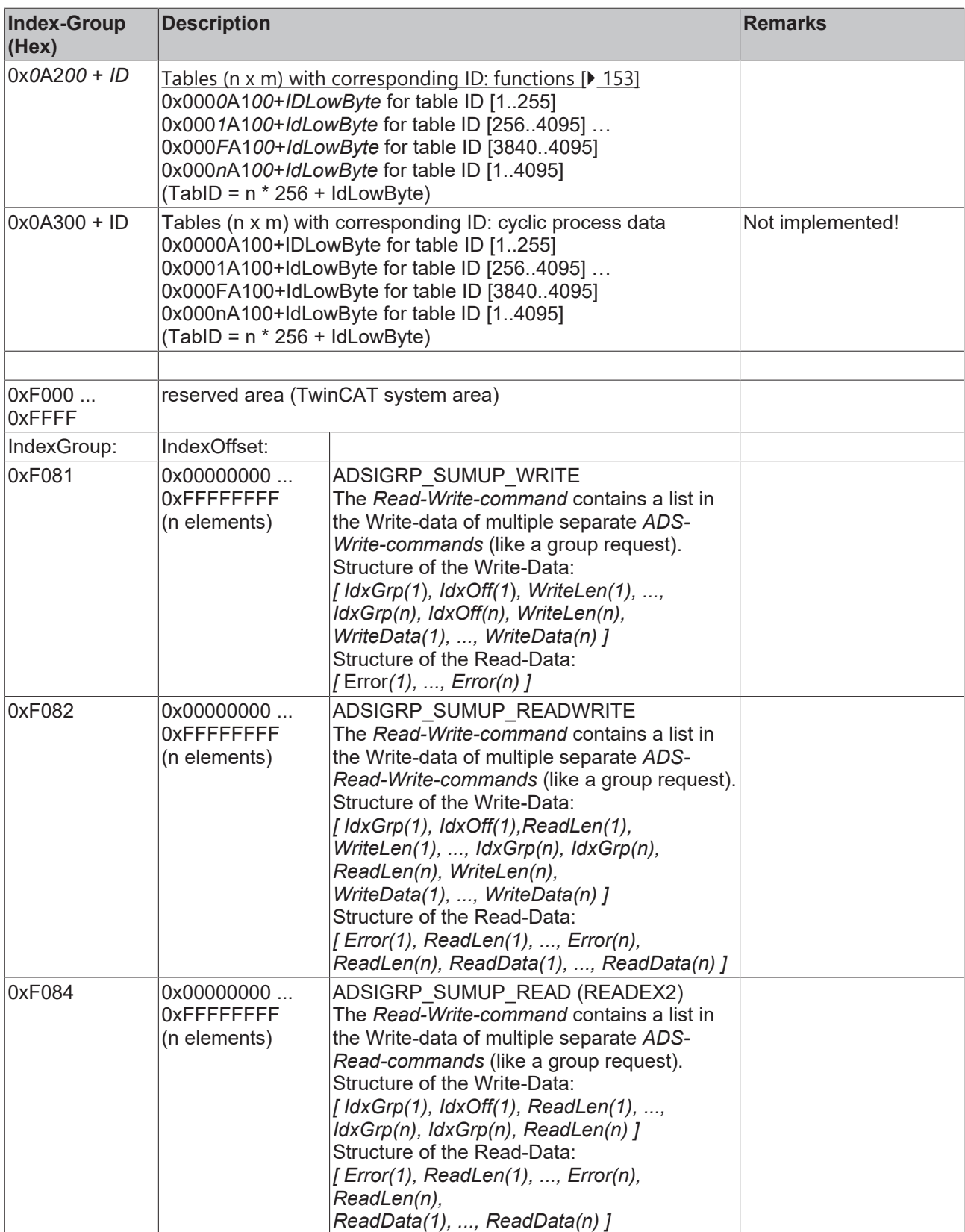

Index-Group:

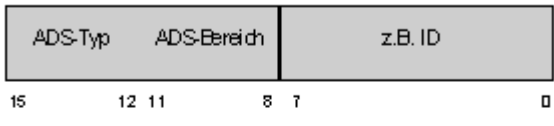

Index-Offset:

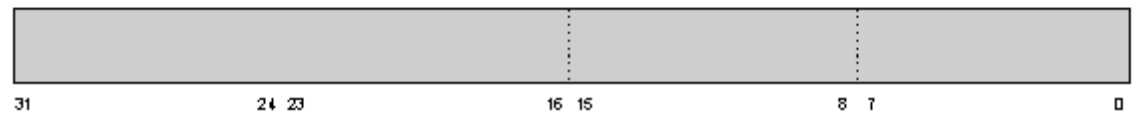

## <span id="page-33-0"></span>**3.1.1.5.4.1 Specification Ring-0-Manager**

## *3.1.1.5.4.1.1 "Index offset" specification for Ring-0 parameter (Index group 0x1000)*

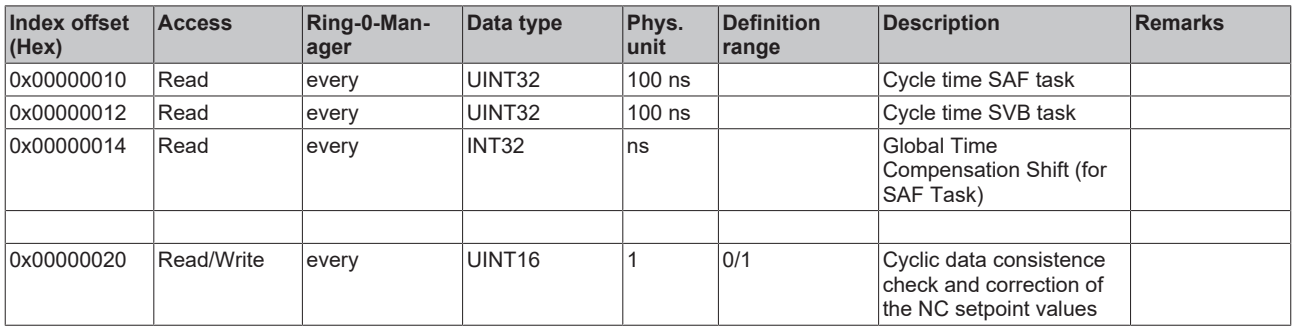

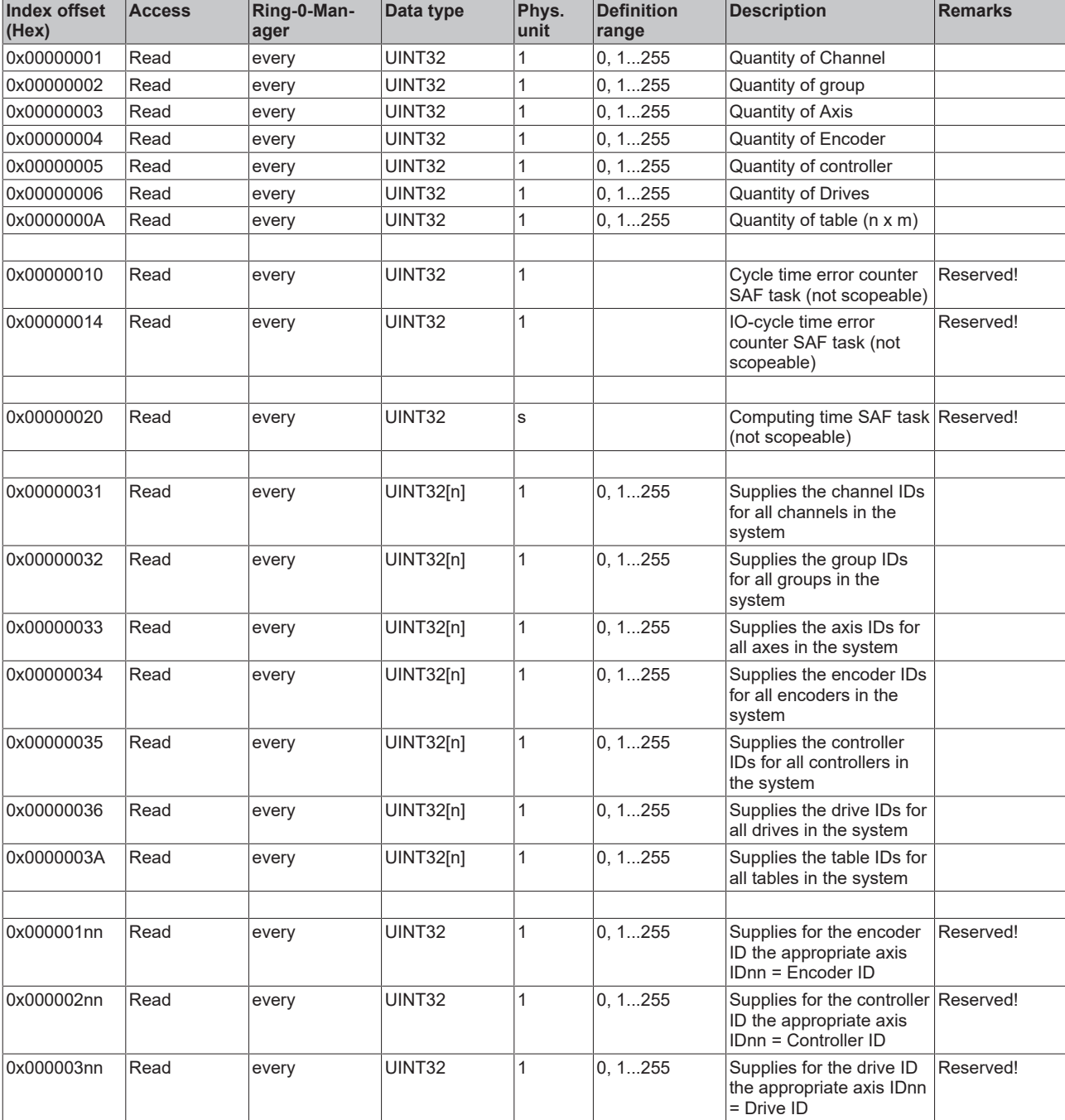

## <span id="page-34-0"></span>*3.1.1.5.4.1.2 "Index offset" specification for Ring-0 state (Index group 0x1100)*

## <span id="page-34-1"></span>*3.1.1.5.4.1.3 "Index offset" specification for Ring-0 functions (Index group 0x1200)*

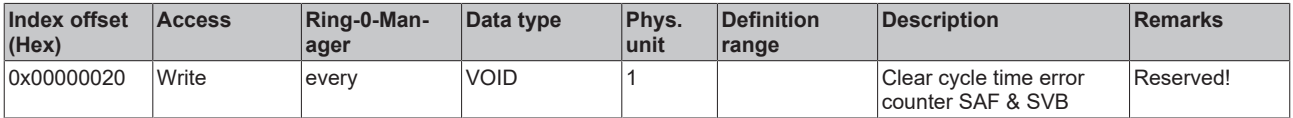

## <span id="page-35-0"></span>**3.1.1.5.4.2 Specification Channels**

*3.1.1.5.4.2.1 "Index offset" specification for channel parameter (Index group 0x2000 + ID)*
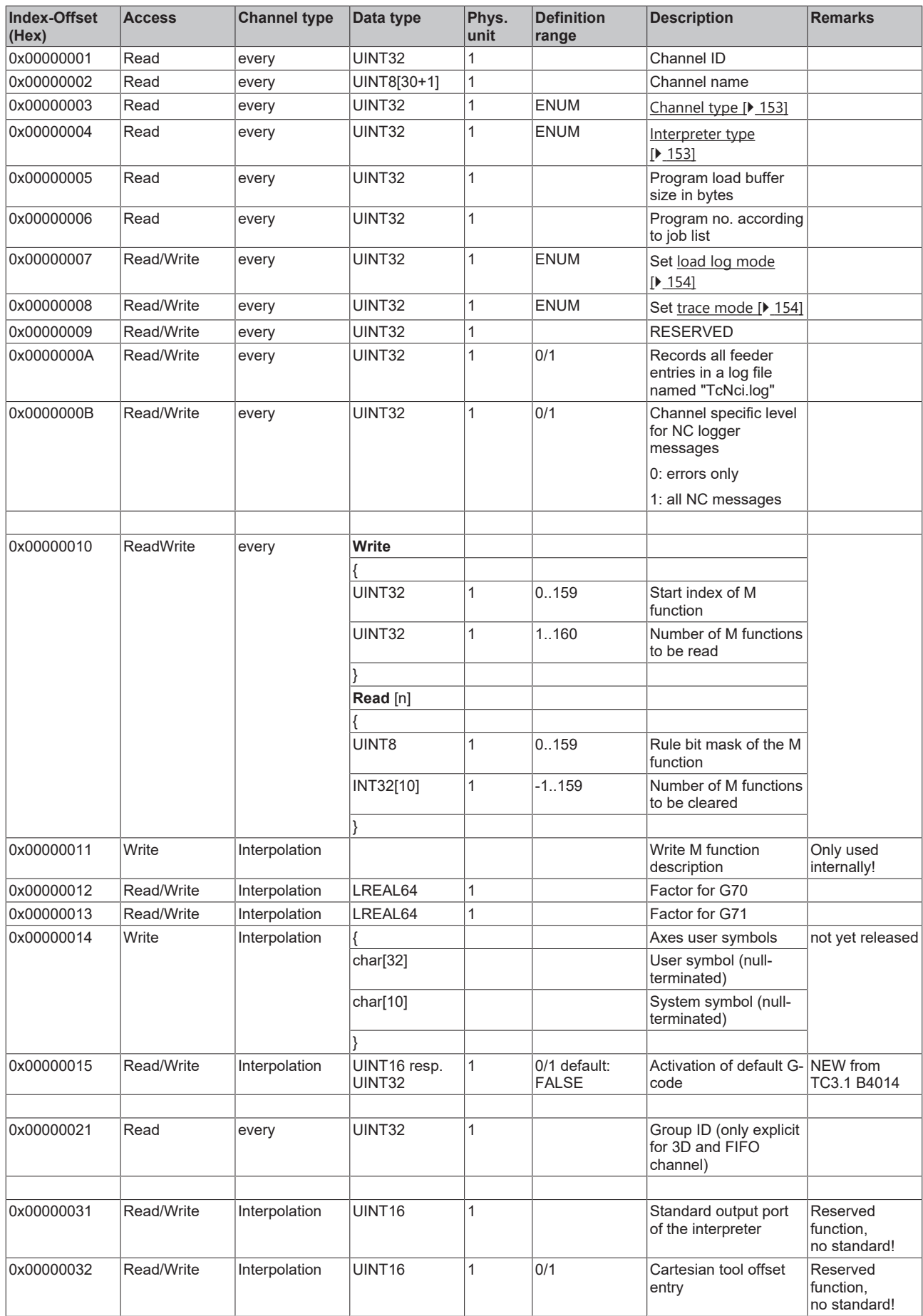

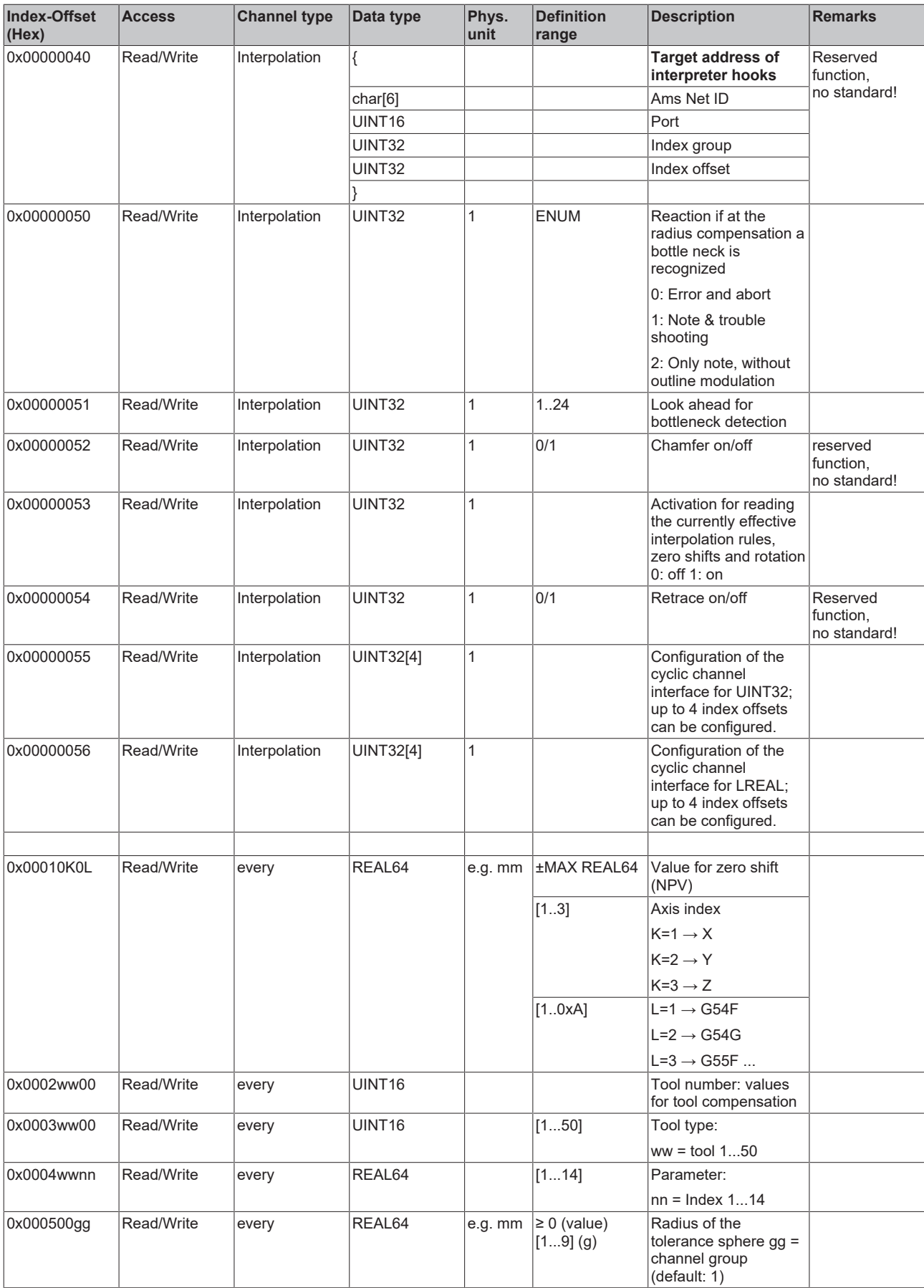

*3.1.1.5.4.2.2 "Index offset" specification for channel state (Index group 0x2100 + ID)*

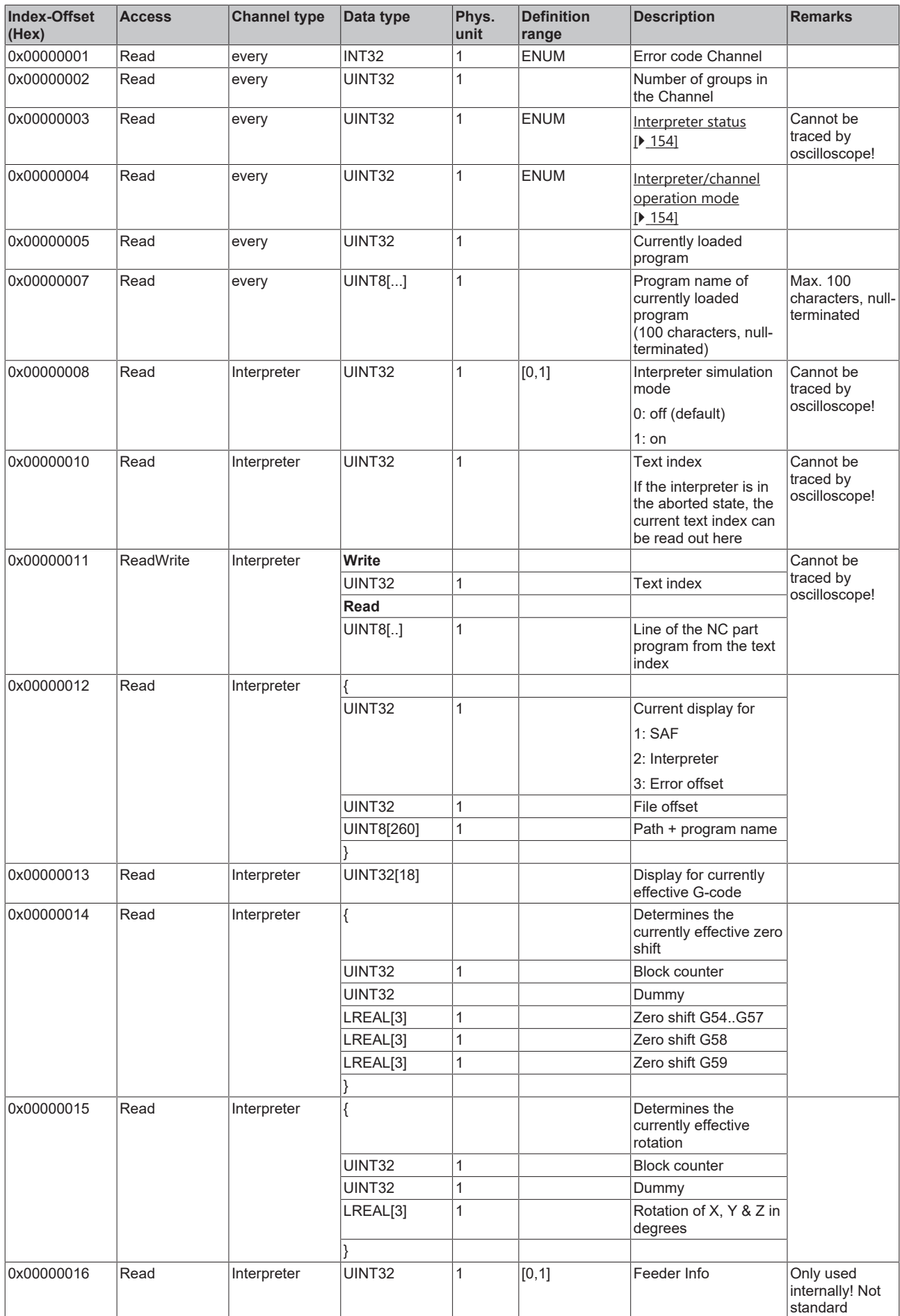

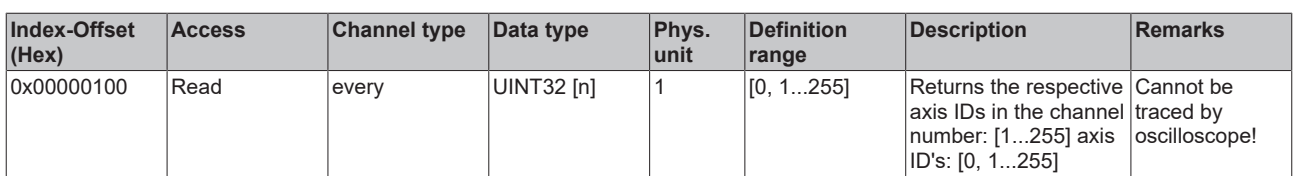

#### *3.1.1.5.4.2.3 "Index offset" specification for channel functions (Index group 0x2200 + ID)*

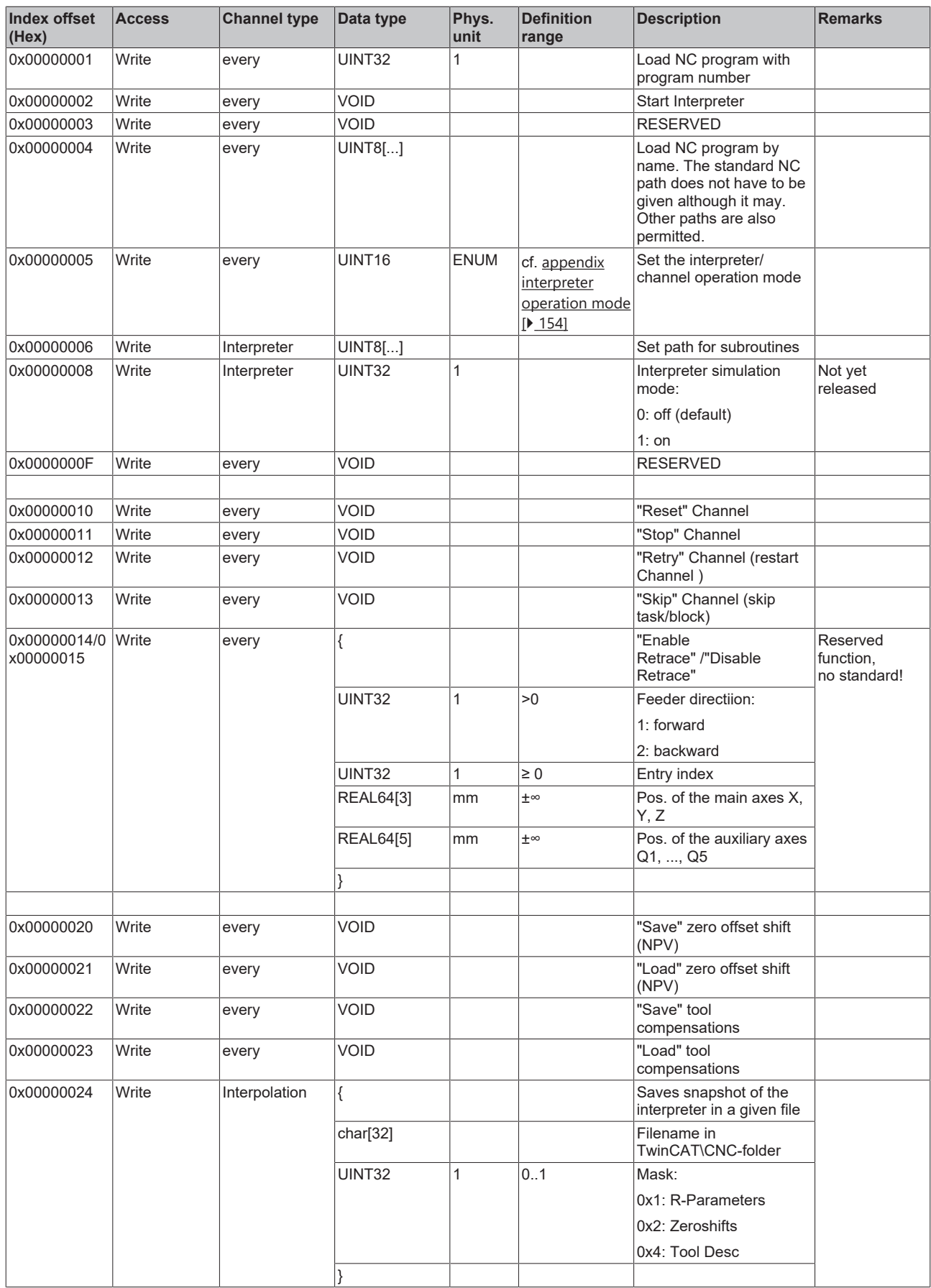

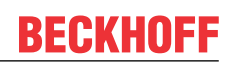

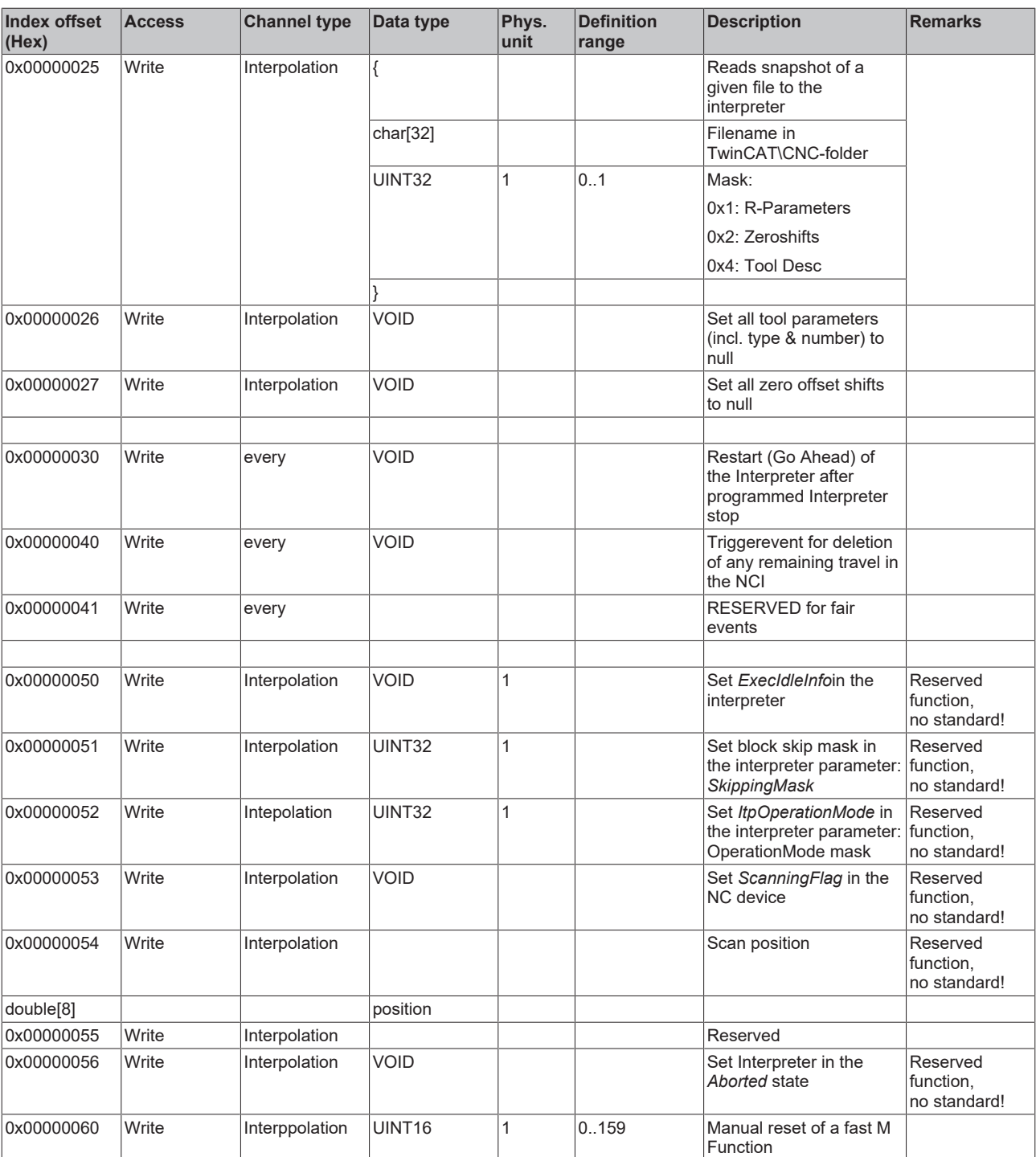

#### *3.1.1.5.4.2.4 "Index offset" specification for cyclic channel process data (Index group 0x2300 + ID)*

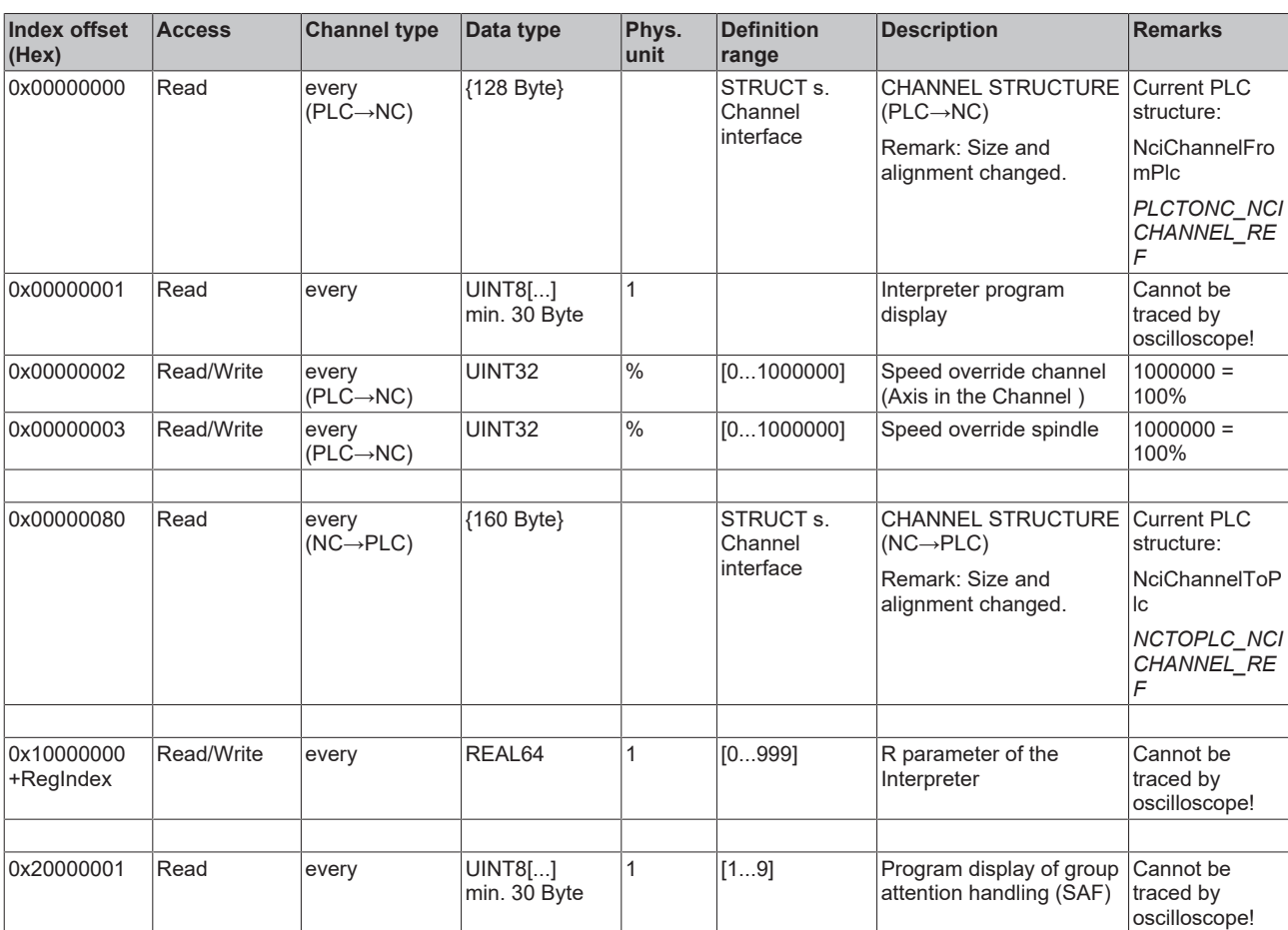

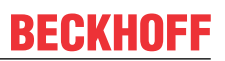

#### **3.1.1.5.4.3 Specification Groups**

*3.1.1.5.4.3.1 "Index offset" specification for group parameter (Index group 0x3000 + ID)*

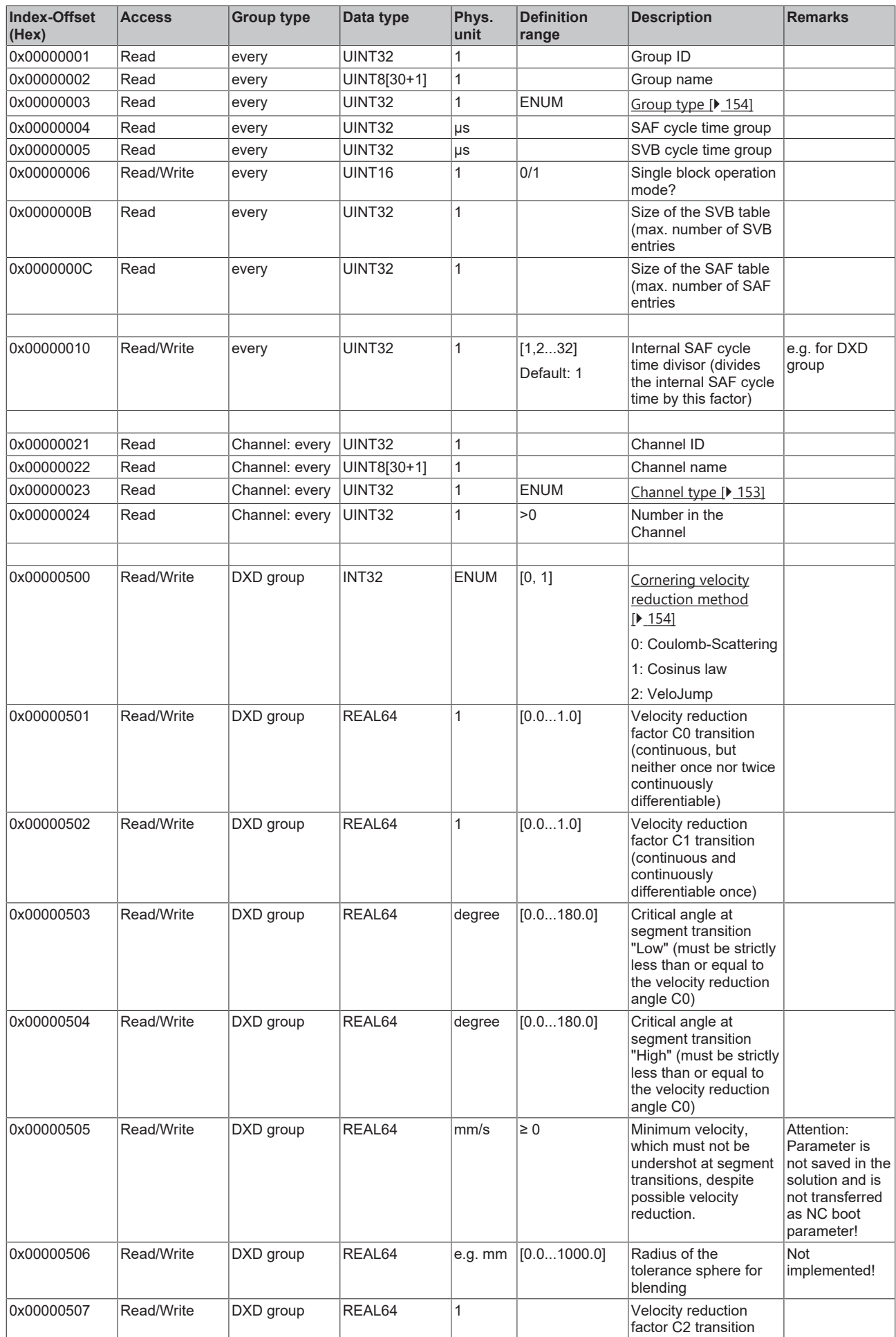

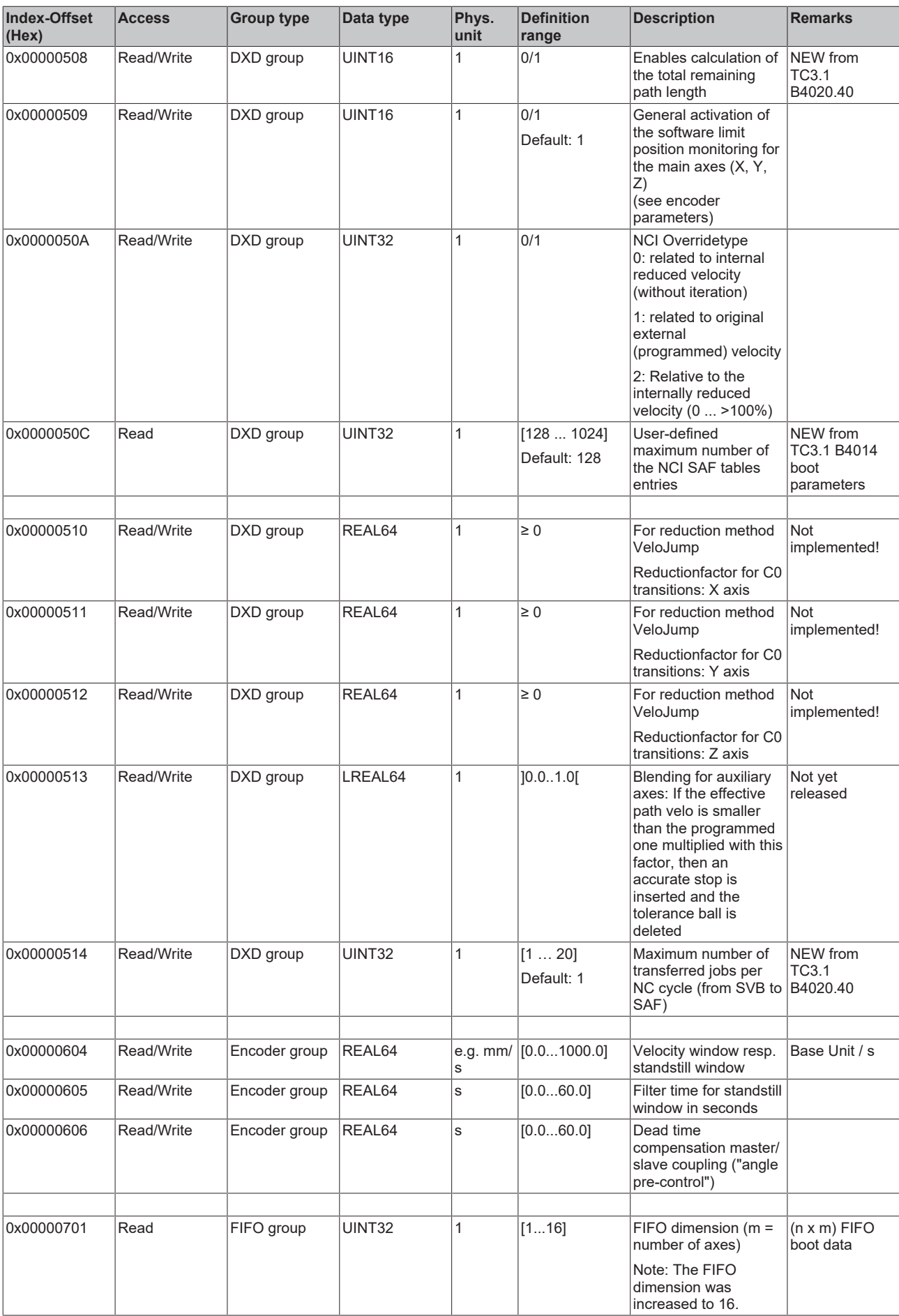

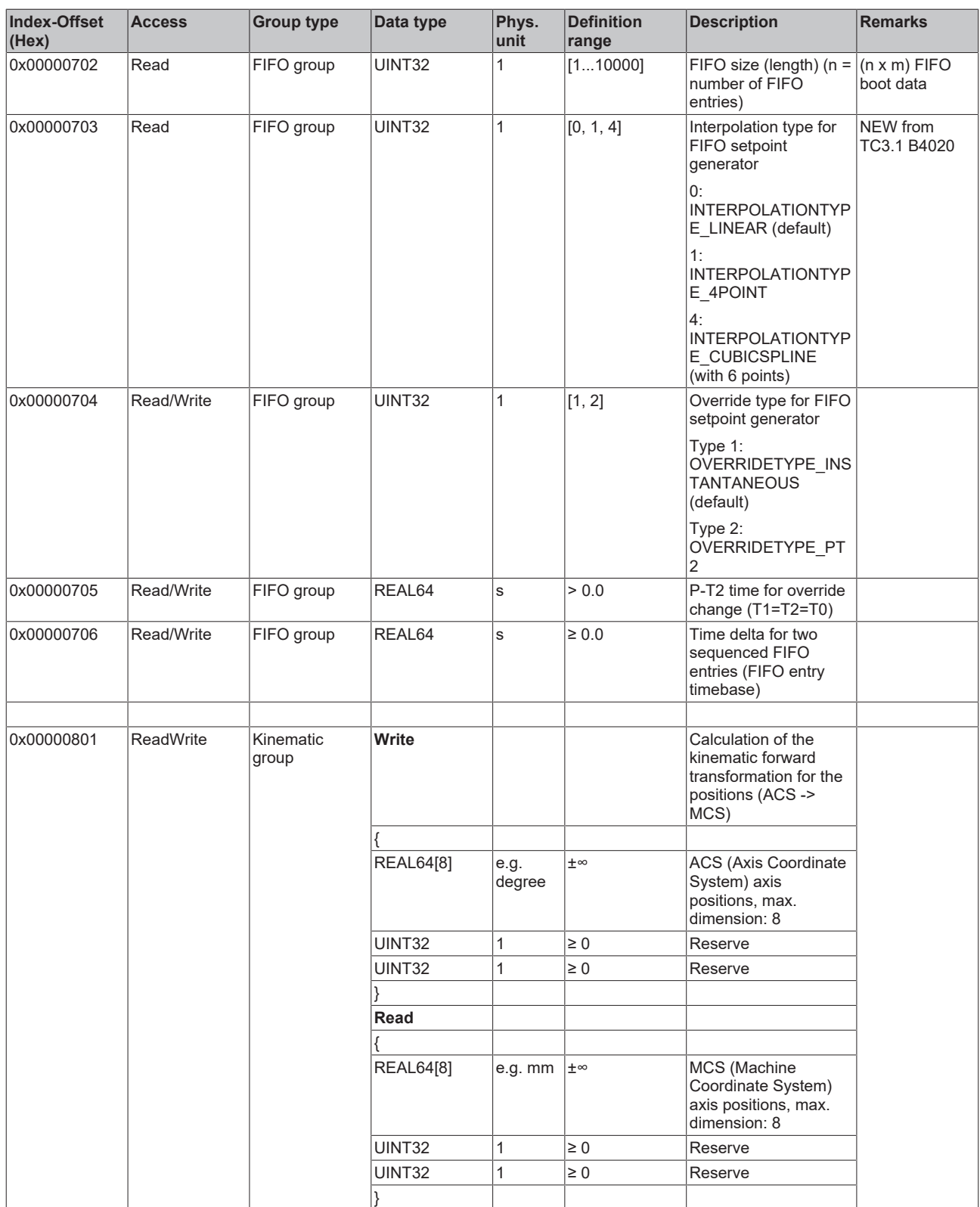

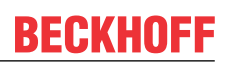

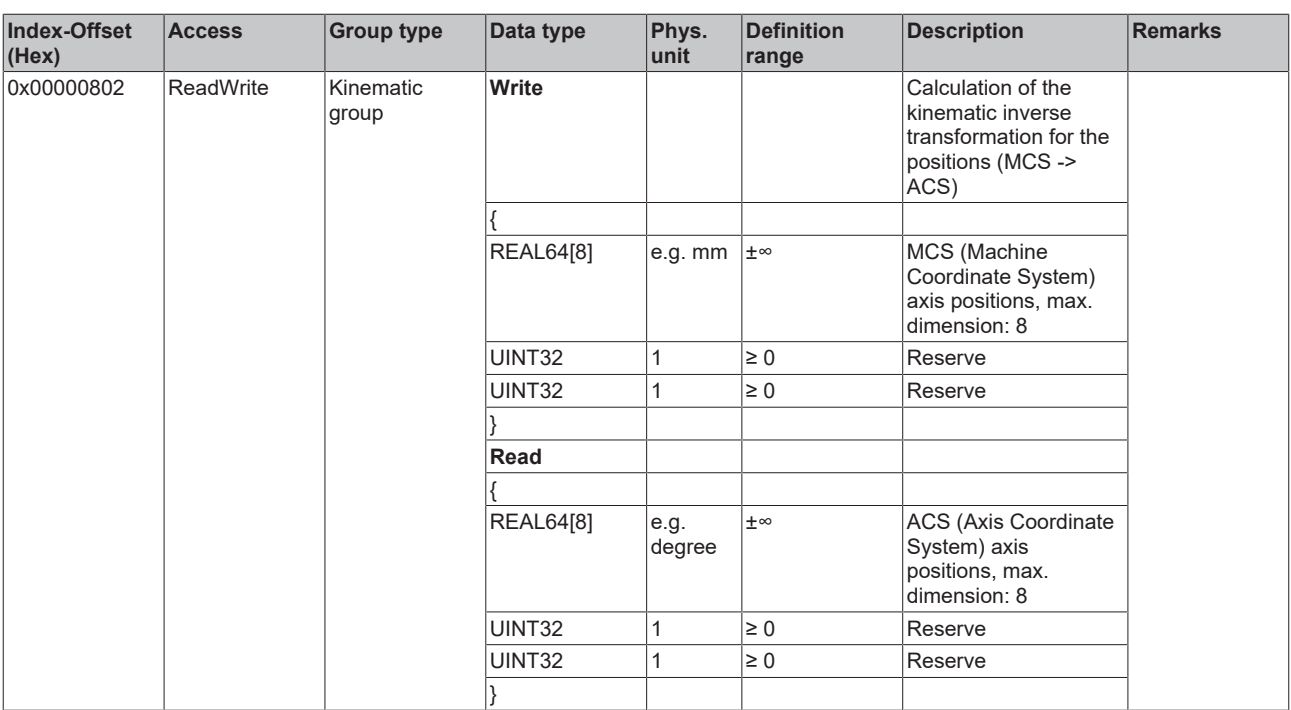

*3.1.1.5.4.3.2 "Index offset" specification for group state (Index group 0x3100 + ID)*

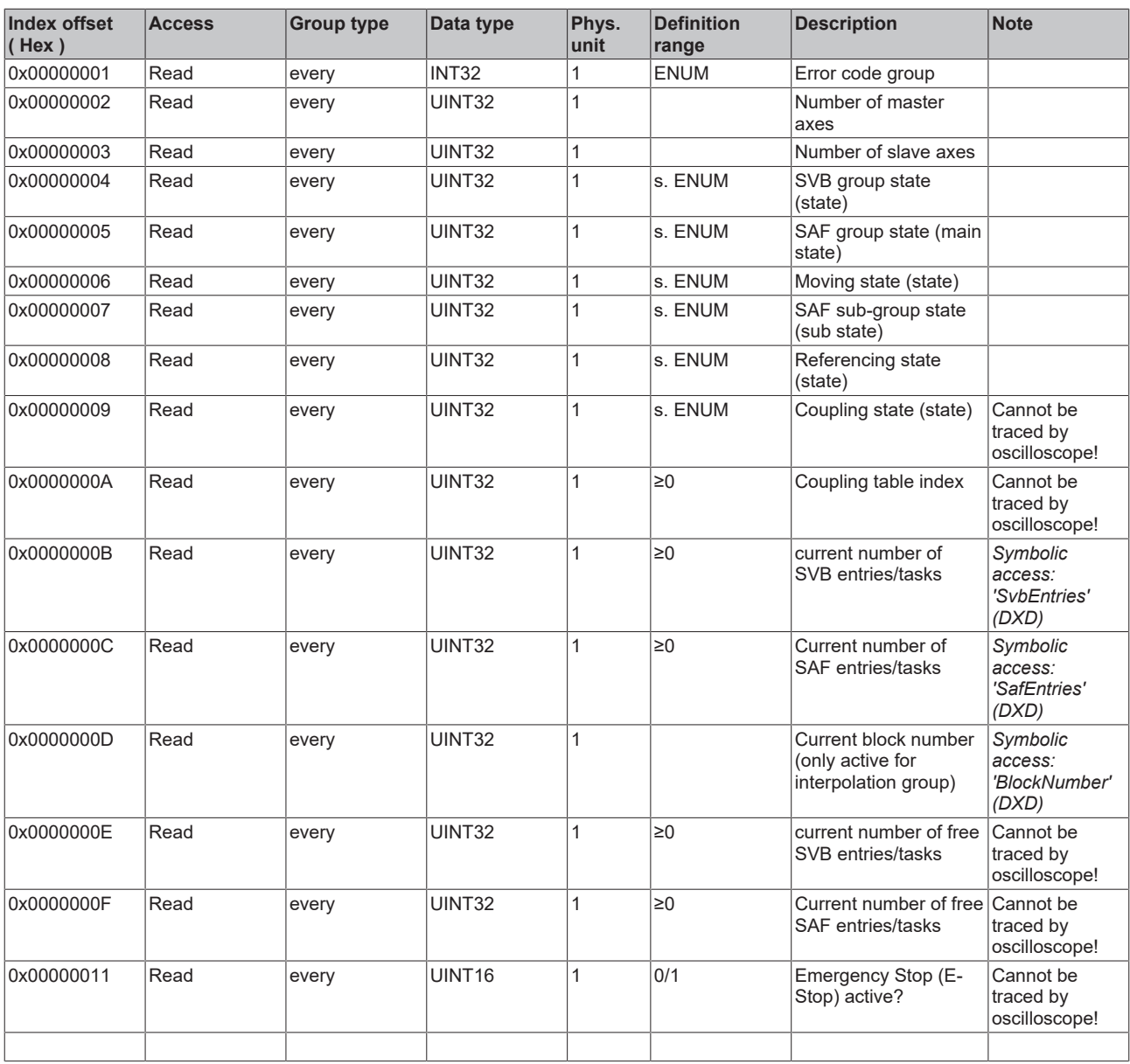

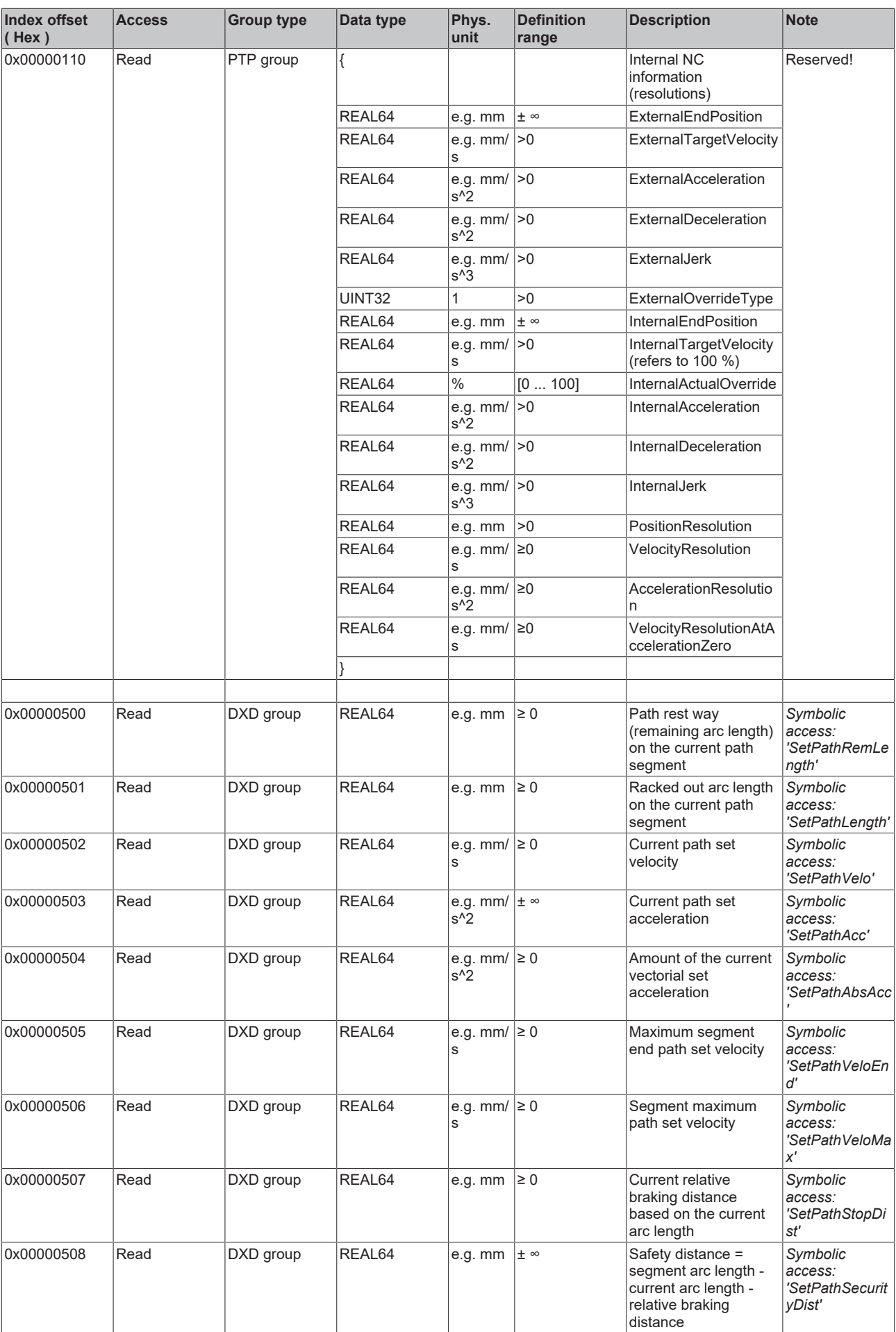

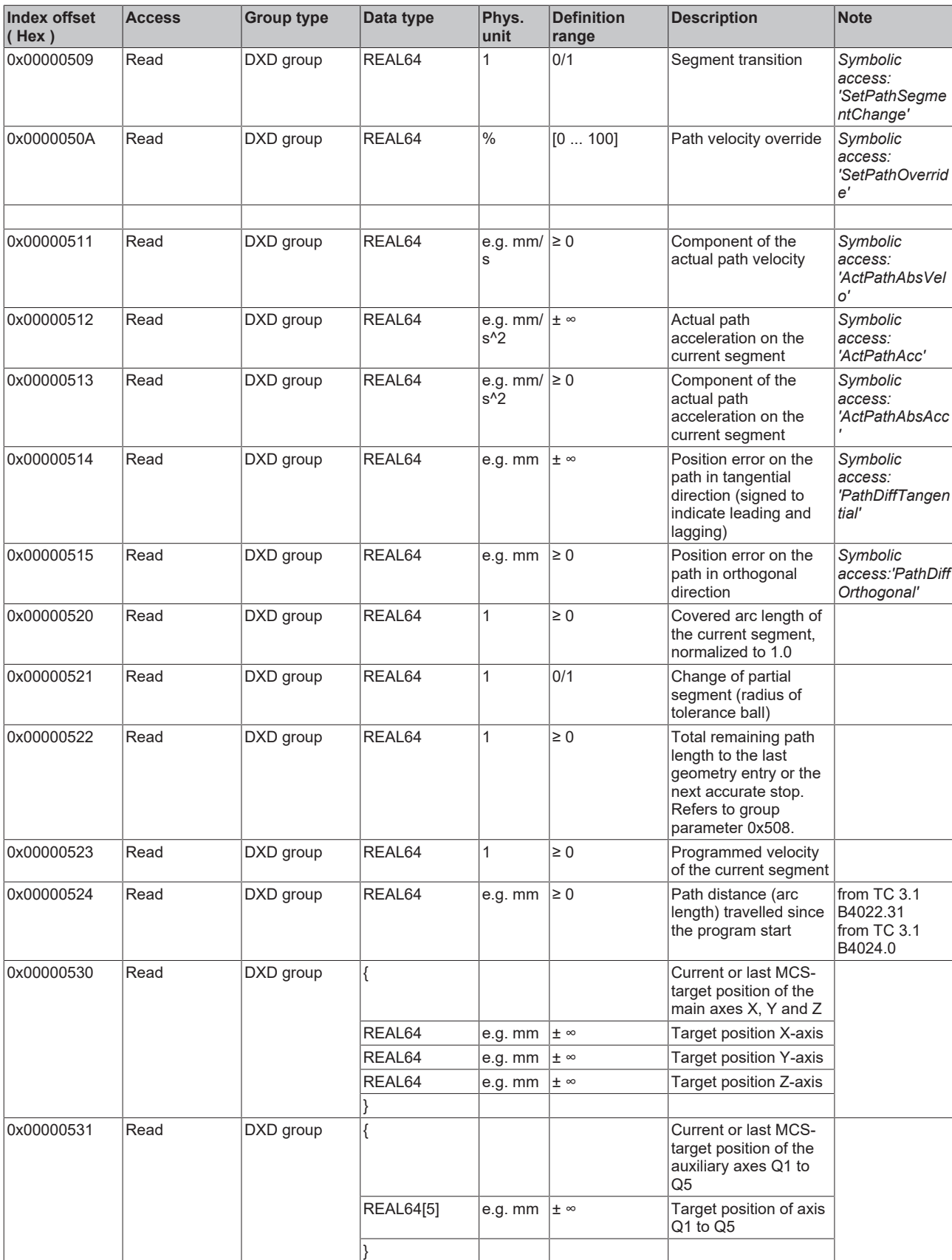

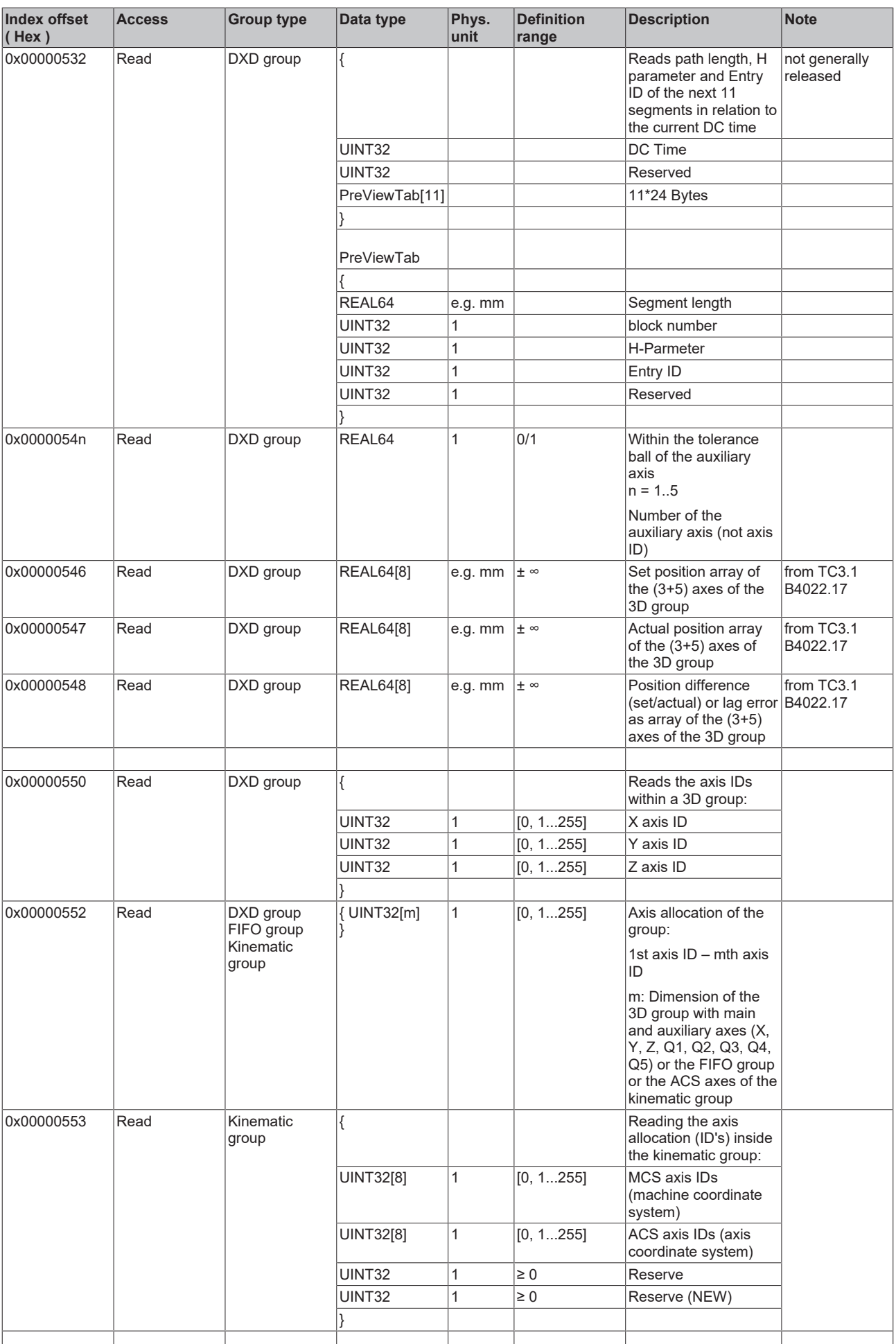

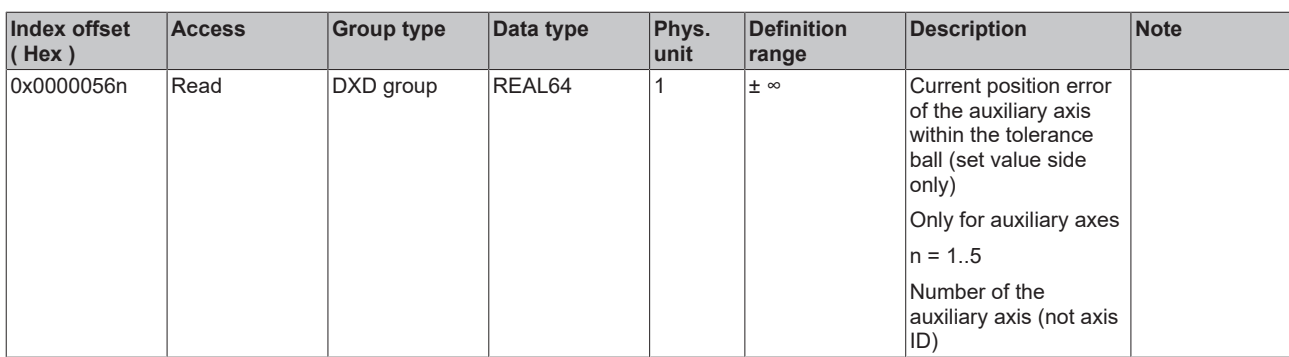

*3.1.1.5.4.3.3 "Index offset" specification for group functions (Index group 0x3200 + ID)*

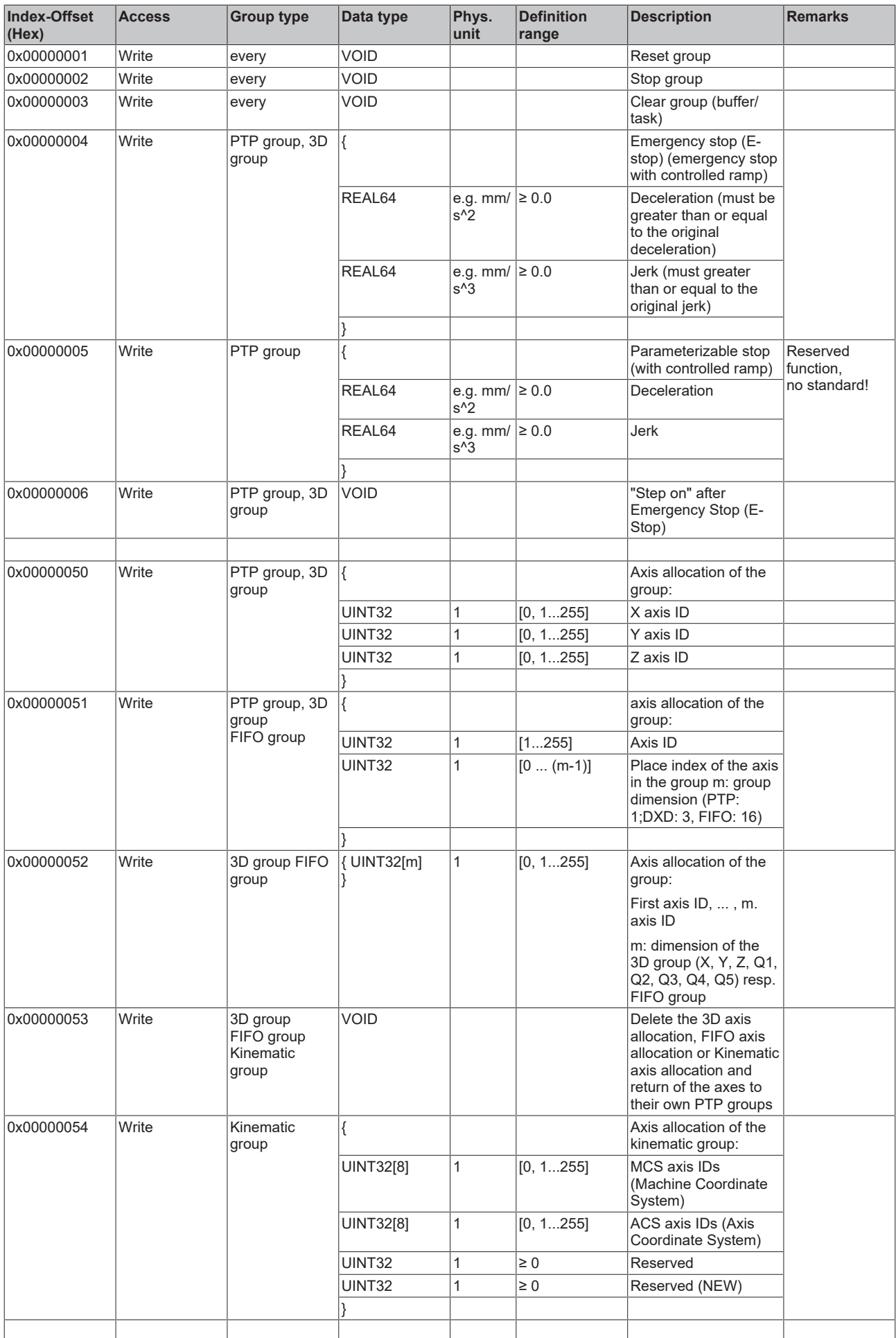

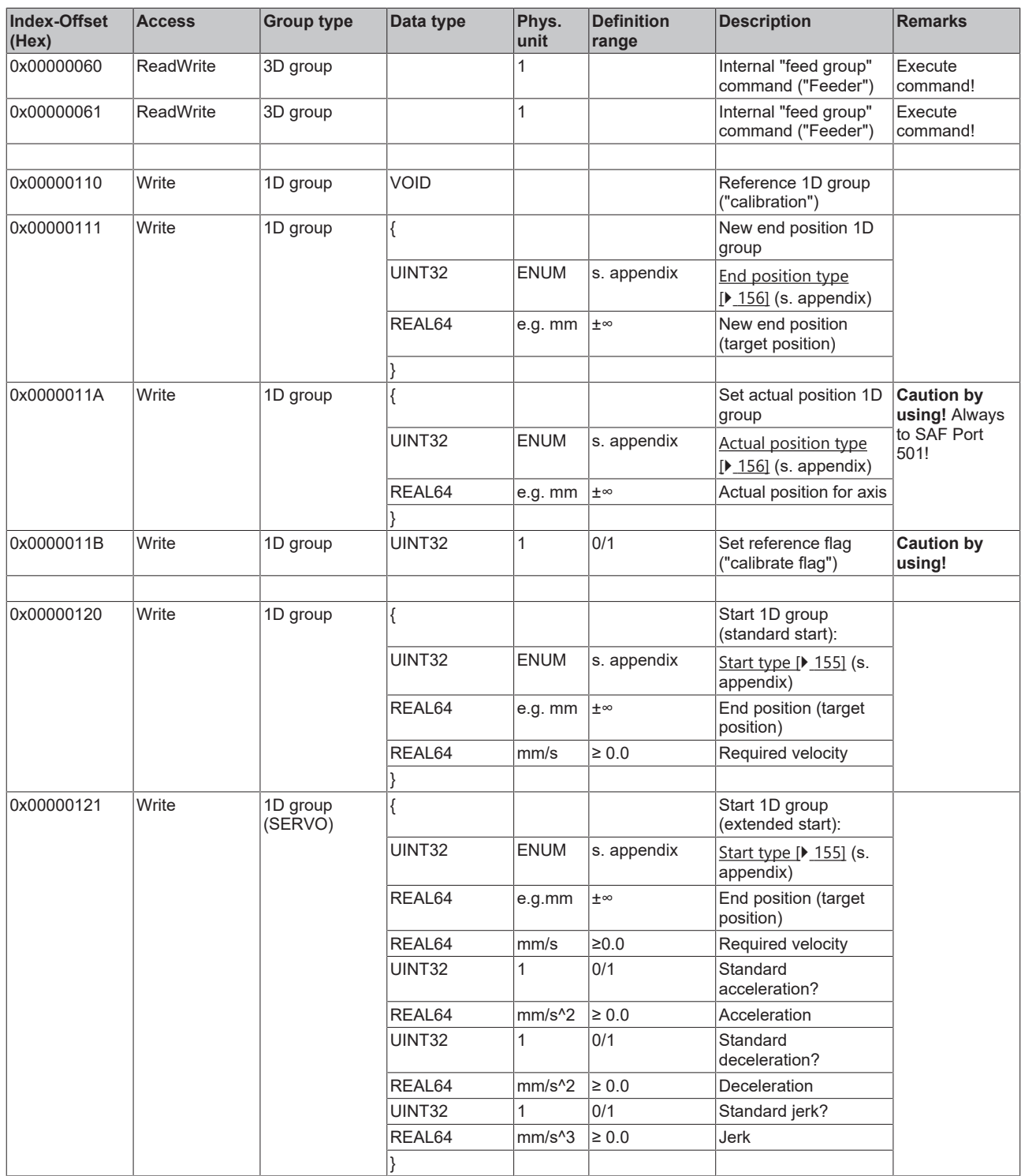

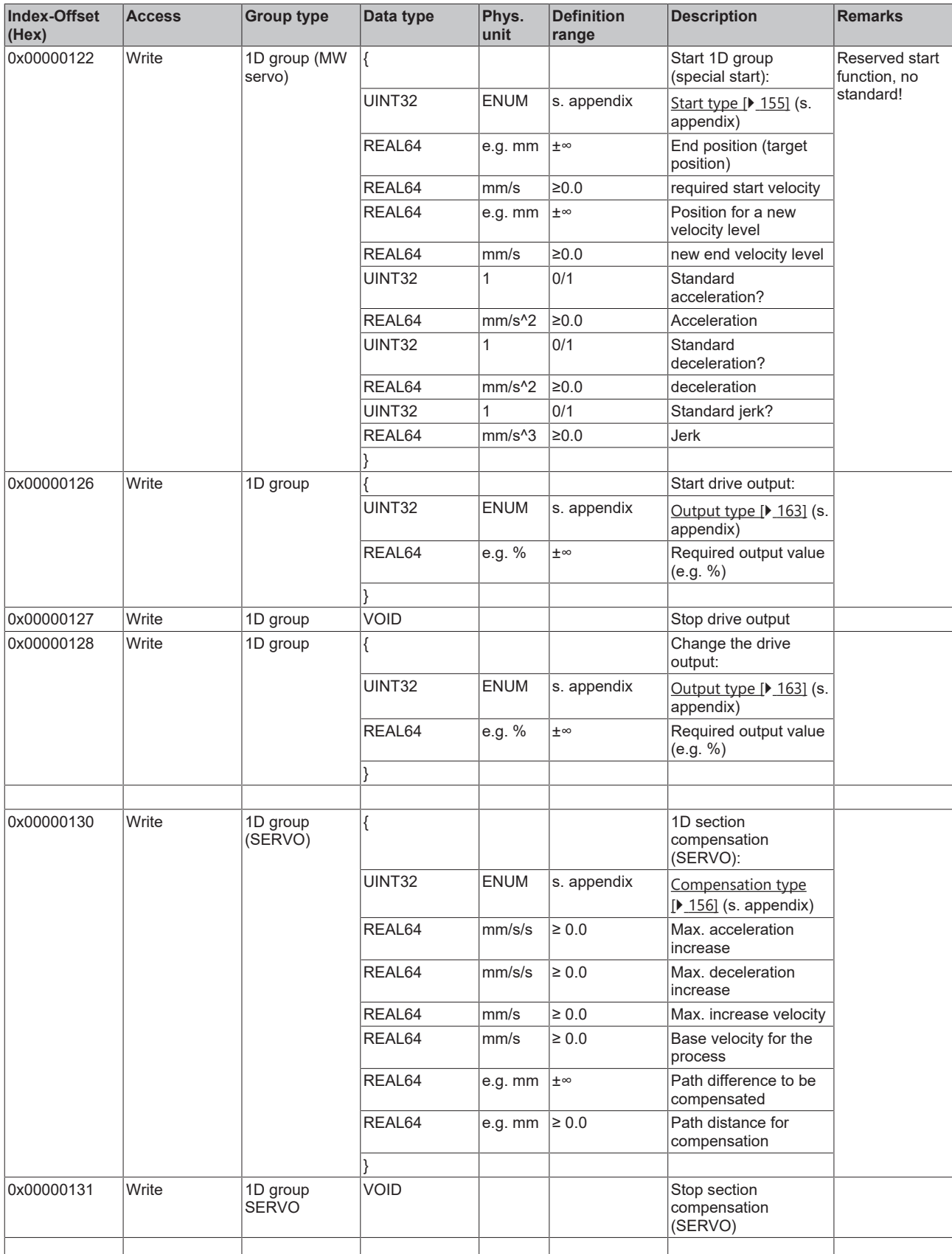

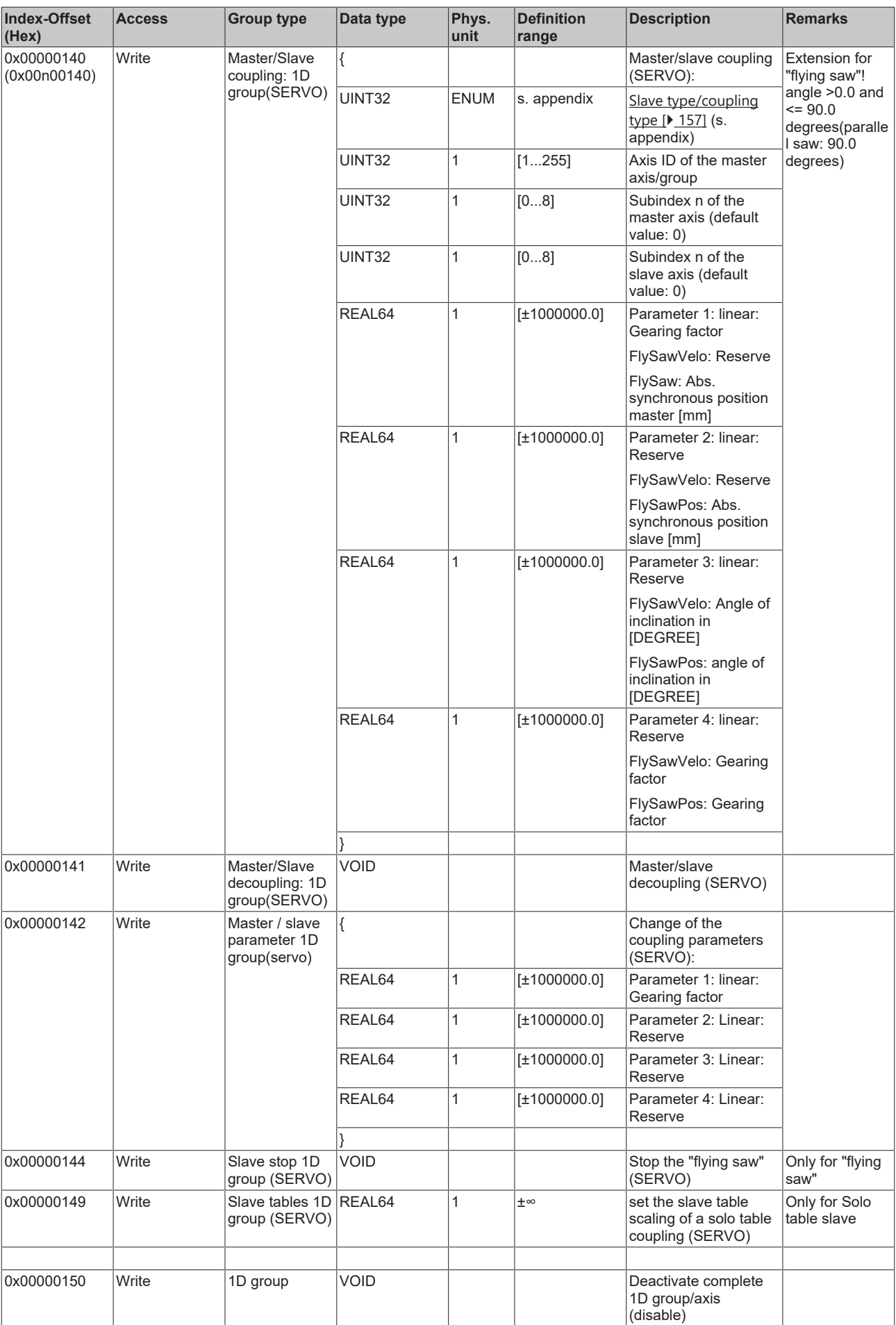

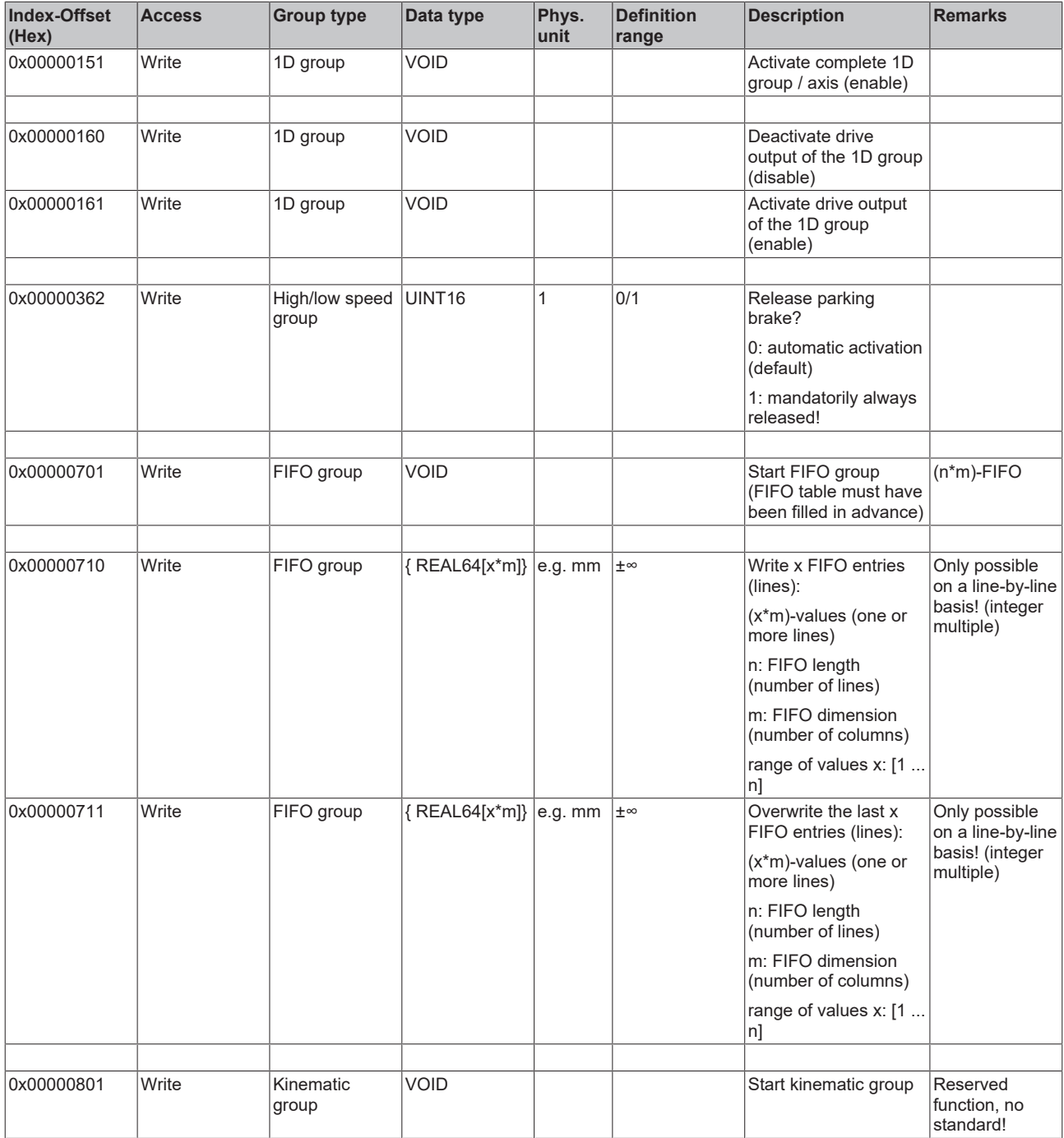

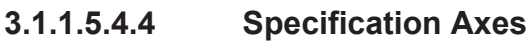

*3.1.1.5.4.4.1 "Index offset" specification for axis parameter (Index group 0x4000 + ID)*

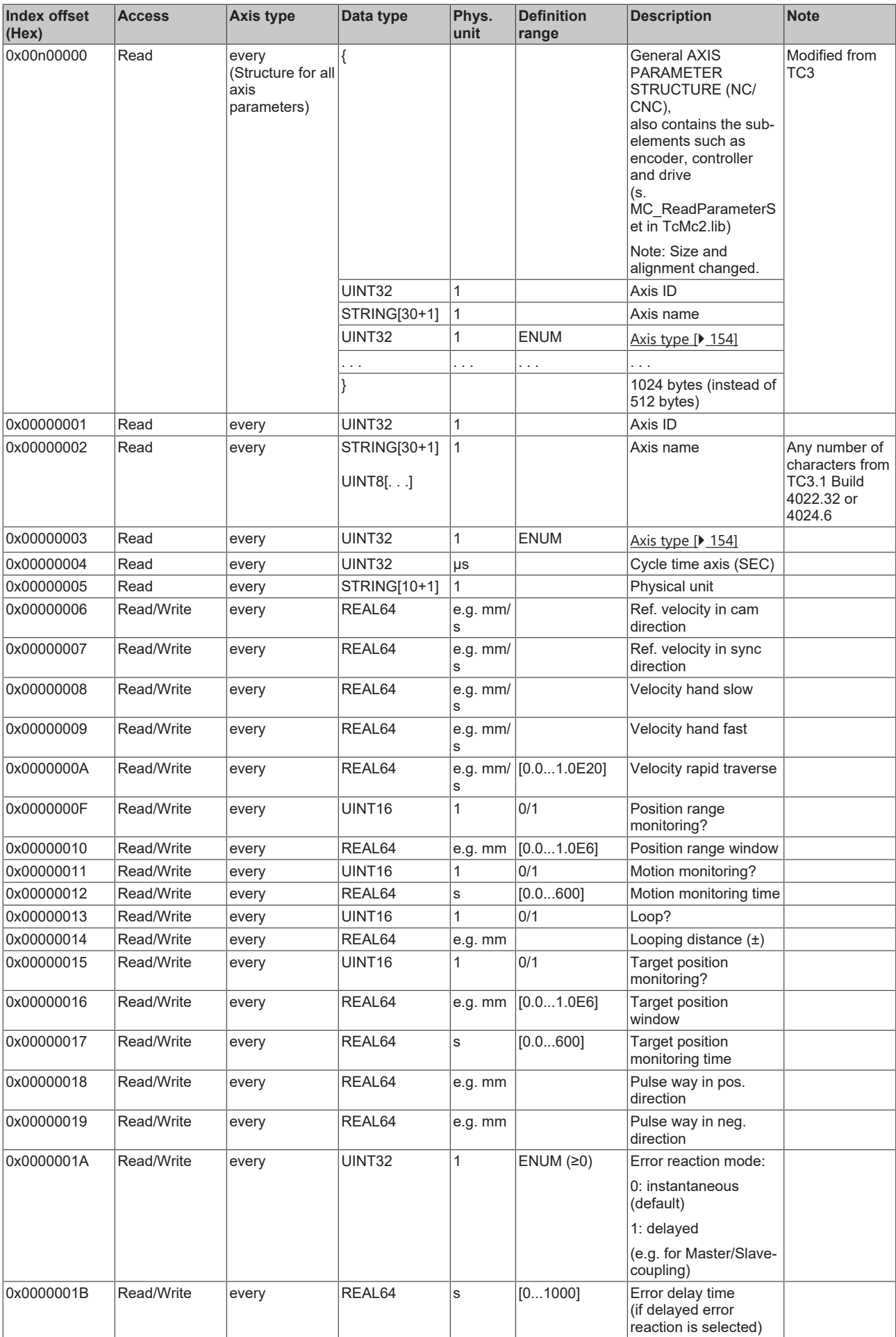

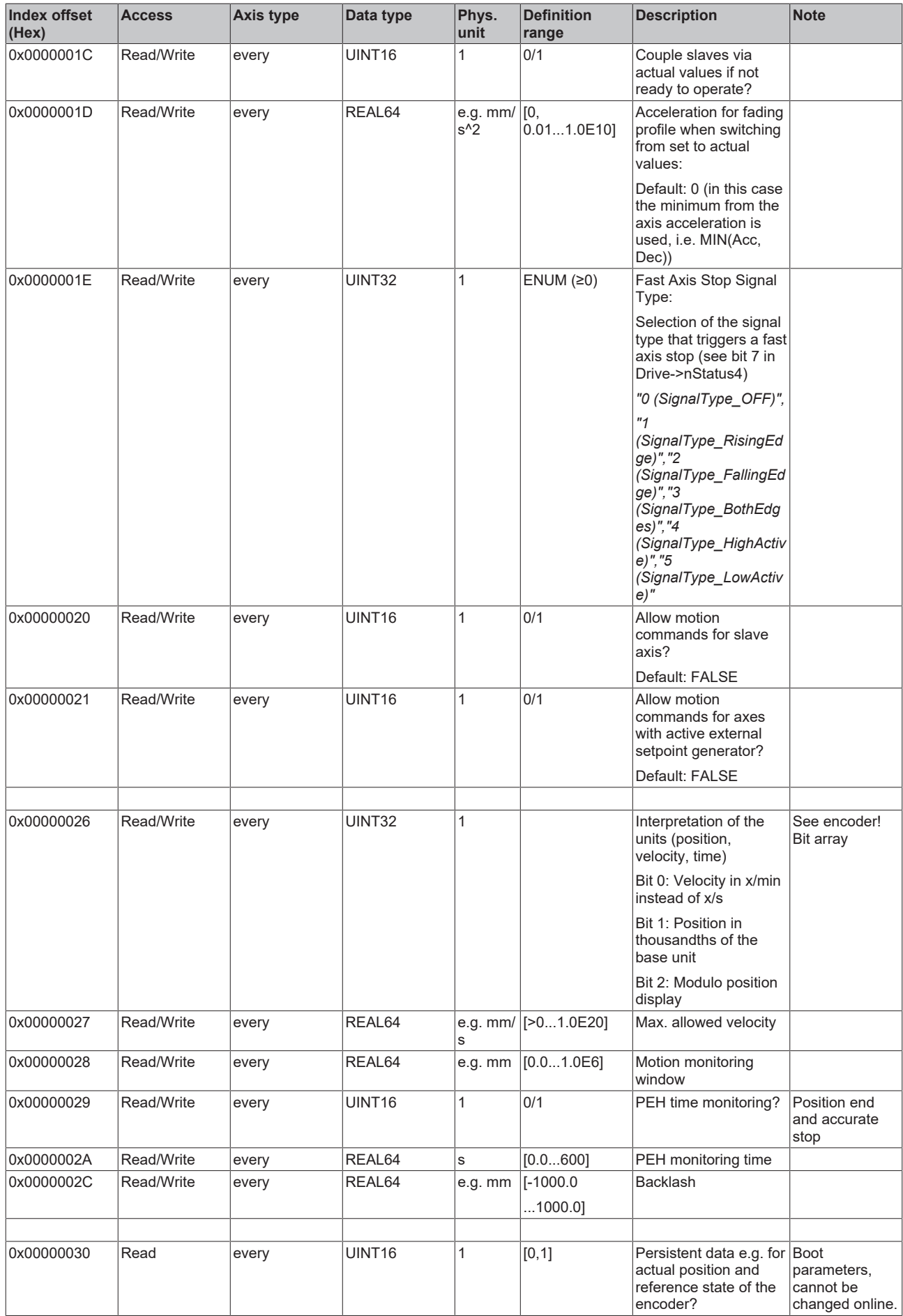

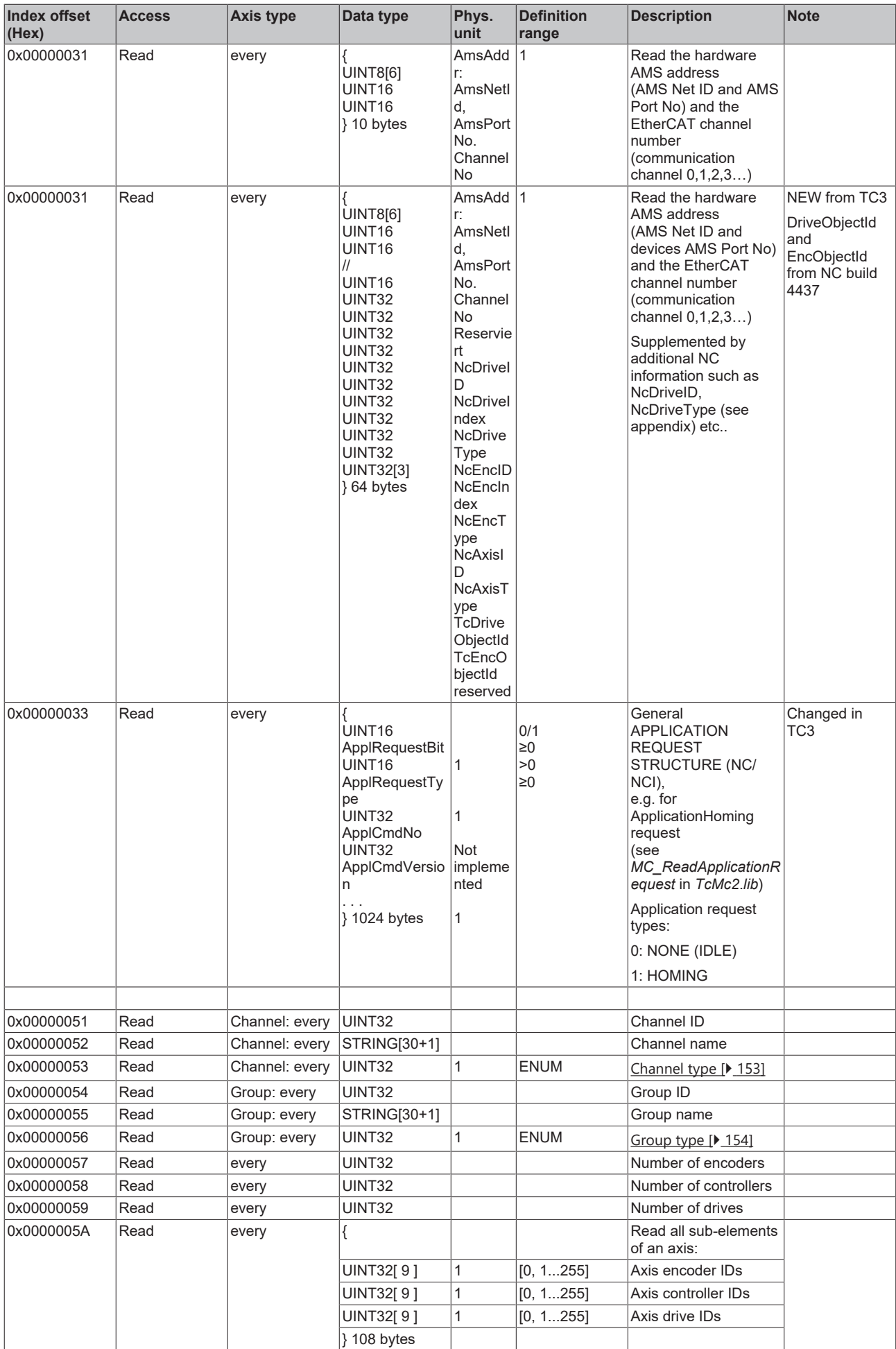

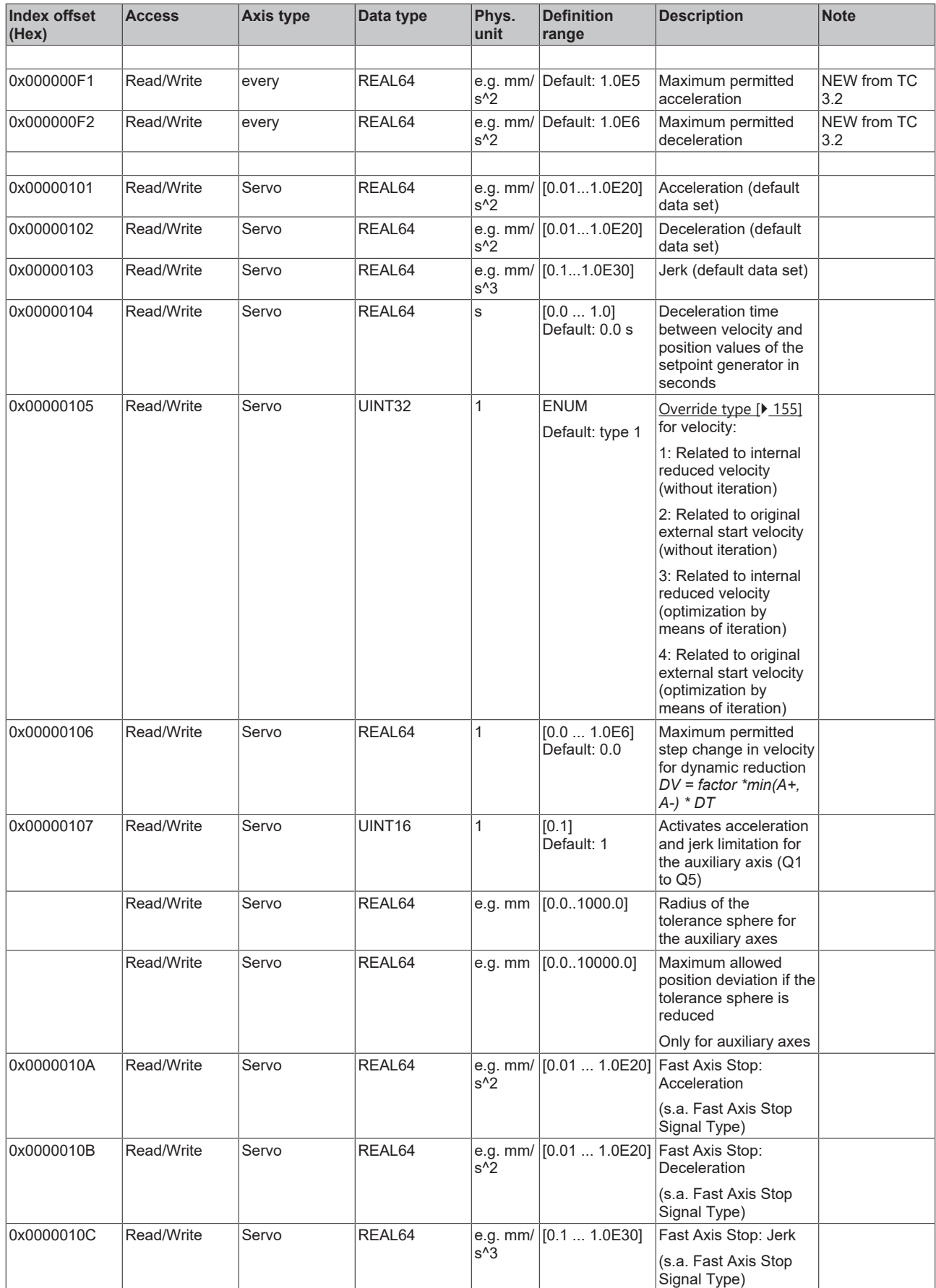

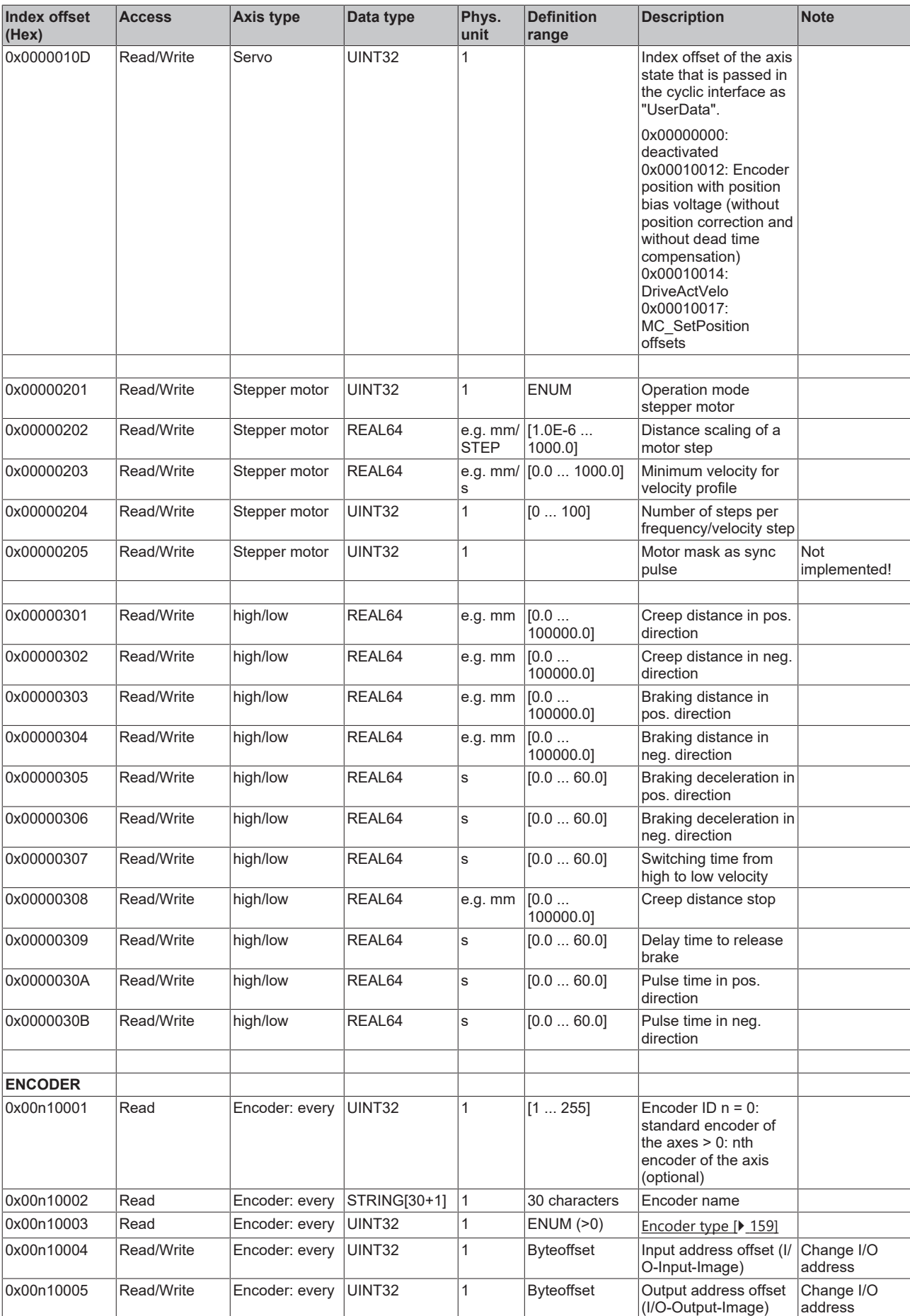

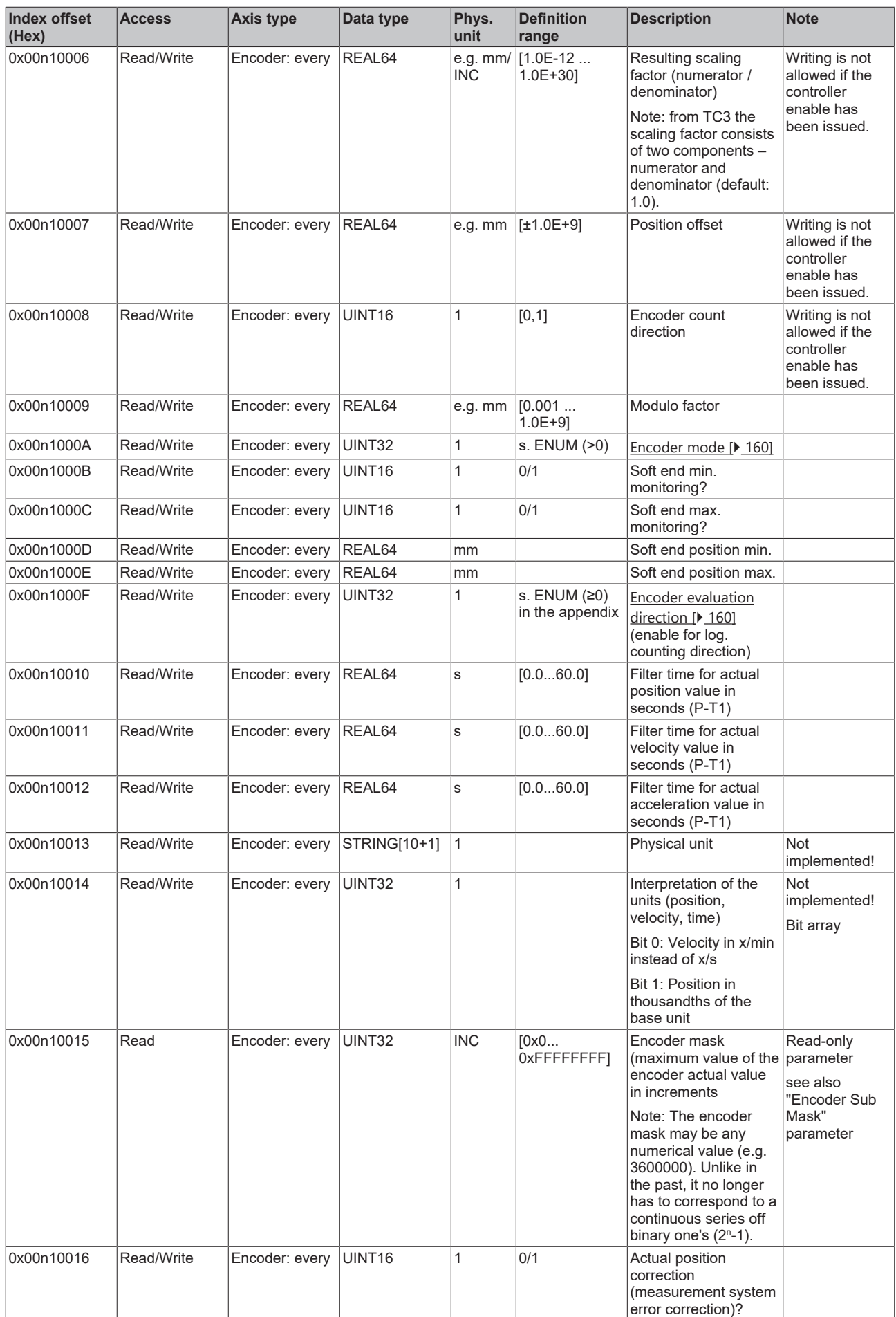

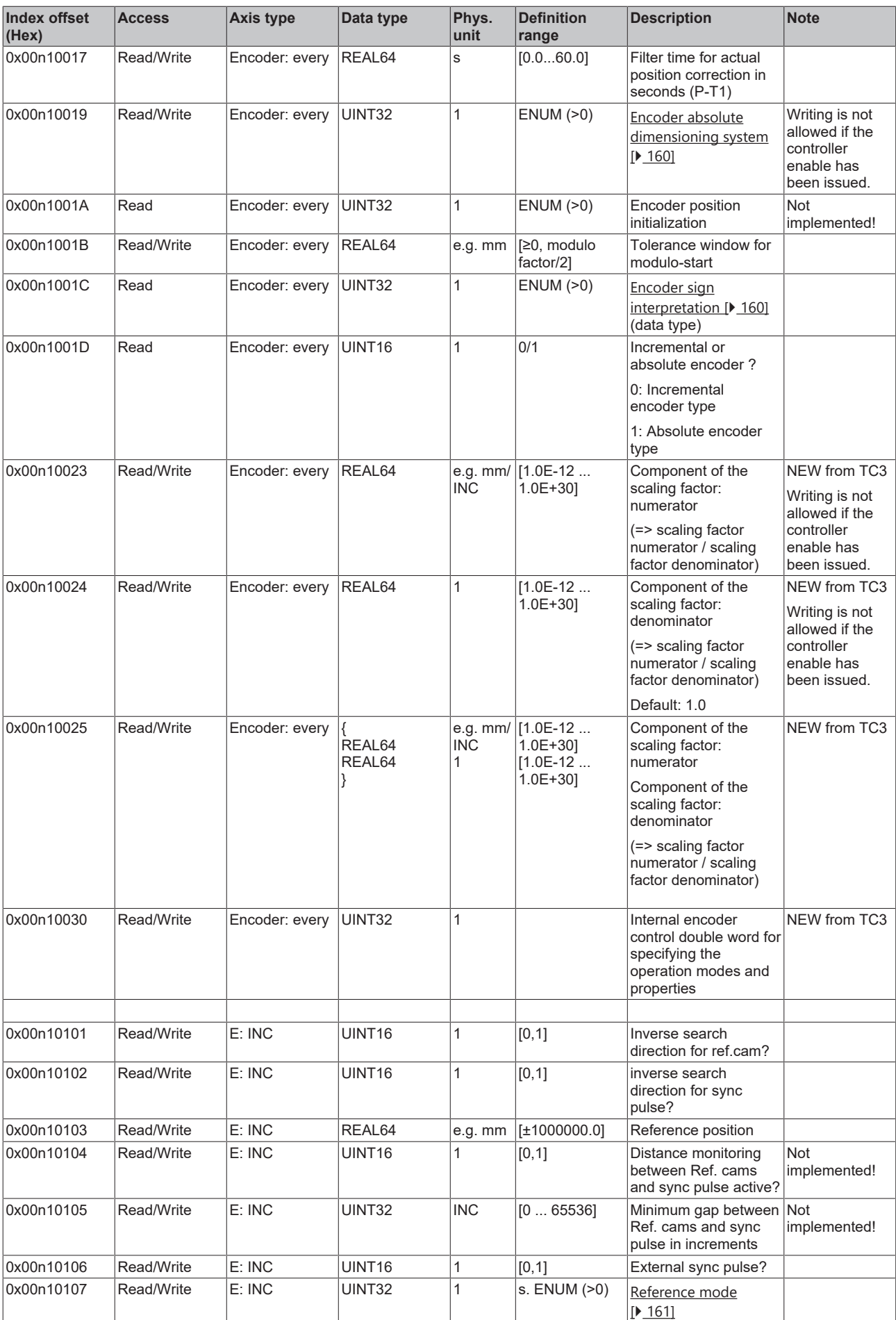

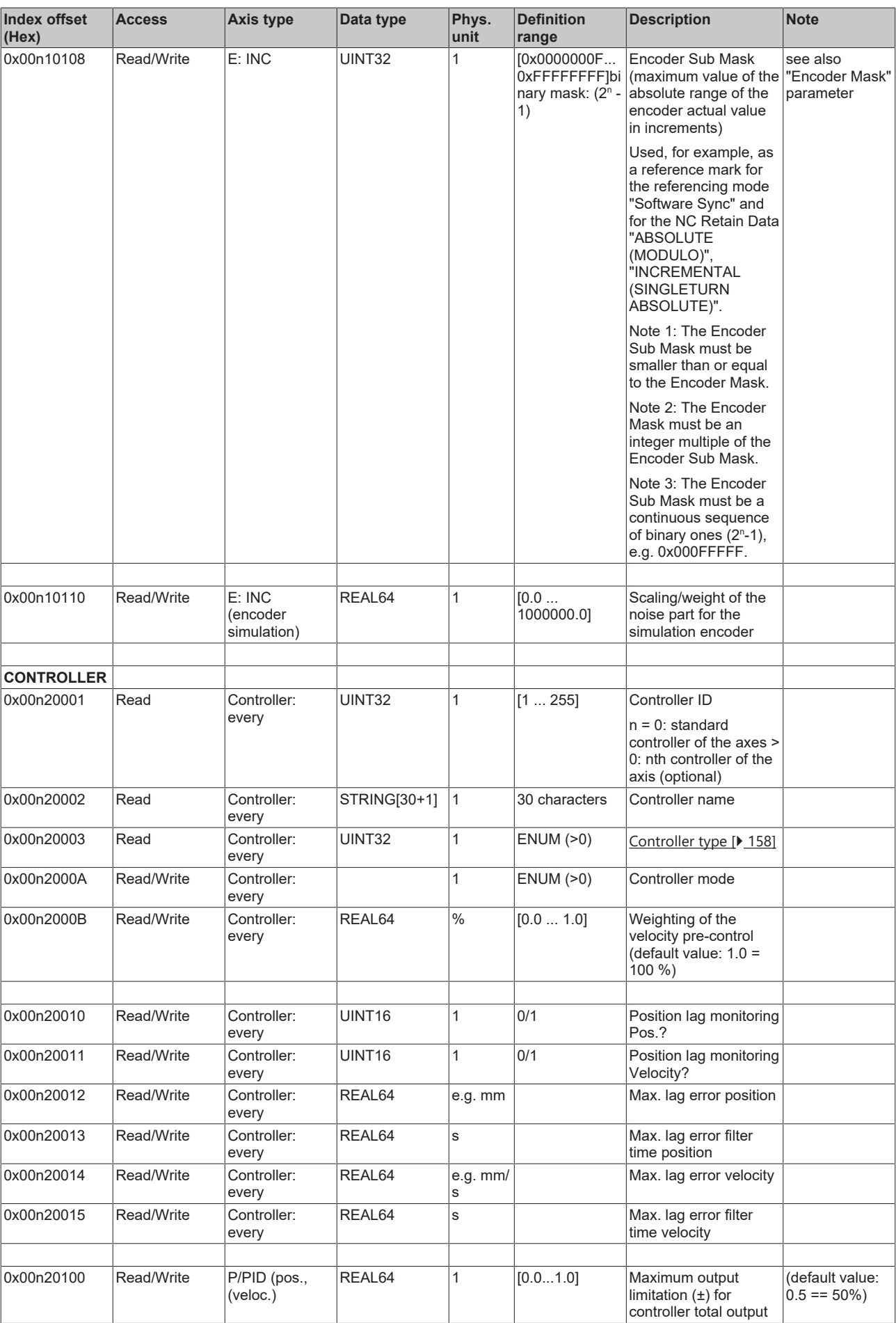

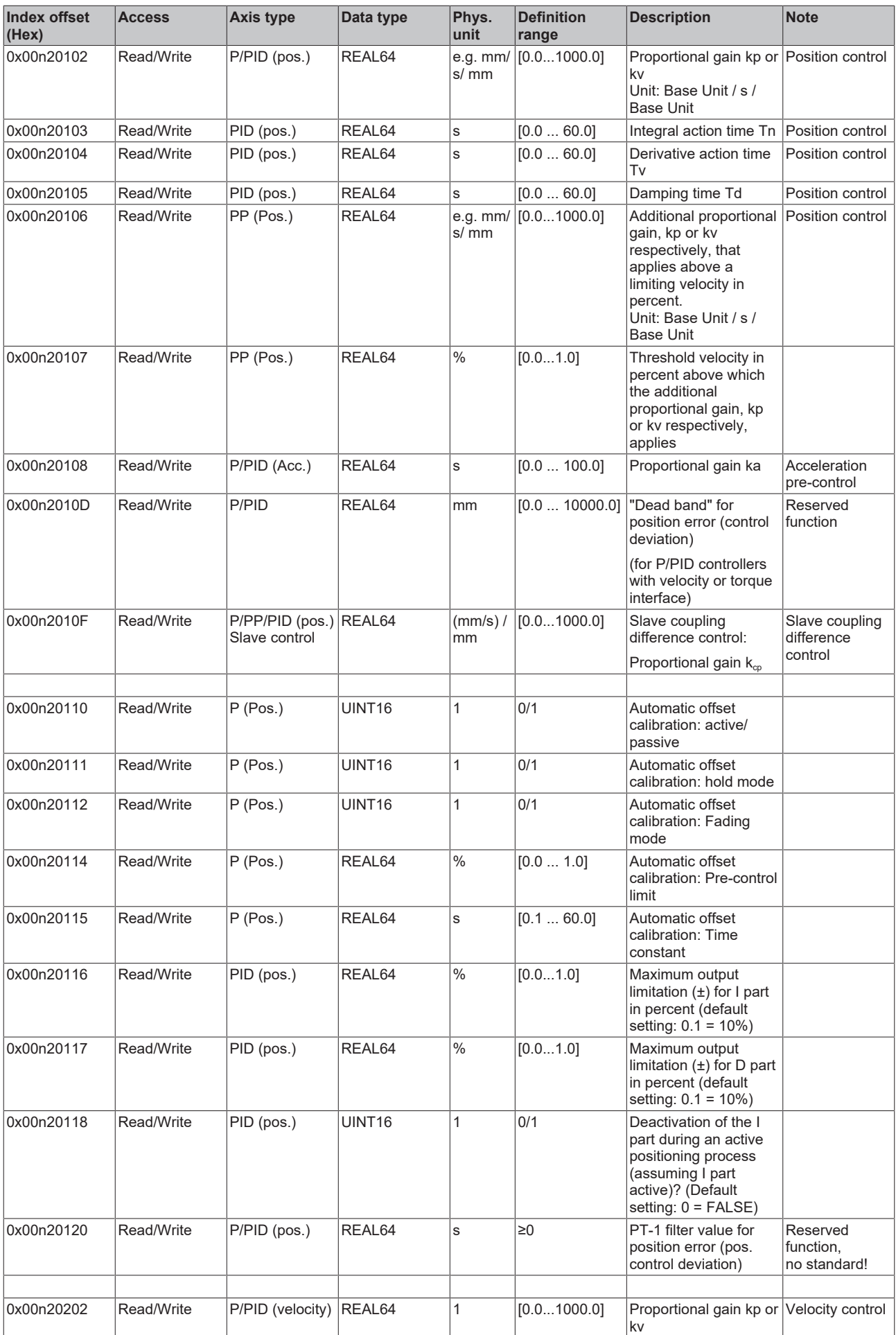
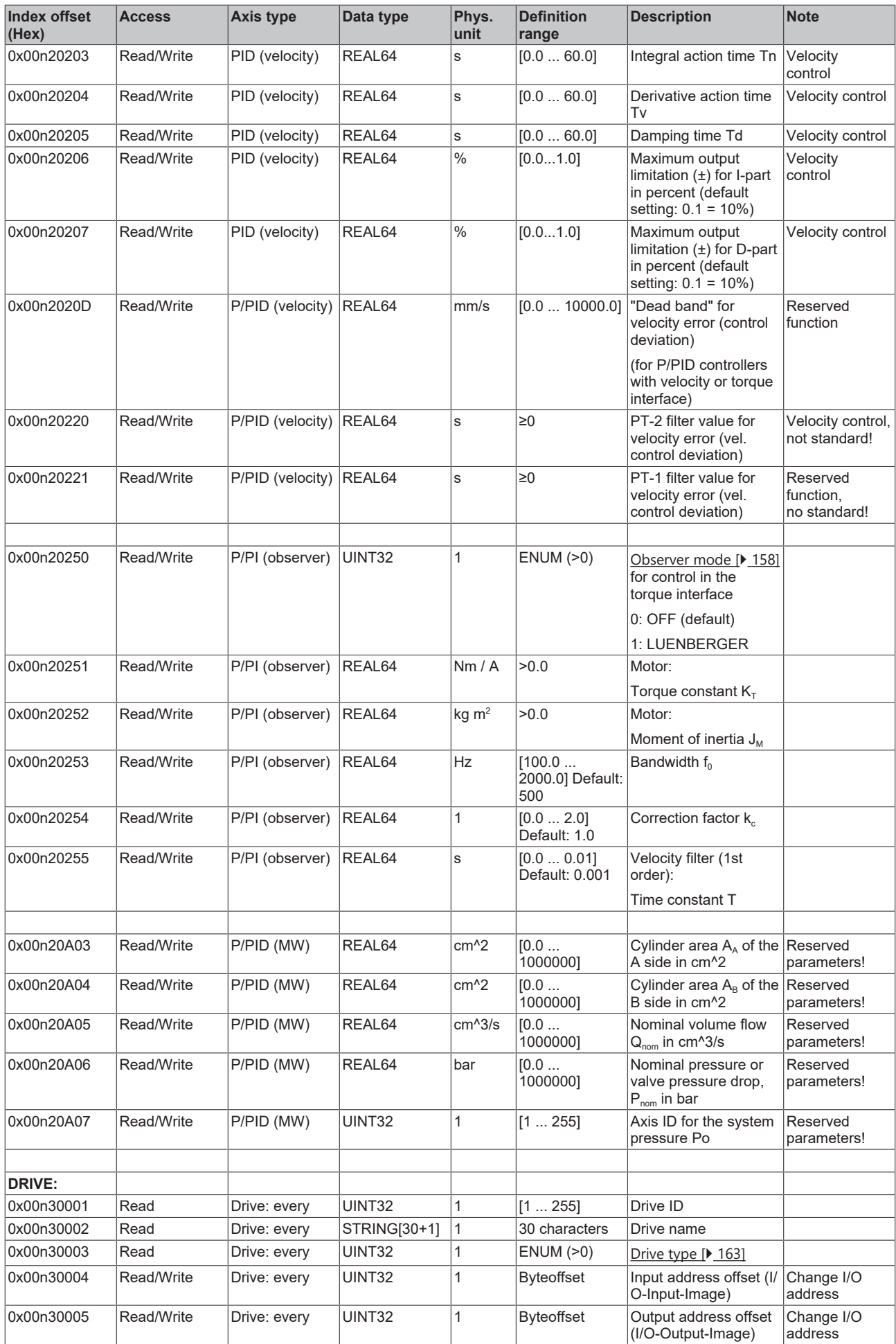

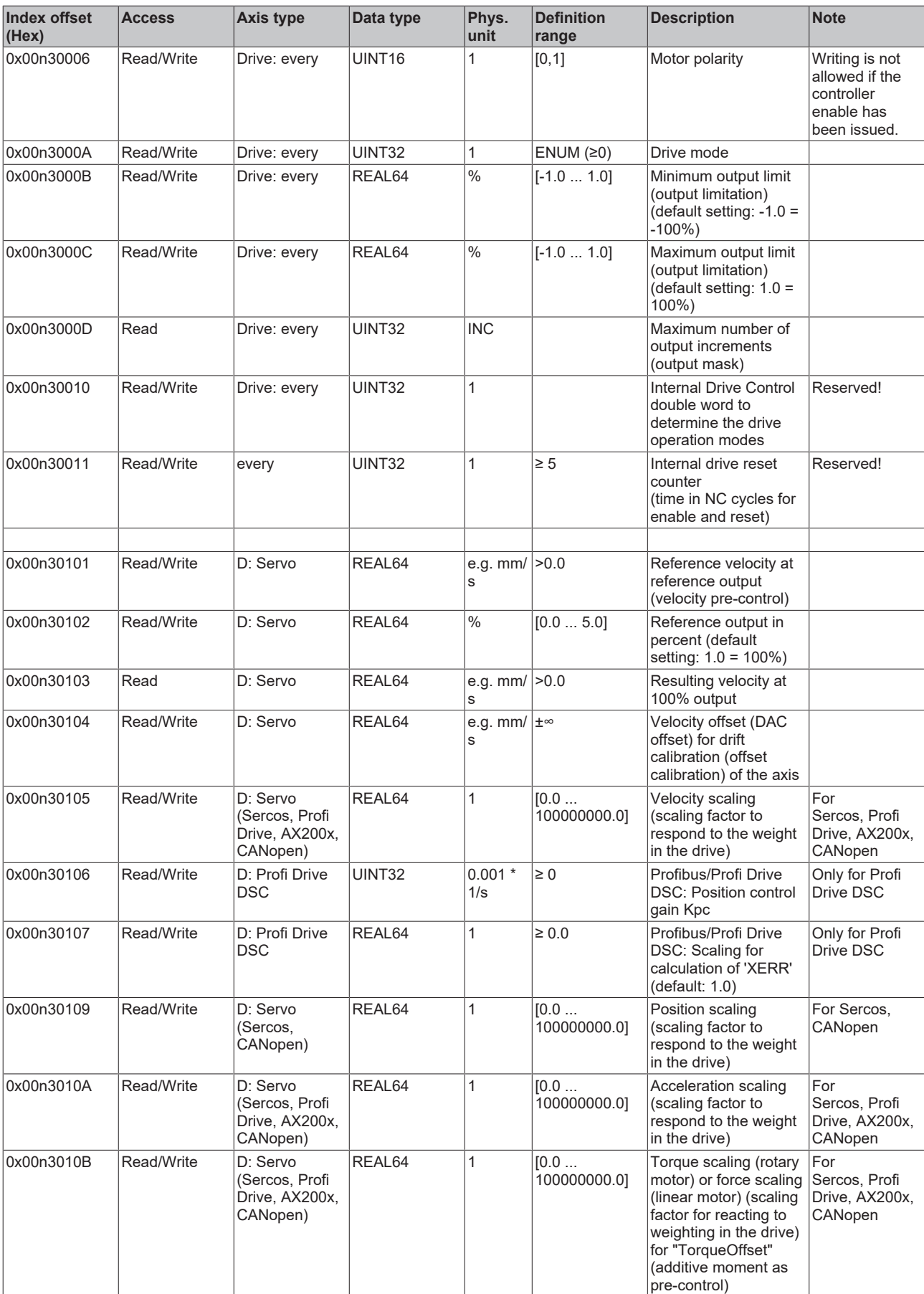

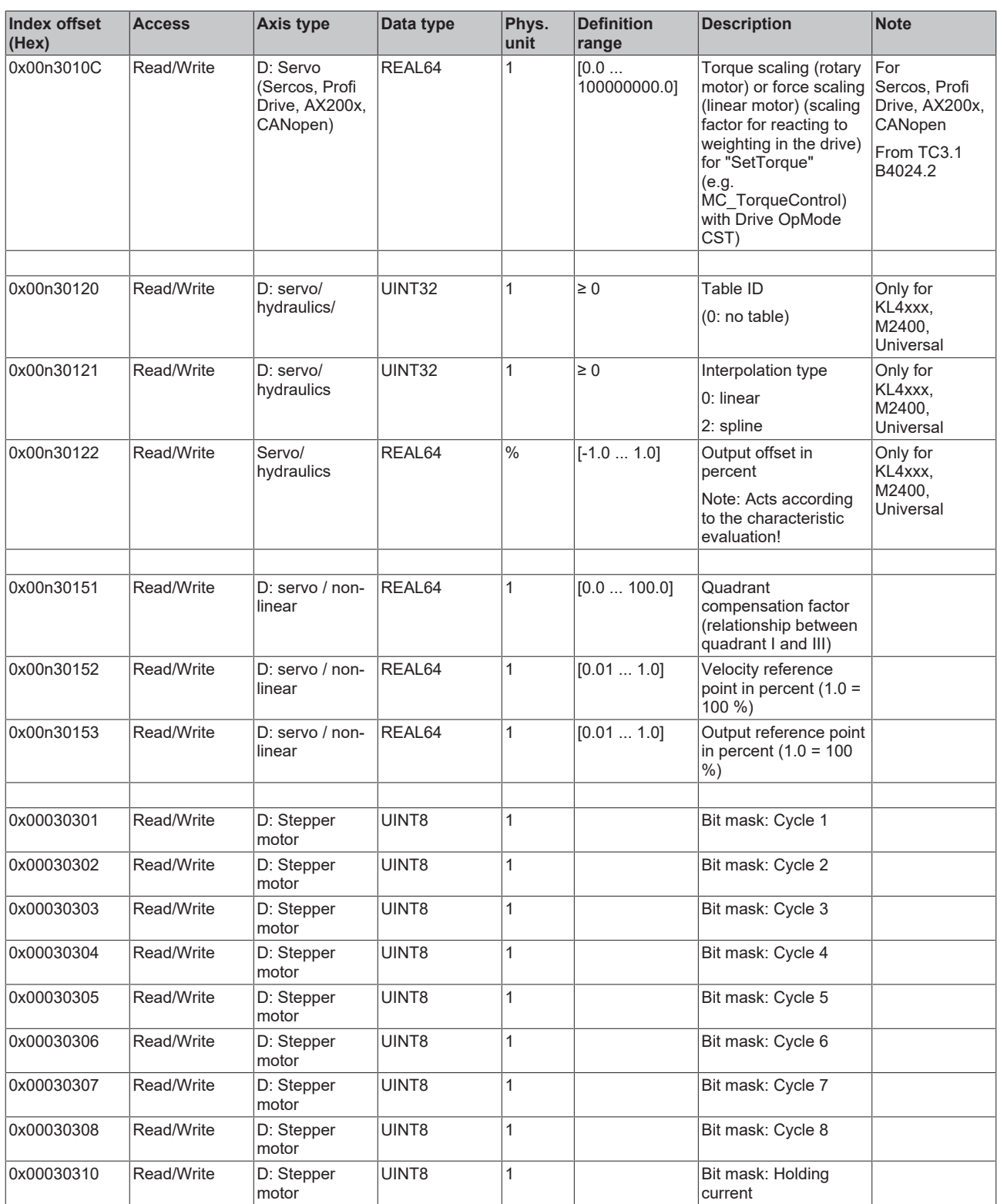

#### *3.1.1.5.4.4.2 "Index offset" specification for axis state (Index group 0x4100 + ID)*

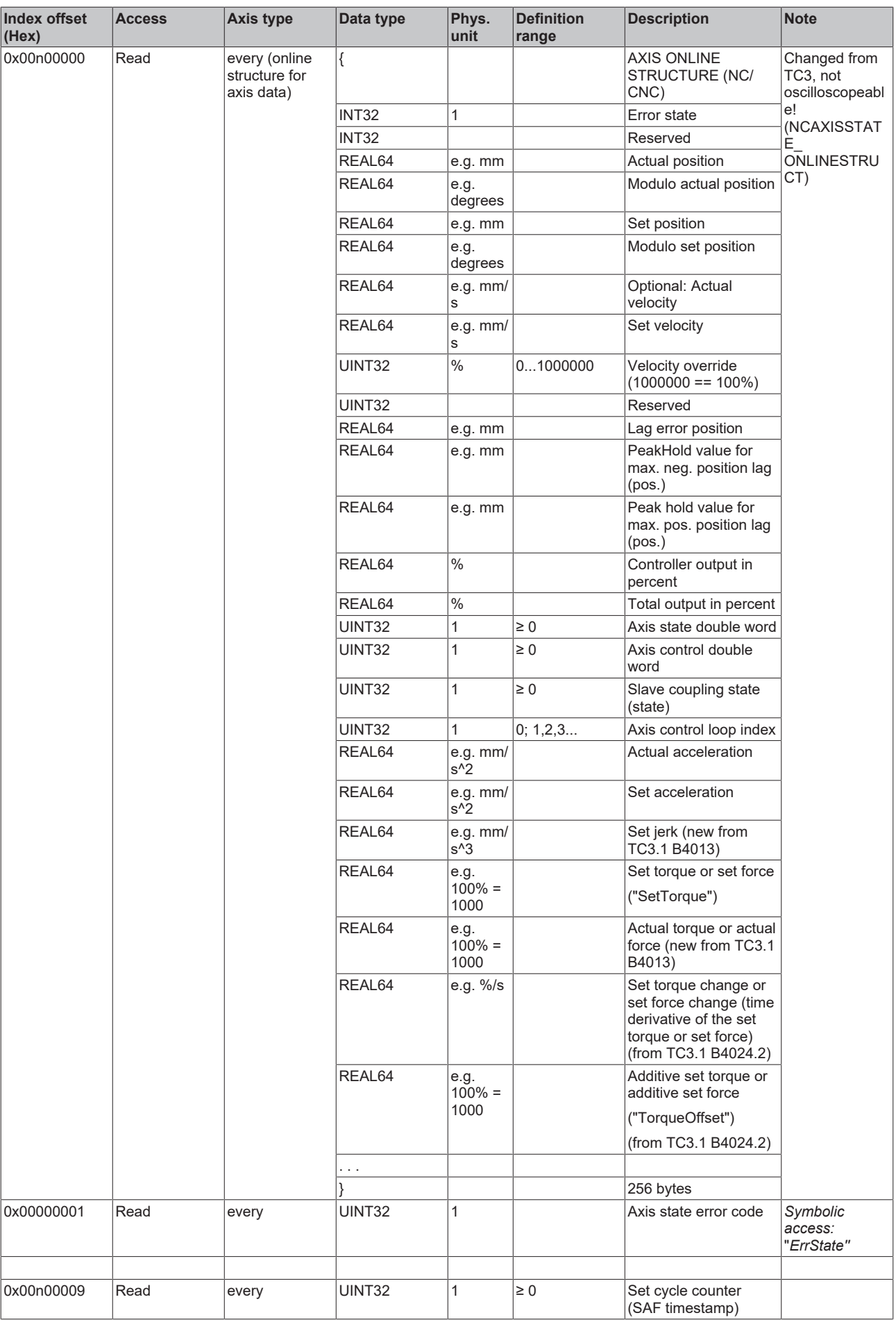

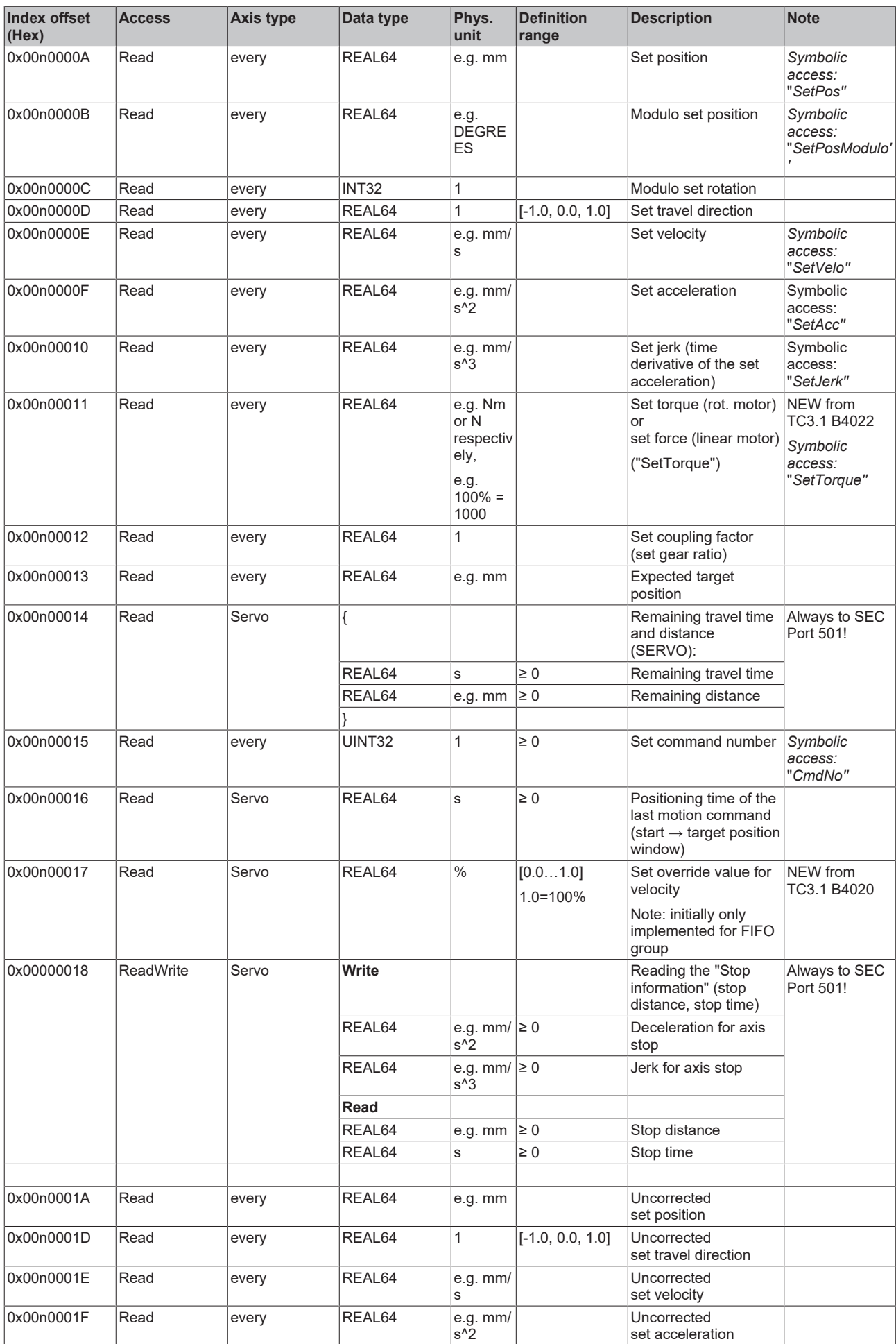

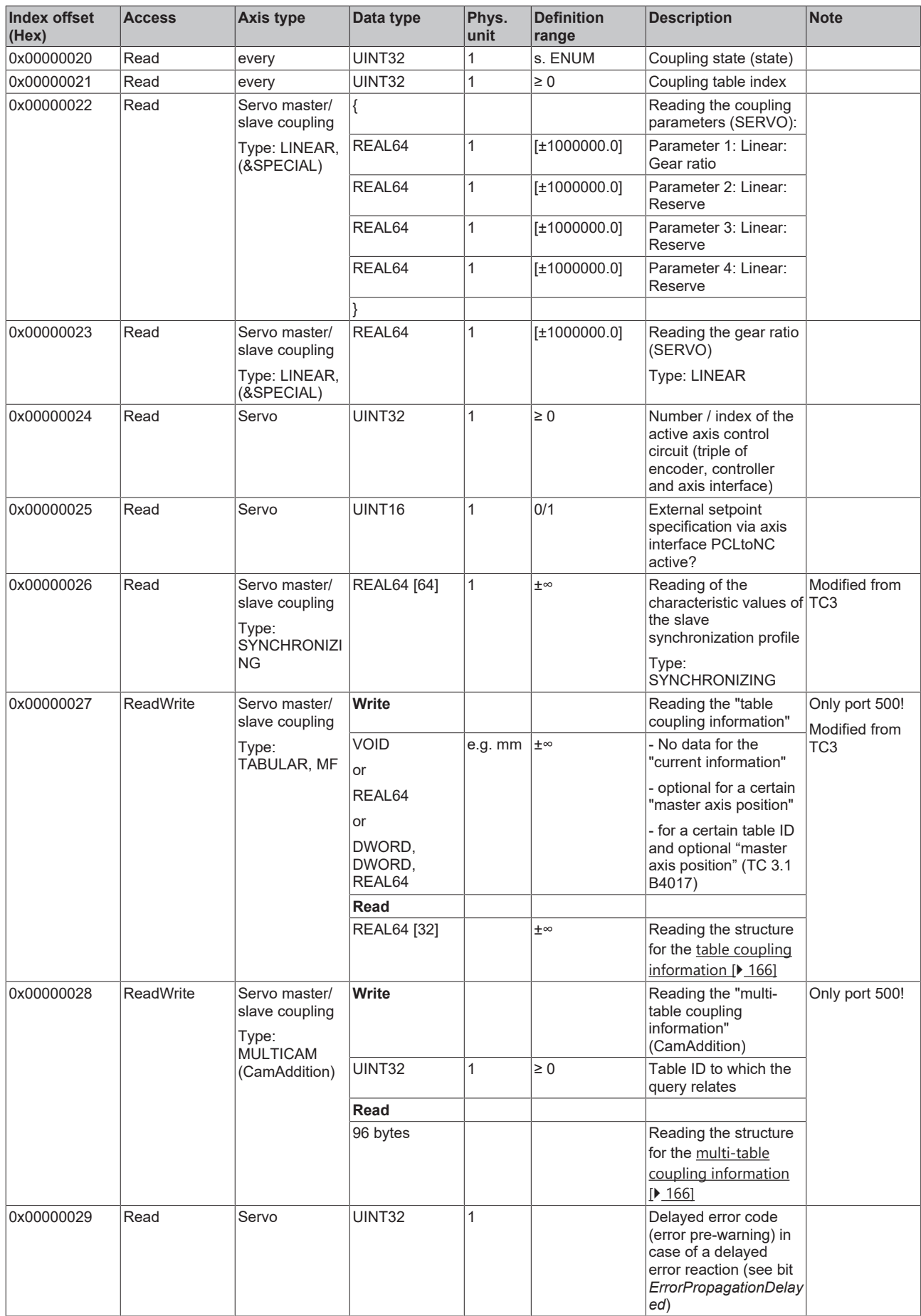

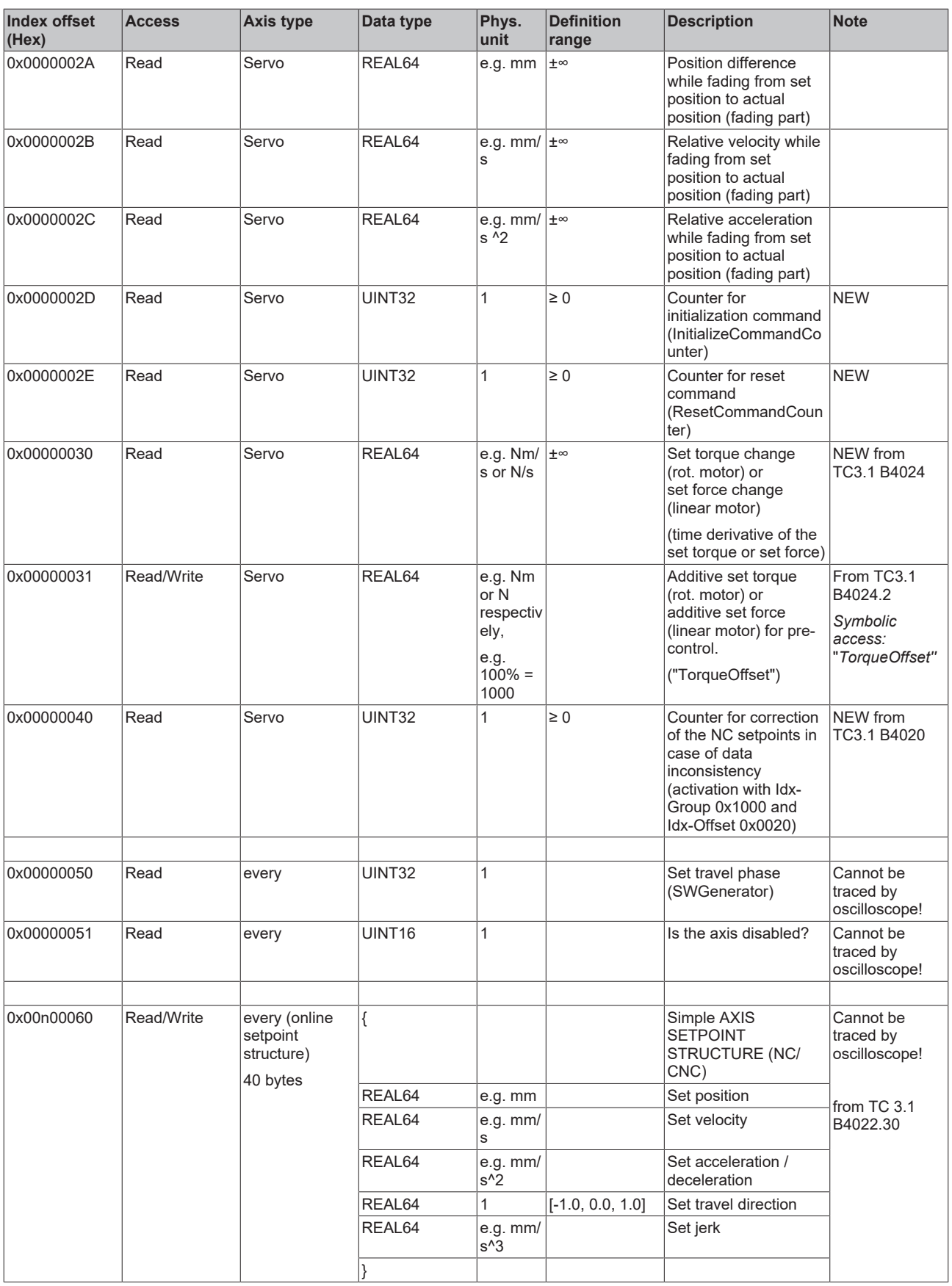

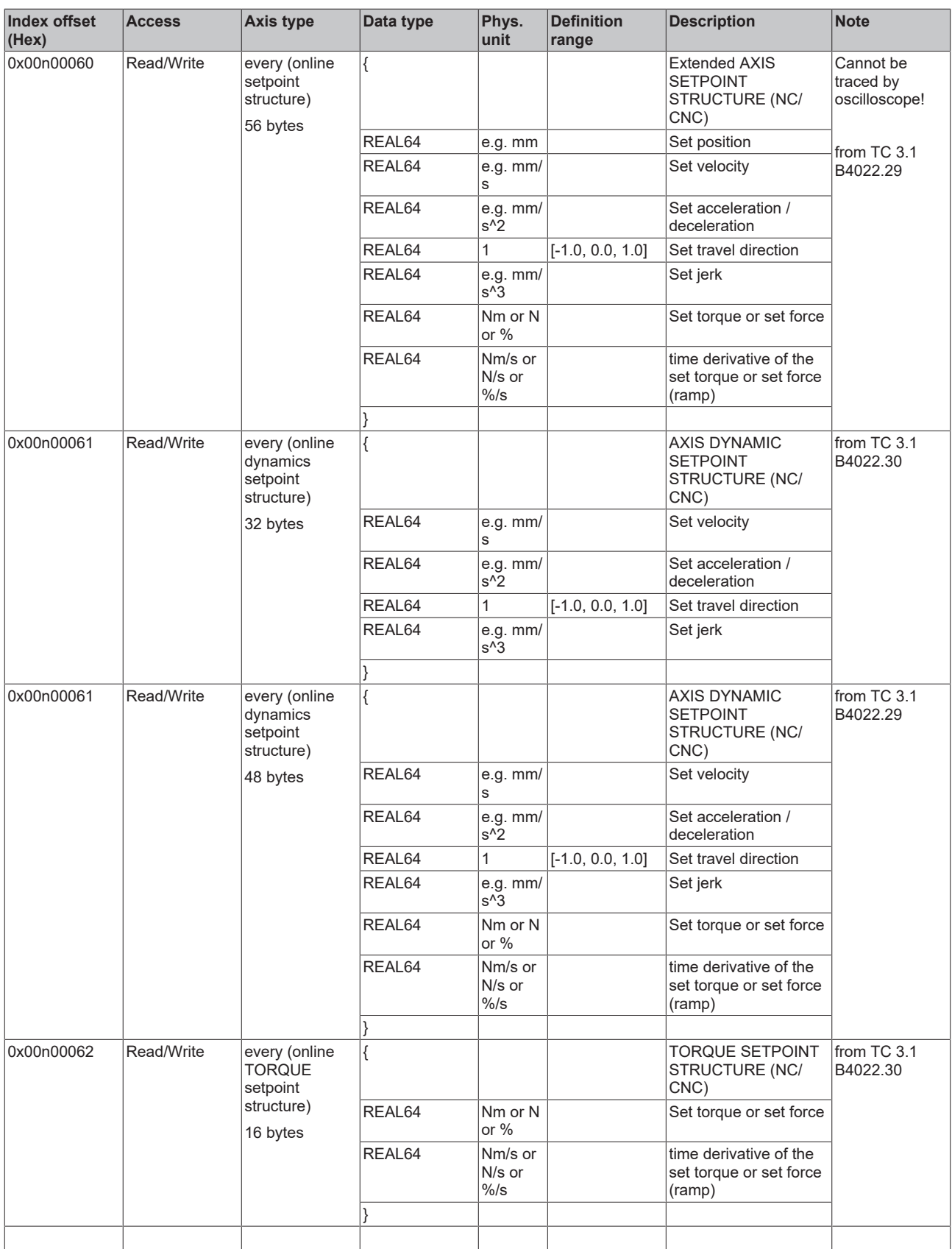

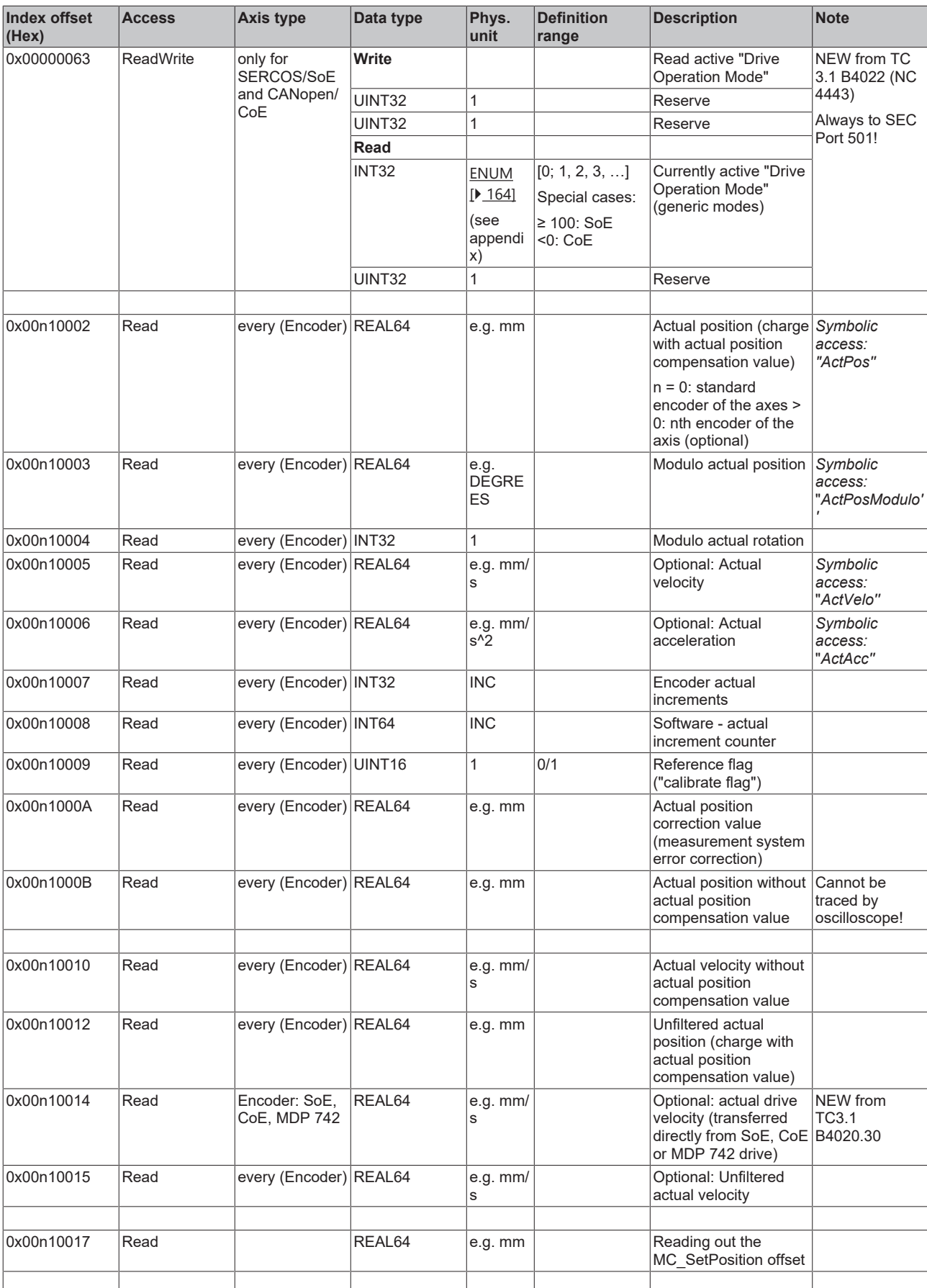

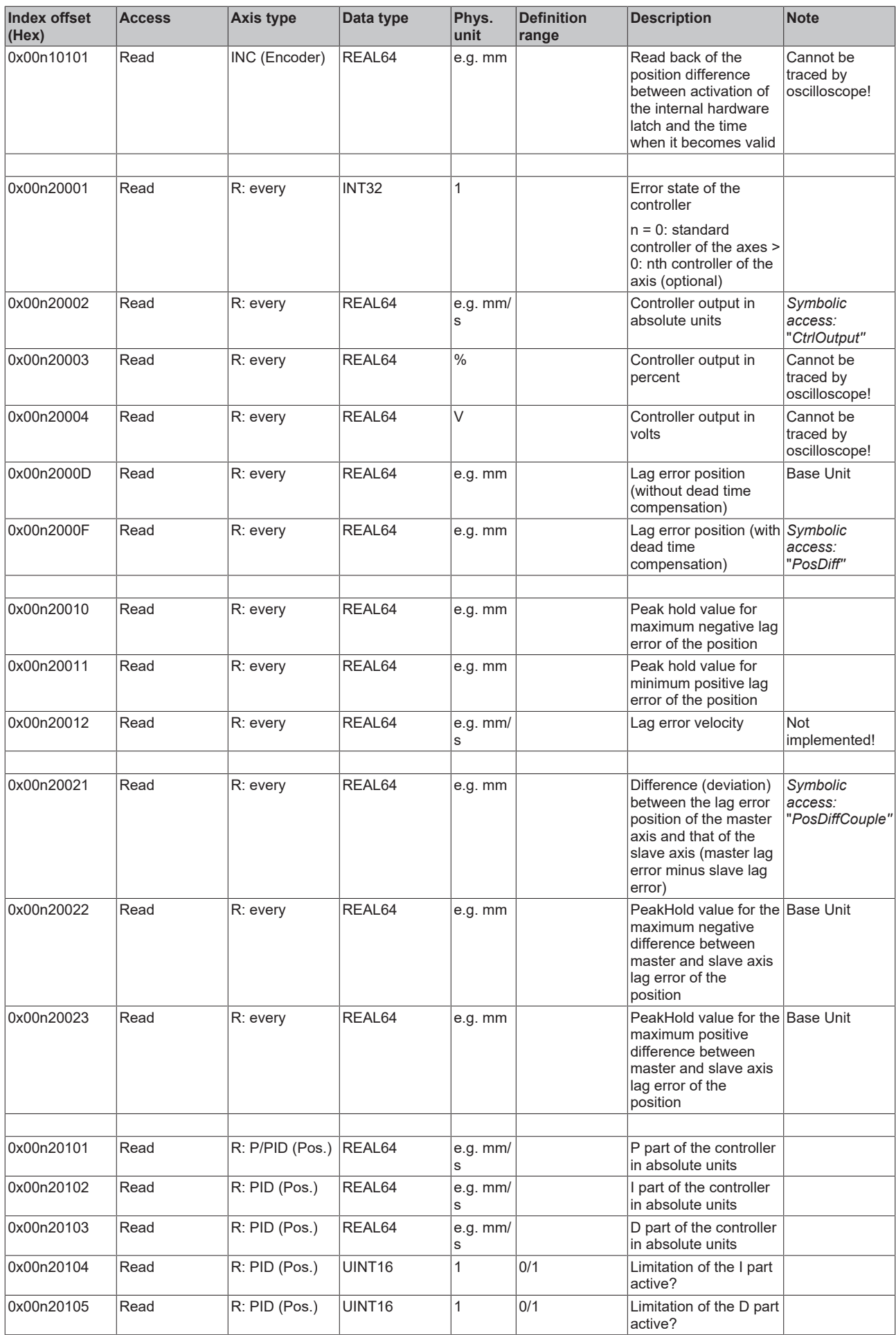

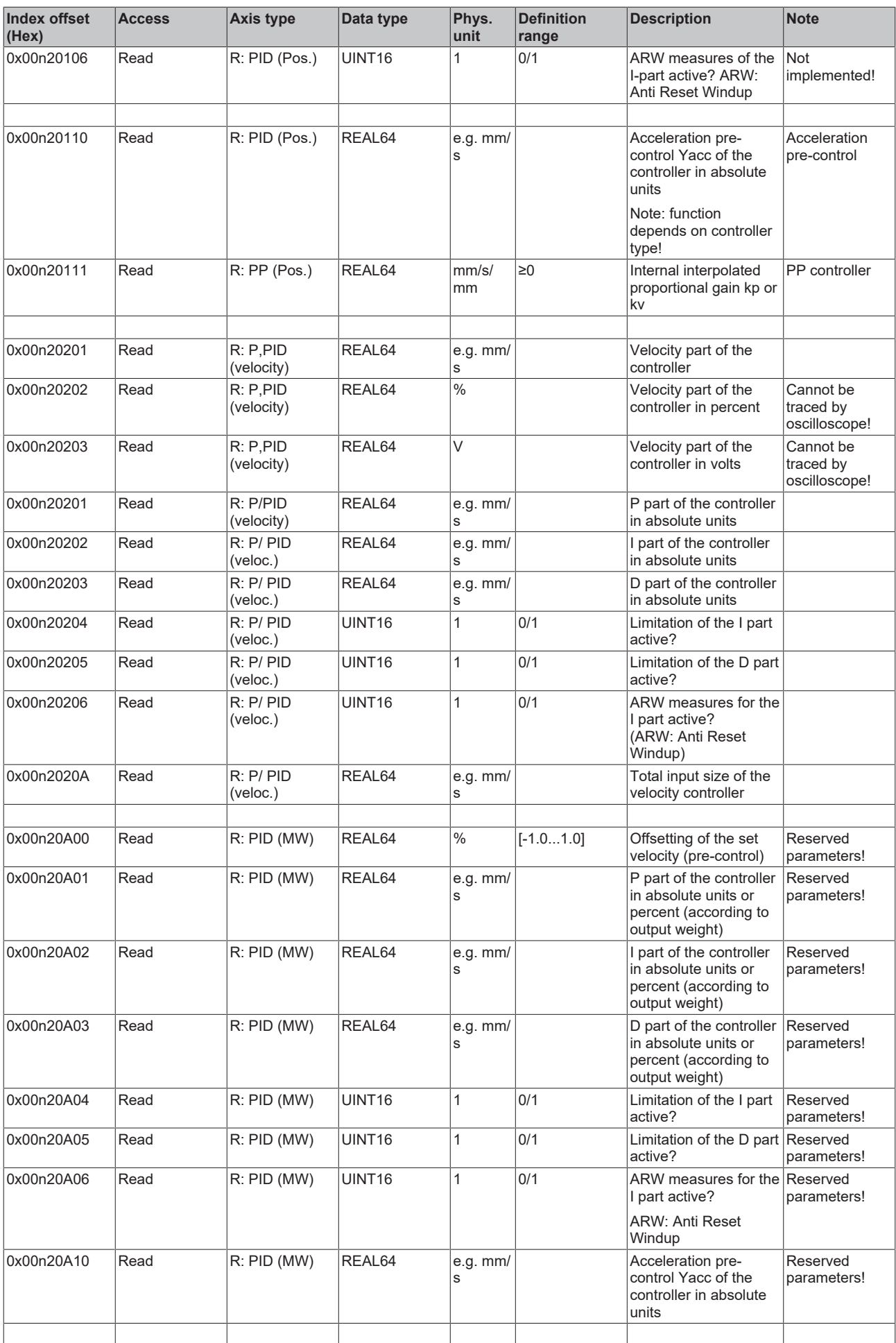

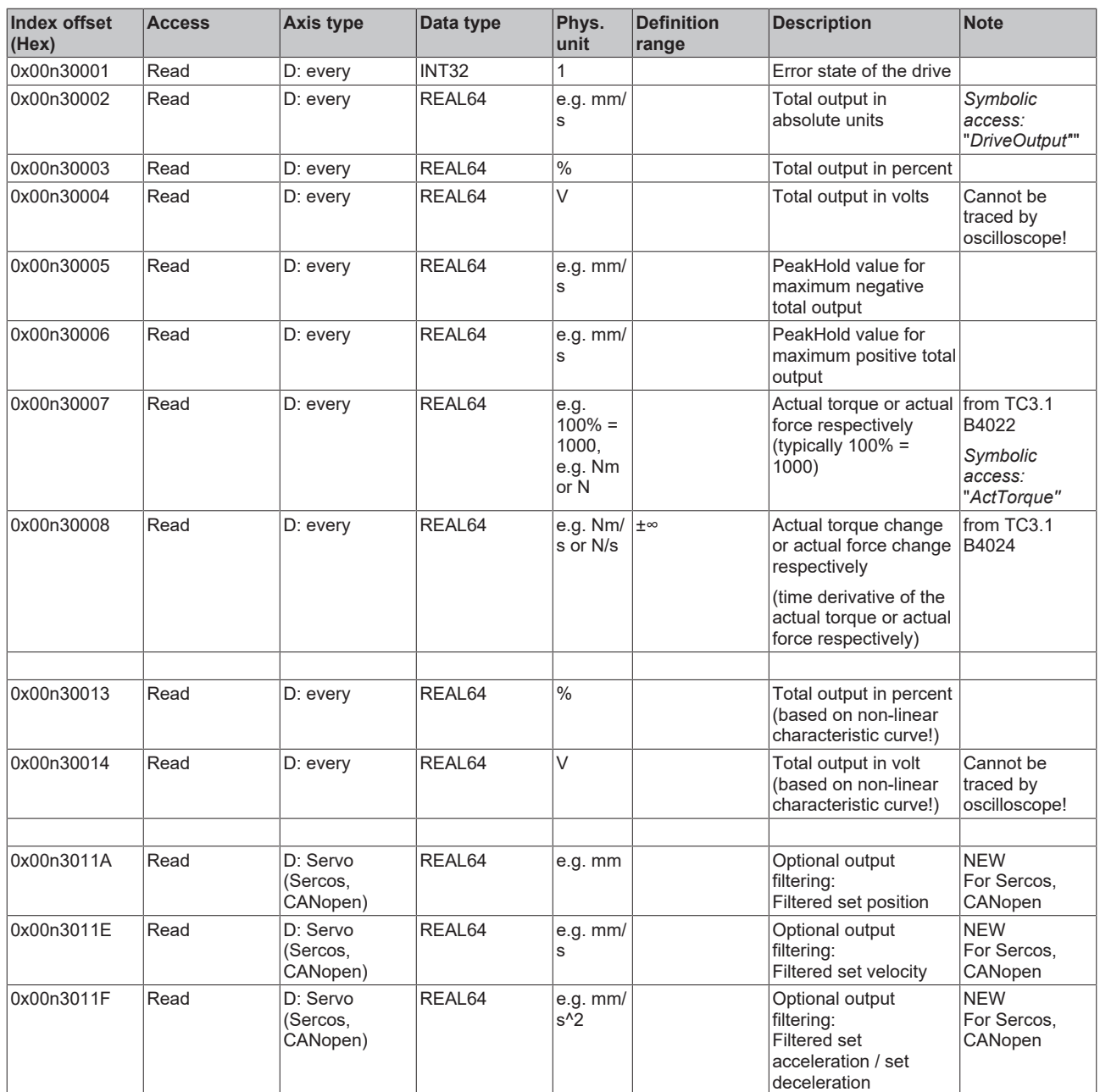

#### *3.1.1.5.4.4.3 "Index offset" specification for axis functions (Index group 0x4200 + ID)*

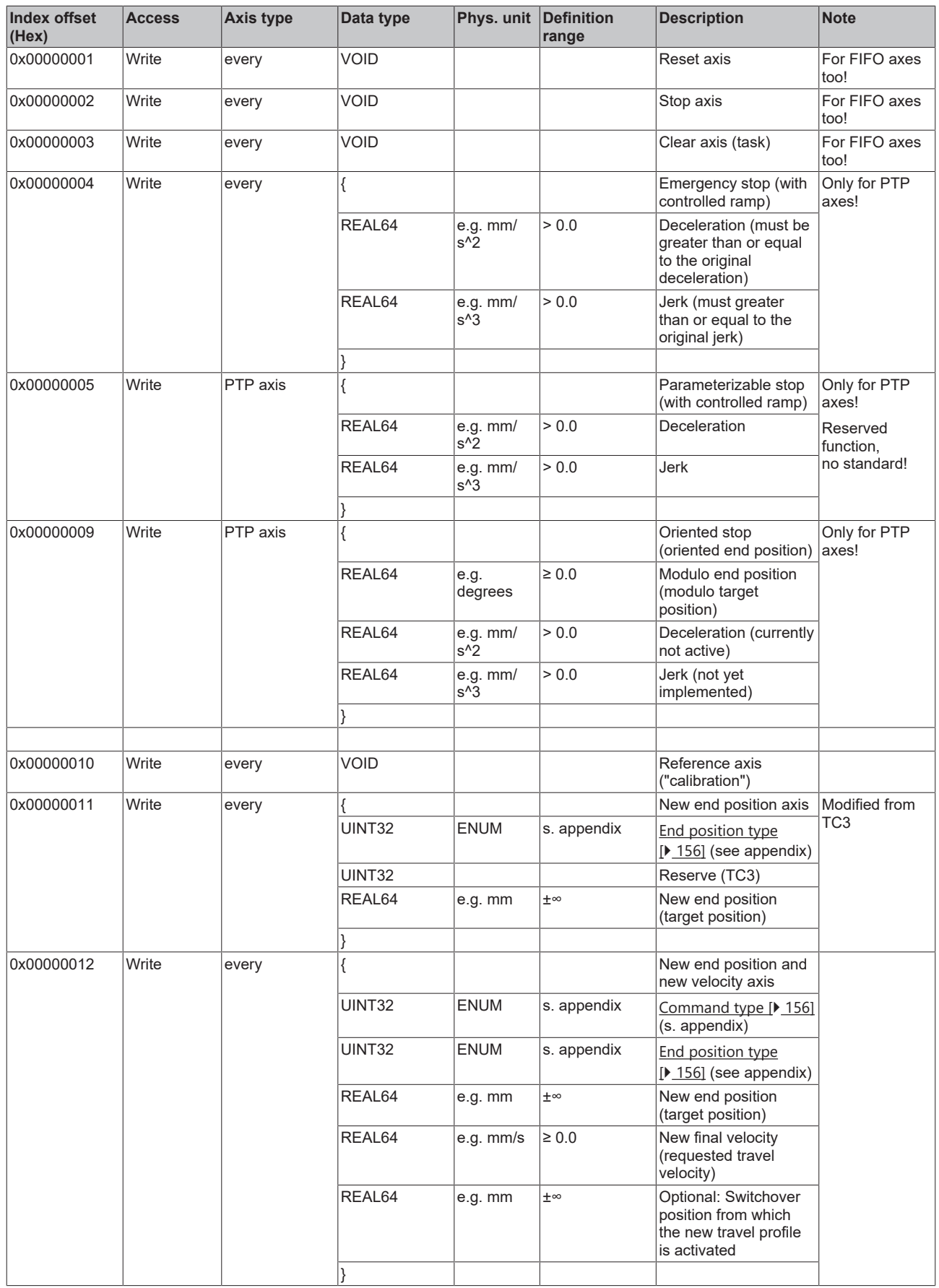

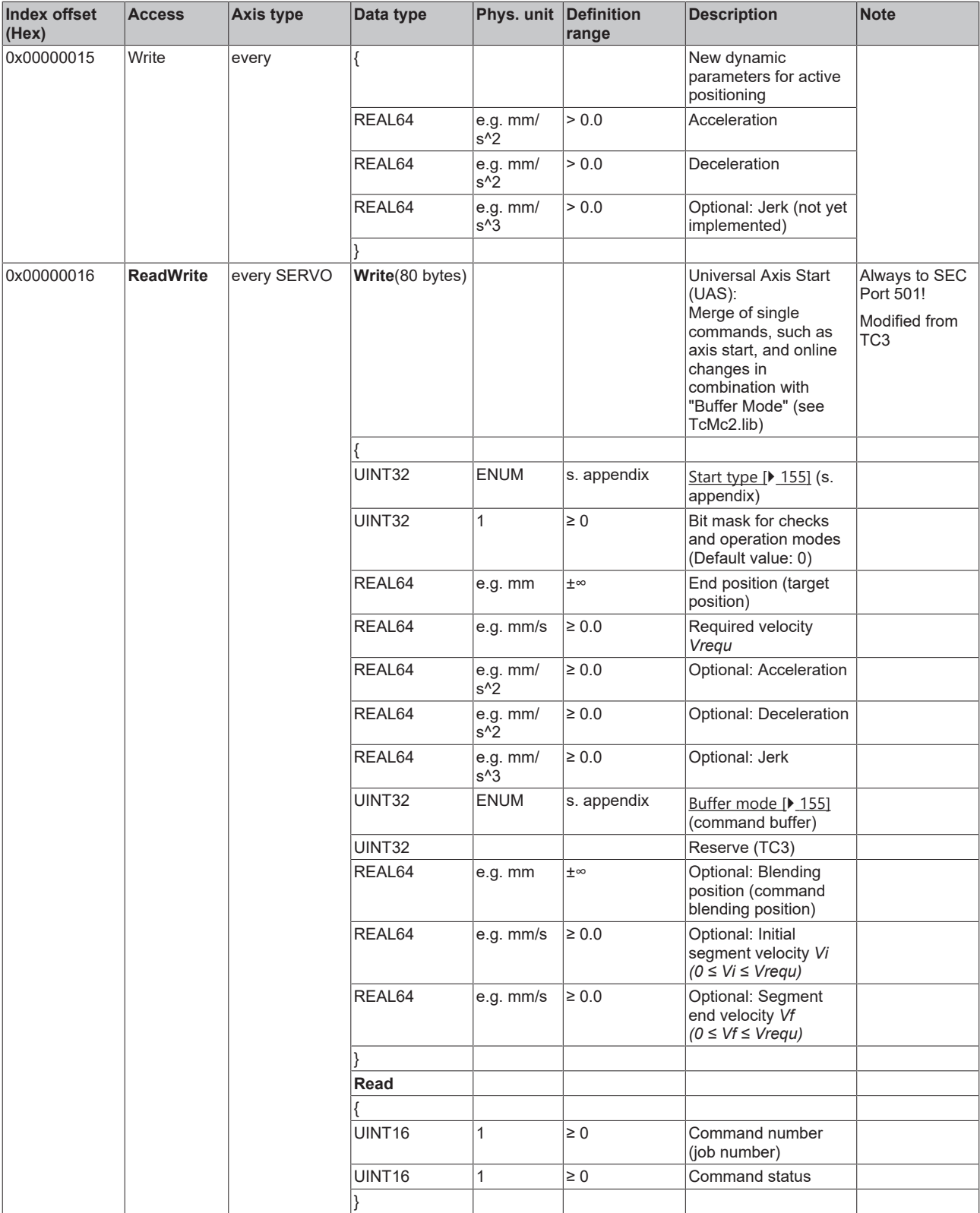

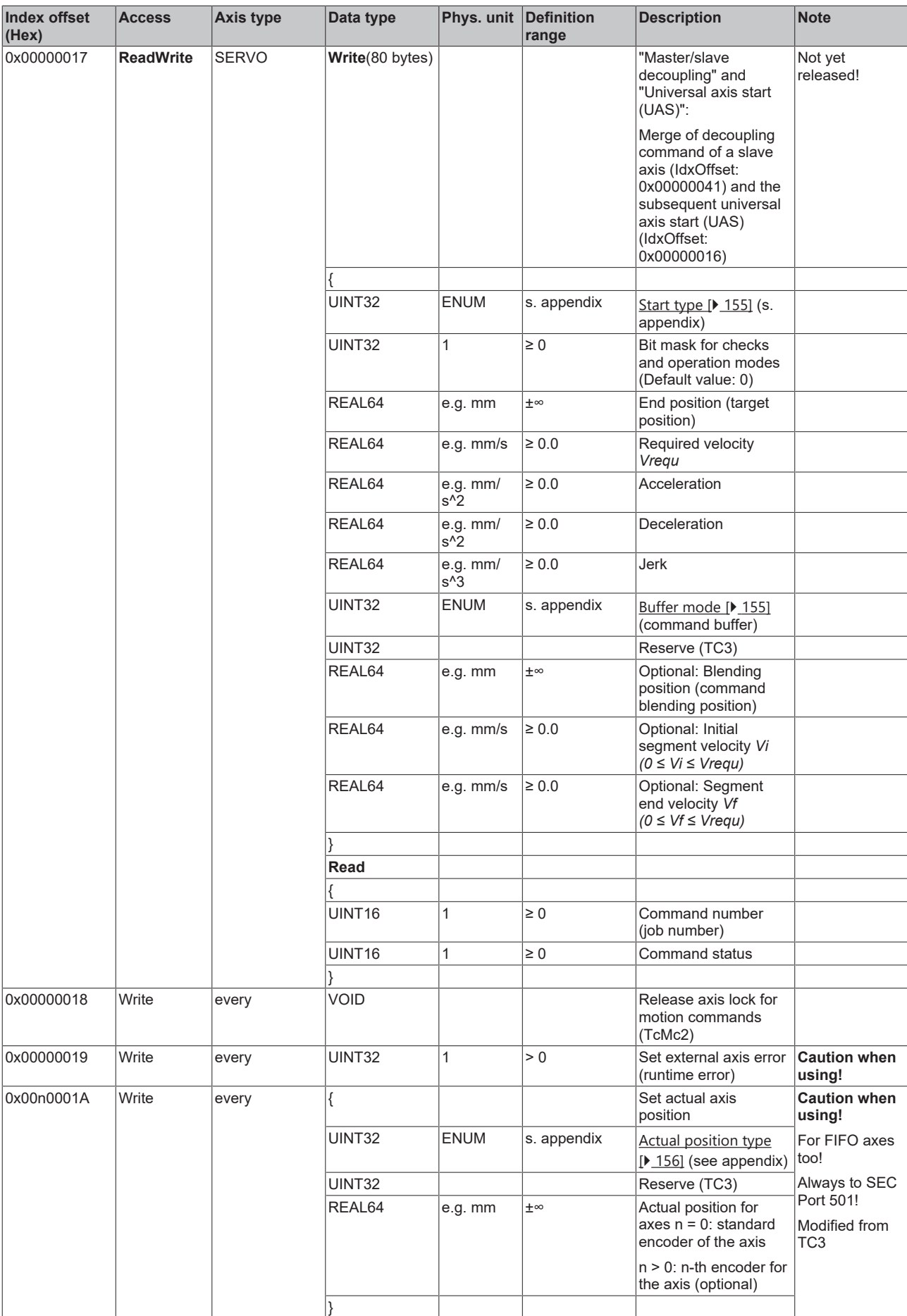

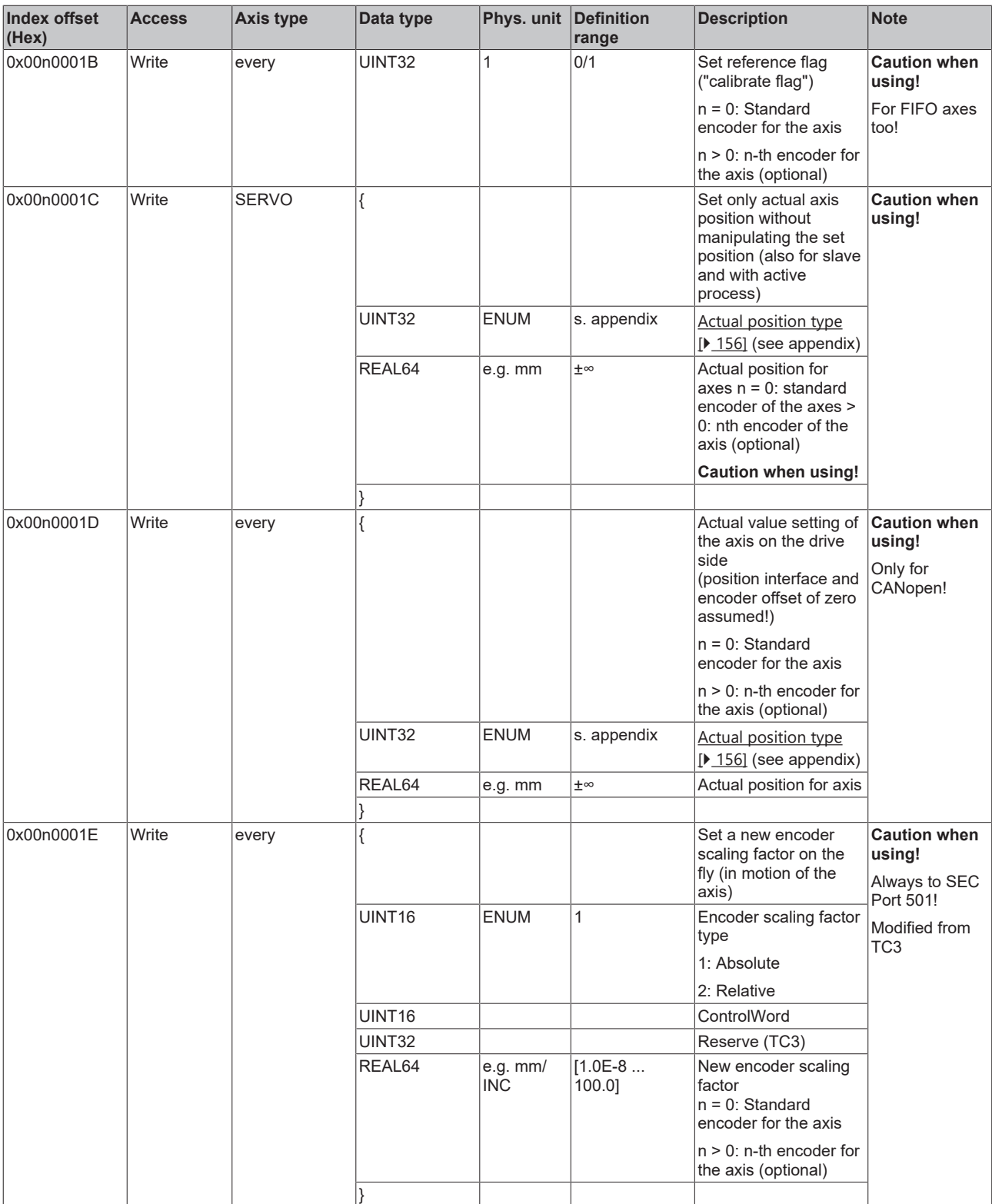

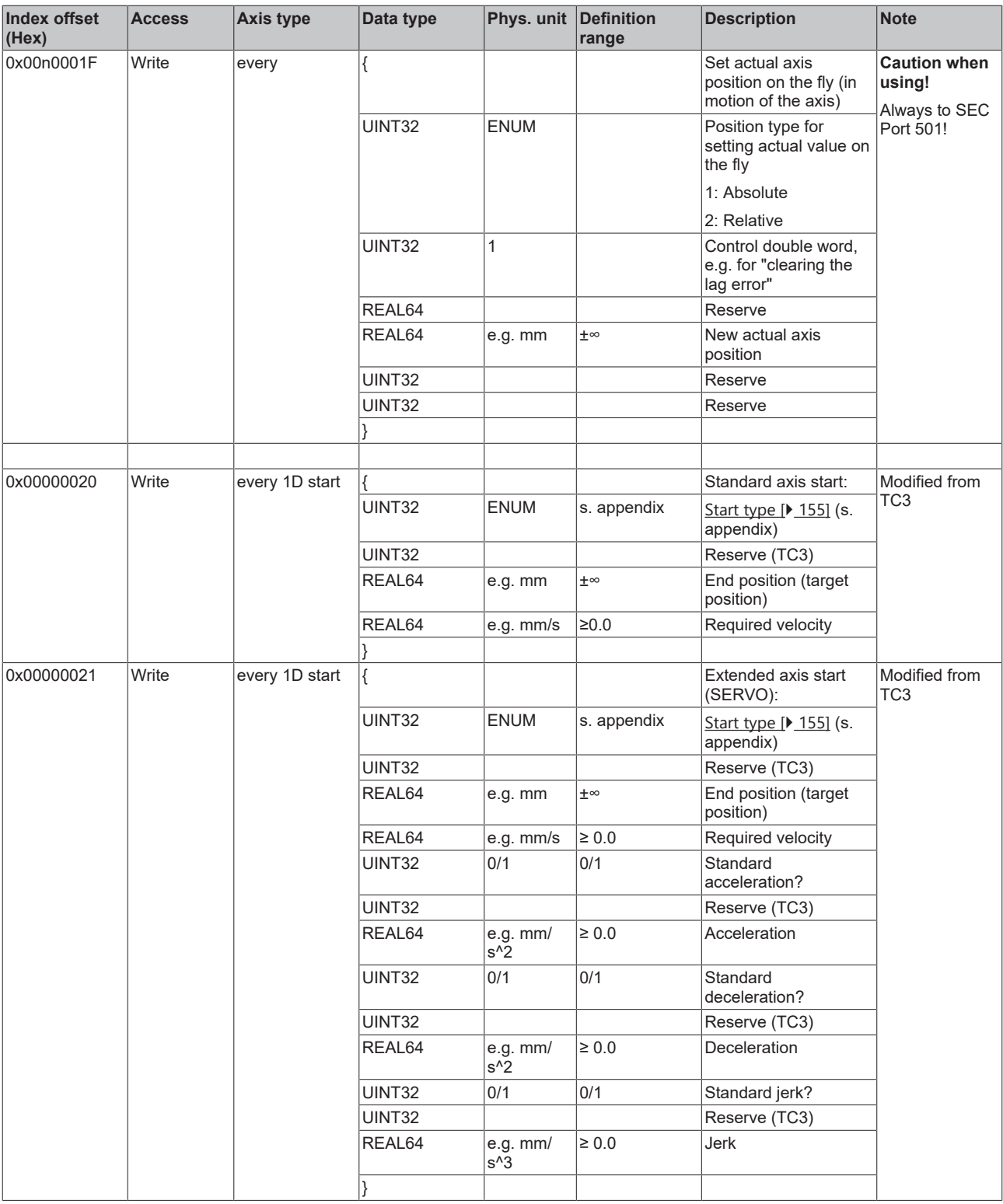

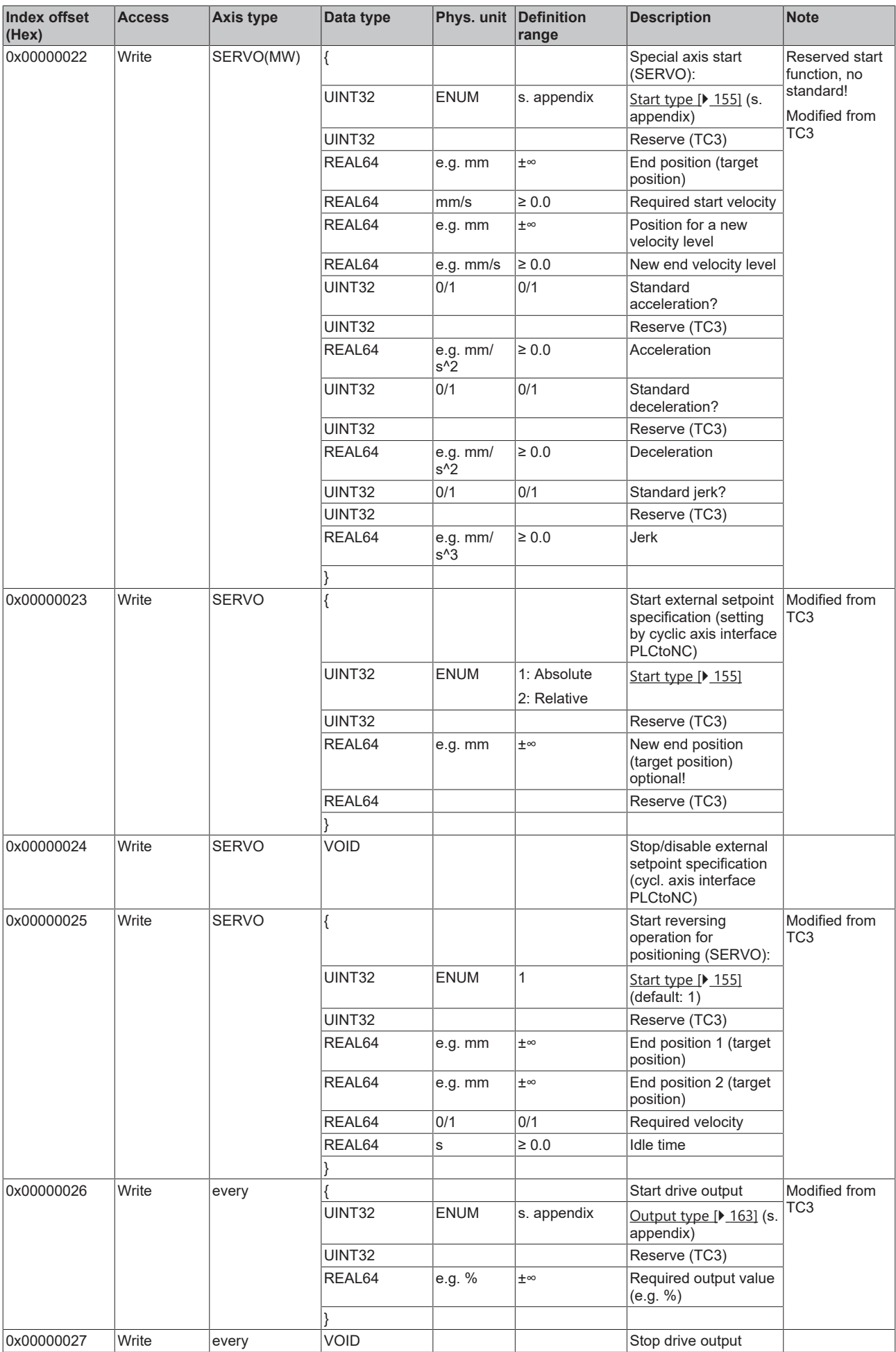

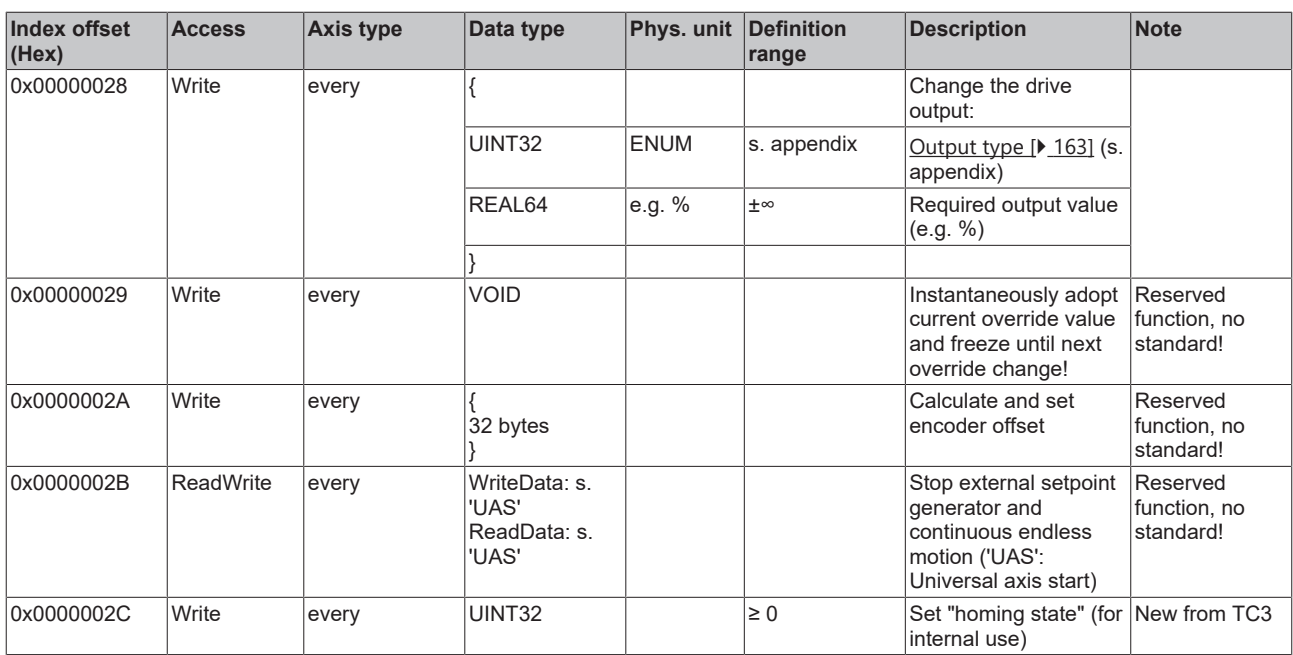

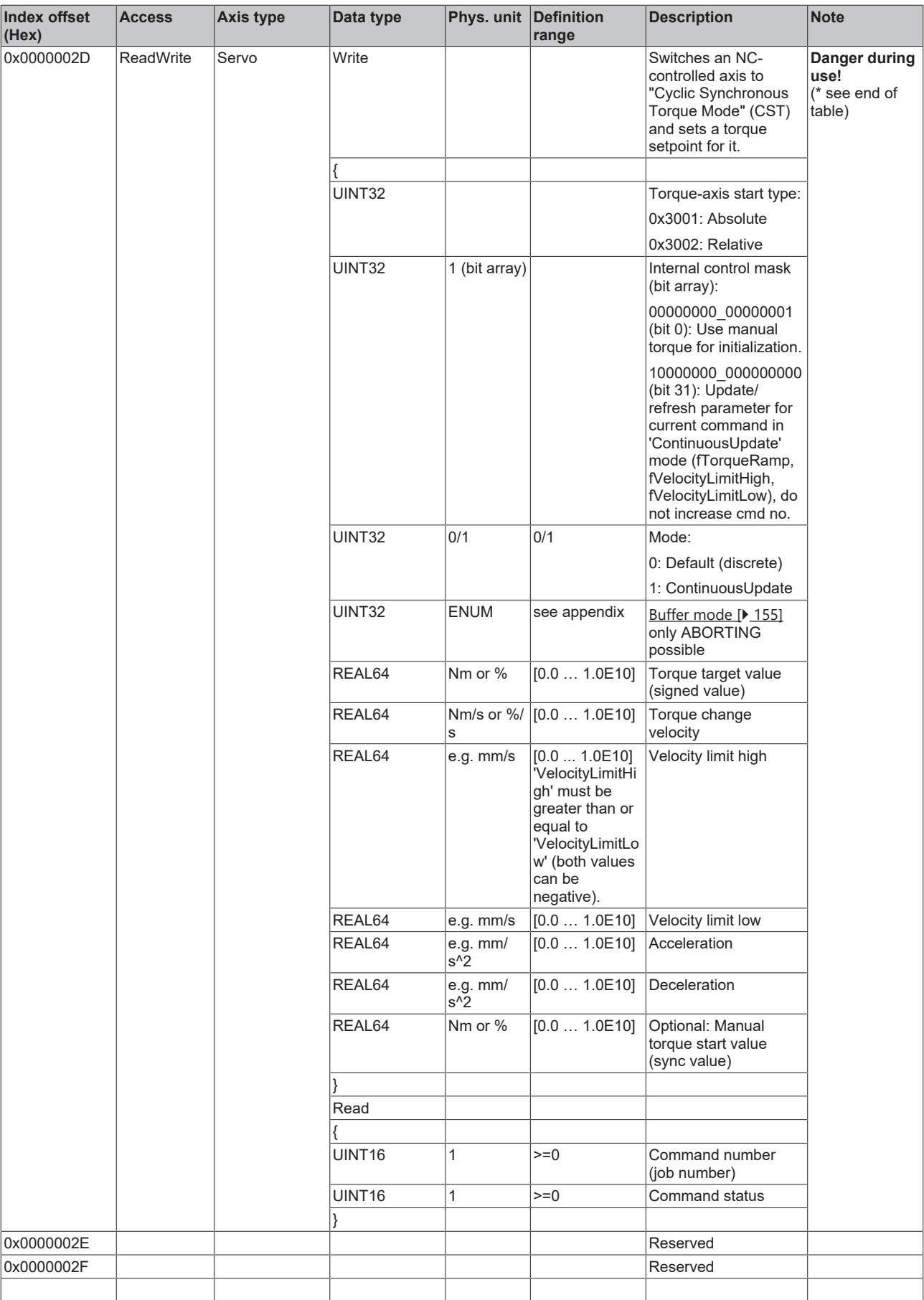

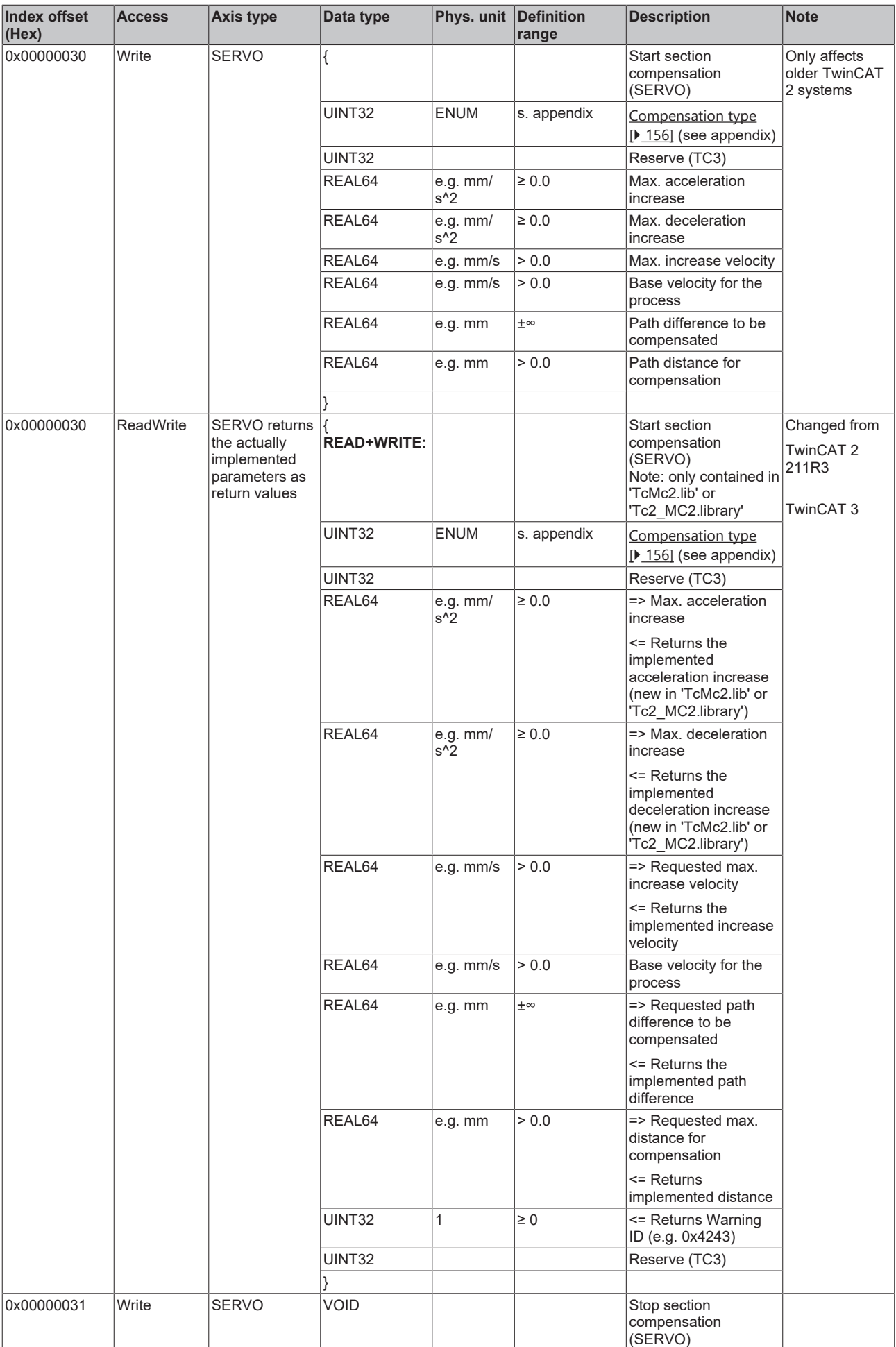

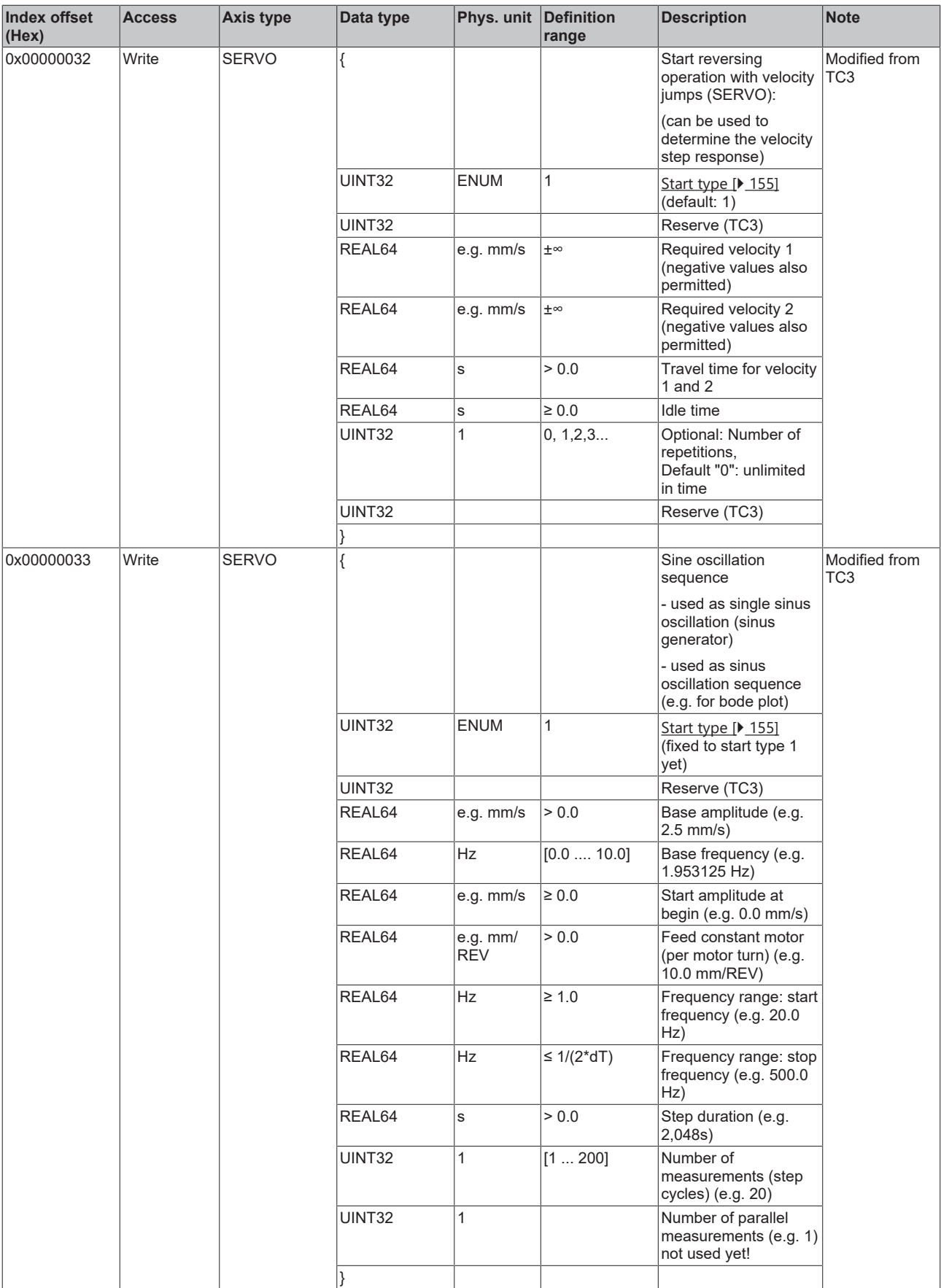

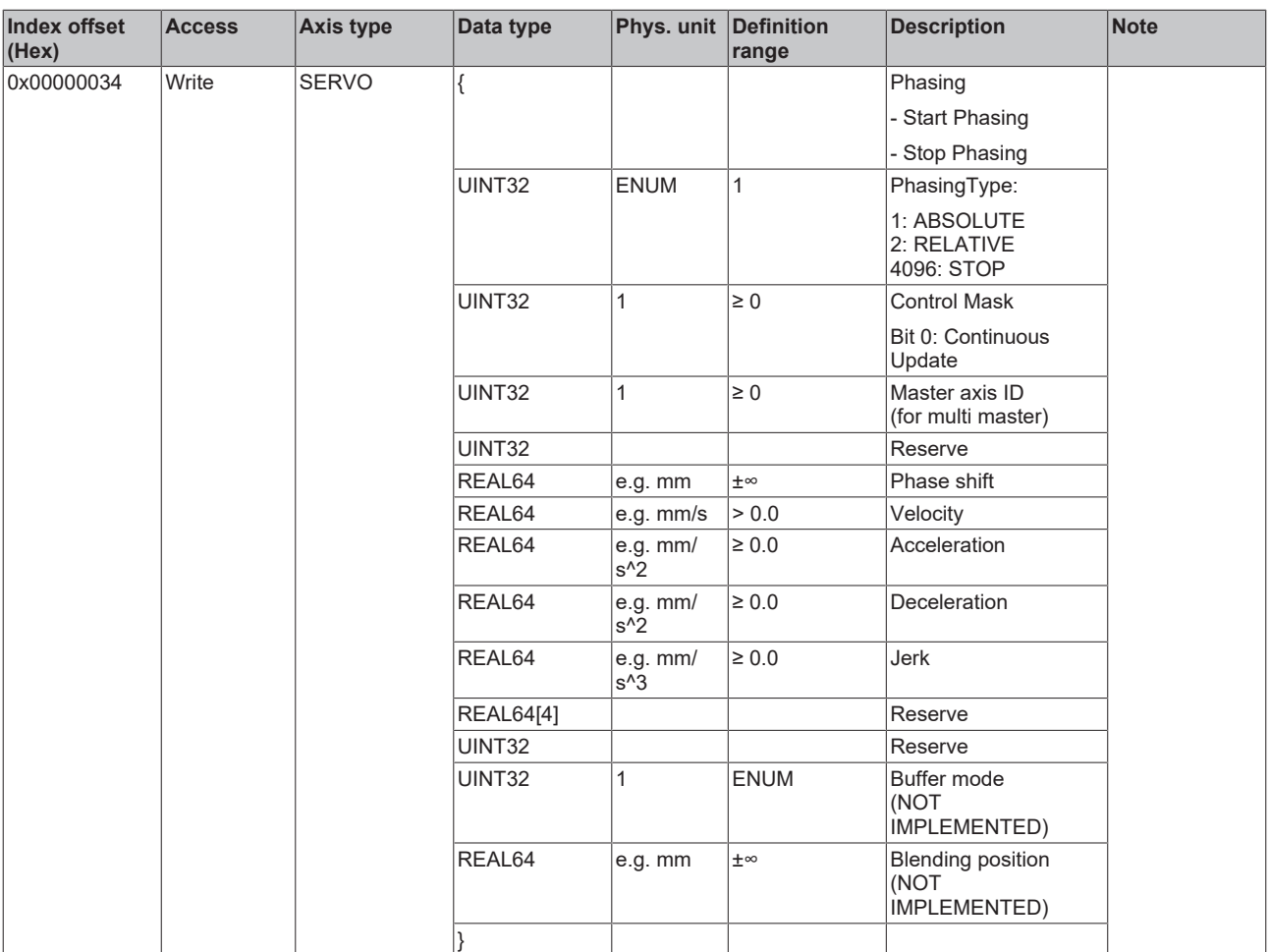

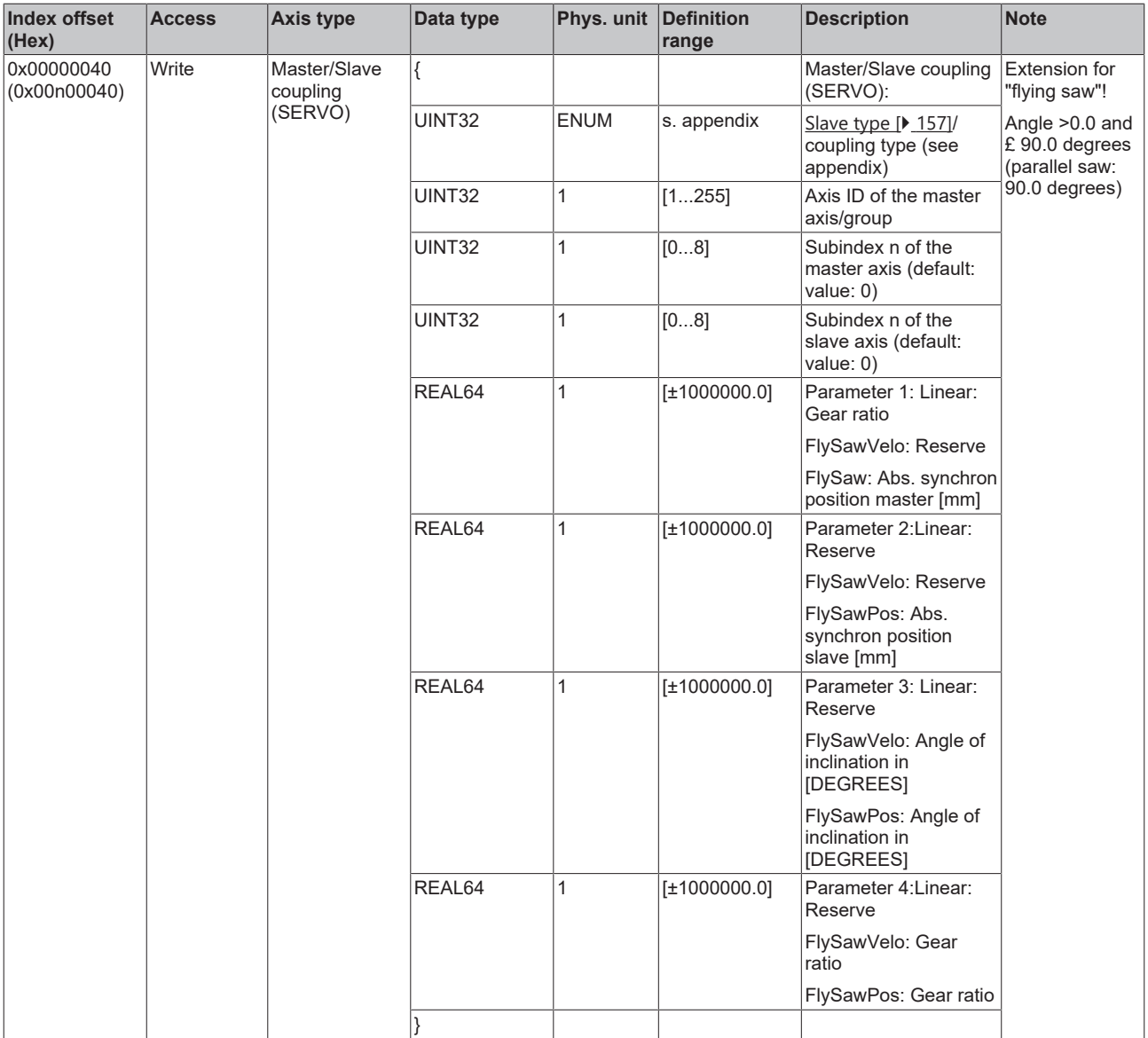

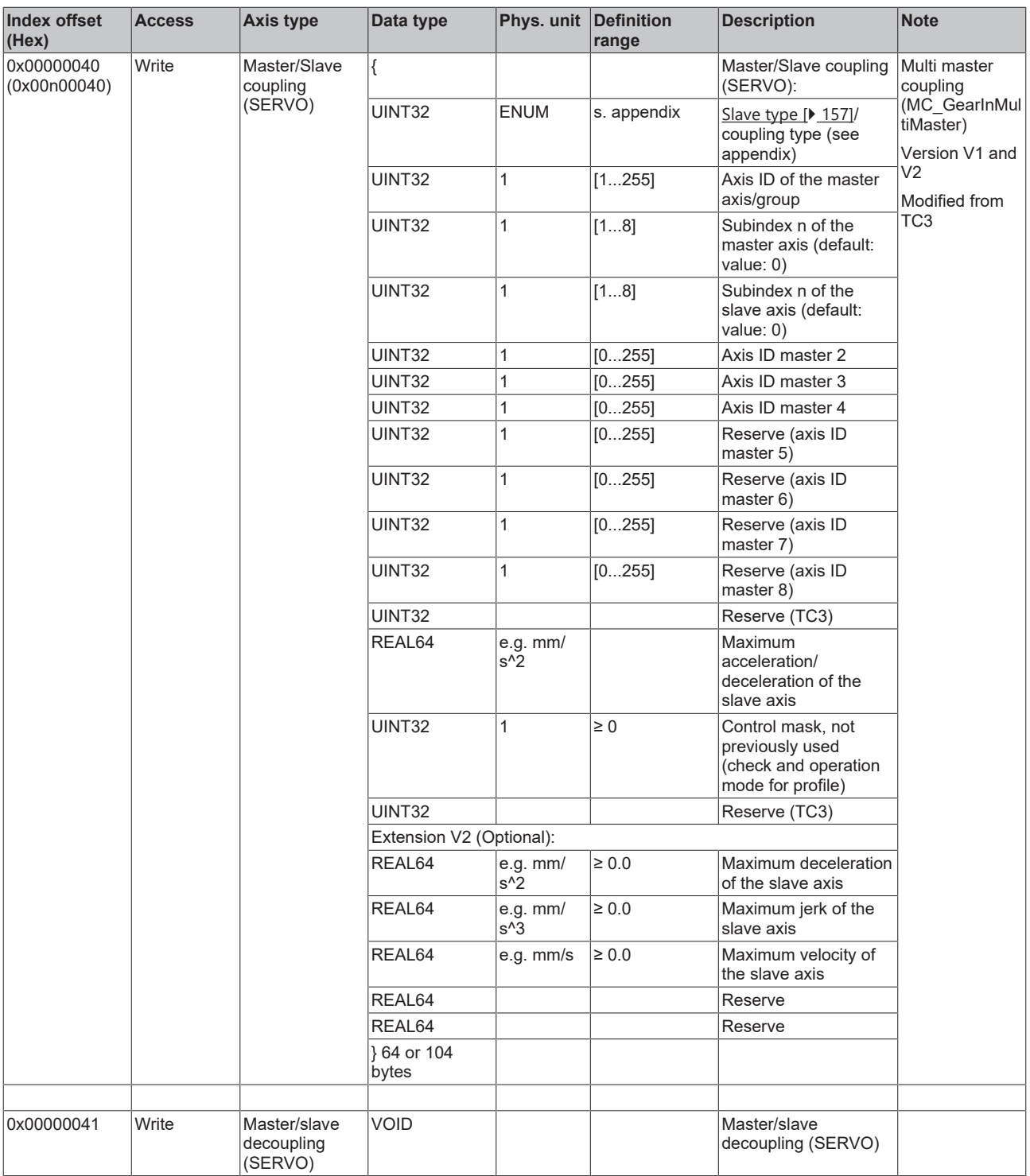

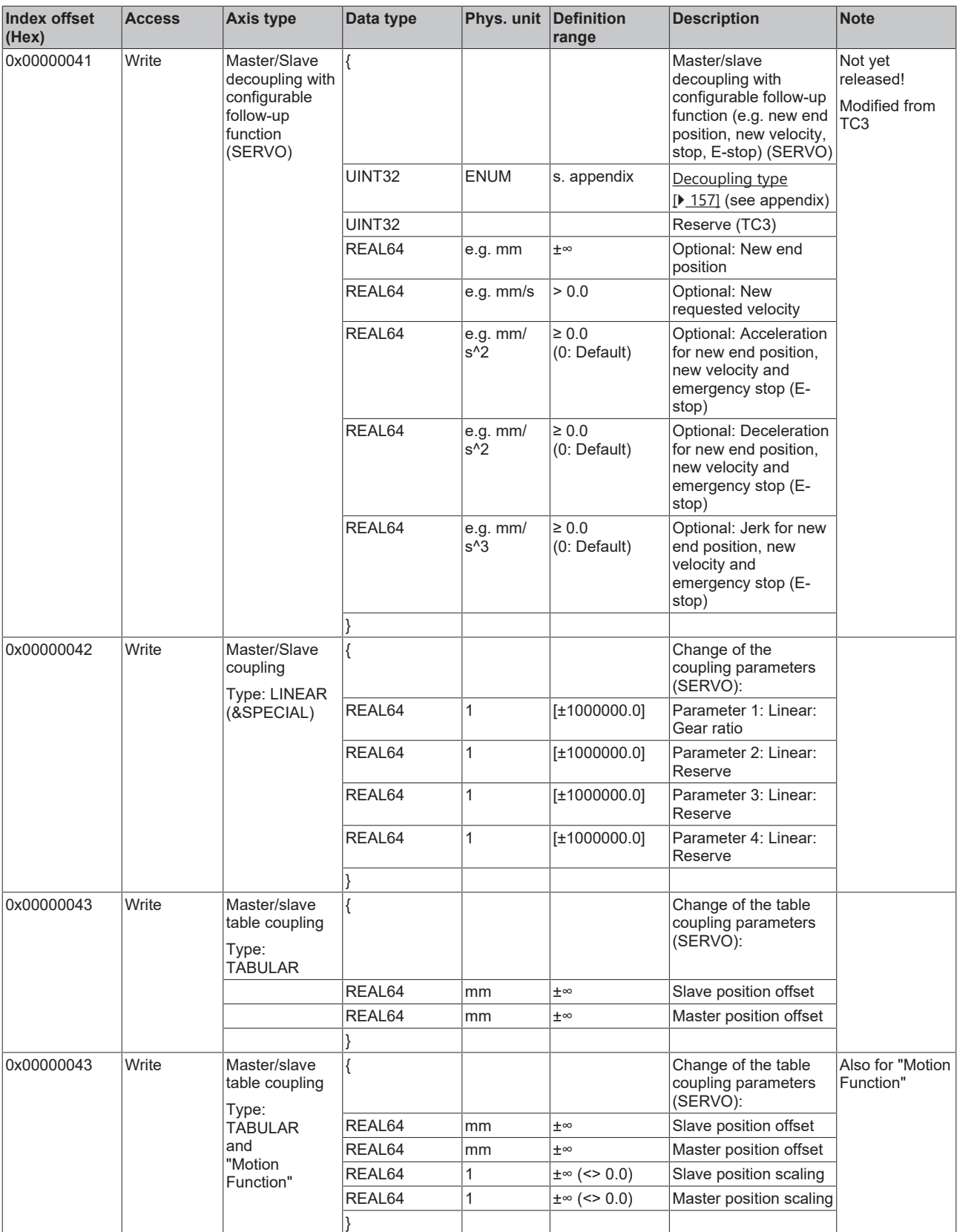

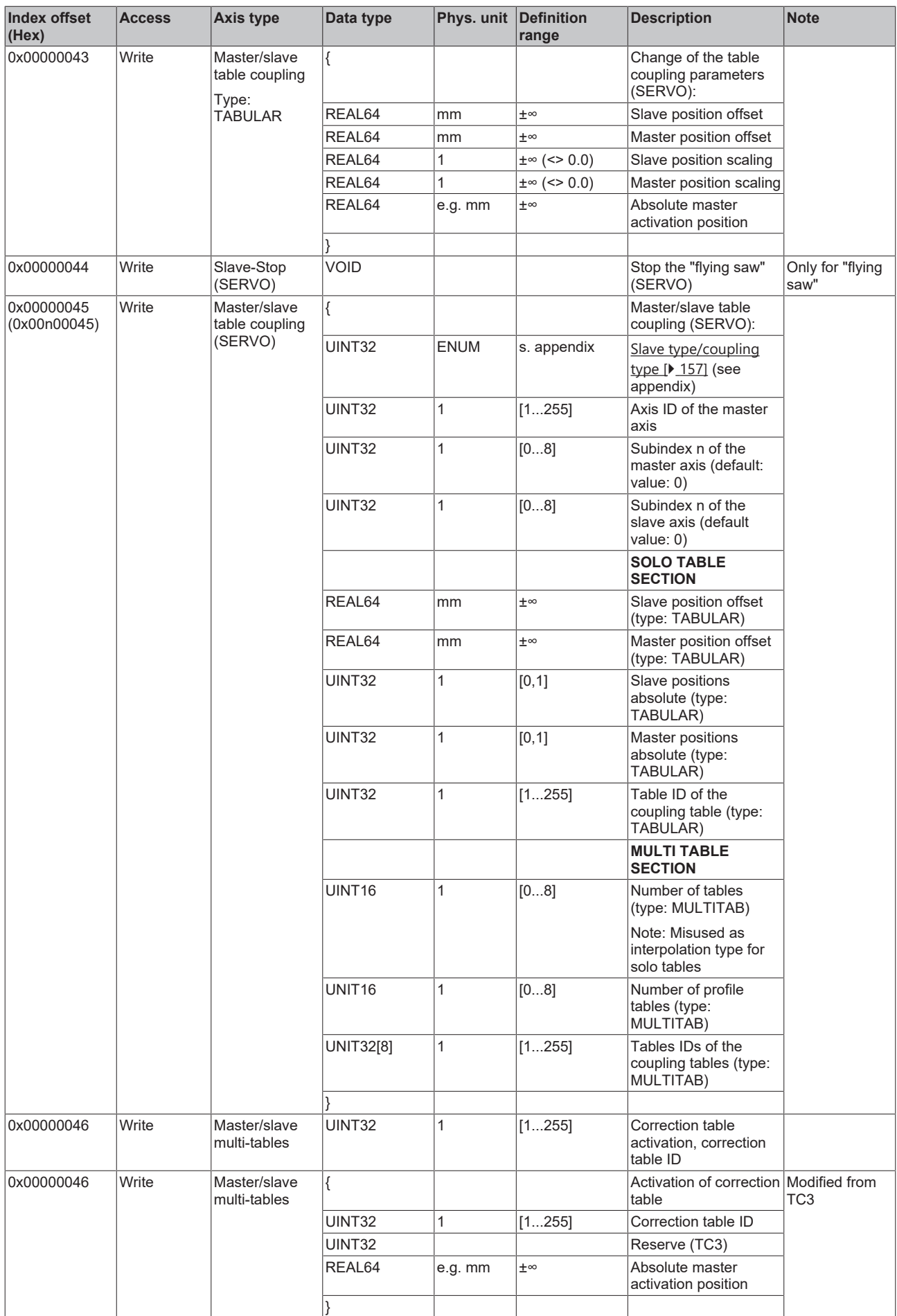

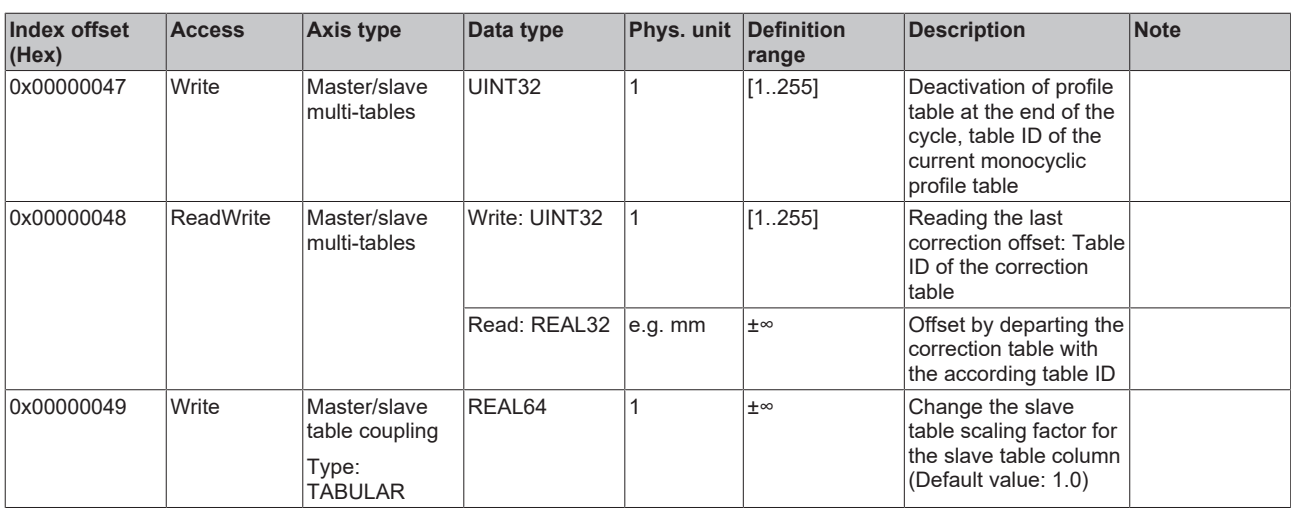

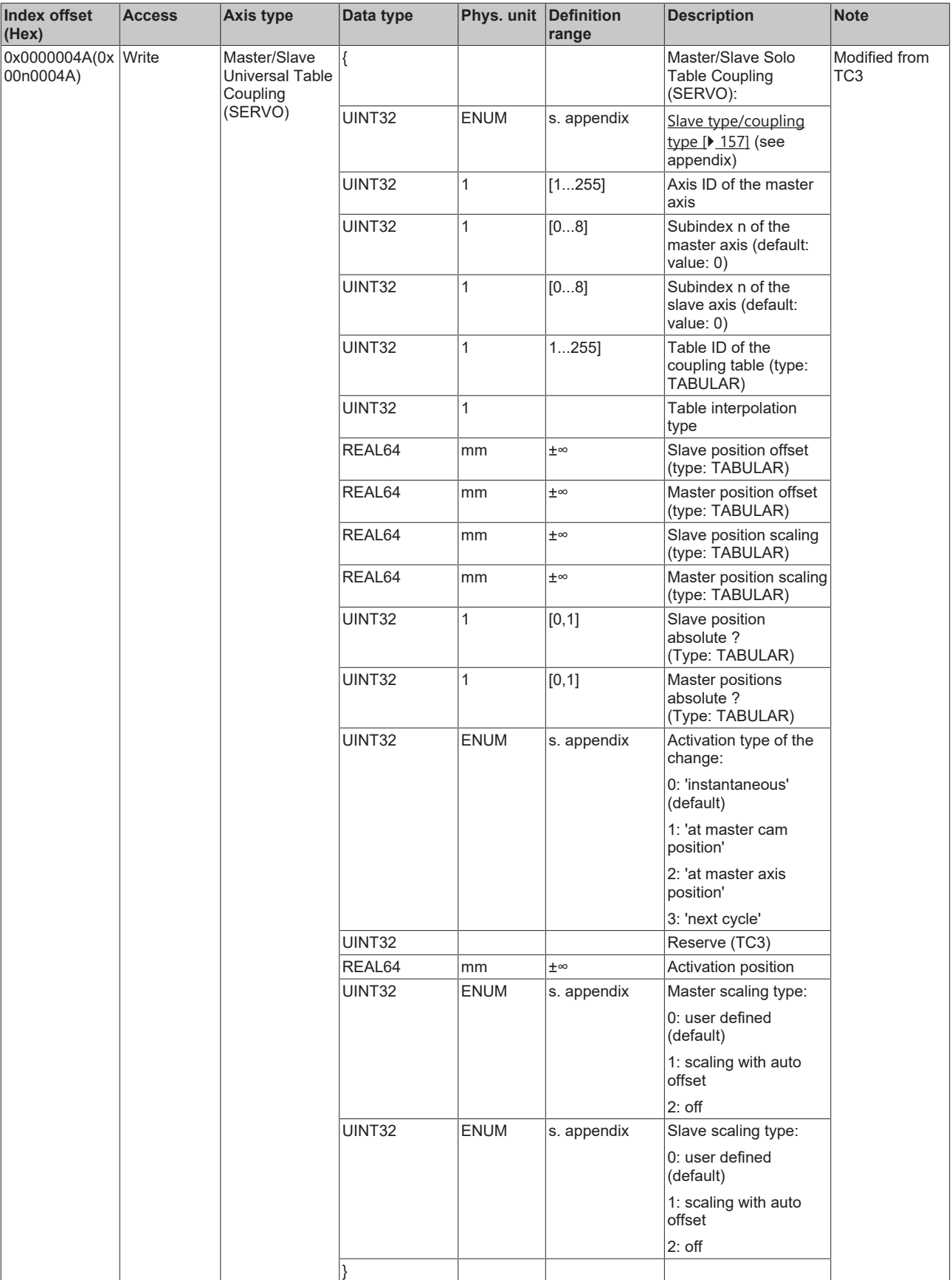

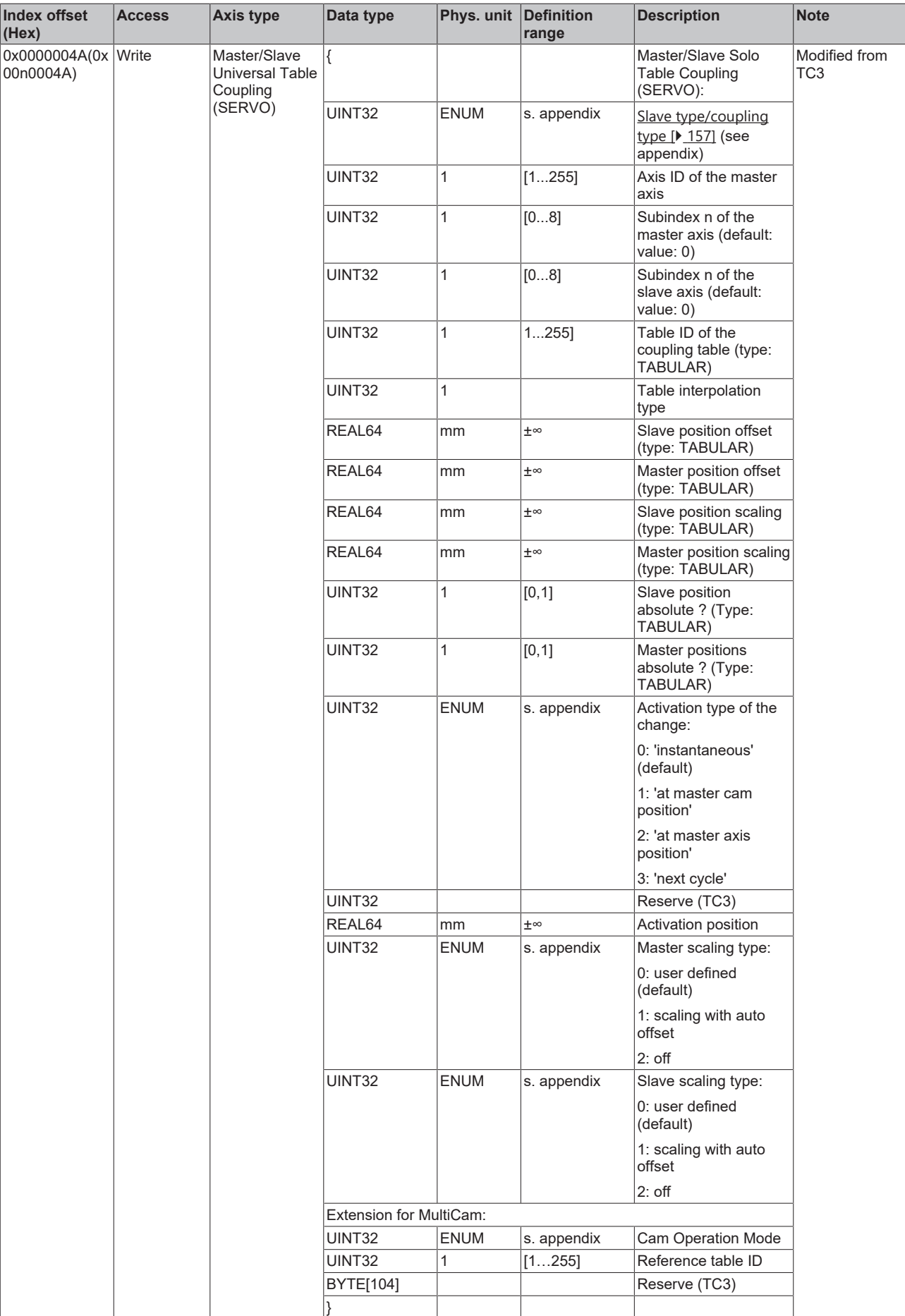

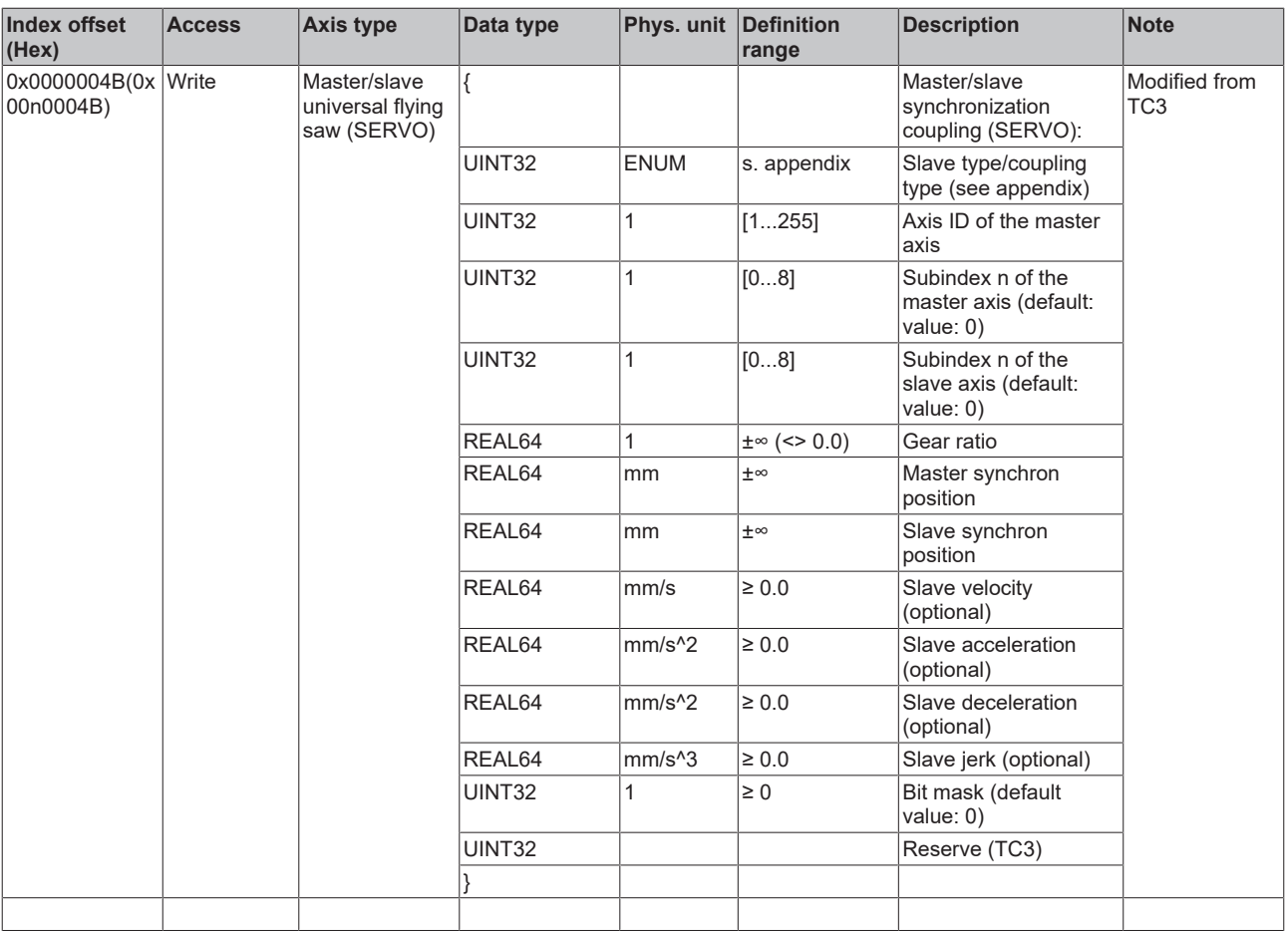

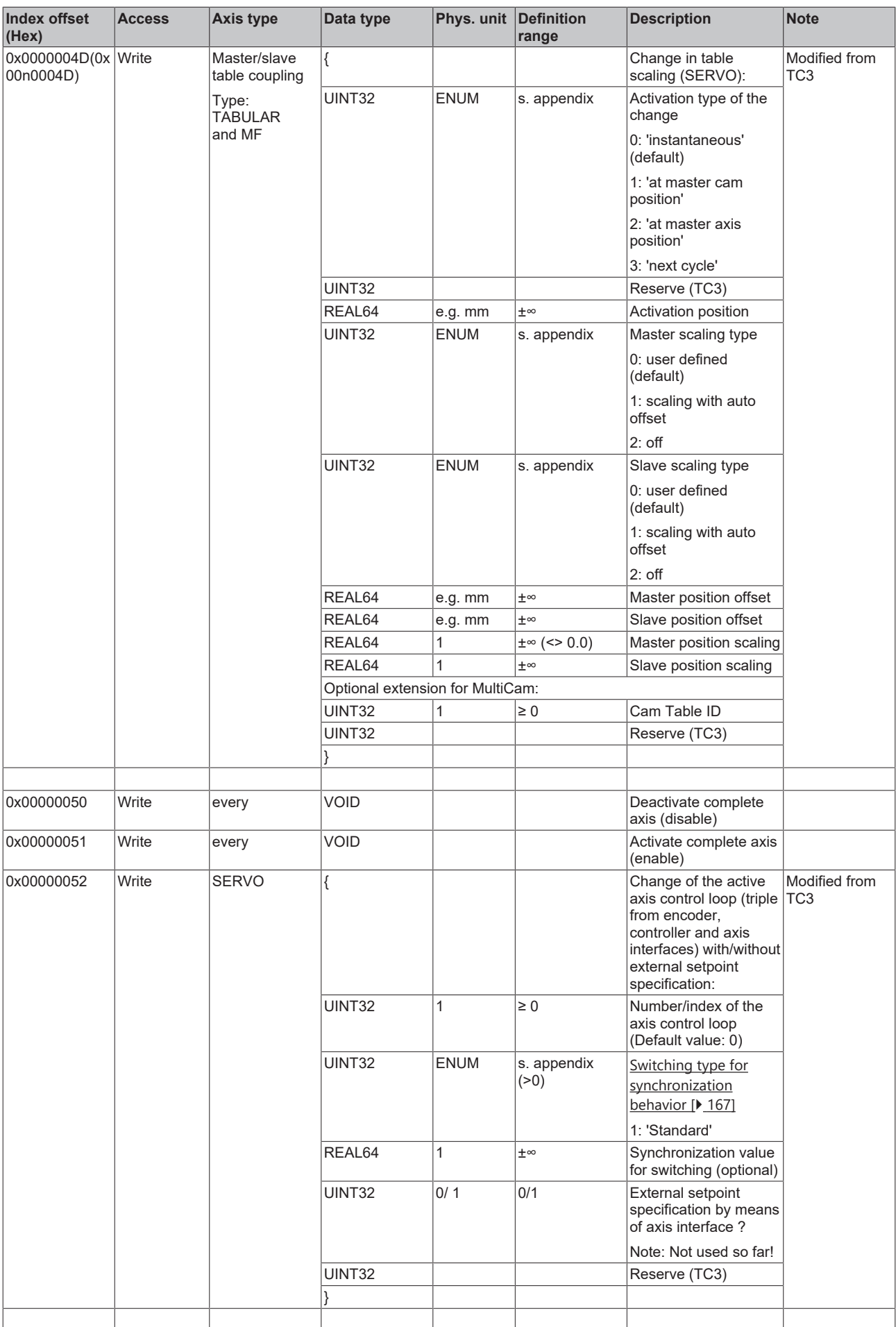

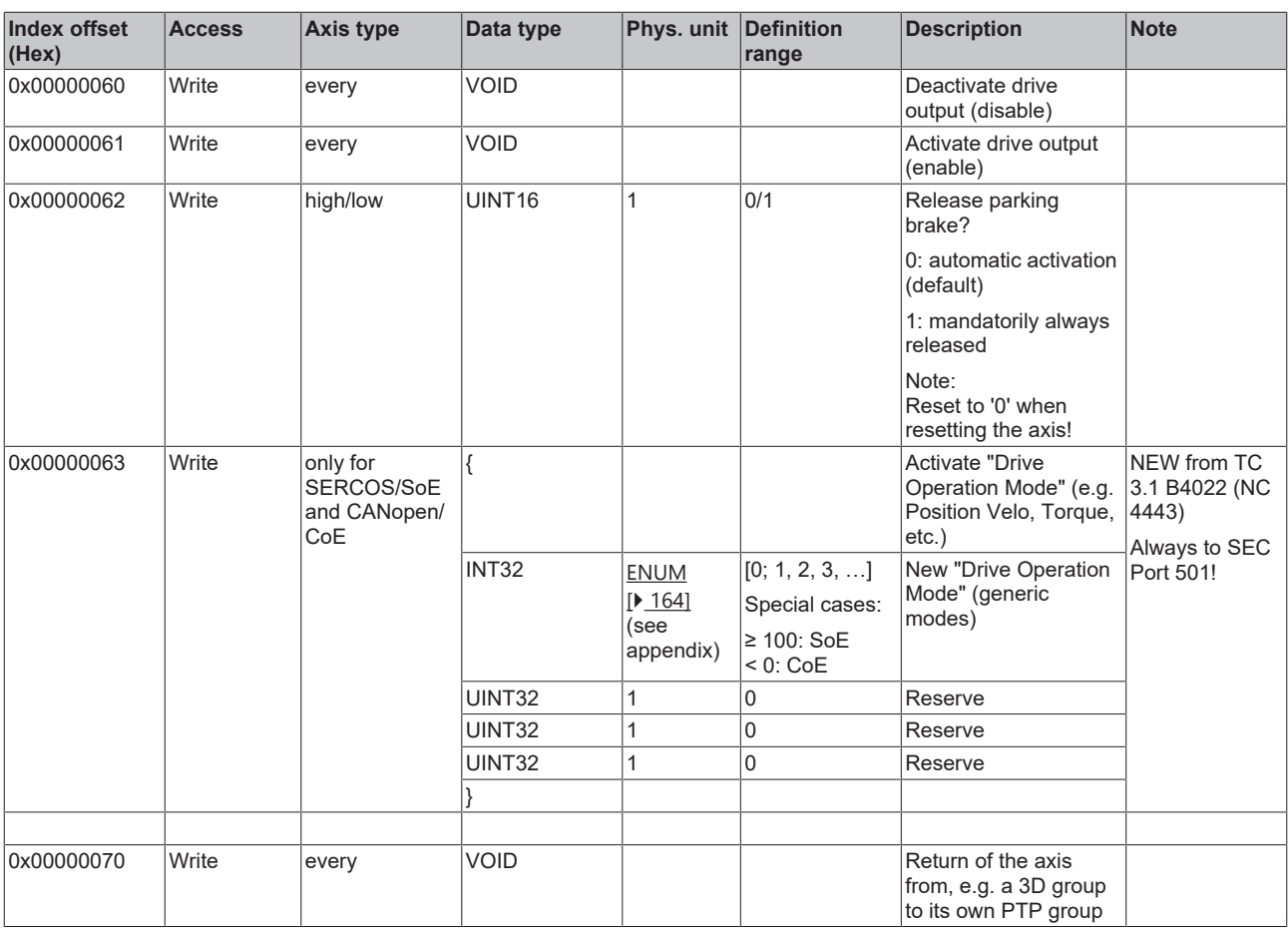

\* The following warning relates to index offset 0x0000002D:

#### **DANGER**

#### **Danger to life or risk of serious injury or damage to property due to unintentional movements of the axis**

When using the function block, the axis is switched to CST mode. After using the function block (especially after error situations), the axis may still be in CST mode. This can lead to sudden and unplanned movements (especially with lifting axes) when the axis is released.

- Ensure that there is no hazard as defined by the risk assessment.
- Check the current operation mode via the function block MC\_ReadDriveOperationMode.
- If the axis is not in a position-related operation mode (CSV/CSP), transfer it before an enable: – *directly* with MC\_WriteDriveOperationMode into the desired position-related operation mode (CSV/ CSP) or

– *indirectly* with MC\_Halt / MC\_Stop into the desired position-related operation mode (CSV/CSP) (from TwinCAT 3.1.4024.40)

Other function blocks that switch the axis indirectly into a position-related operation mode can only do this to a limited extent and are therefore not to be used for a deliberate operation mode change.

 $\Rightarrow$  Subsequently, it is necessary to check again whether the axis is really in a position-related operation mode (CSV/CSP), if not, an abort with error handling is required.

#### *3.1.1.5.4.4.4 "Index offset" specification for cyclic axis process data (Index group 0x4300 + ID)*
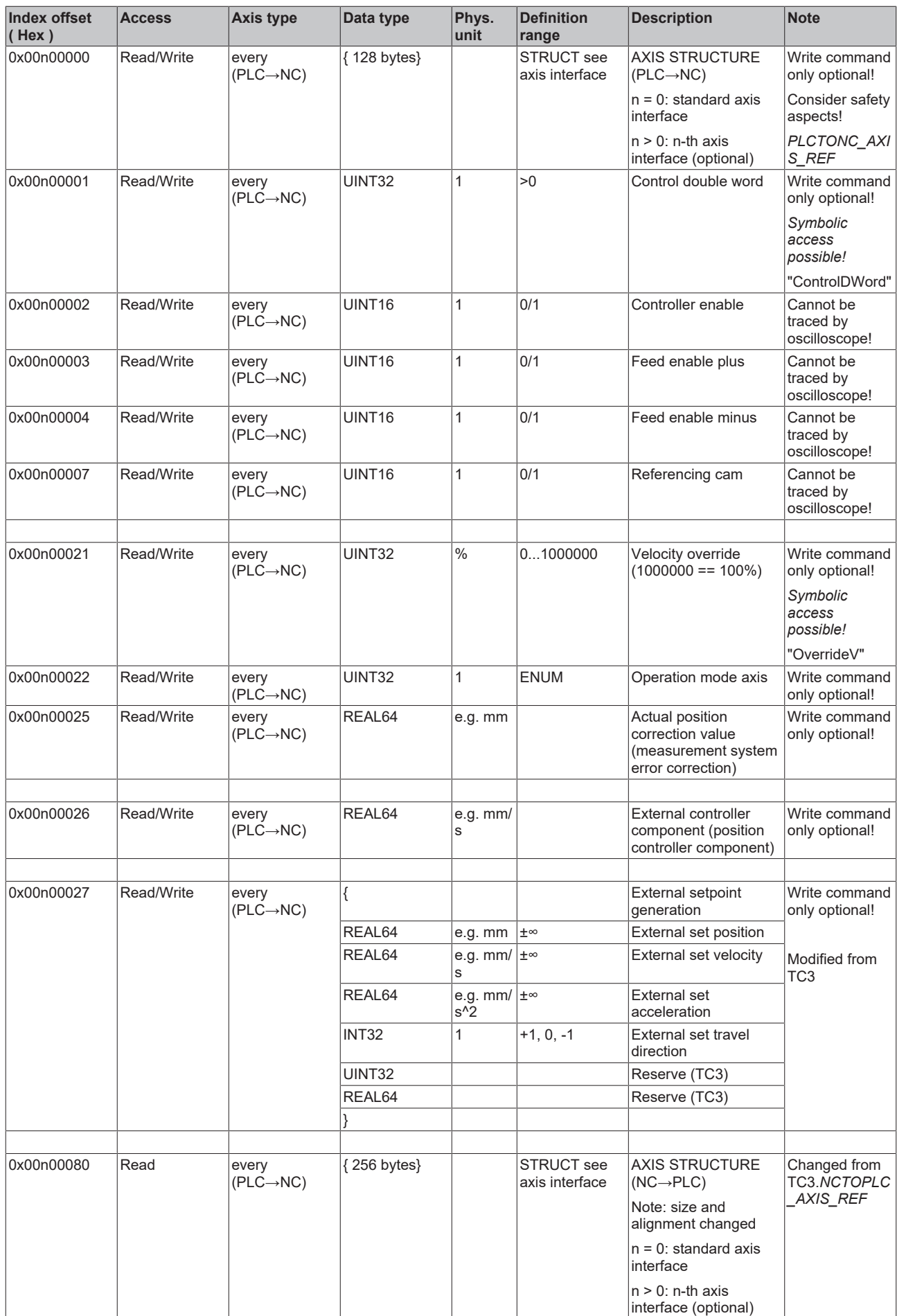

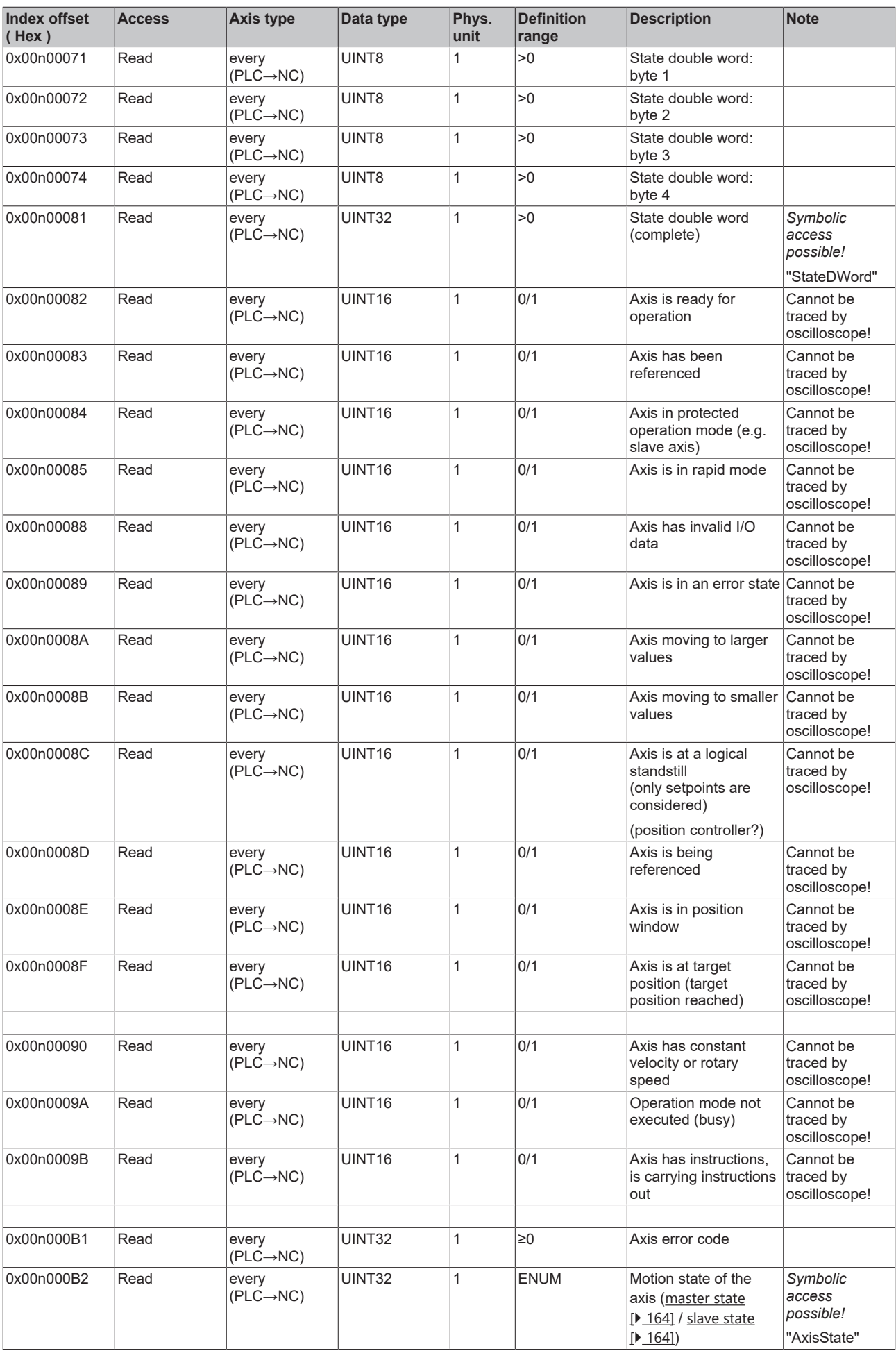

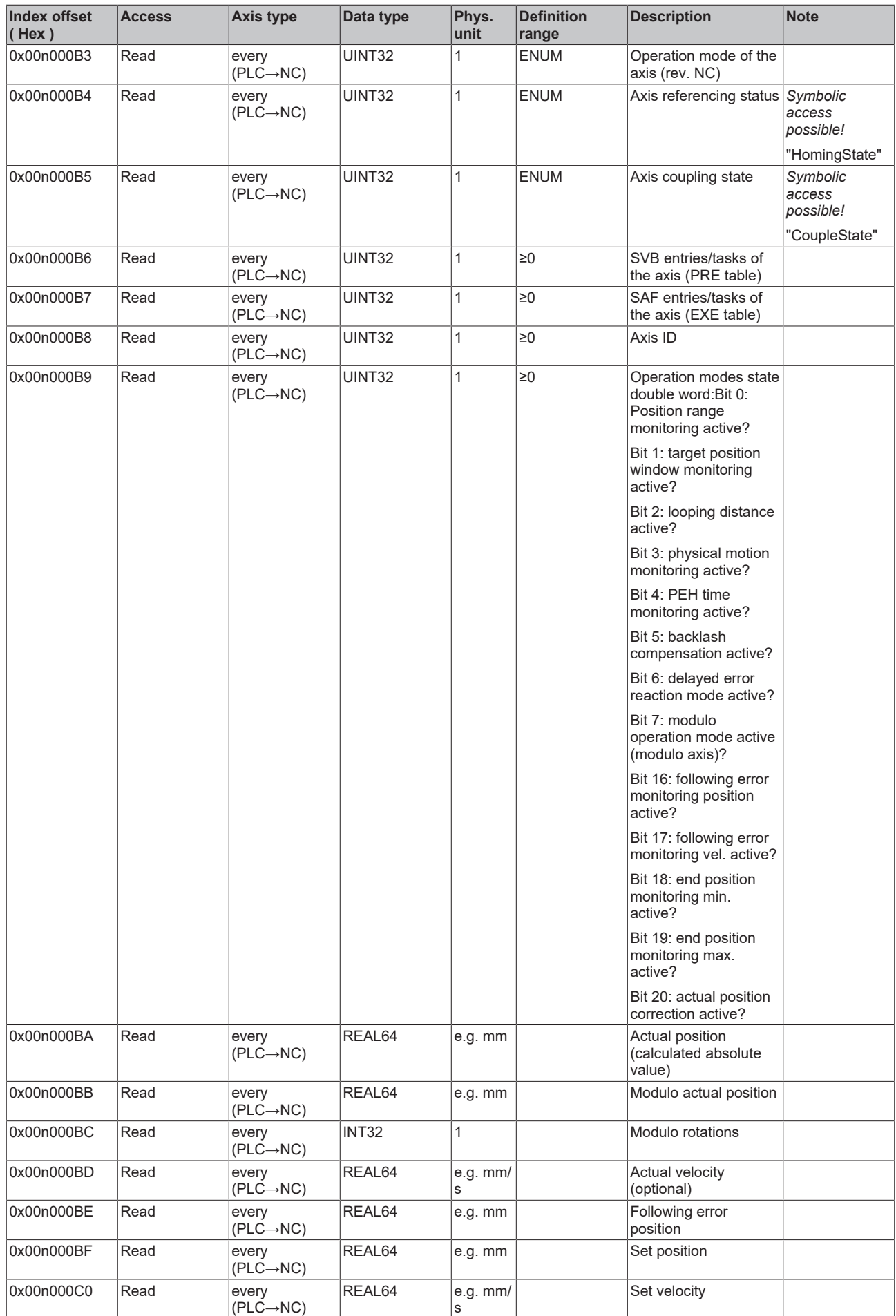

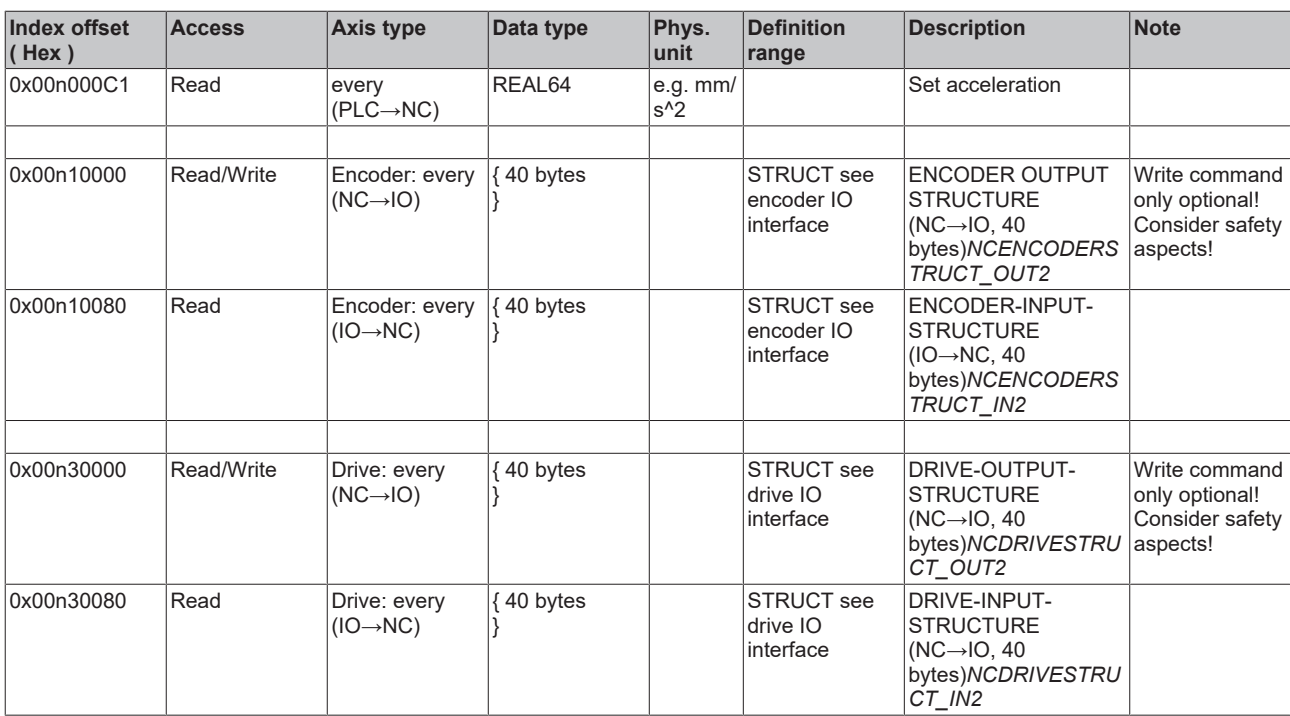

- **3.1.1.5.4.5 Specification Encoder**
- *3.1.1.5.4.5.1 "Index offset" specification for encoder parameter (Index group 0x5000 + ID)*

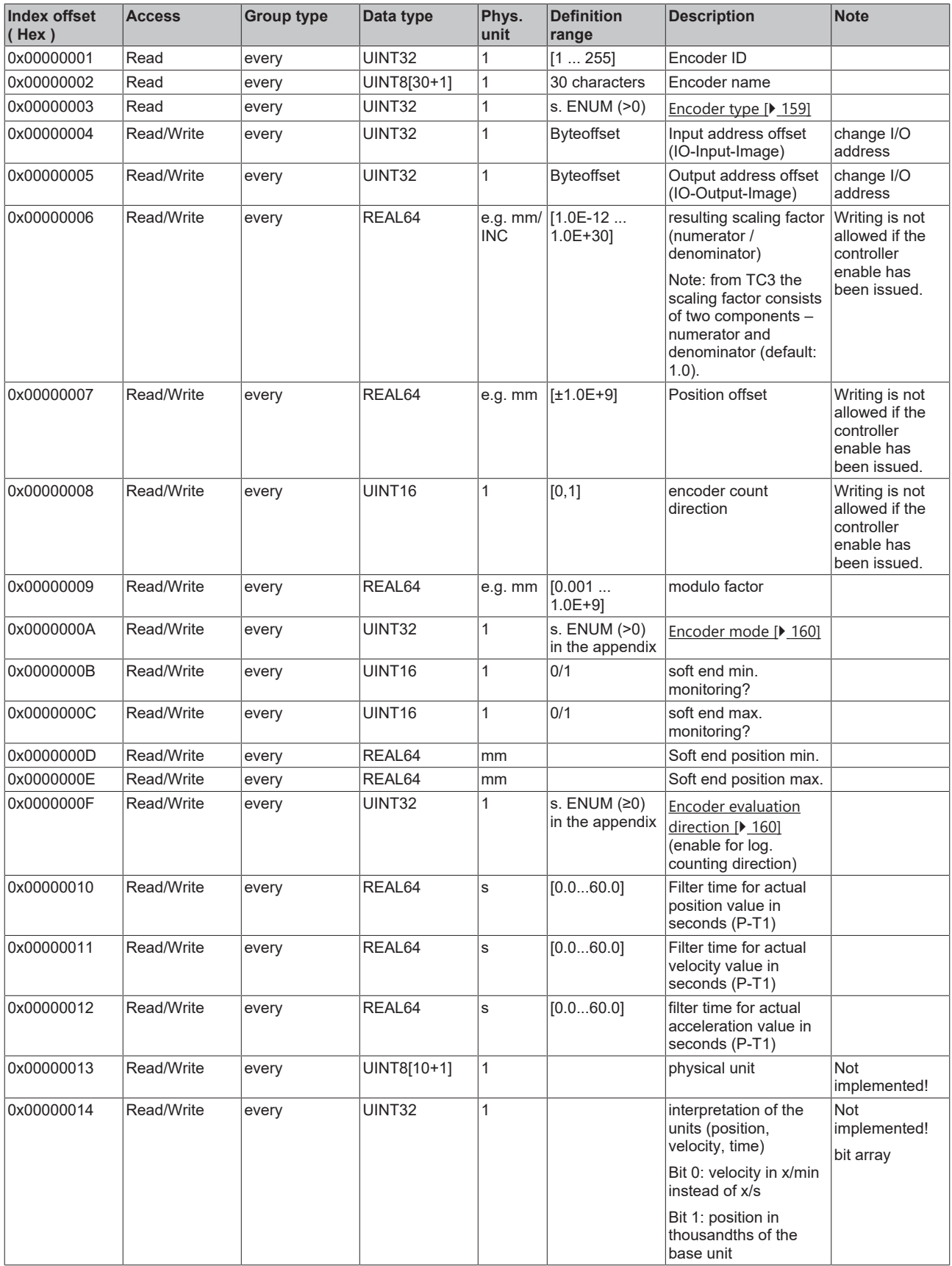

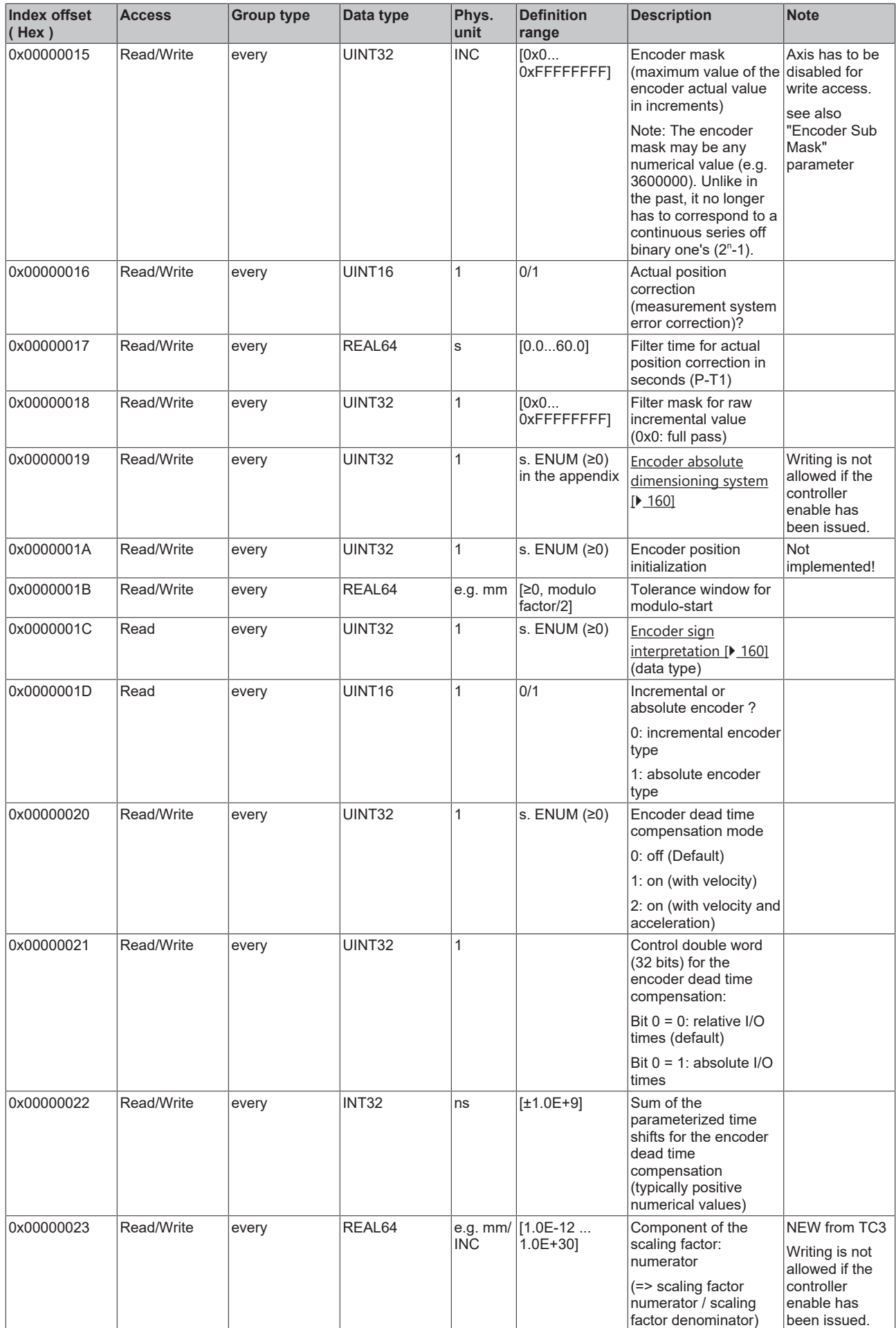

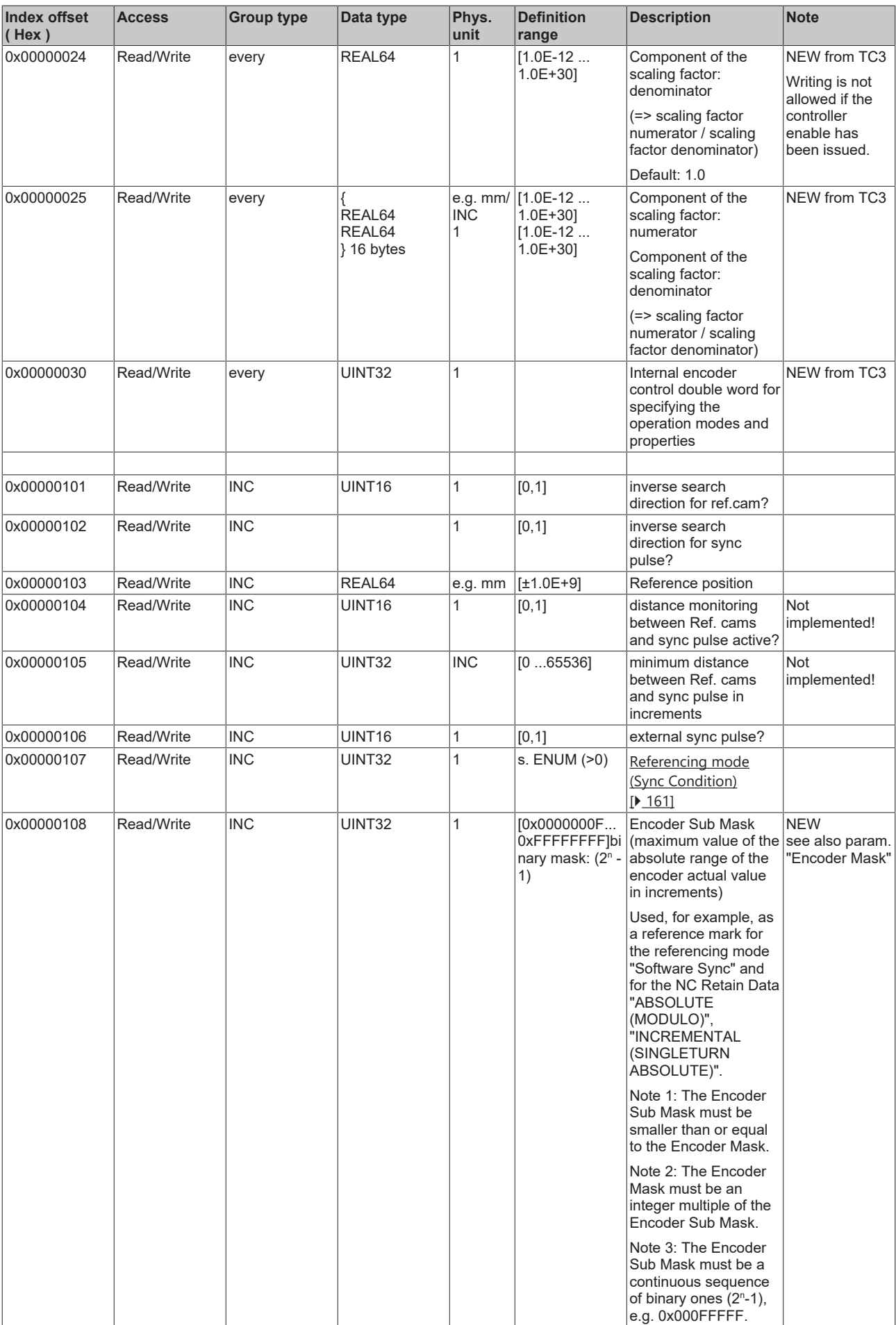

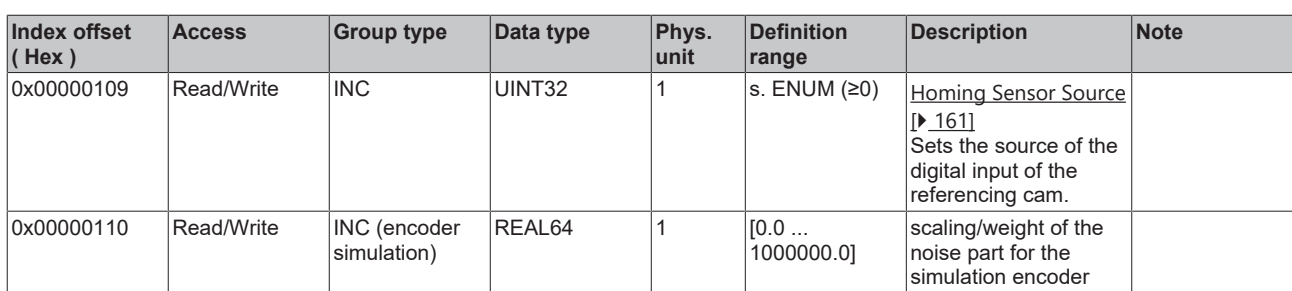

#### *3.1.1.5.4.5.2 "Index offset" specification for encoder state (Index group 0x5100 + ID)*

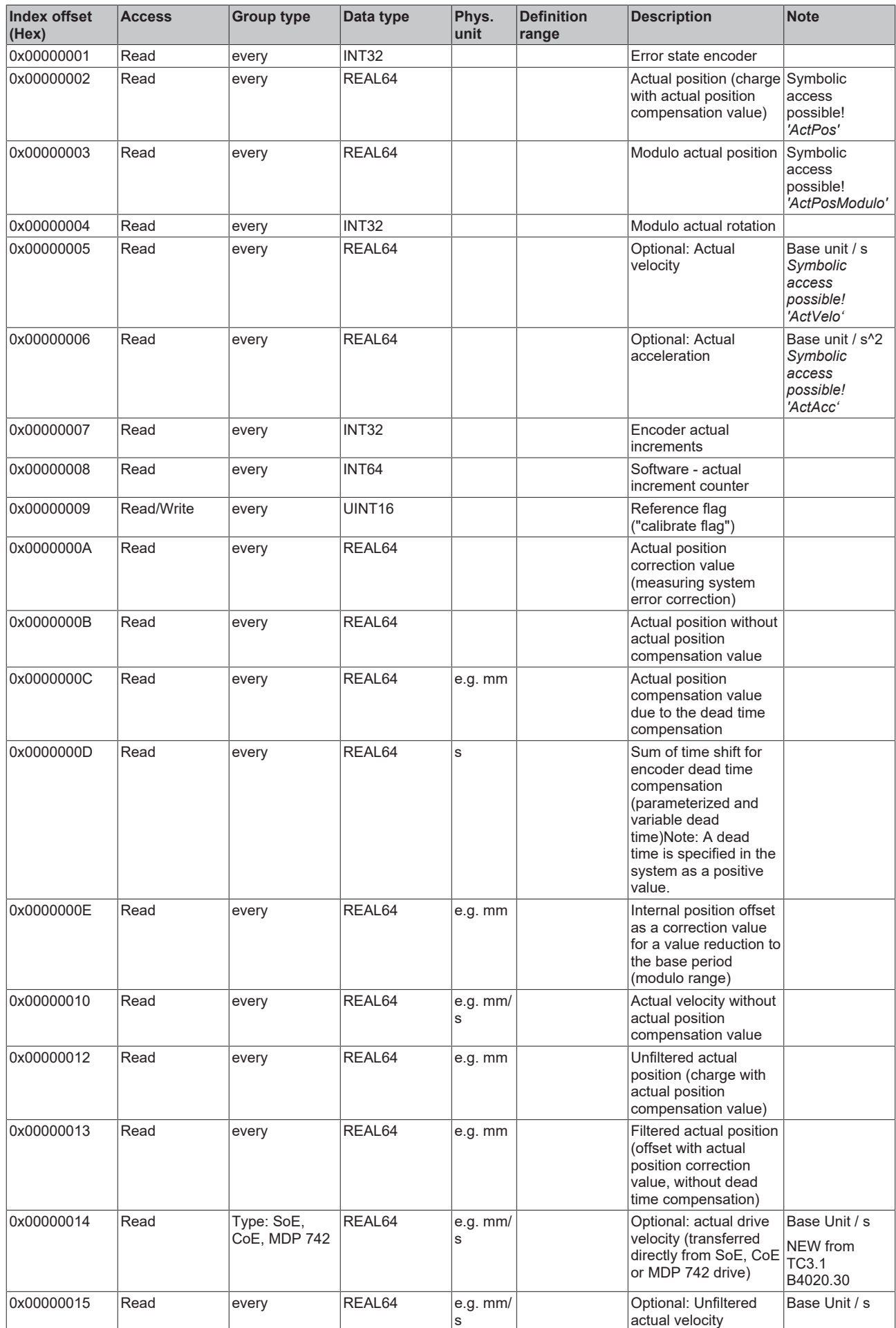

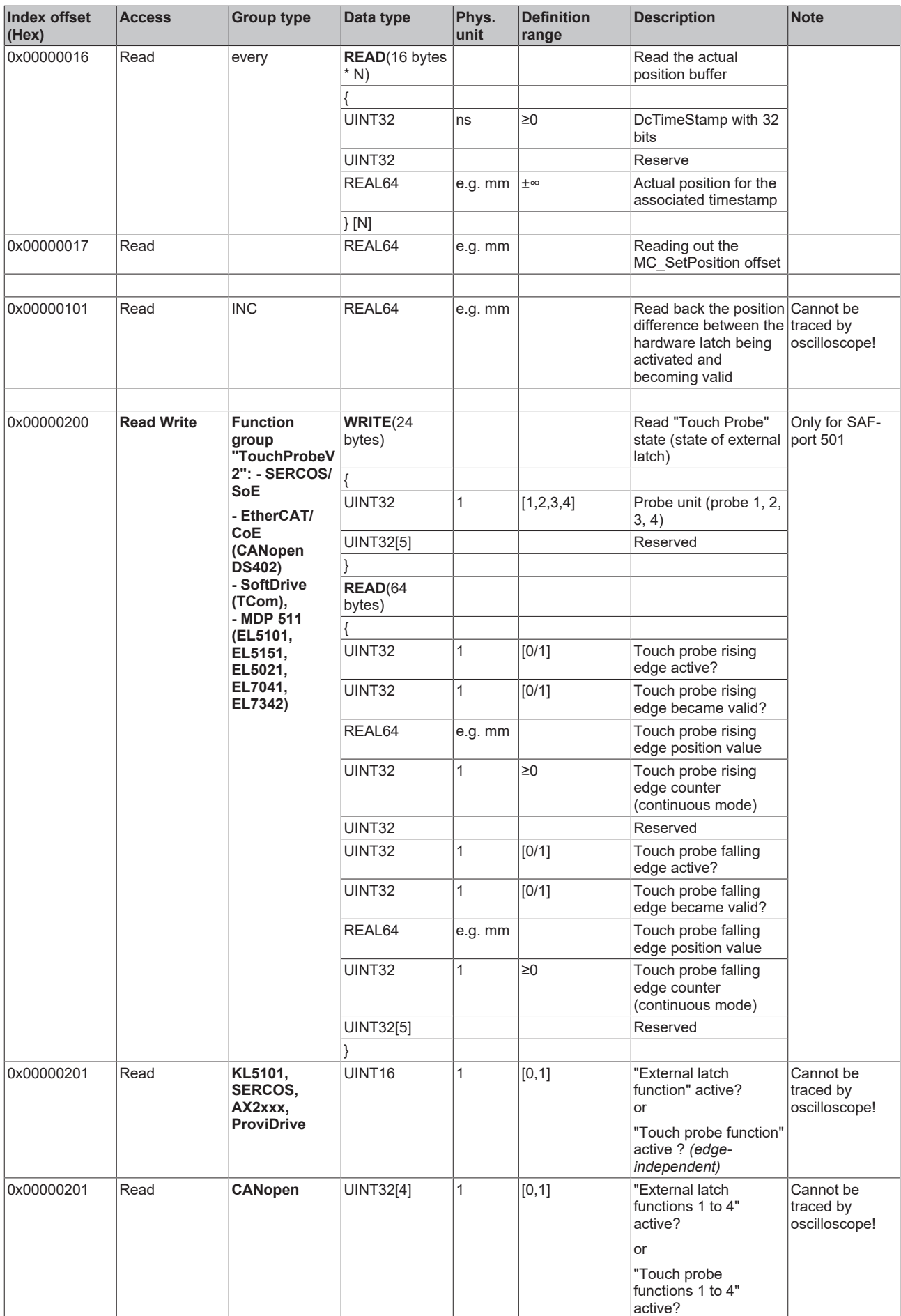

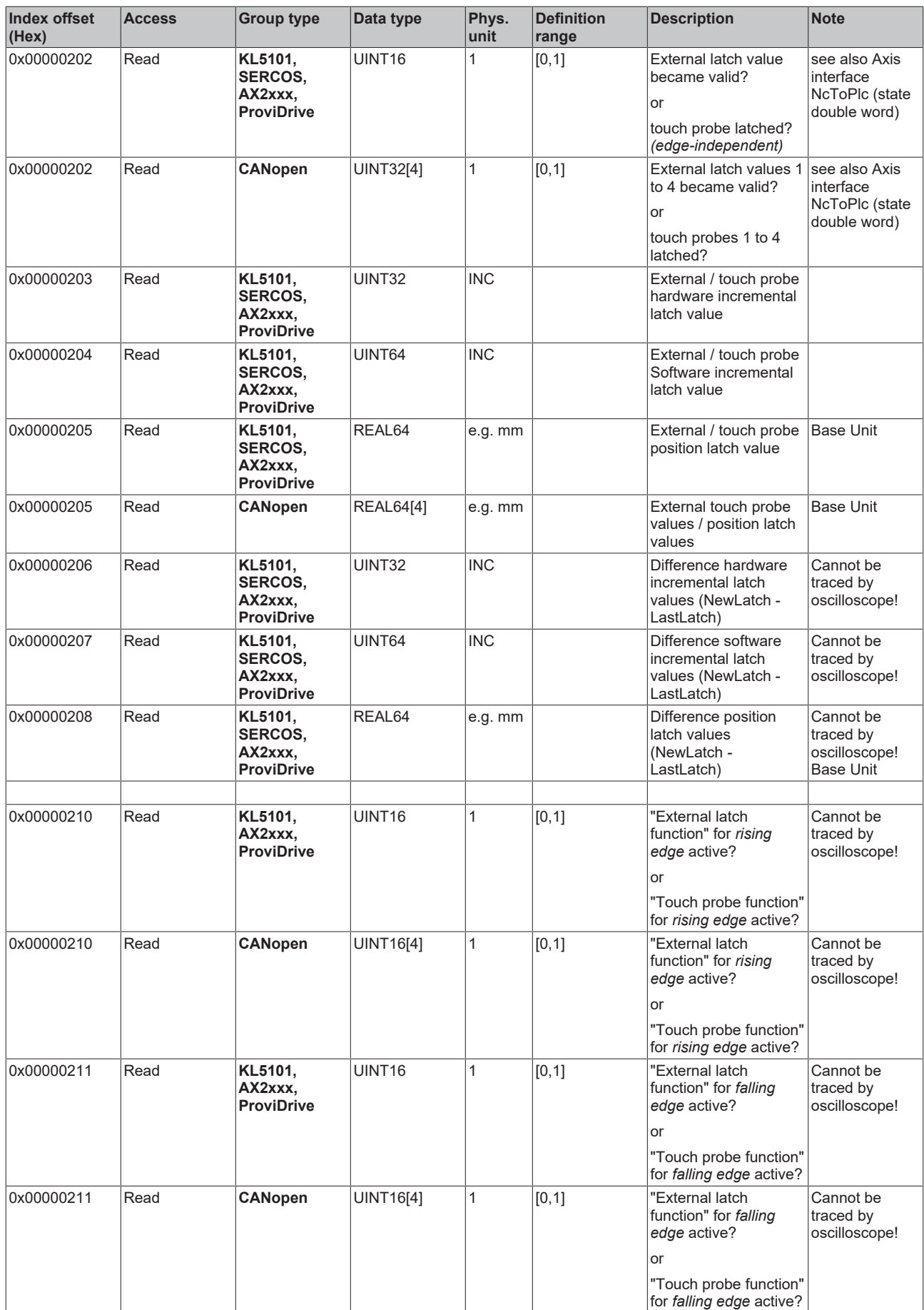

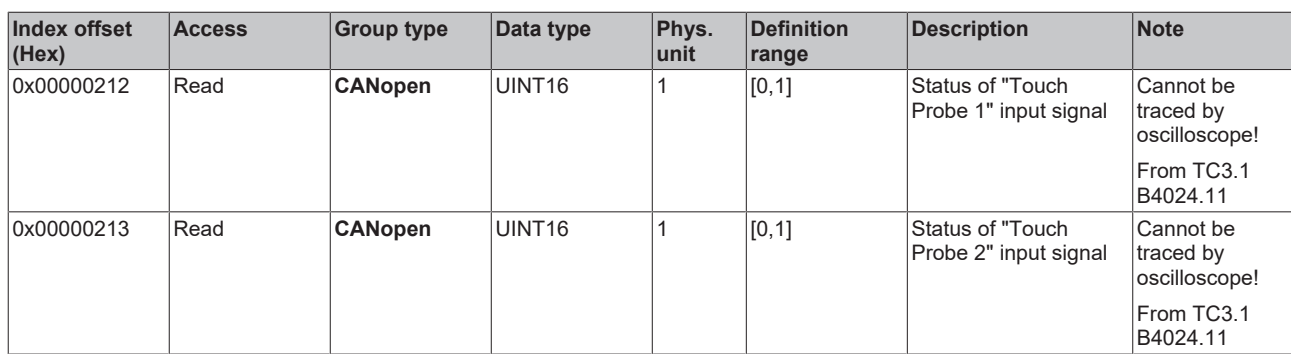

*3.1.1.5.4.5.3 "Index offset" specification for encoder functions (Index group 0x5200 + ID)*

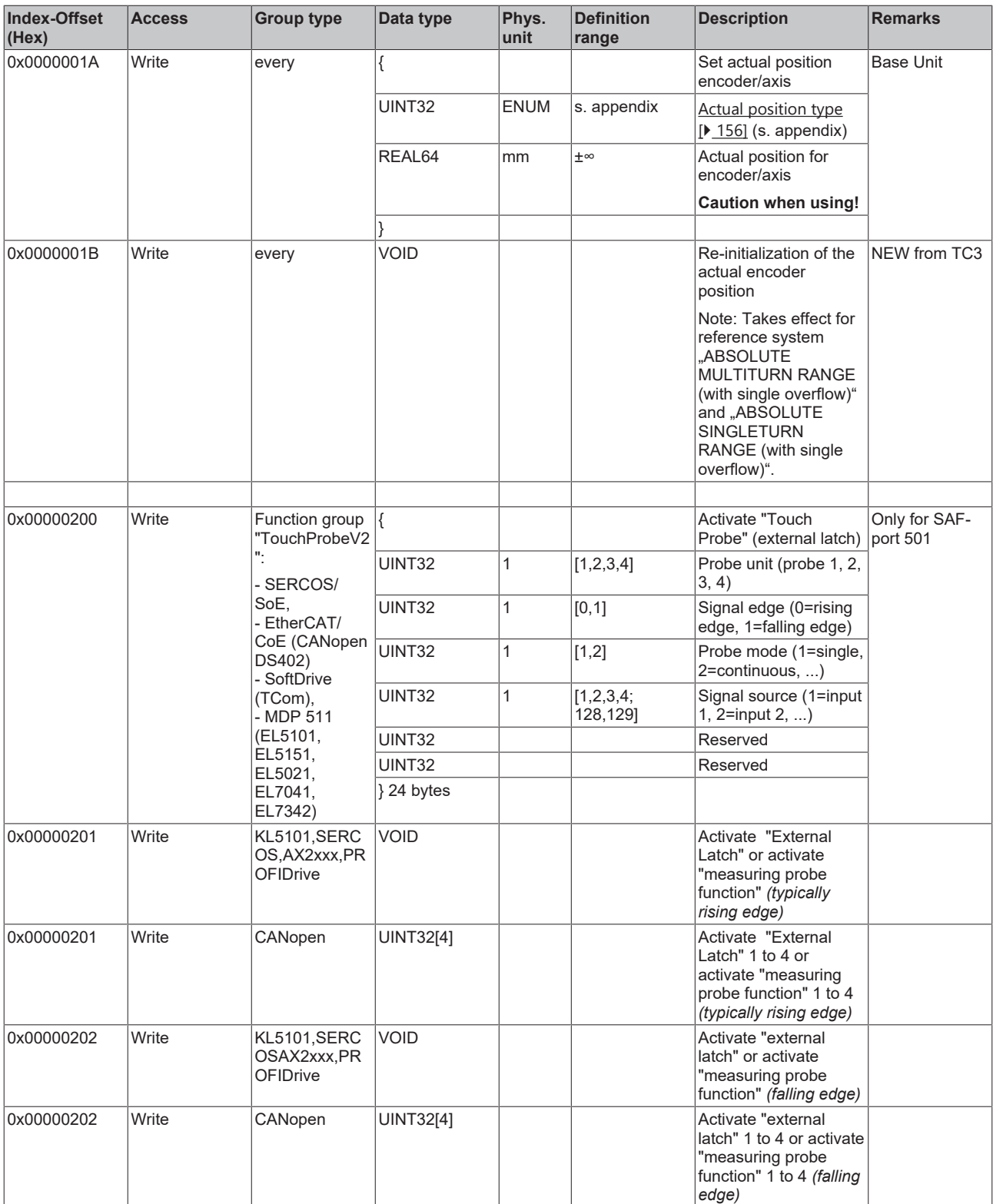

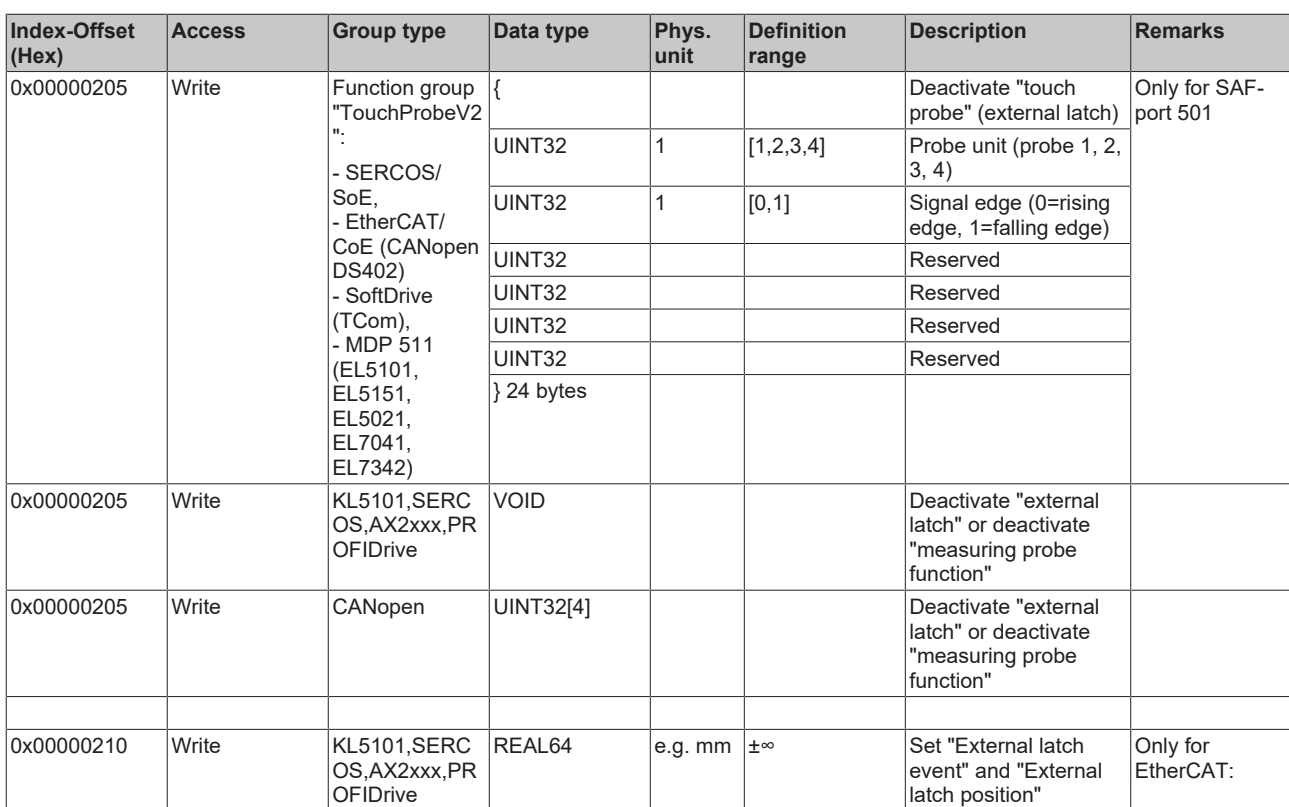

#### *3.1.1.5.4.5.4 "Index offset" specification for cyclic encoder process data (Index group 0x5300 + ID)*

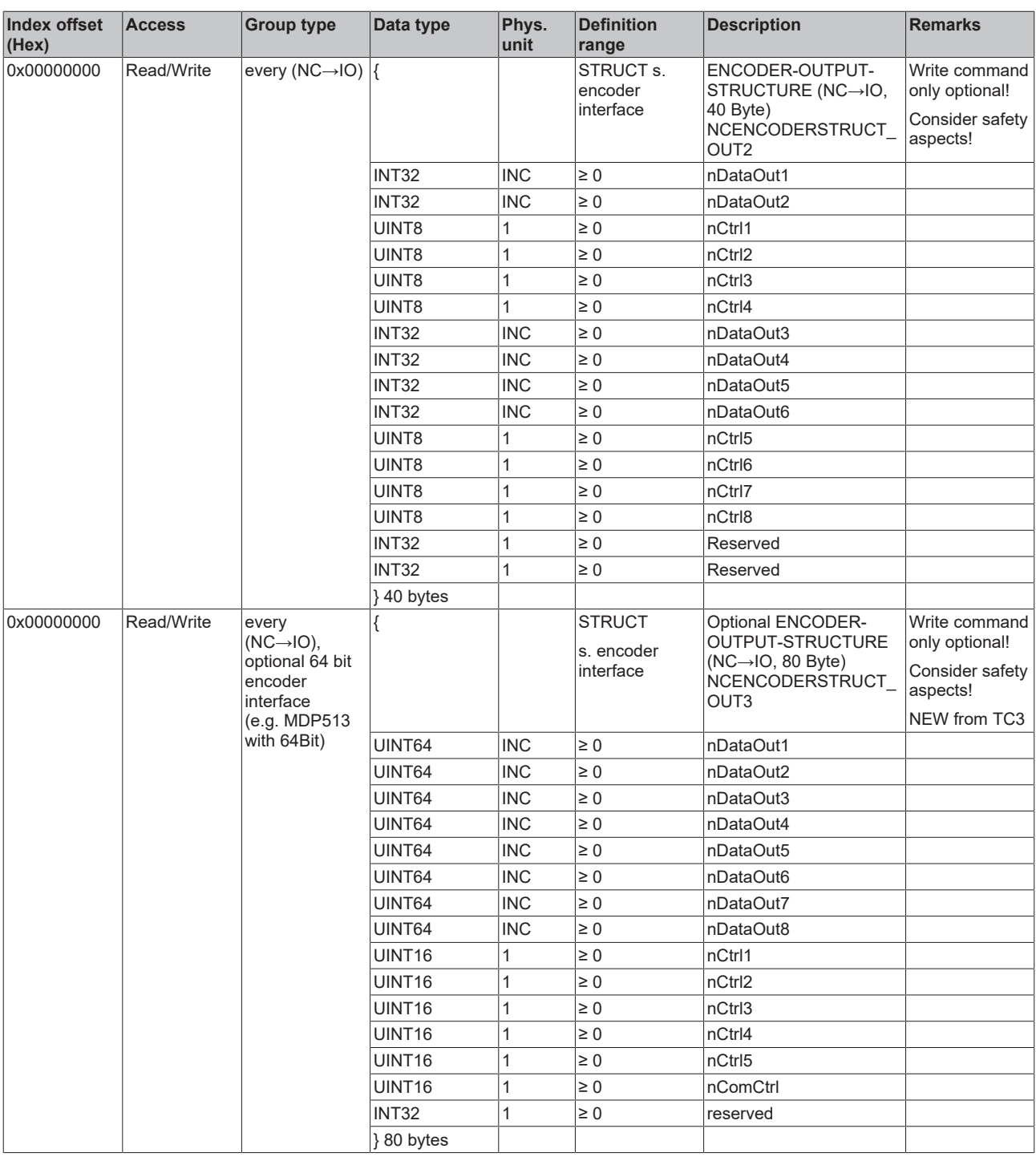

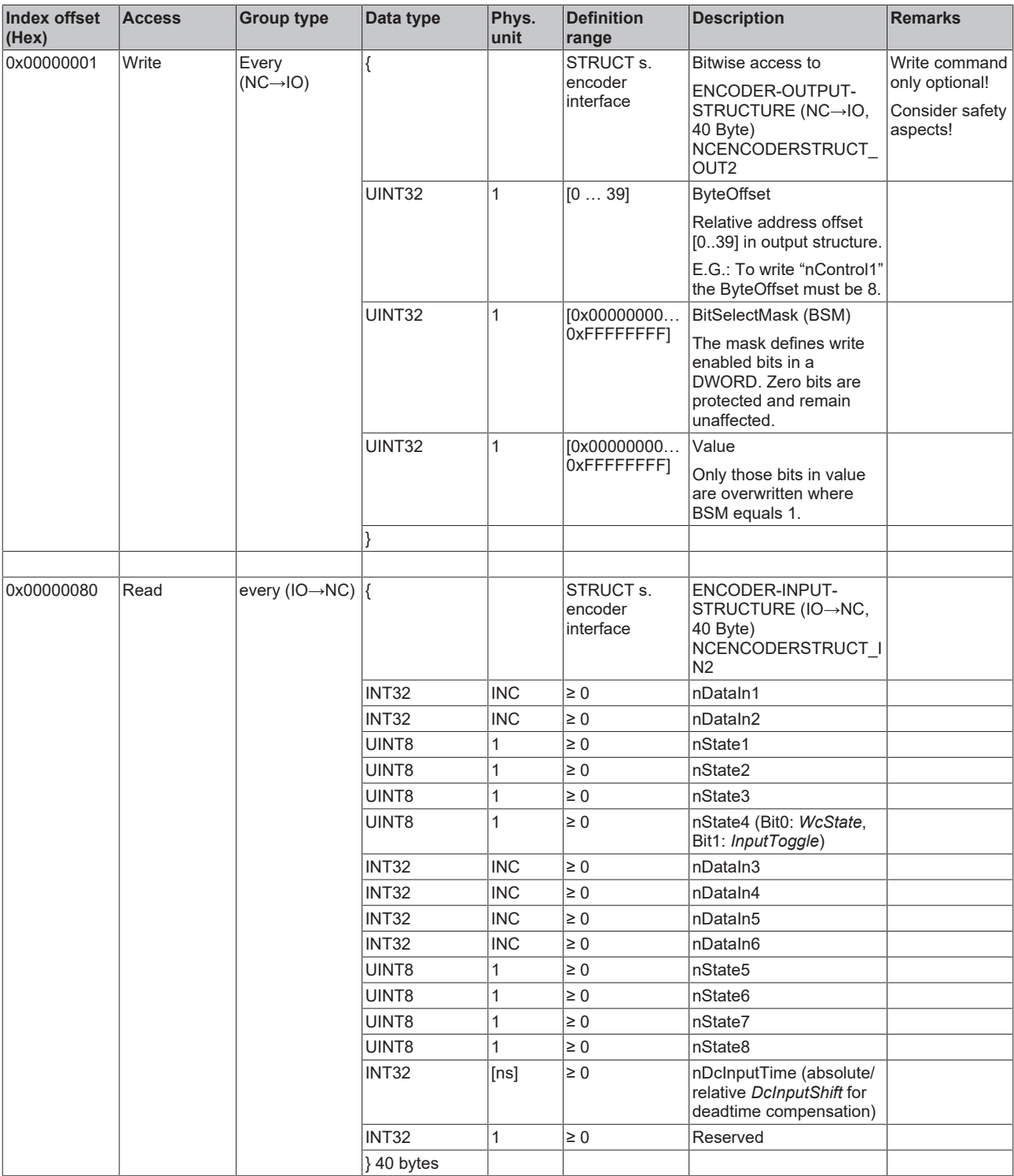

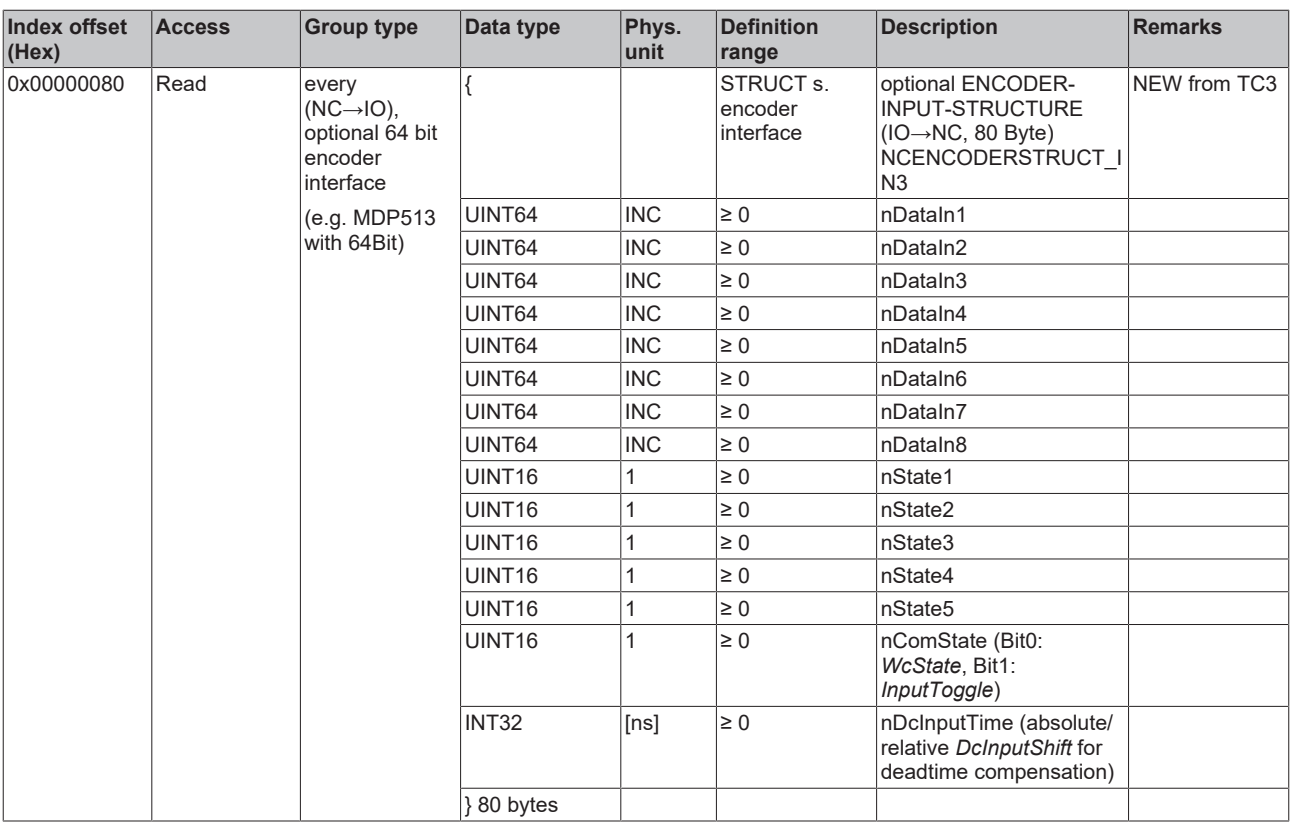

- **3.1.1.5.4.6 Specification Controller**
- *3.1.1.5.4.6.1 "Index offset" specification for controller parameter (Index group 0x6000 + ID)*

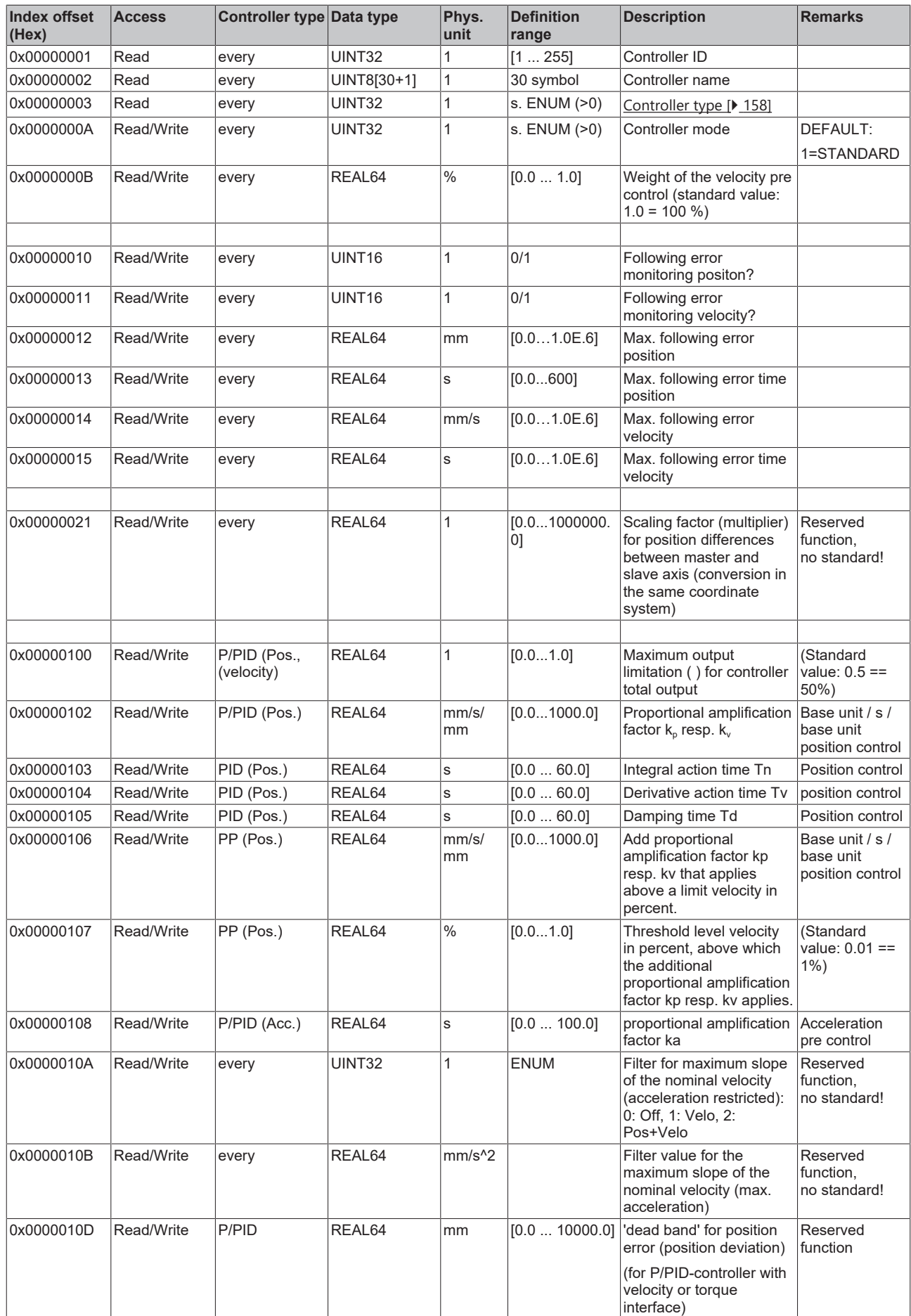

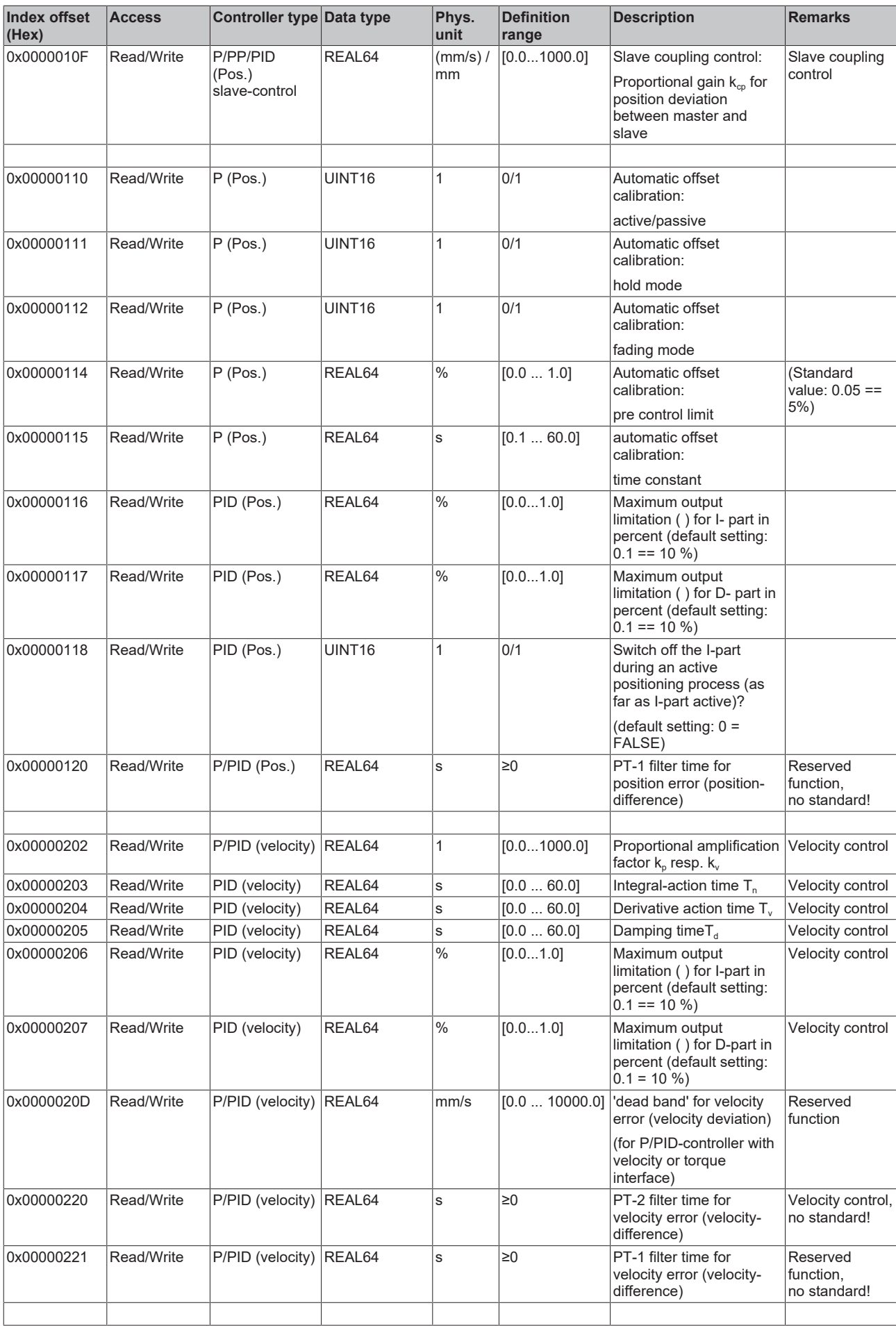

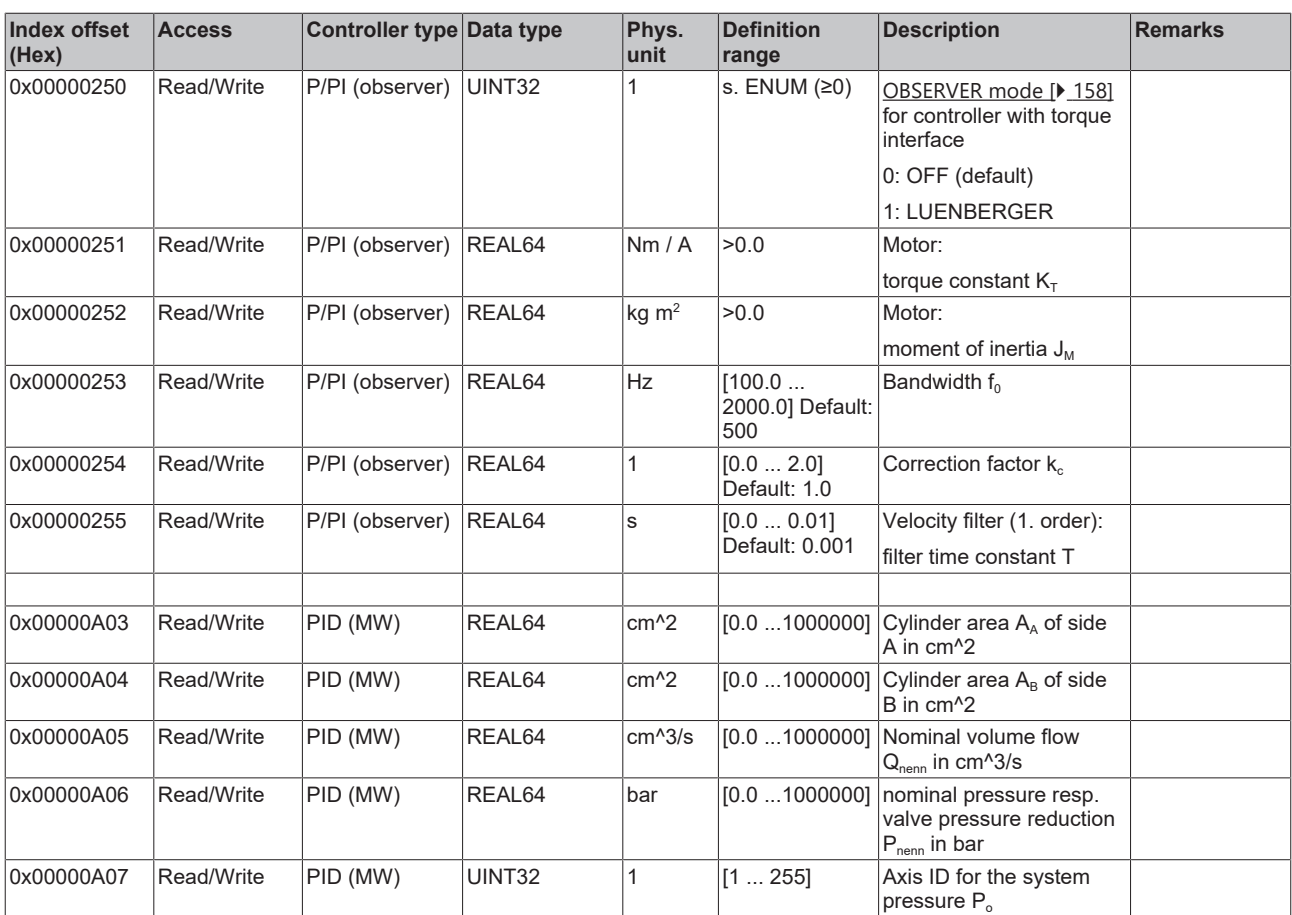

#### *3.1.1.5.4.6.2 "Index offset" specification for controller state (Index group 0x6100 + ID)*

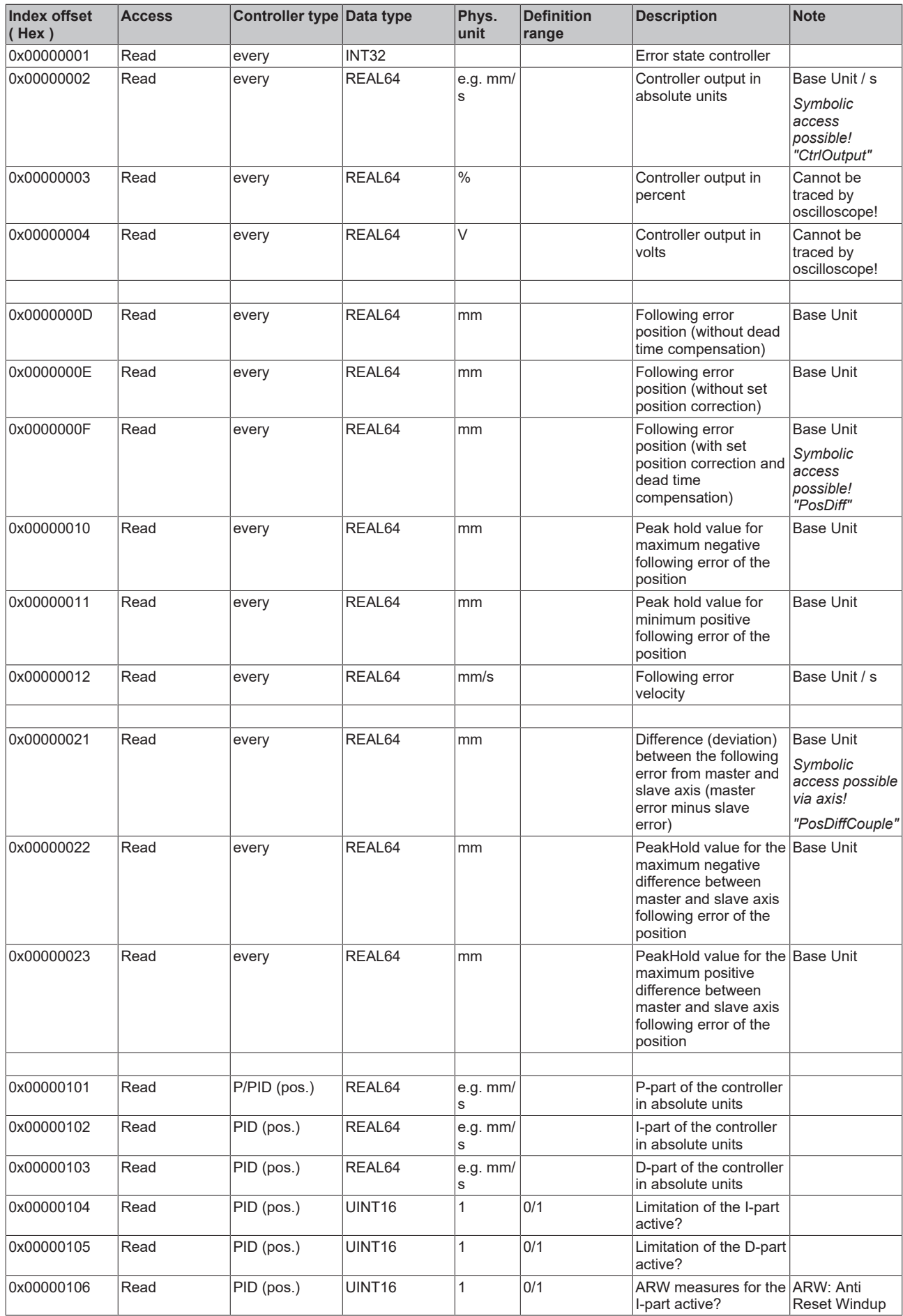

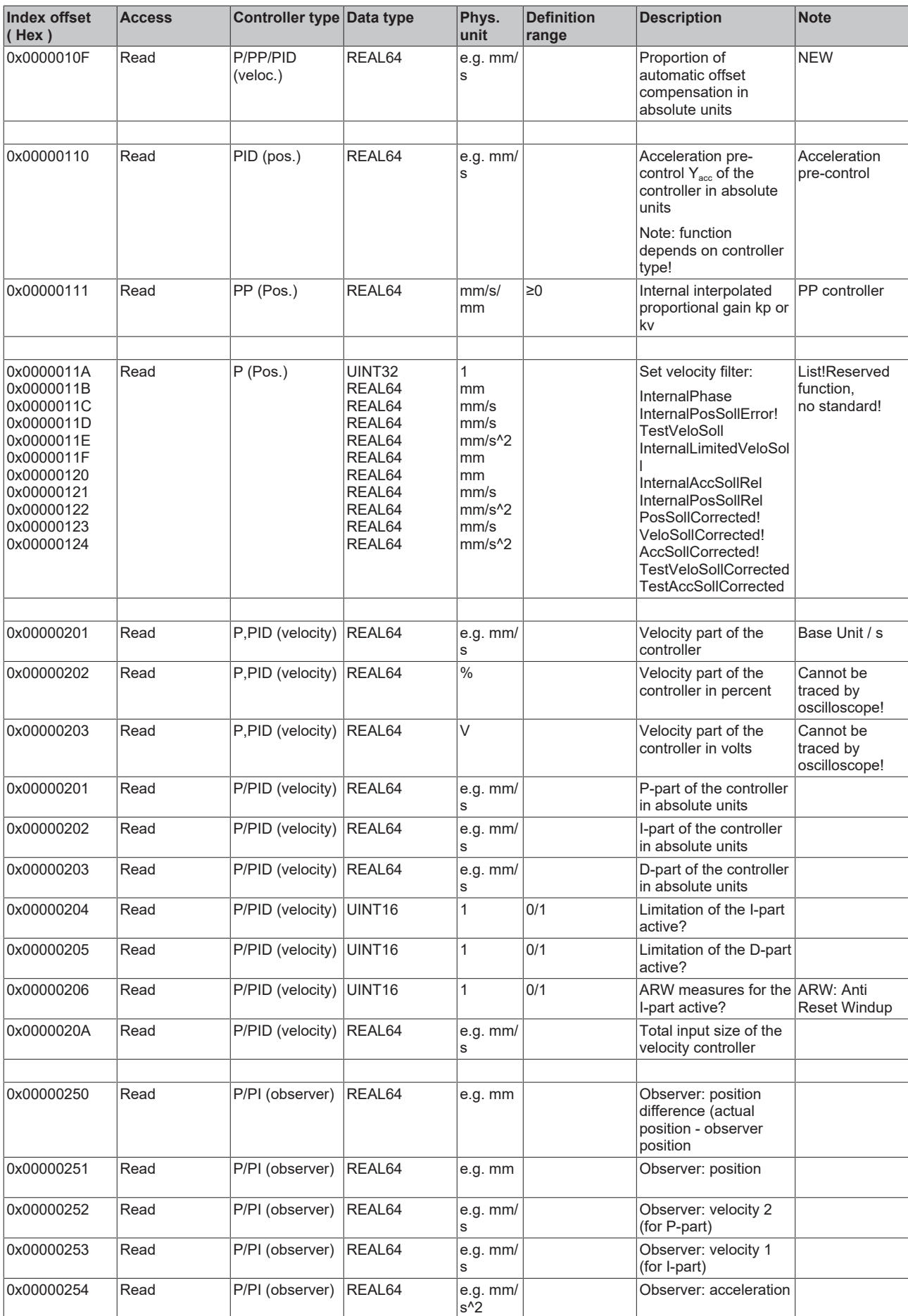

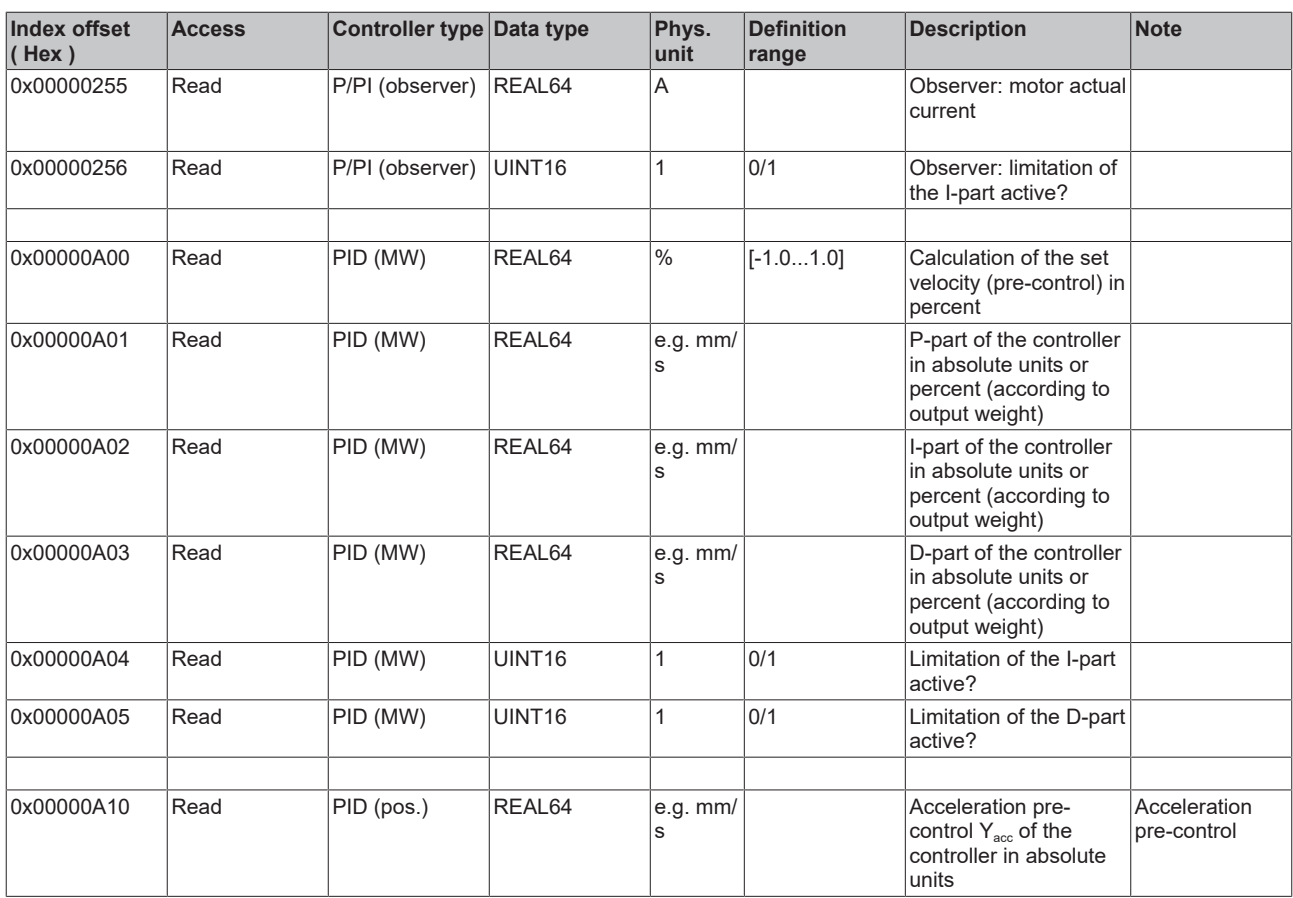

#### *3.1.1.5.4.6.3 "Index offset" specification for controller functions (Index group 0x6200 + ID)*

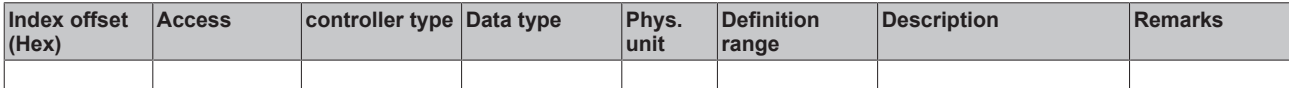

#### **3.1.1.5.4.7 Specification Drive**

*3.1.1.5.4.7.1 "Index offset" specification for drive parameter (Index group 0x7000 + ID)*

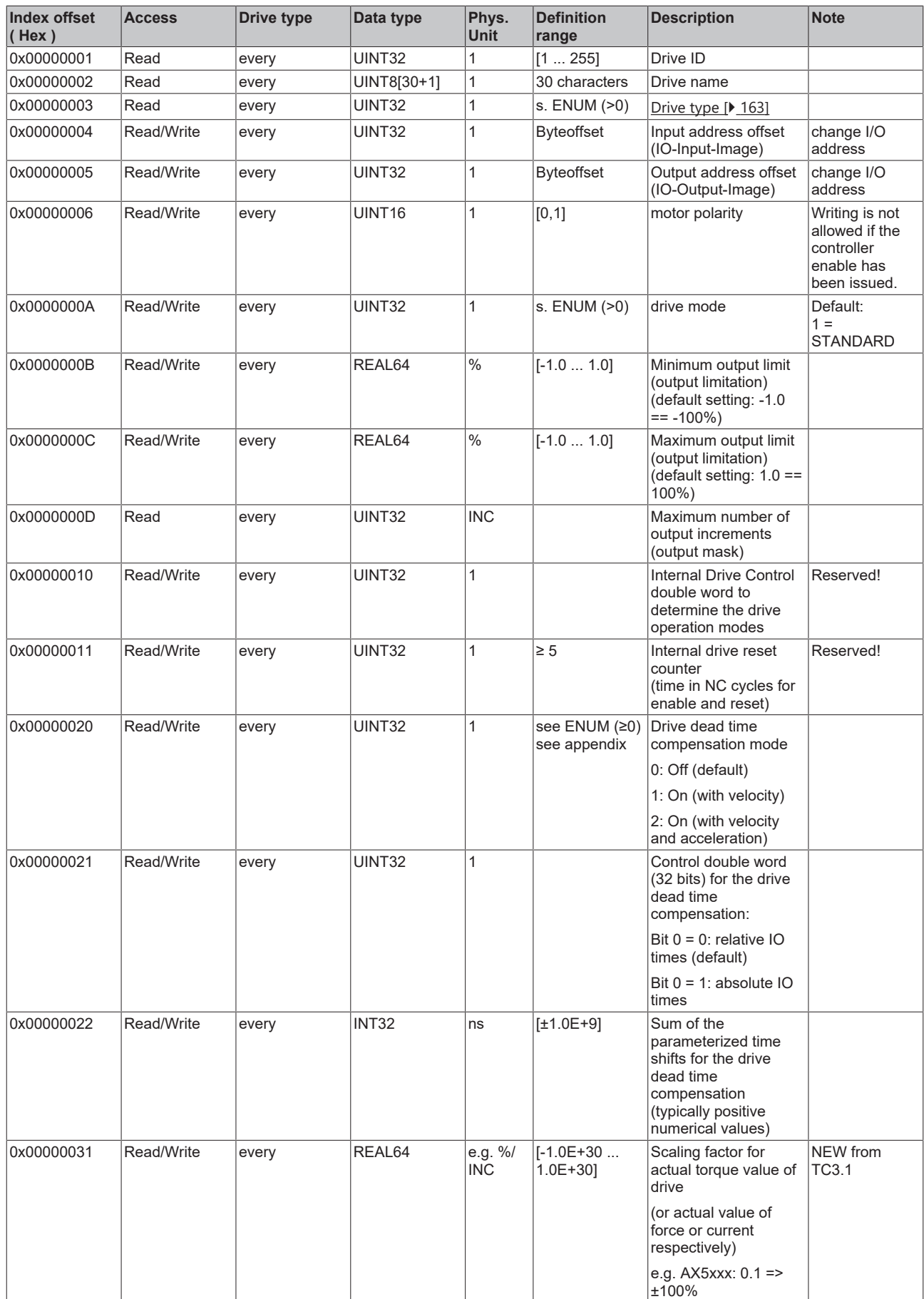

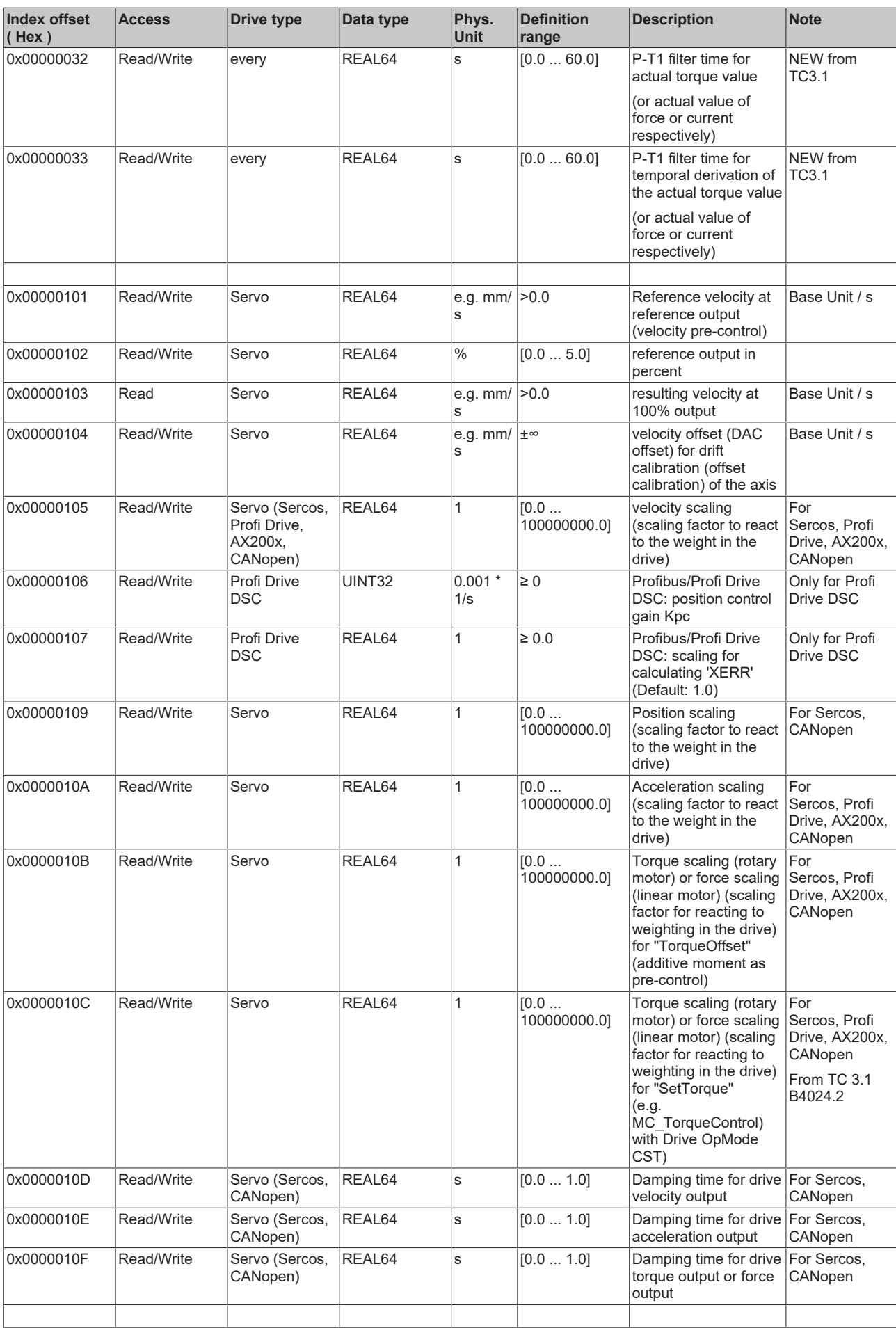

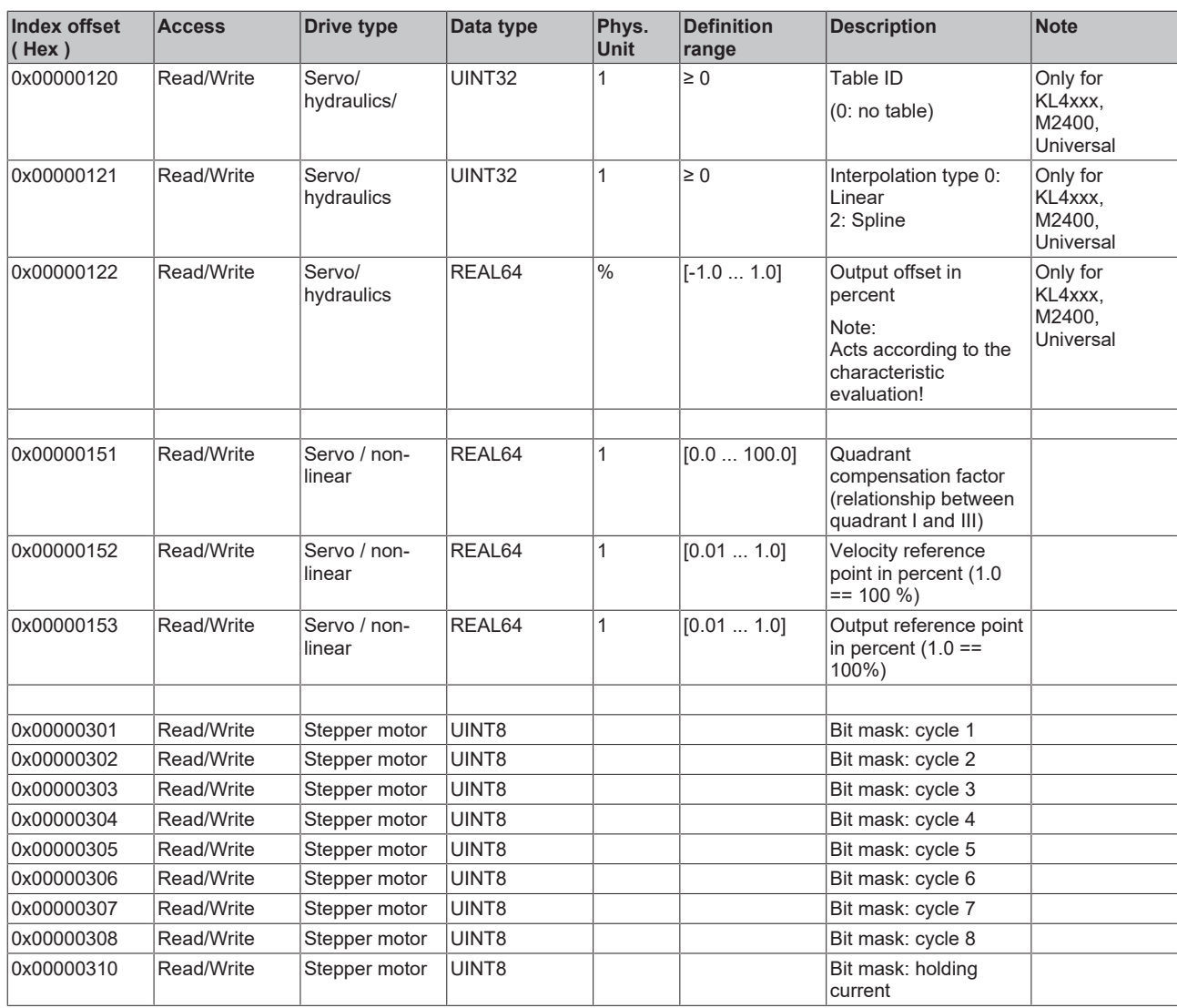

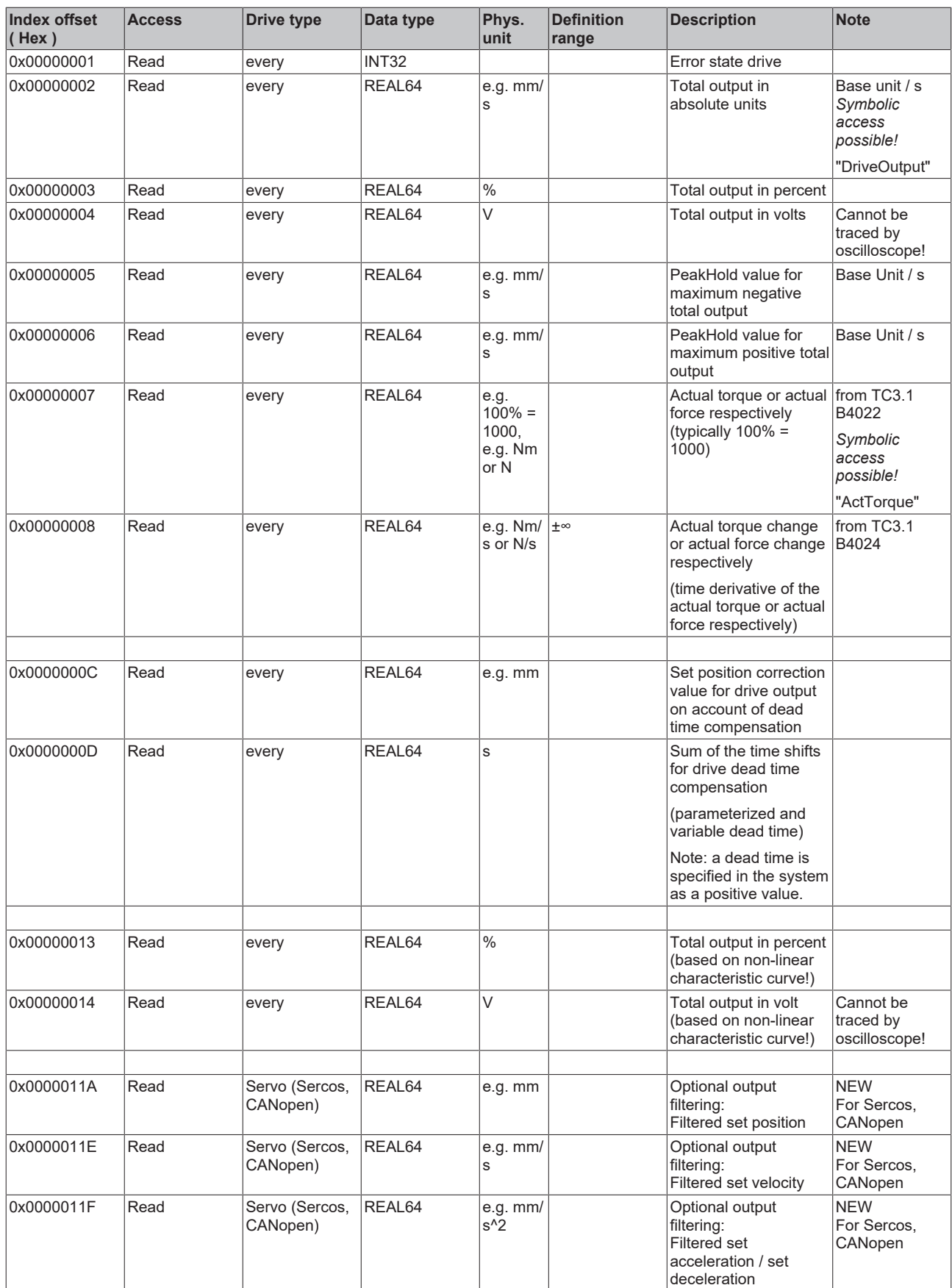

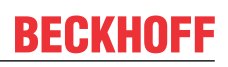

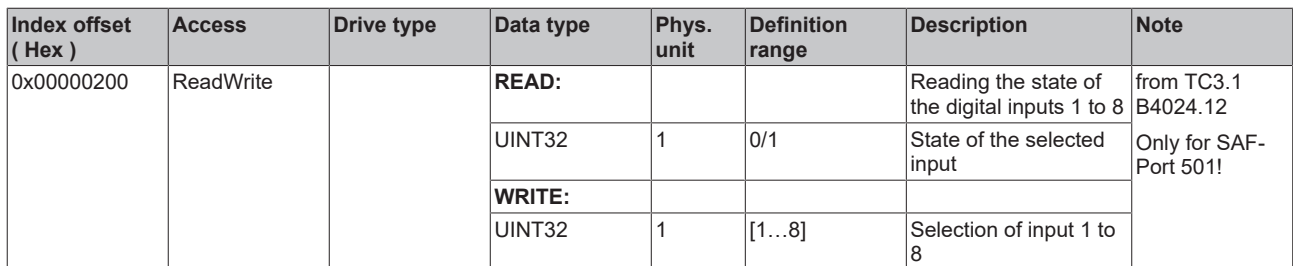

#### *3.1.1.5.4.7.3 "Index offset" specification for drive functions (Index group 0x7200 + ID)*

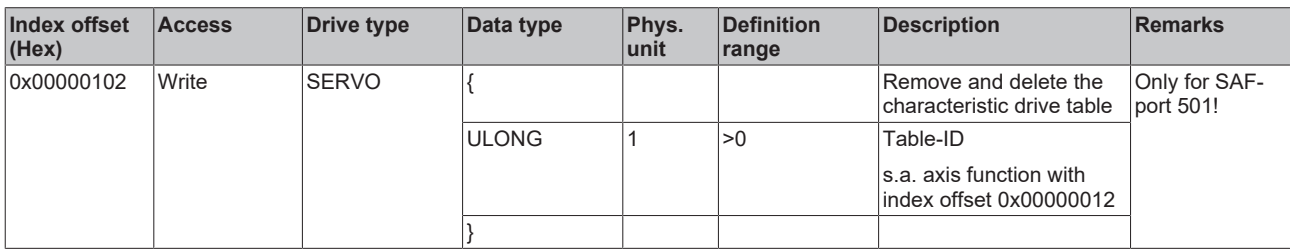
Target systems

## **BECKHOFF**

*3.1.1.5.4.7.4 "Index offset" specification for cyclic drive process data (Index group 0x7300 + ID)*

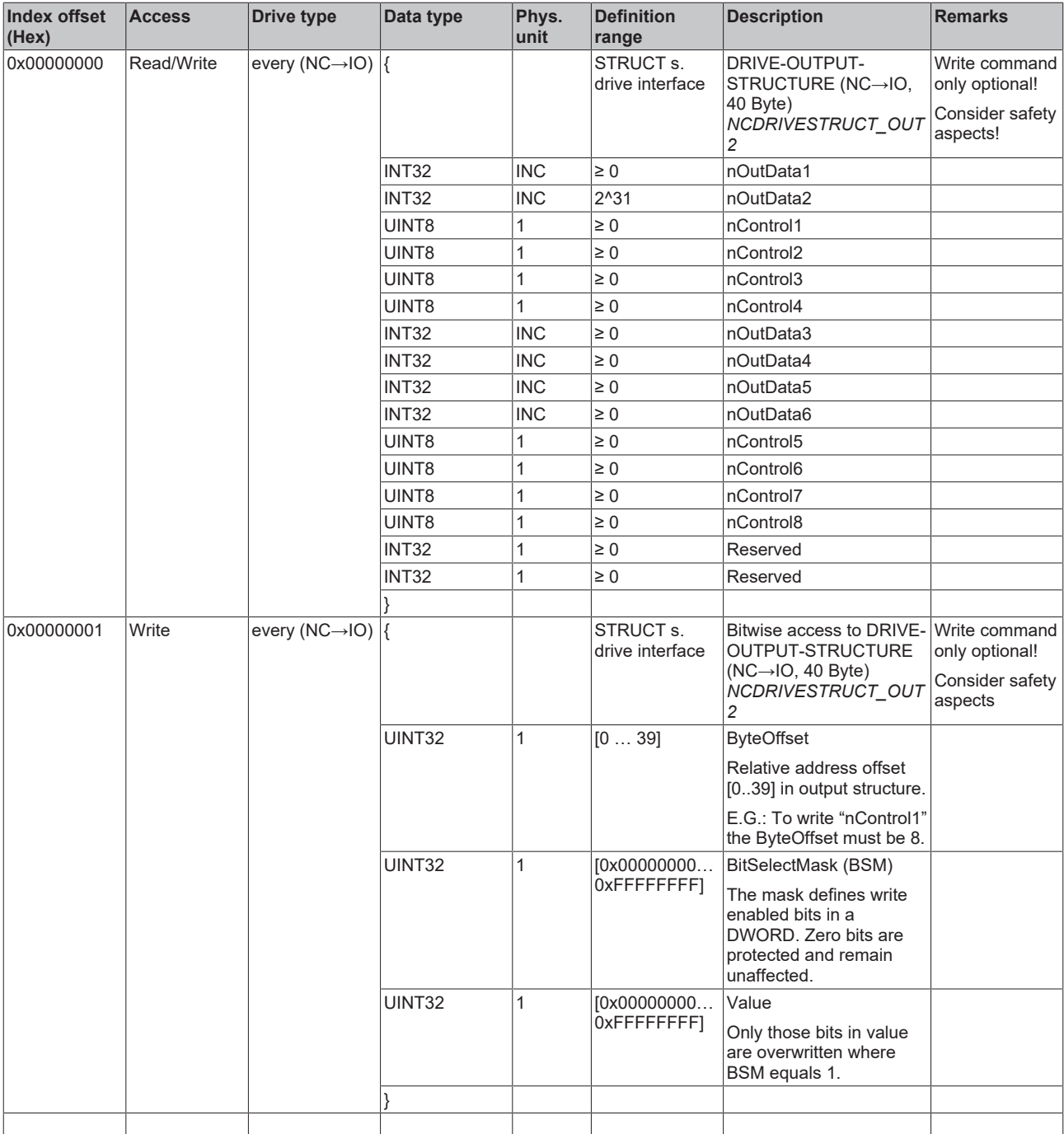

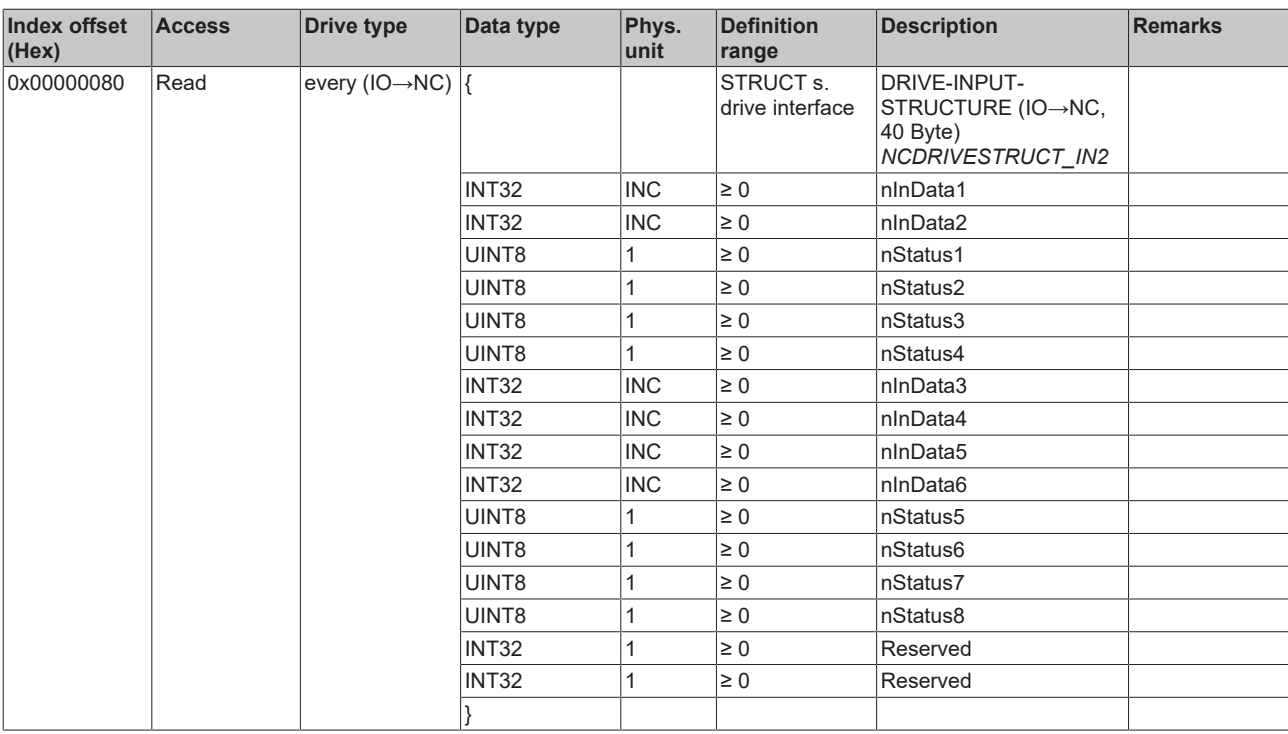

## **3.1.1.5.4.8 Specification Tables**

*3.1.1.5.4.8.1 "Index offset" specification for table parameter (Index group 0xA000 + ID)*

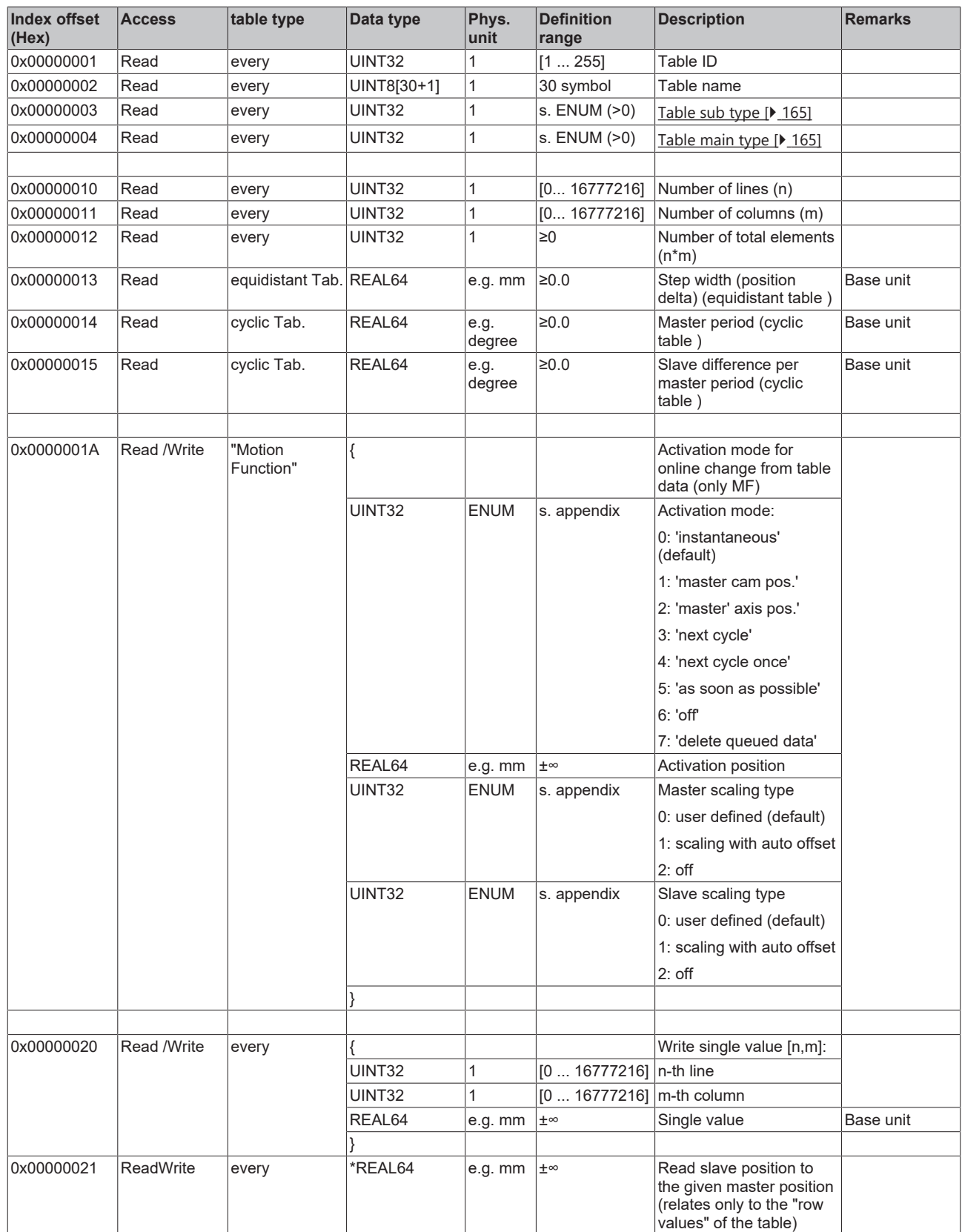

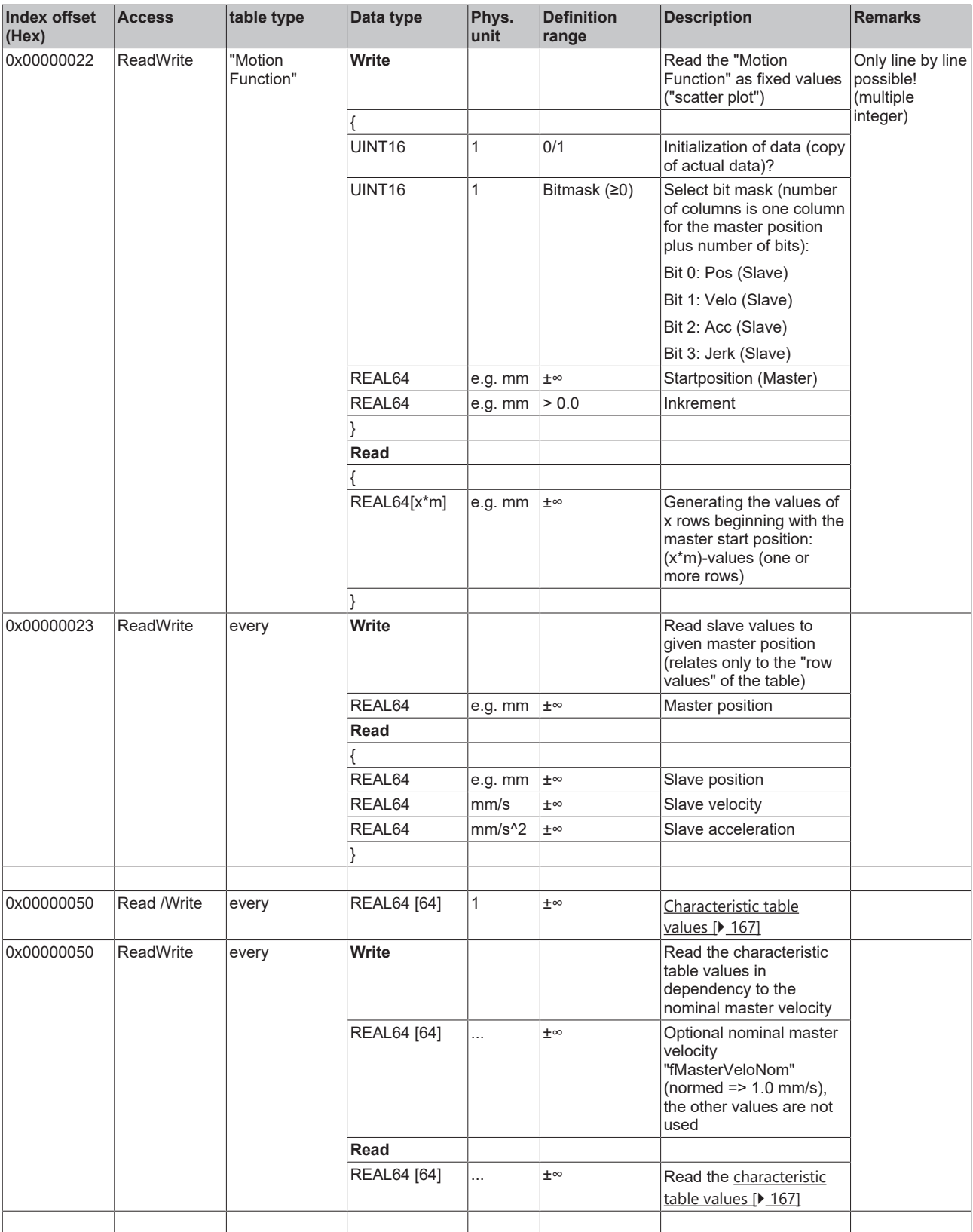

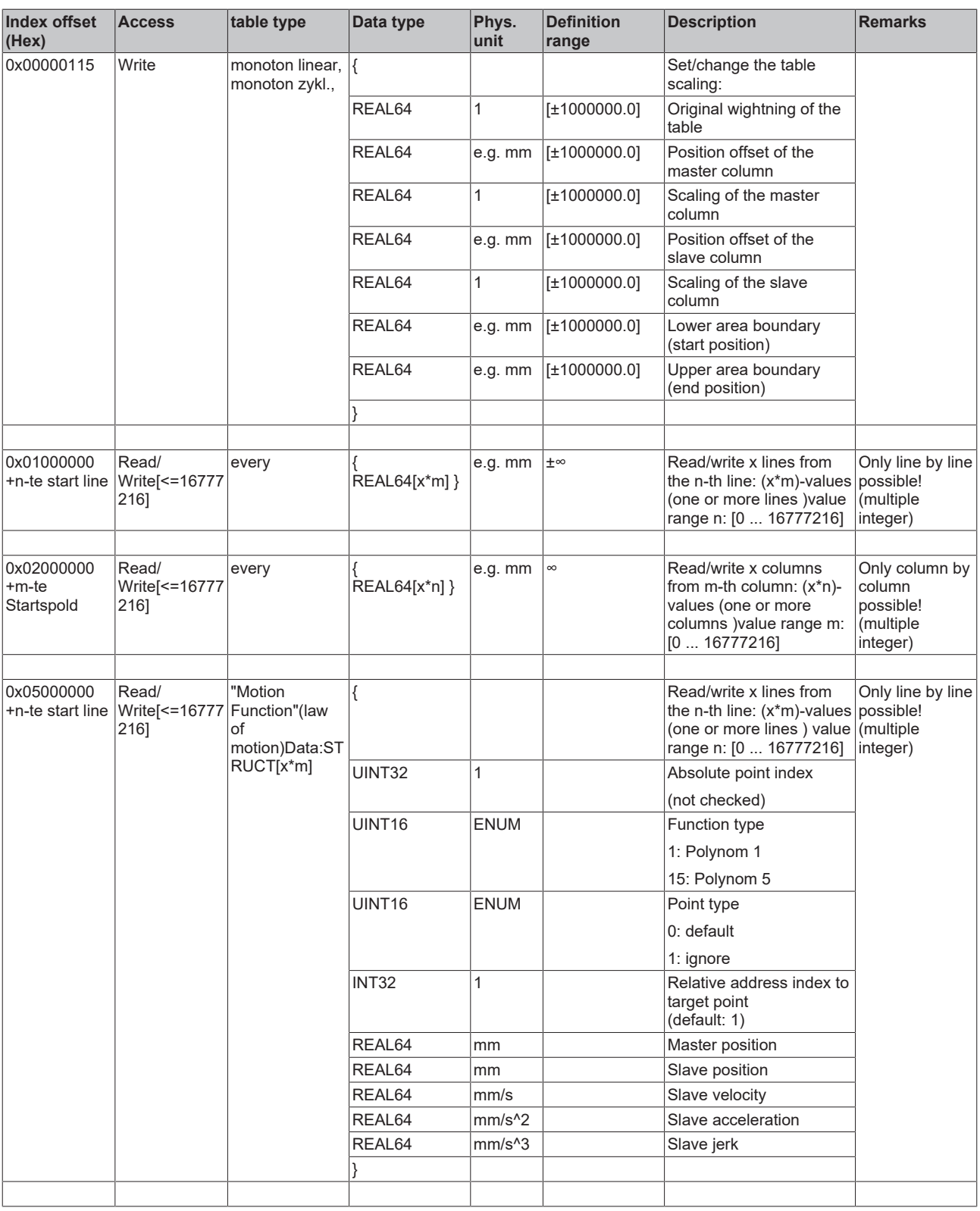

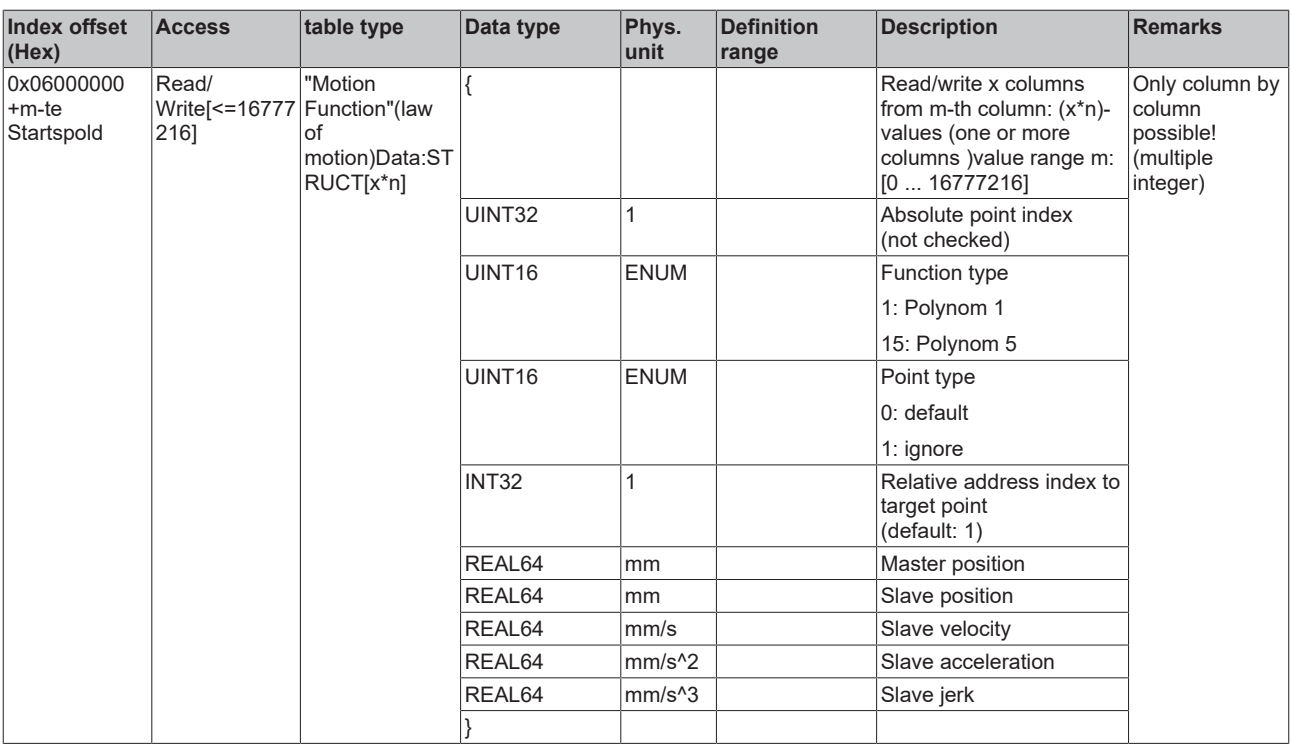

## *3.1.1.5.4.8.2 "Index offset" specification for table state (Index group 0xA100 + ID)*

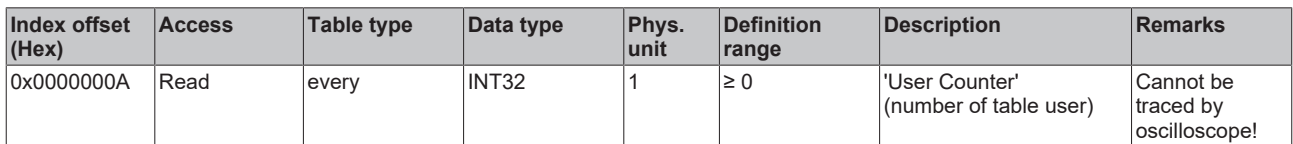

## *3.1.1.5.4.8.3 "Index offset" specification for table functions (Index group 0xA200 + ID)*

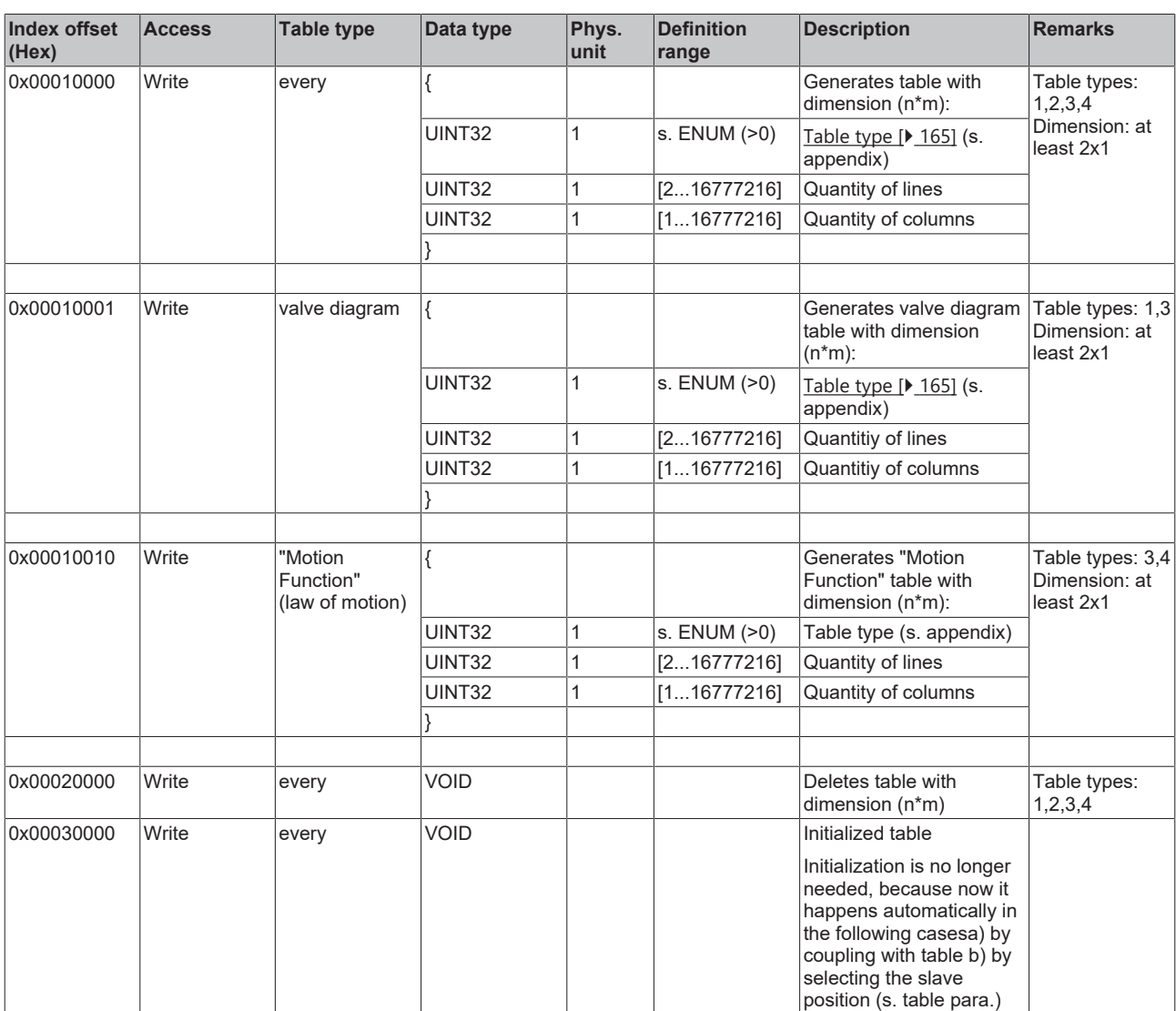

## **3.1.1.5.4.9 Appendix**

## **Enum Channel types**

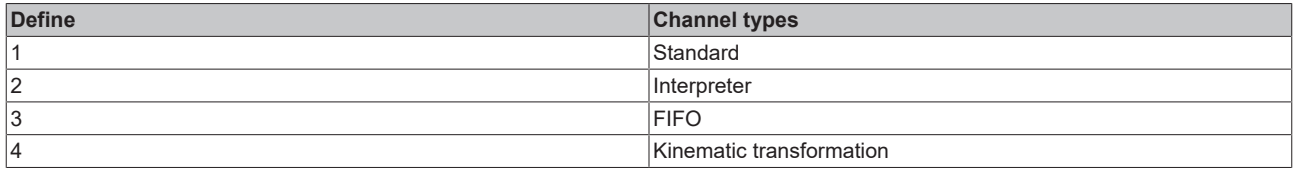

## **Enum Interpreter types**

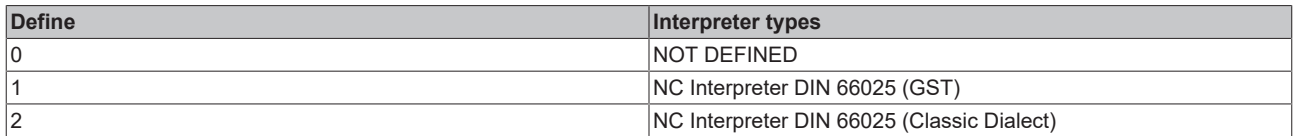

## **Enum Interpreter Operation modes**

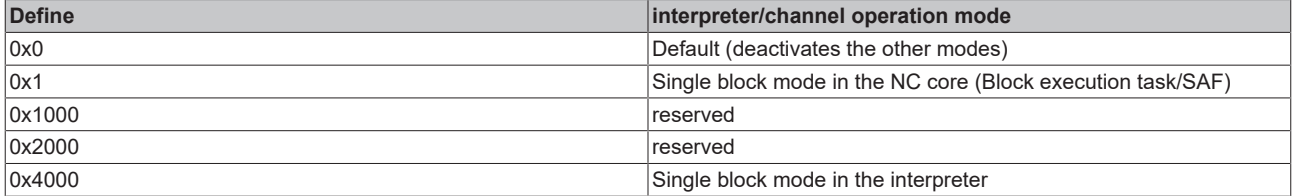

### **Enum Interpolation load log mode**

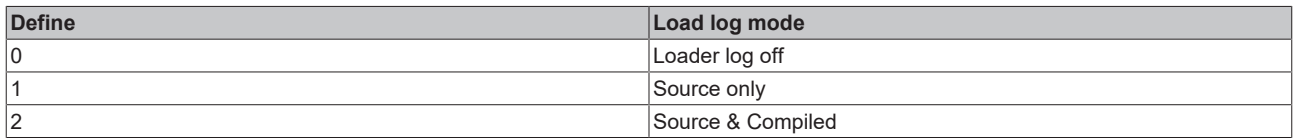

#### **Enum Interpolation Trace mode**

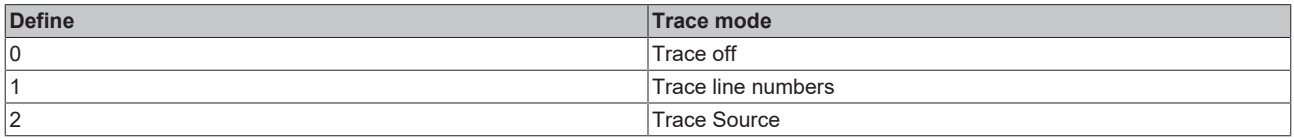

#### **Enum Interpreter state**

moved to: System Manager interface for the interpreter - interpreter element

### **Enum Group types**

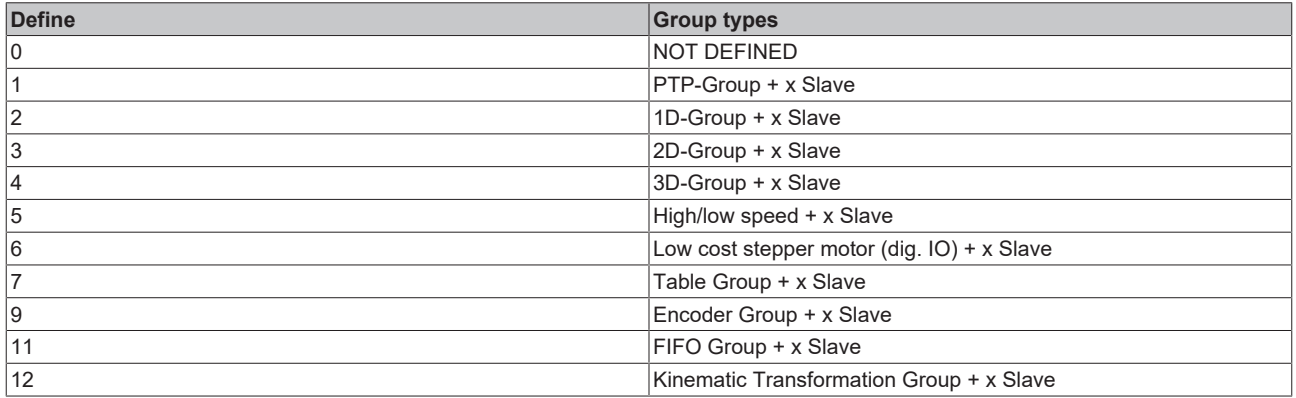

## **Enum Curve velocity reduction method**

moved to: System Manager interface for the interpreter - group element

### **Enum Axis types**

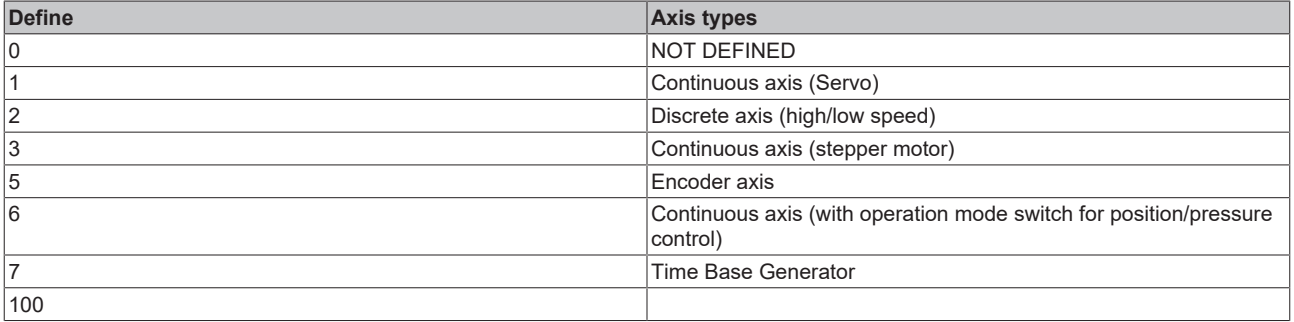

## **Enum Stepper motor operation mode**

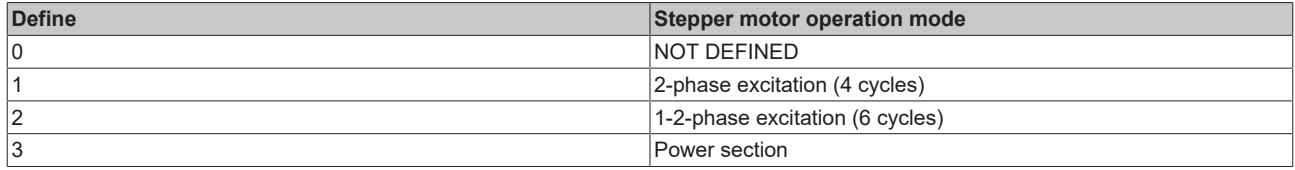

## **Enum Override types for PTP axes (velocity override)**

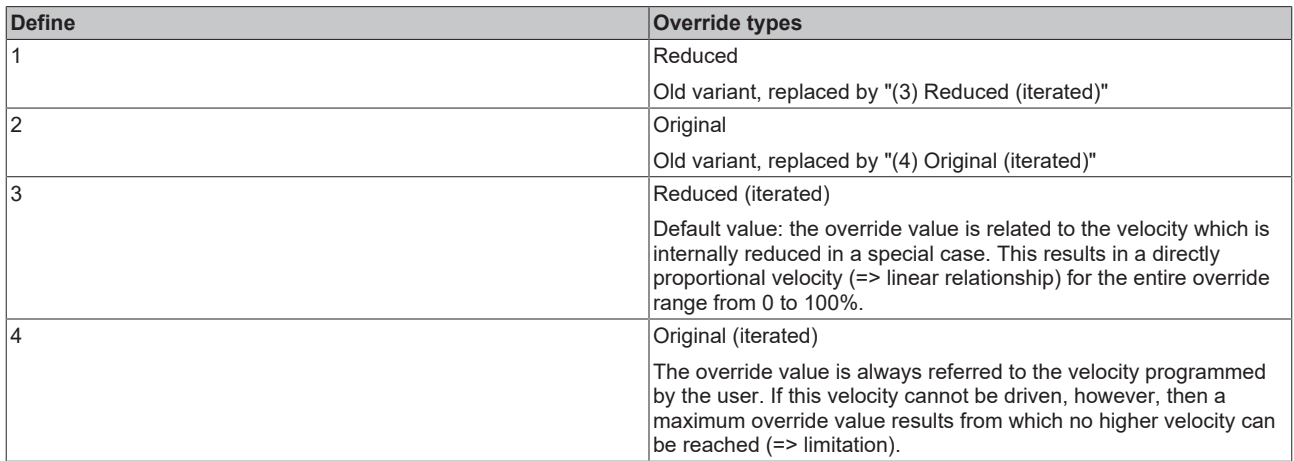

## **Enum Group/axis start types**

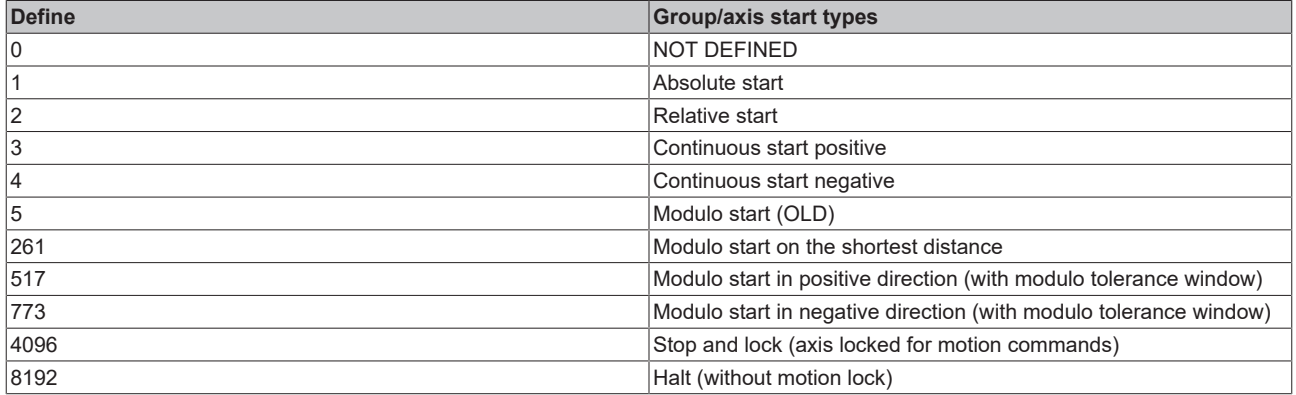

### **Enum Command buffer types (buffer mode) for universal axis start (UAS)**

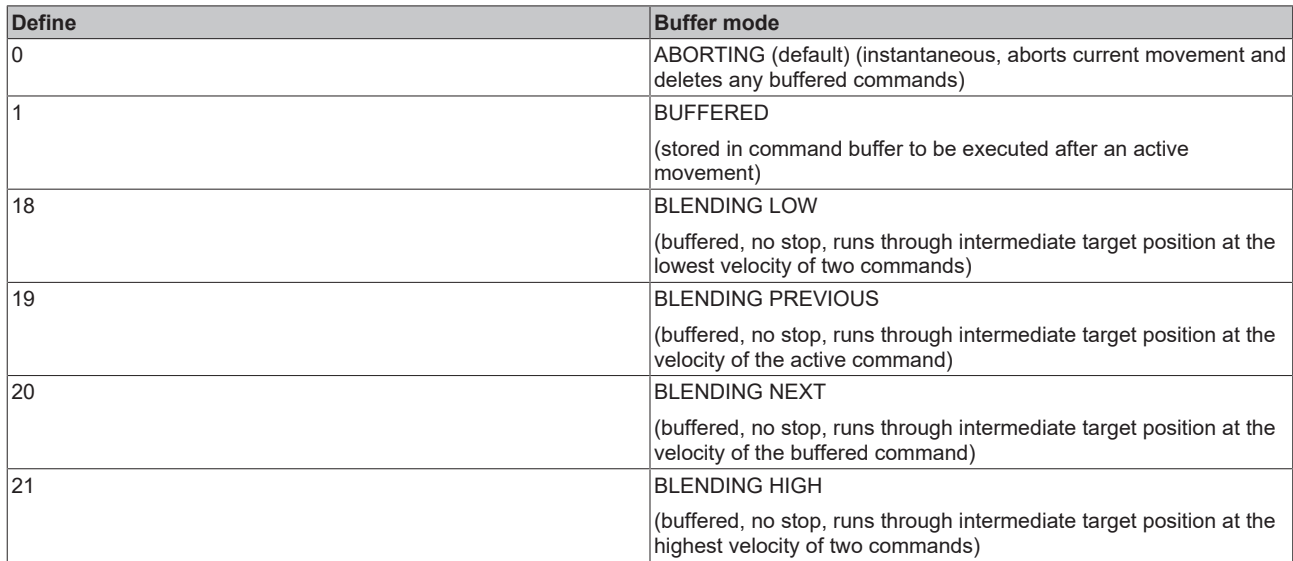

## **Enum End position types (new end position)**

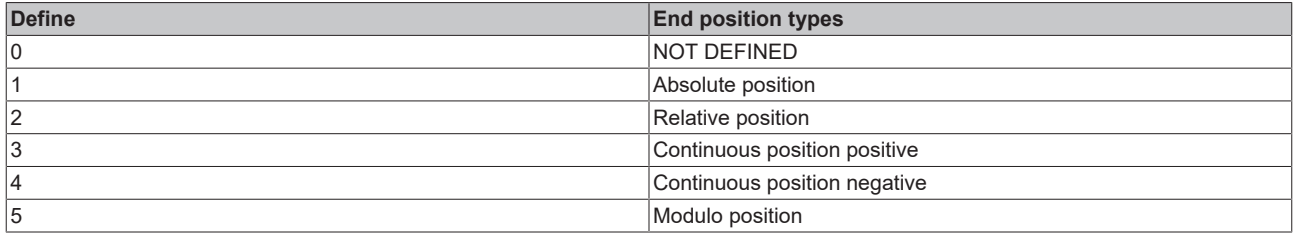

## **Enum Command types for new end position with new velocity (new end position and/or new velocity)**

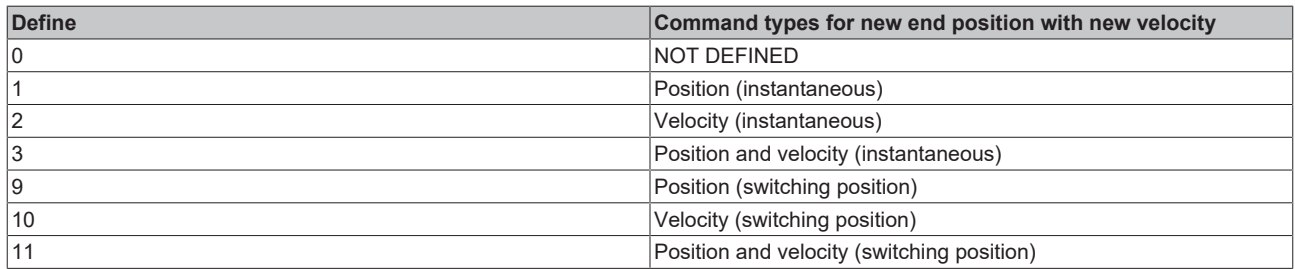

### **Enum Actual position types (set actual position)**

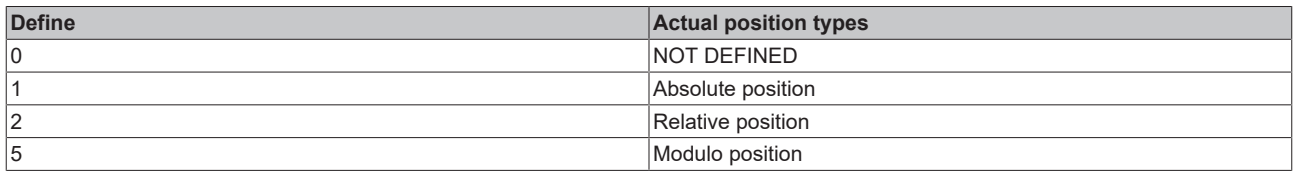

### **Enum Compensation types (section compensation or superimposed)**

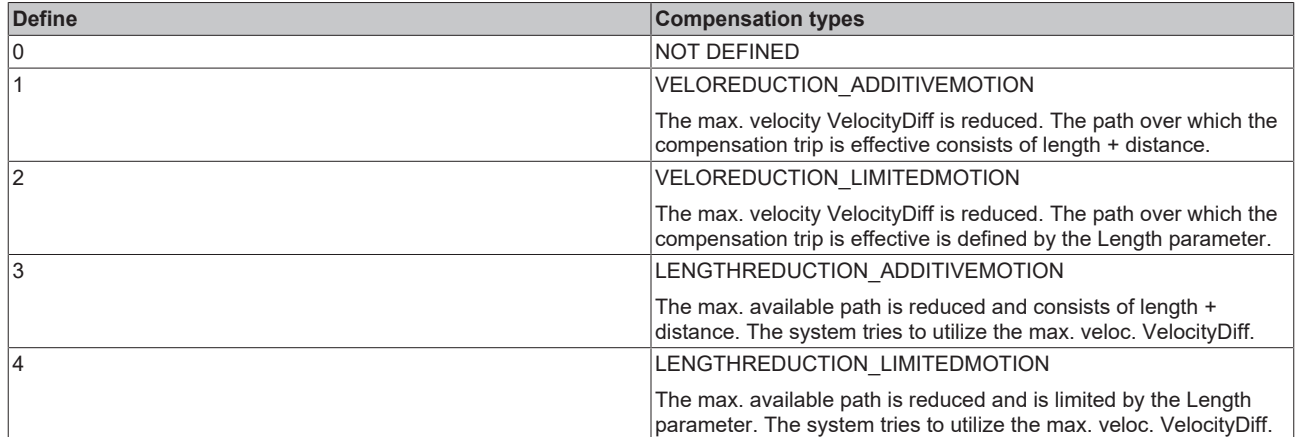

## **Enum Slave types**

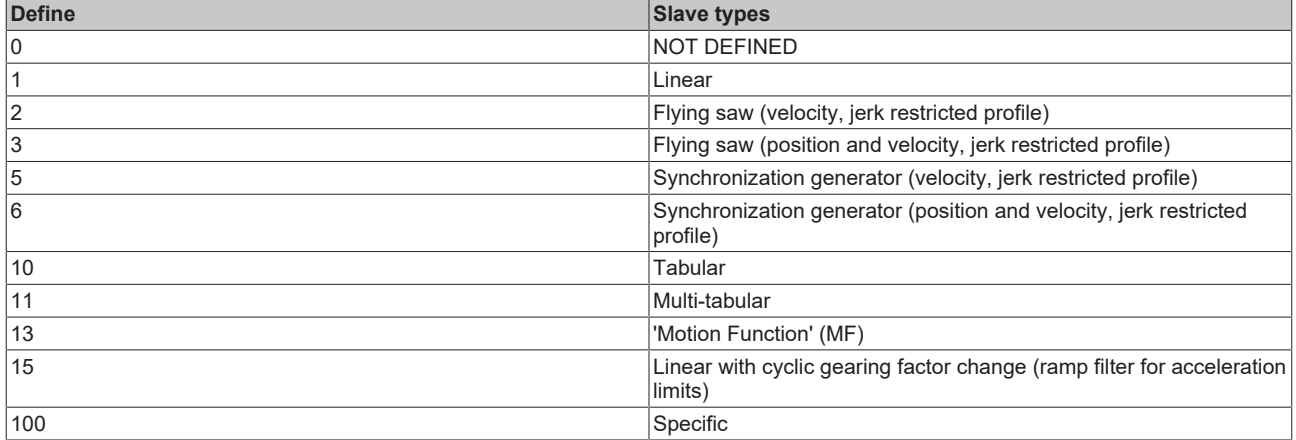

## **Enum Slave decoupling types (for subsequent axis command)**

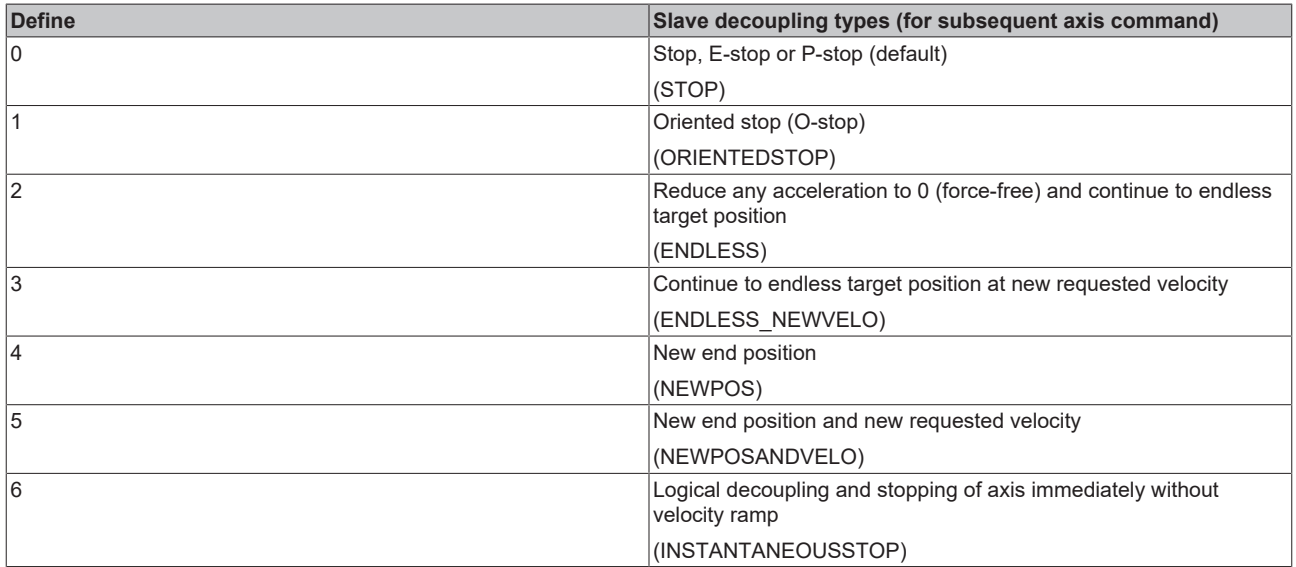

## **Enum Controller types**

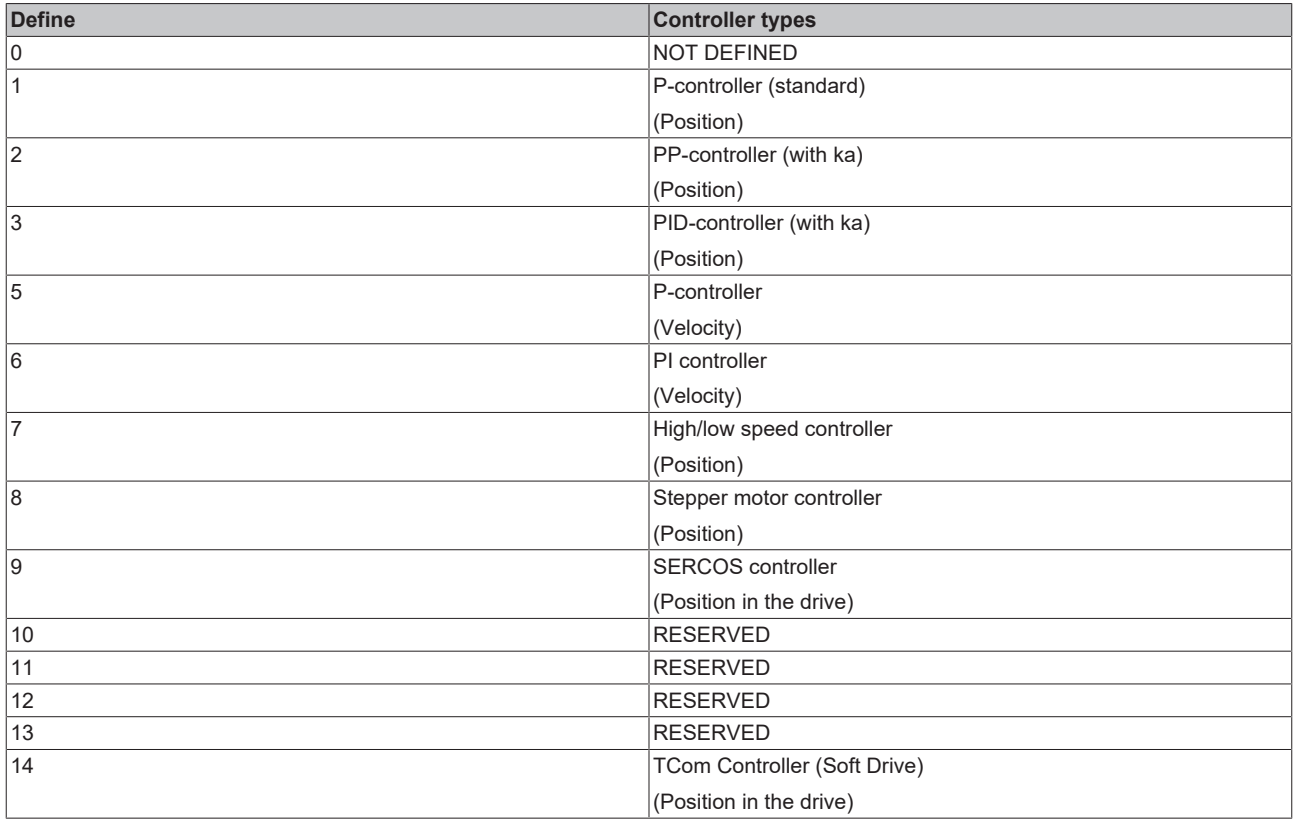

## **Enum Controller Observer mode**

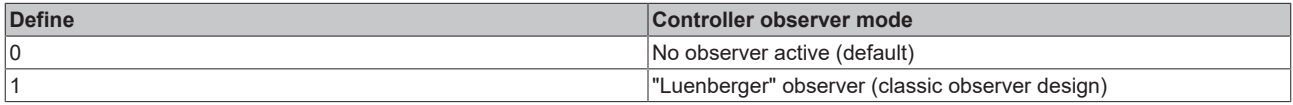

## **Enum Encoder types**

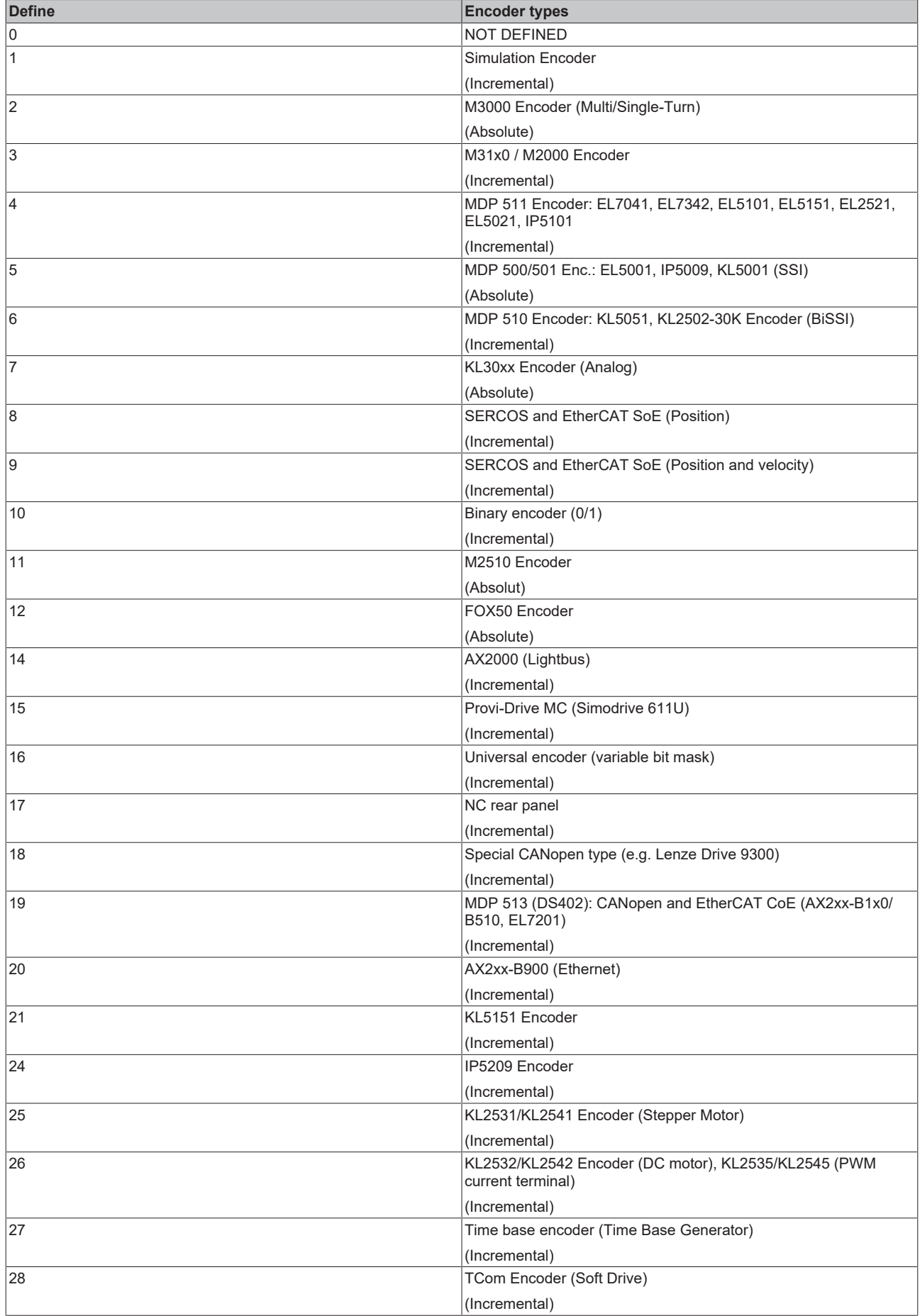

### **Enum Encoder mode**

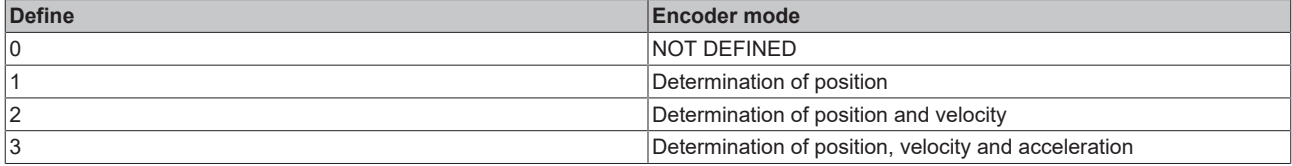

#### **Enum Encoder evaluation direction (log. counting direction)**

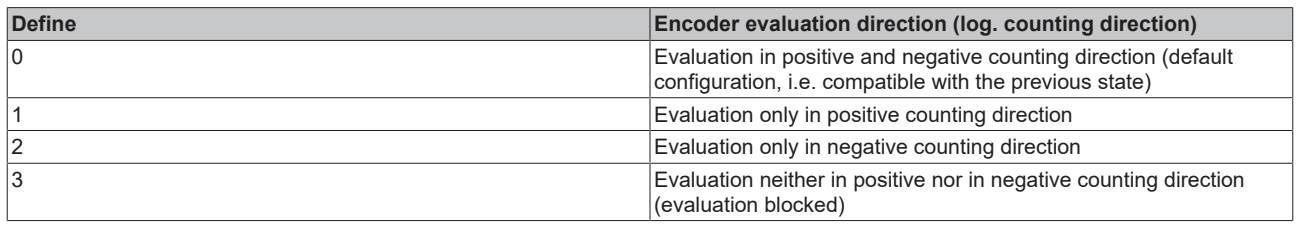

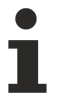

Not for all encoder types; only for KL5101, KL5151, KL2531, KL2541, IP5209, Universal encoder, etc.

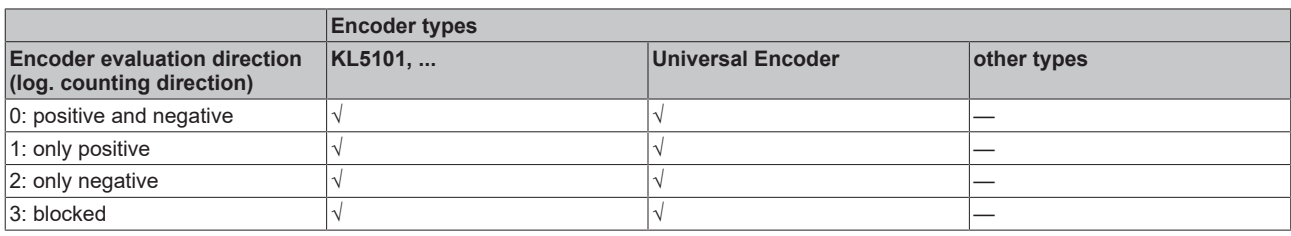

### **Enum Encoder sign interpretation (data type)**

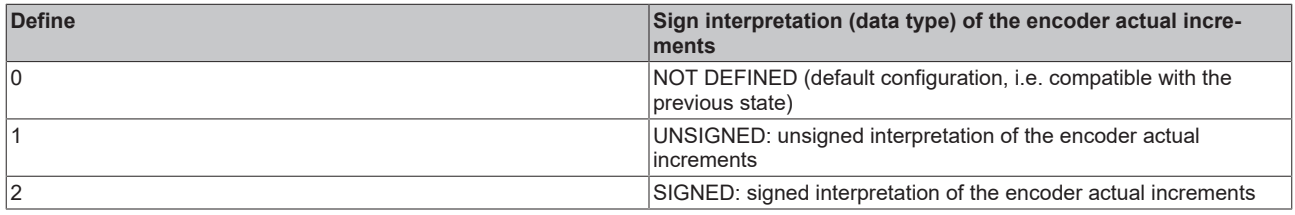

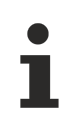

For KL30xx/KL31xx only for the time being

#### **Enum Encoder absolute dimensioning system**

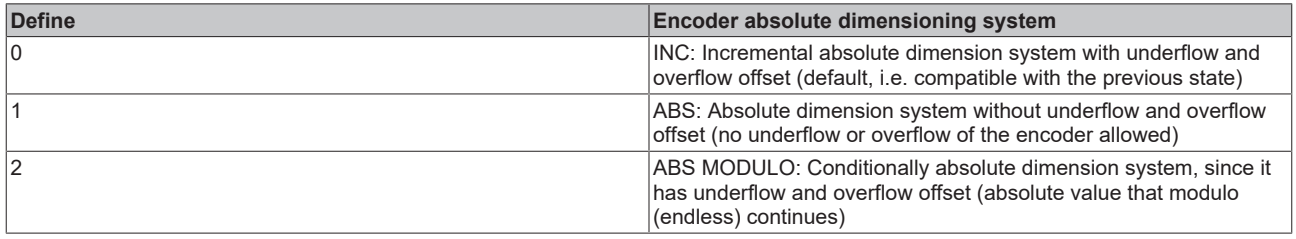

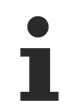

Not for all encoder types; only for Profi Drive MC, M3000, KL5001/EL5001, IP5009, SERCOS, UNIVERSAL, etc.

## **Enum referencing mode for incremental encoder**

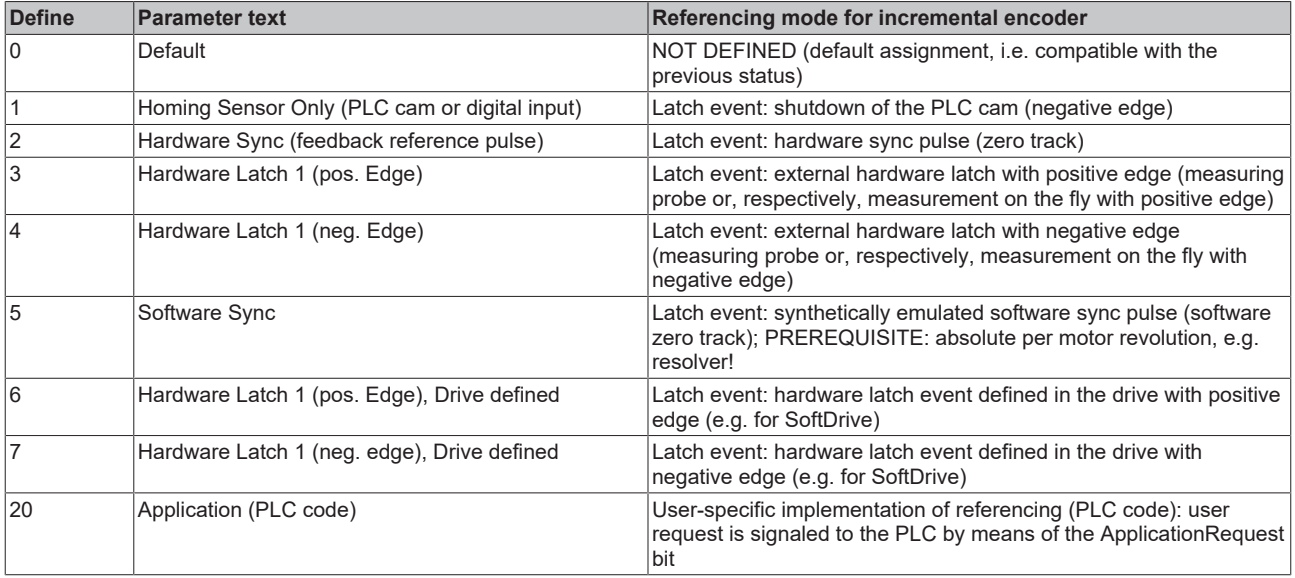

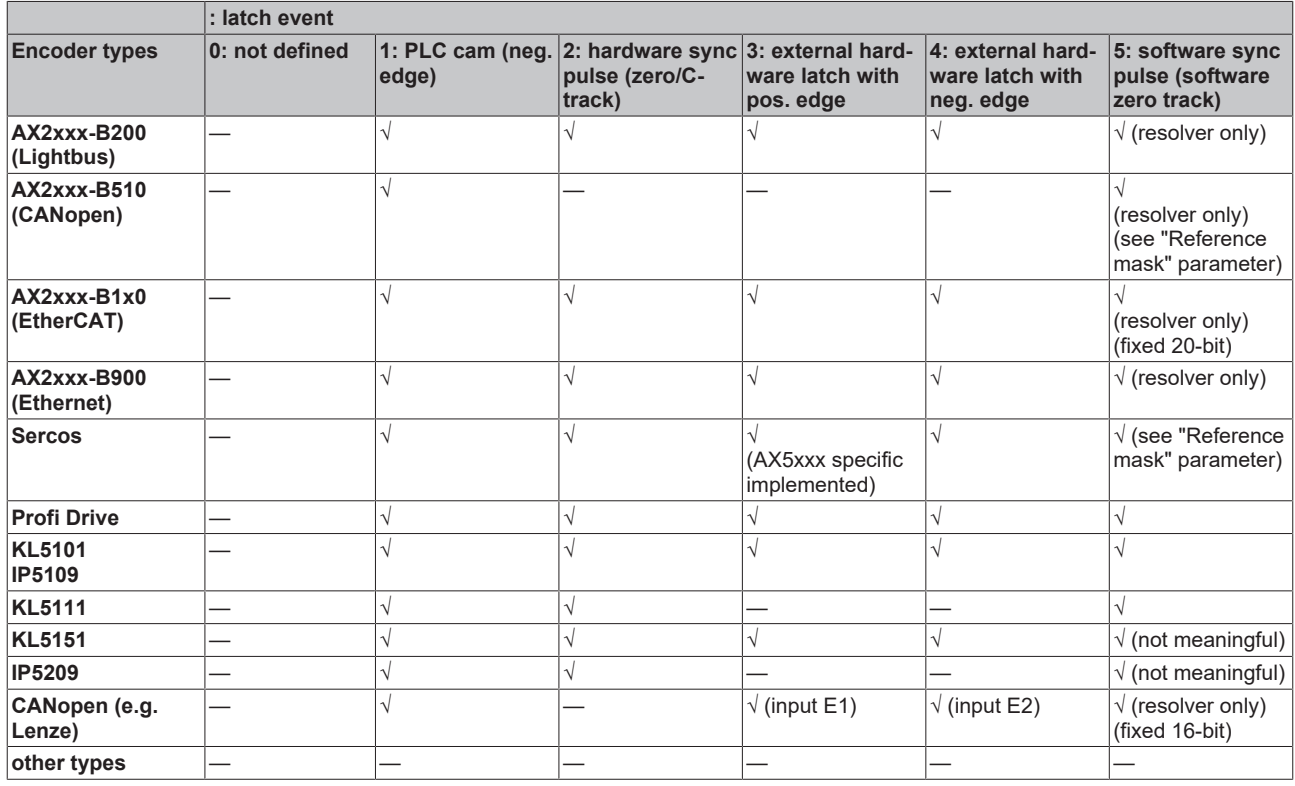

## **Enum Homing Sensor Source**

The parameter sets the source of the digital input of the referencing cam (homing sensor). At the same time it is determined whether the signal is Active High or Active Low.

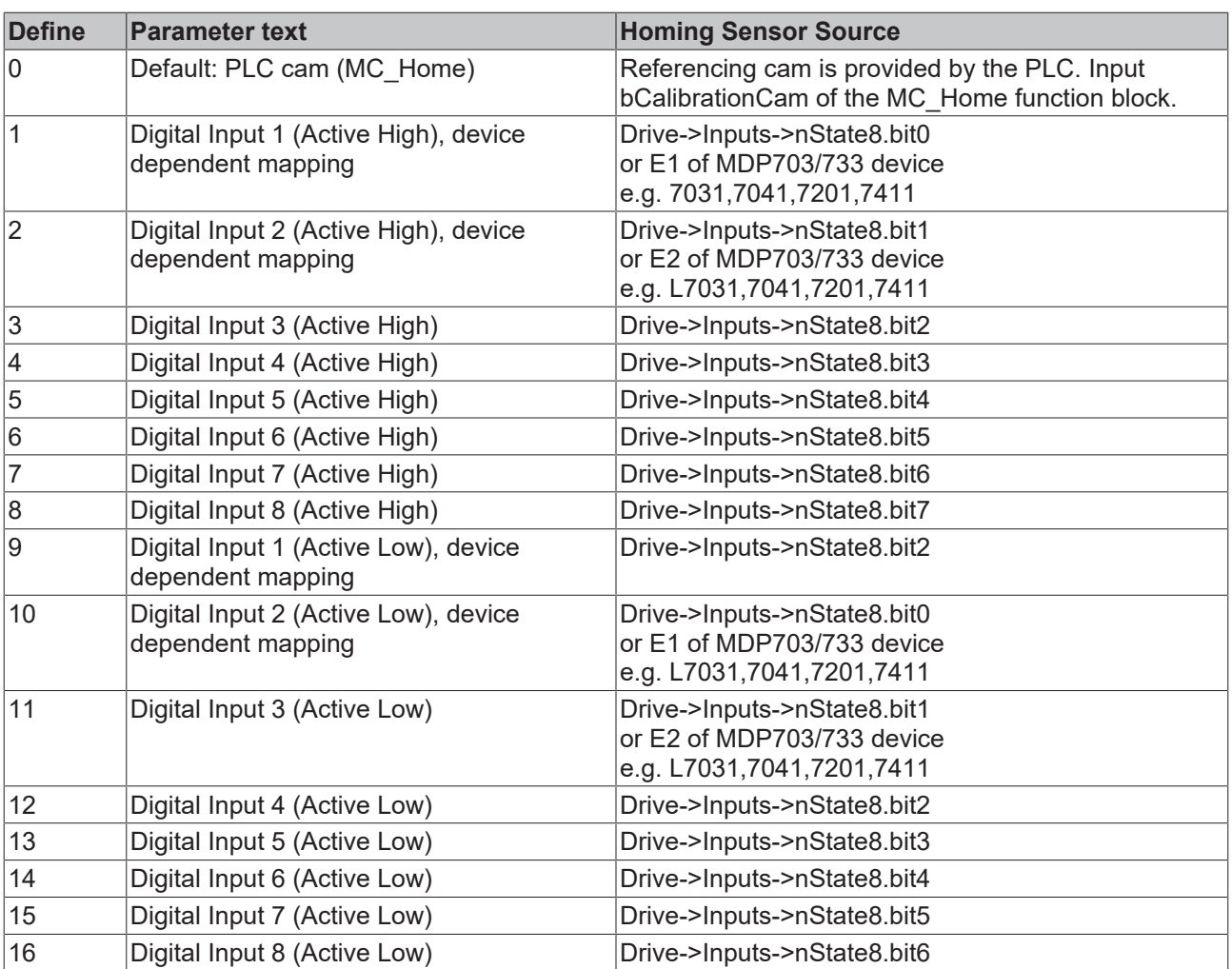

## **Digital Input [1-8]**

A digital input linked to the NC process is used. For this purpose, a general Drive Status Byte with 8 digital inputs is defined in the process image (Drive->Inputs->nState8), which can serve as a signal source for the homing sensor. A digital input to be used must therefore be mapped manually to the desired position in this byte.

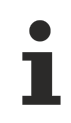

The digital inputs 1 and 2 may differ depending on the hardware used. For the MDP703/733 hardware (e.g. EL7031, EL7041, EL7201, EL7411) the direct digital inputs E1 and E2 of the terminal are used instead, which are located in the Drive.nState2 byte of the terminal at bit position 3 (E1) and 4 (E2). The lower two bits of Drive.nState8 are not assigned in this case.

## **Enum Drive types**

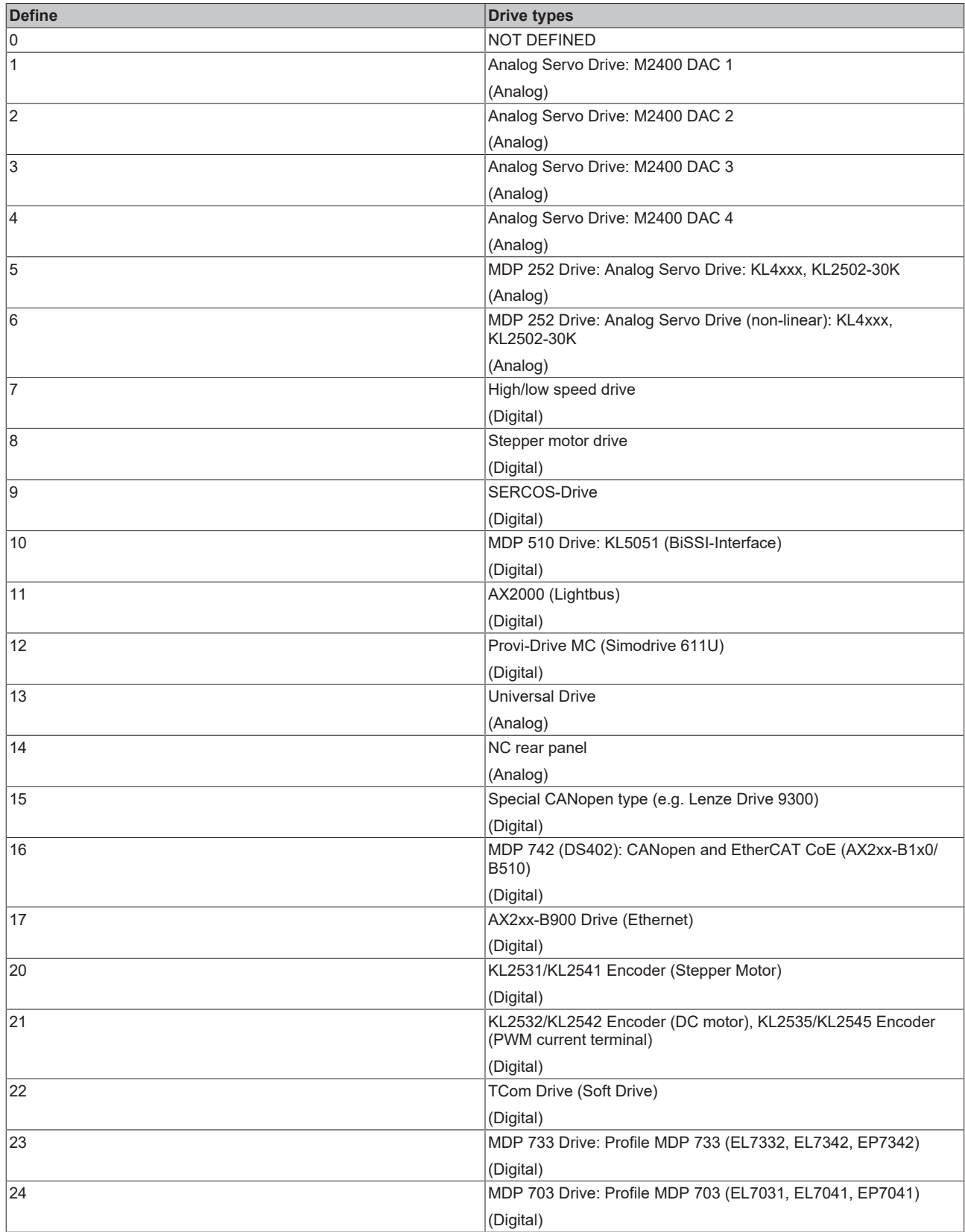

## **Enum Drive-Output-Start types**

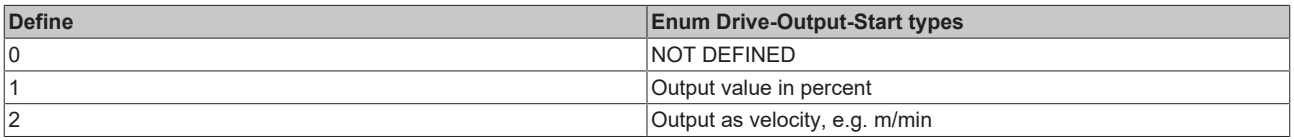

## **Enum Drive Operation Mode**

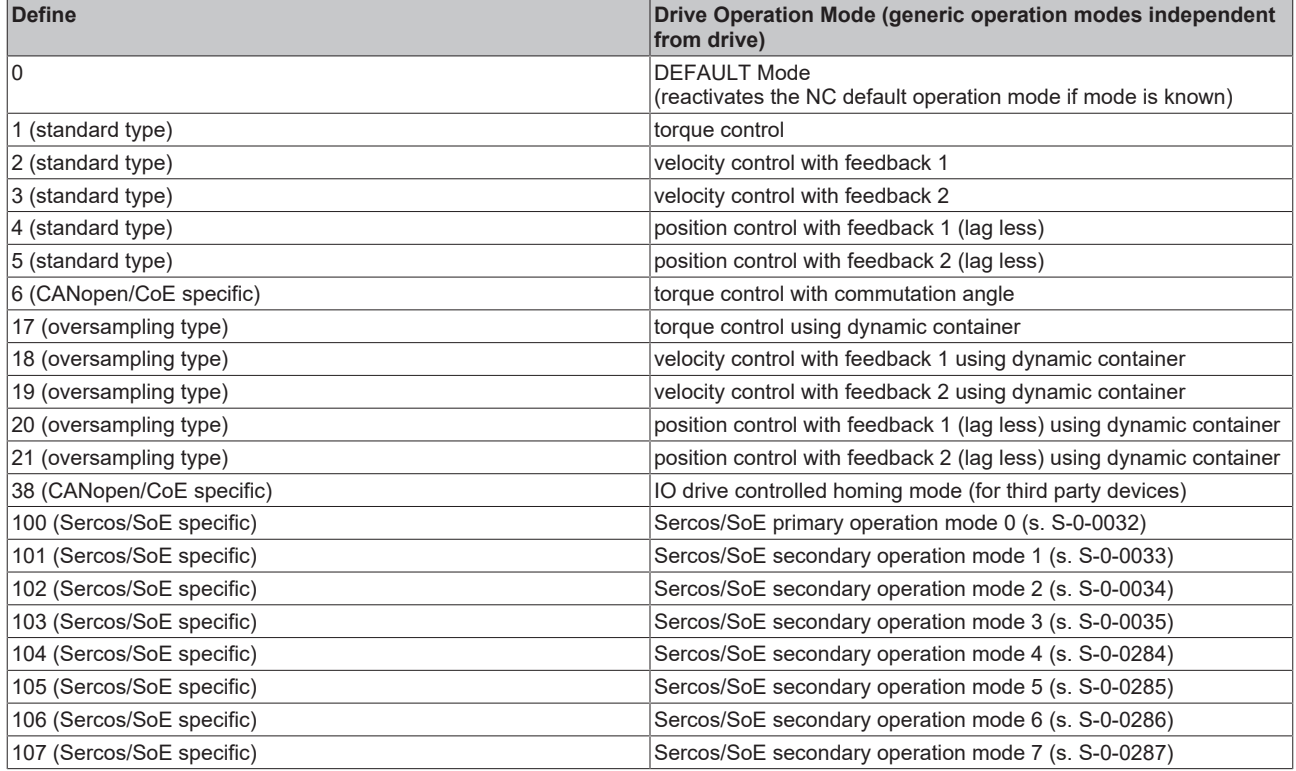

### **Enum Moving phases / Movement state for master axes**

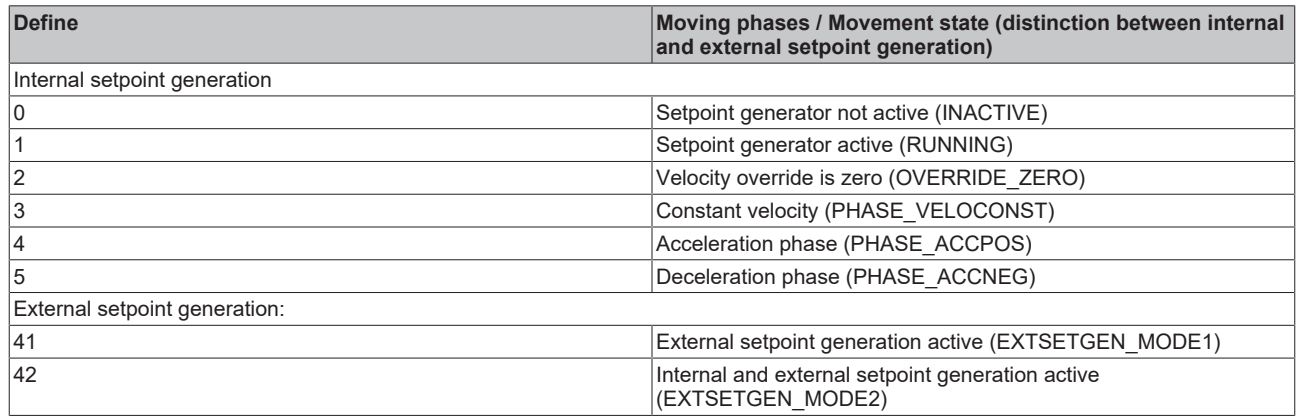

#### **Enum Moving phases / Movement state for slave axes**

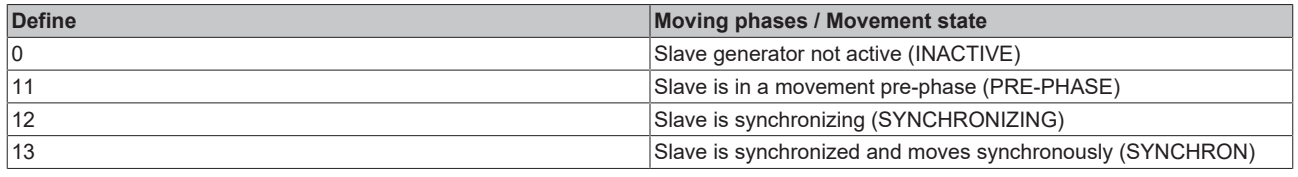

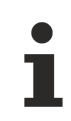

Only for slaves of the type synchronization generator for the time being

## <span id="page-164-1"></span>**Enum Table main types**

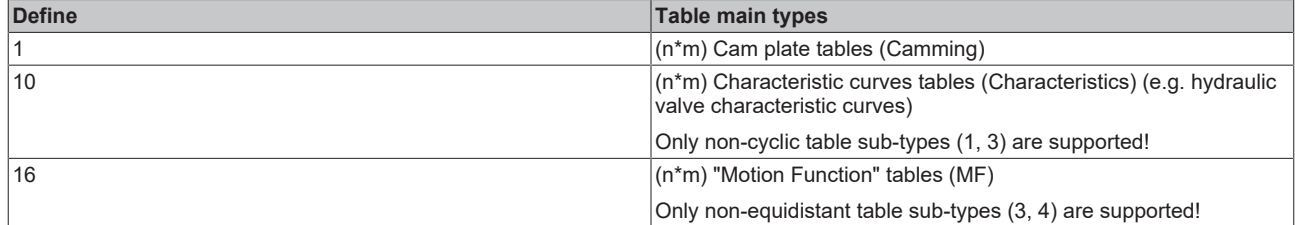

## <span id="page-164-0"></span>**Enum Table sub-types**

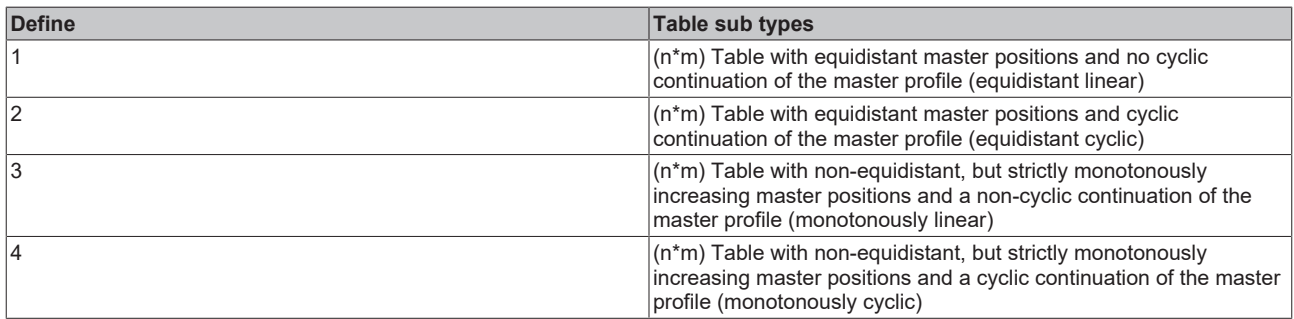

## <span id="page-164-2"></span>**Enum Table interpolation types**

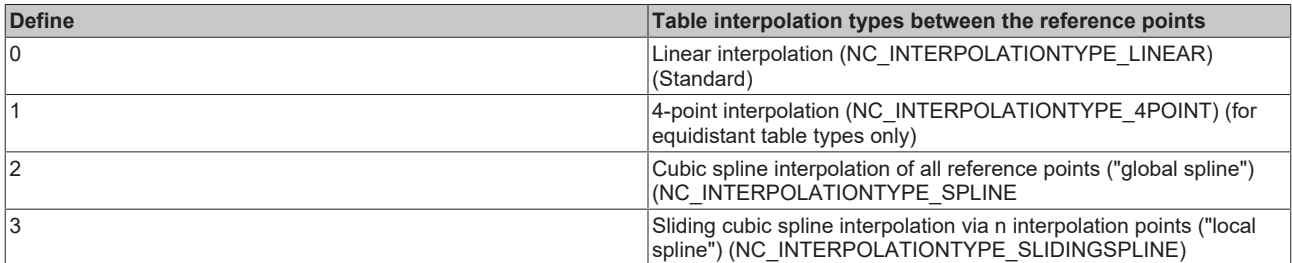

## **Enum table operation mode**

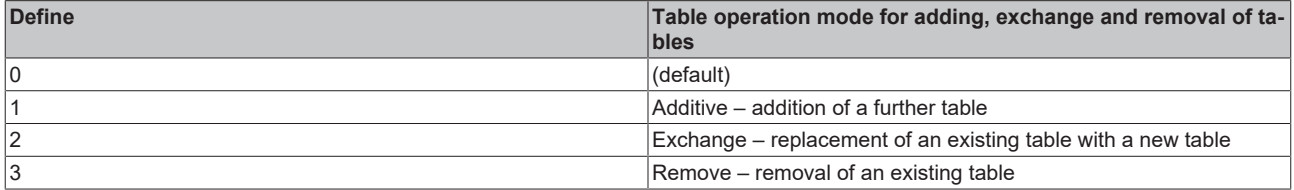

## **Structure of tabular (cam) coupling informationen**

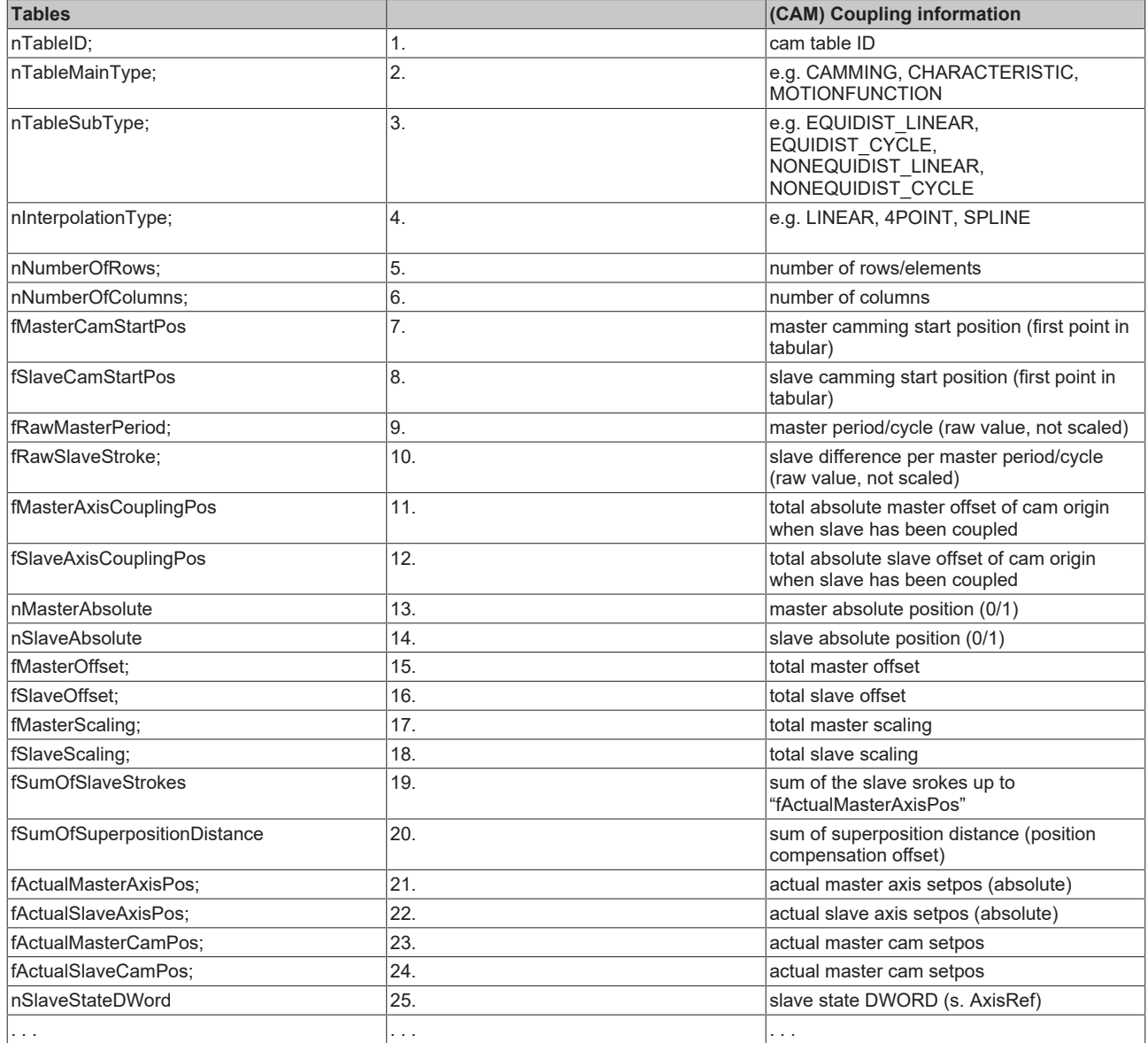

## <span id="page-166-0"></span>**Structure of the characteristic values**

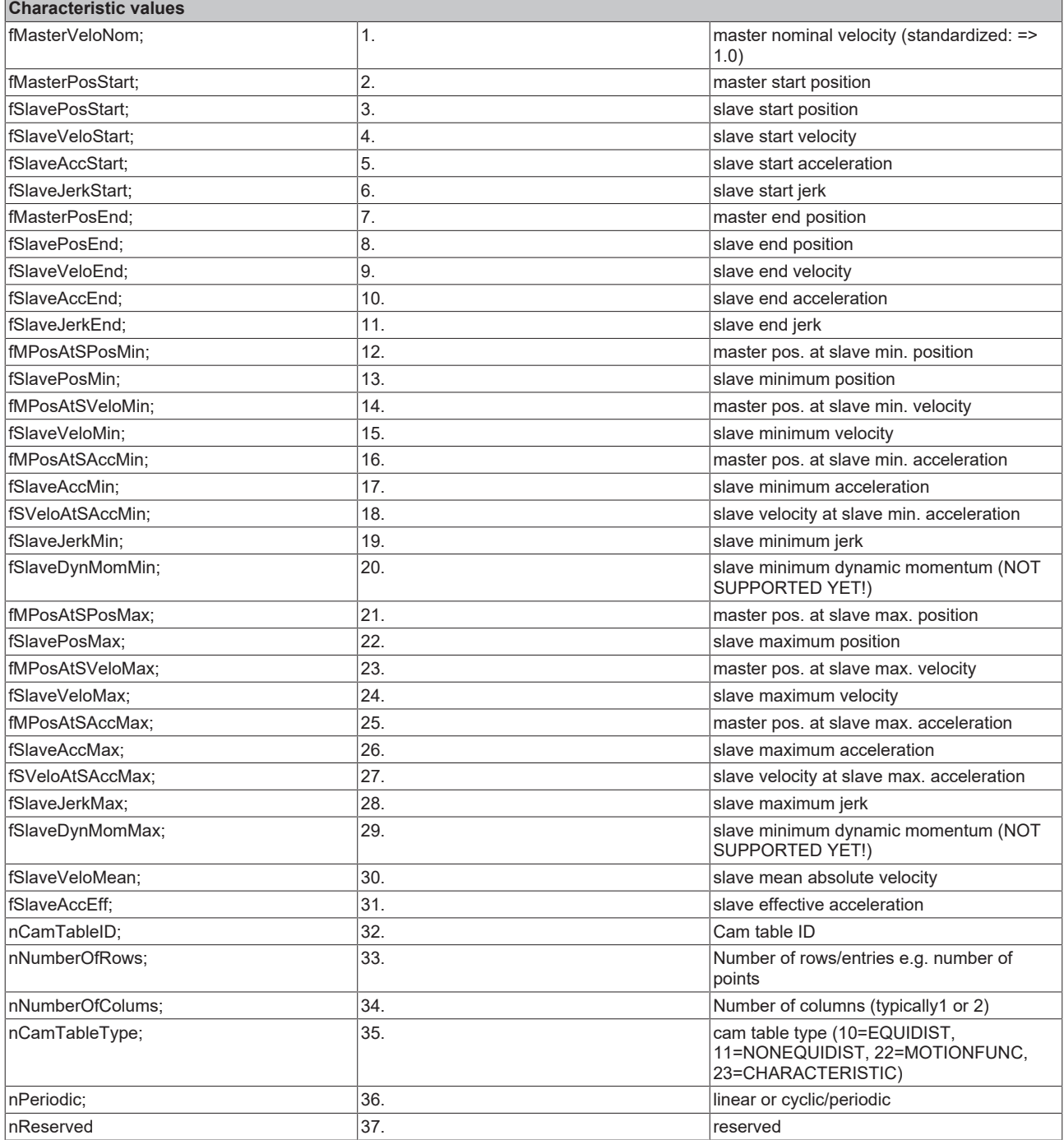

## **Enum Axis control loop switch types**

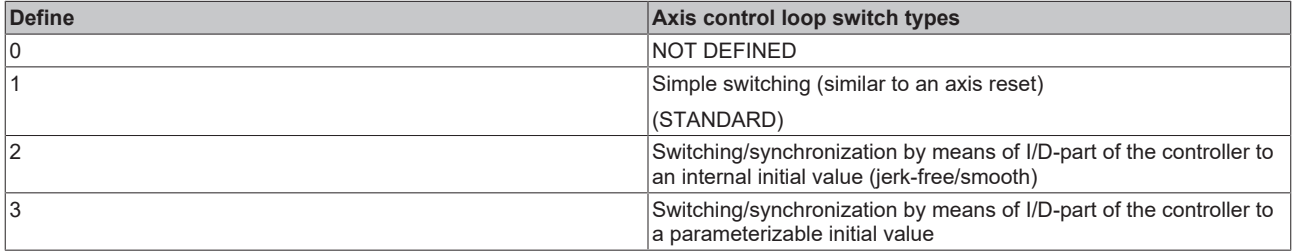

## **3.1.2 AmsNAT**

## **3.1.2.1 Introduction**

For a better understanding of the AmsNAT function it is important to know the difference between ADS and AMS and to know what an ADS route is.

**ADS** (Automation Device Specification) is the TwinCAT communication protocol that specifies the interaction between two ADS devices. For example, it defines what operations can be executed on another ADS device, what parameters are necessary for that and what return value is sent after execution.

**AMS** (Automation Message Specification) specifies the exchange of the ADS data. A major component of the communication protocol is the AmsNetId. This is specified in the AMS/ADS package for the source and target device. An ADS device can be explicitly addressed using the AmsNetId.

A **route** between two devices must be setup in TwinCAT so that they can communicate. This route is configured on both sides and typically contains the route name, the AmsNetId and the address of the communication partner as well as the type of connection. The configuration of new routes and an overview of existing routes in a TwinCAT system are shown in the following figure.

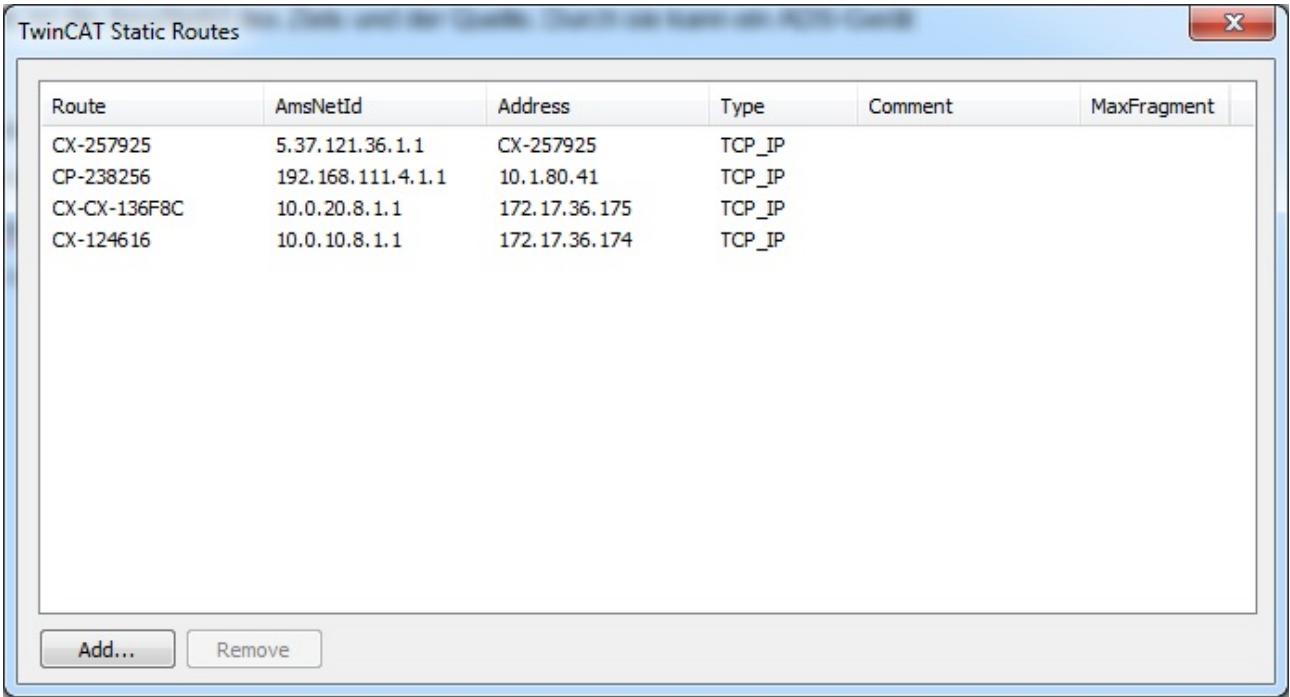

If the hardware should be scanned on the target, relative NetIDs have to be used:

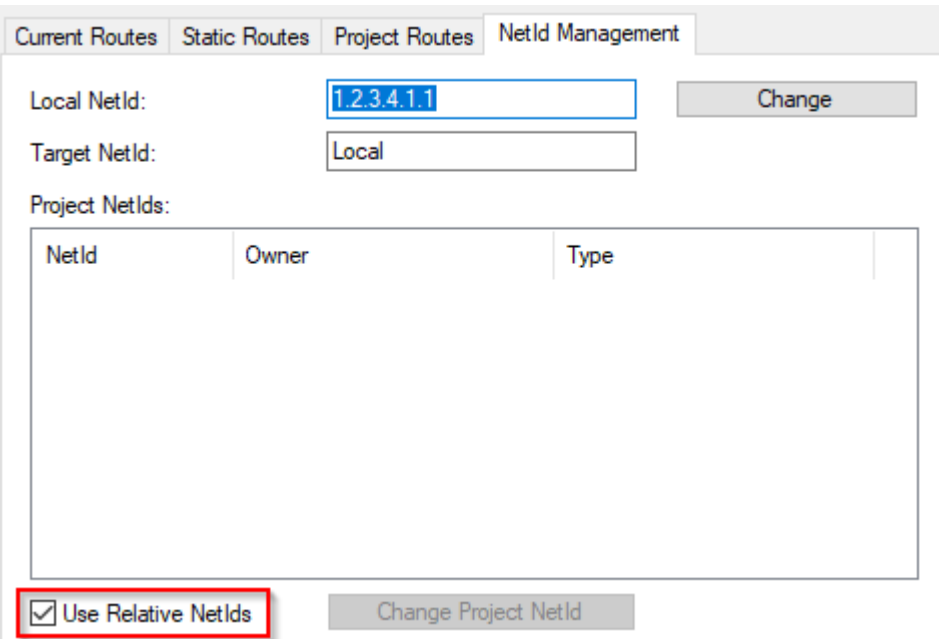

## **3.1.2.2 General description**

The AmsNAT function enables XAE systems to establish routes to two or more controllers having the same AmsNetId (Figure 2). Beyond that, AmsNAT offers a solution with which different ADS devices with the same AmsNetId can communicate with one another via ADS. Virtual AmsNetIds are used with AmsNAT. A virtual AmsNetId is a unique address for a connected ADS device that is replaced by the real AmsNetId of the target system during communication. This means that the AmsNAT function ensures, in all communication that takes place via ADS, that the AmsNetId of the target system is replaced.

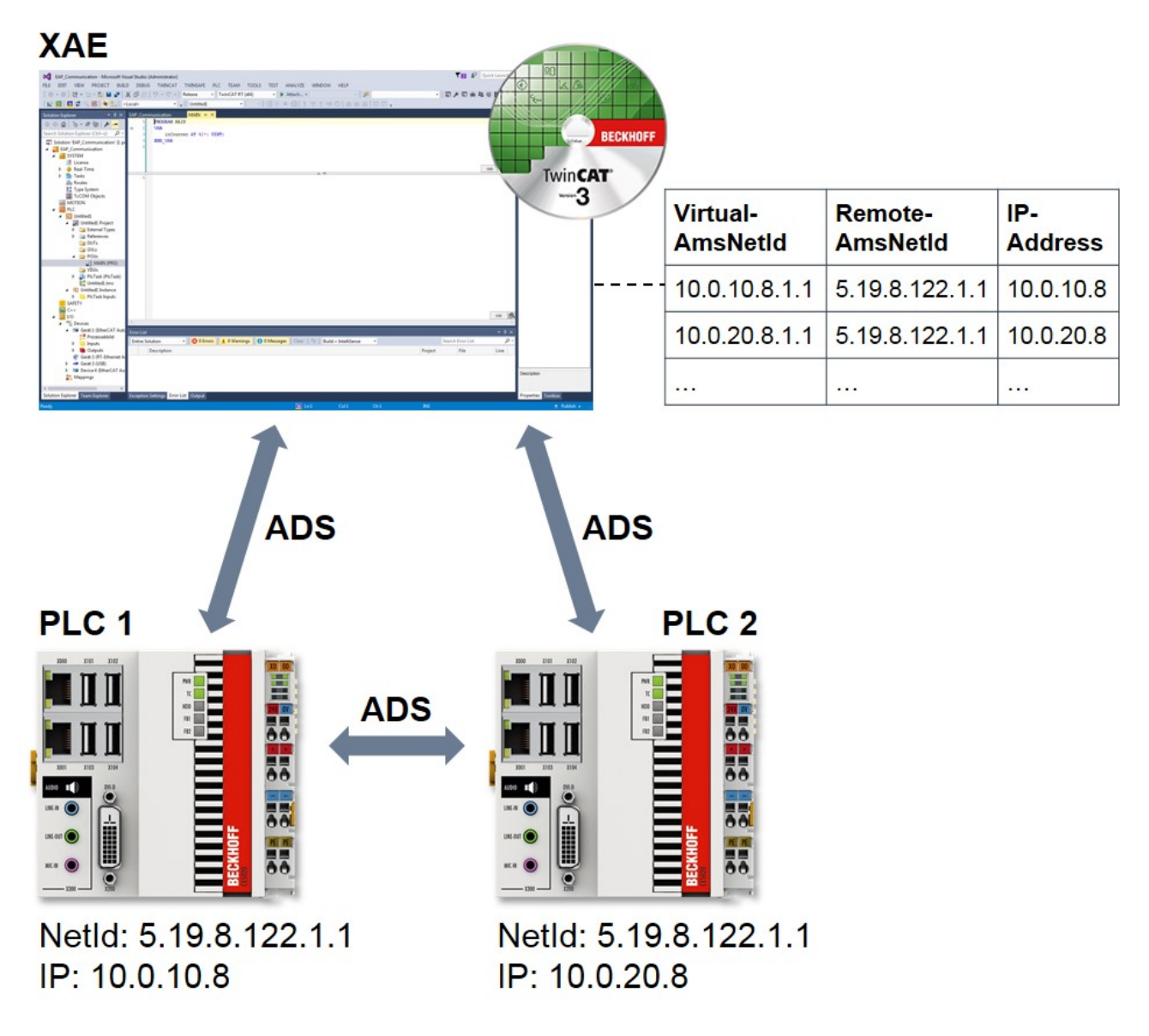

Fig. 1: Communication with/between TwinCAT systems with the same NetId

## **3.1.2.3 Motivation**

A frequently occurring application in series mechanical engineering is the cloning (i.e. the making of a 1:1 copy) of a controller. When using TwinCAT, the result of this is that all cloned instances possess the same AmsNetId. This is not a problem at first. However, if the cloned instances are to be connected in parallel with the same engineering system or are to communicate with one another by ADS, this is initially impossible because the AmsNetId is not unique. The AmsNAT function removes precisely this restriction by virtue of the fact that the systems work with virtual AmsNetIds. These can be configured with very little effort.

The AmsNAT function can be used for any route to an ADS device. This provides a high degree of flexibility and the AmsNetIds no longer have to be adapted to the machine computers, which leads to a significant reduction in time and effort for configuration.

## **3.1.2.4 Functioning**

The way AmsNAT functions will now be explained on the bases of a typical application. In the application case, a TwinCAT engineering system and two TwinCAT runtimes exist with the same AmdNetId and IP address. The configuration is illustrated in Figure 3. The engineering system is to send an AdsRead command to PLC 1, from which a corresponding response is expected. Since both runtimes possess an

# **RECKHOFF**

identical IP address, two IP NATs are additionally used. Their task is to implement unambiguous addressing. In order to do so, the first three positions of the local IP address are replaced by the first three positions of the global IP address or vice versa, depending on the direction of communication.

In the first step of the application example, the engineering system sends an AdsRead command to PLC 1. Since this AmdNetId is a virtual one, the TwinCAT system service replaces it by the remote AmsNetId 5.19.8.122.1.1 with the help of its routing table. This is the real AmsNetId existing on the system. It is entered in the field "AmsNetId Target" of the AMS packet.

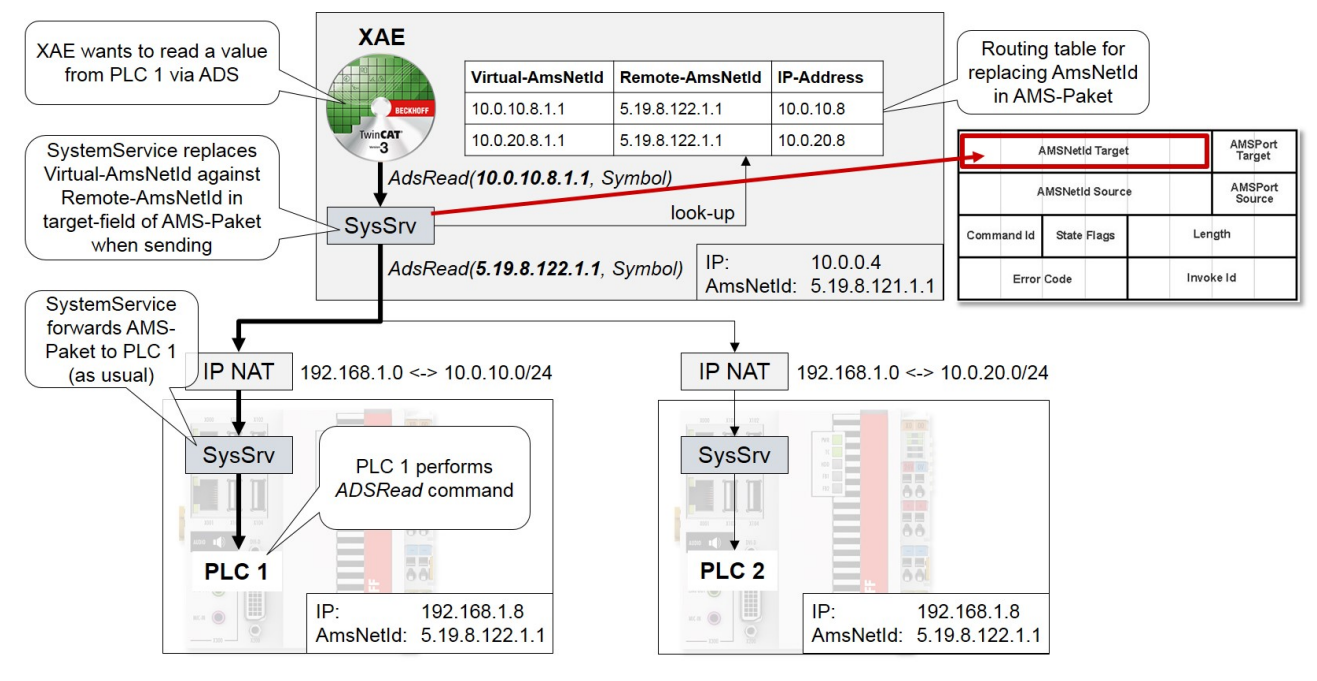

Fig. 2: Sequence for sending an AdsRead command using AmsNAT

The TwinCAT system service of PLC 1 relays the AMS packet unchanged. PLC 1 executes the AdsRead command and then sends the corresponding response to the engineering system. Figure 4 shows the communication sequence for the response.

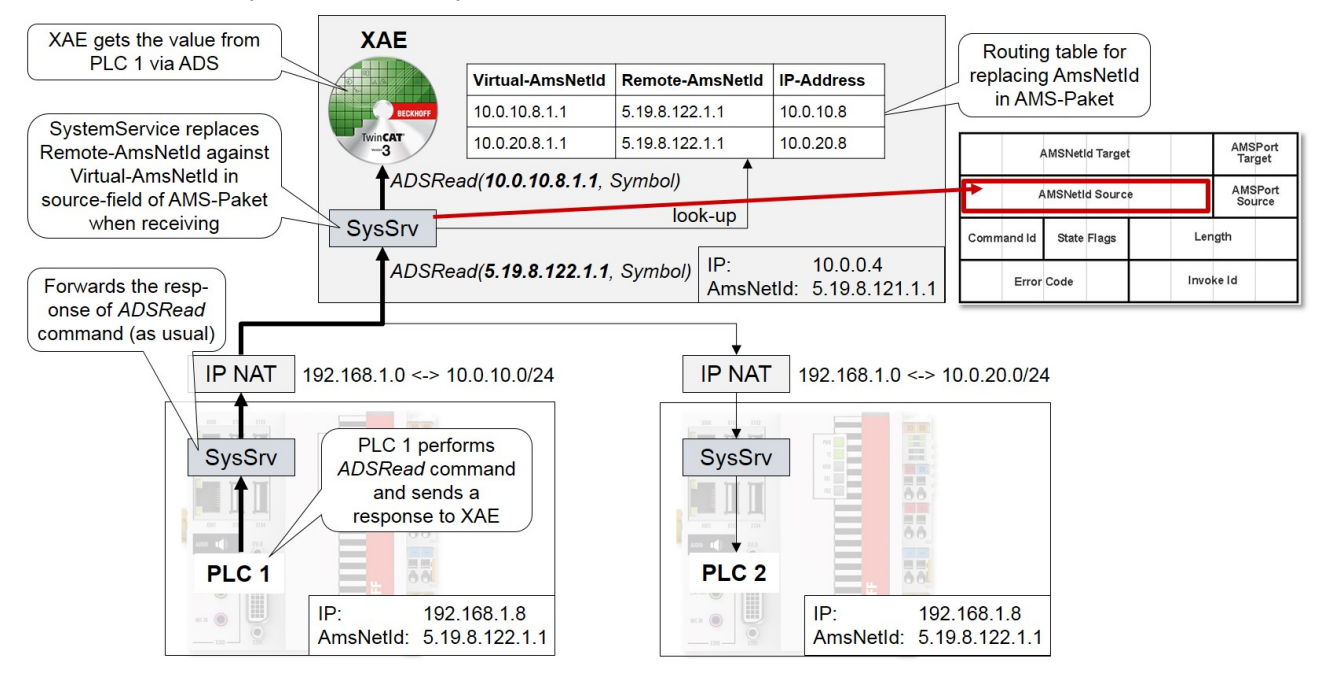

Fig. 3: Sequence for sending the response to an AdsRead command

For the response, the TwinCAT system service of PLC 1 initially relays the AMS packet unchanged. It subsequently reaches the TwinCAT system service of the engineering system. Since the real AmsNetId of PLC 1 is entered in the field "AmsNetId Source" of the AMS packet, it must be replaced by the virtual AmsNetId on the basis of the routing table. The engineering system can then clearly assign and process the response.

When using the AmsNAT function the transmitted data are not changed, only the AMS header. Therefore it should be noted that if configuration data contain the AmsNetId this can lead to the virtual AmsNetId being used. One possibility for the engineering of I/O devices is the use of relative AmsNetIds. In this case the last two characters of the AmsNetId are taken into account and the first four characters are ignored.

## **3.1.2.5 Configuration**

To configure AmsNAT, open the file *StaticRoutes.xml*, which is located in the TwinCAT installation directory under the path *TwinCAT\3.1\Target*. In this file, define the attribute "RemoteNetId" for each route as shown subsequent.

```
<?xml version="1.0" encoding="UTF-8"?>
<TcConfig xmlns:xsi="http://www.w3.org/2001/XMLSchema-instance"
xsi:noNamespaceSchemaLocation="http://www.beckhoff.com/schemas/2015/12/TcConfig">
      <RemoteConnections>
             <Route>
                   <Name>CX-111111</Name>
                   <Address>10.0.10.8</Address>
                   <NetId RemoteNetId="5.19.8.122.1.1">10.0.10.8.1.1</NetId>
                   <Type>TCP_IP</Type>
             </Route>
             <Route>
                    <Name>CX-222222</Name>
                   <Address>10.0.20.8</Address>
                   <NetId RemoteNetId="5.19.8.122.1.1">10.0.20.8.1.1</NetId>
                   <Type>TCP_IP</Type>
             </Route>
      </RemoteConnections>
</TcConfig>
```
The actual AmsNetId assigned to the remote ADS device is specified with the attribute "RemoteNetId". It does not have to be unique. Only the AmsNetId of the target system defined in the field <NetId> is known in the TwinCAT system with configured AmsNAT function.

Restart the TwinCAT system service in order to activate the preset configuration of the AmsNAT function. To do this, switch the TwinCAT system from Run mode to Config mode. If TwinCAT is already in Config mode, reopen this in order to load the settings made.

## **3.1.3 ADS-over-MQTT**

## **3.1.3.1 General description**

From the point of view of the ADS protocol, "ADS-over-MQTT" is a new transport channel. This means that precisely the same ADS commands are transmitted over MQTT as over other communication protocols.

To do this the TwinCAT router establishes a connection to the broker in order to send and also receive ADS protocol commands.

The end point of the broker is thus configured on the local device. The result of this is that the 1:1 relationship of an ADS route is only created in the interaction with the matching broker.

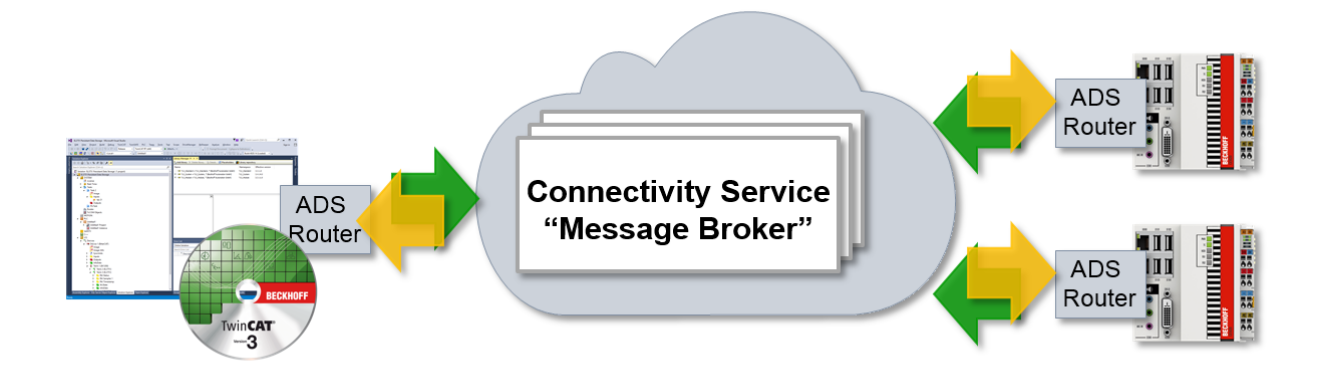

This document provides an overview of the usage possibilities as well as a technical description of how a "virtual ADS network" can be configured over an MQTT message broker.

#### **Benefits of an MQTT-based ADS network**

#### • **Subnets, NAT-based networks and firewalls:**

Incoming TCP/IP connections are used in both directions in a classic ADS setup. This makes it necessary for the devices to be located in the same network in the normal case. In distributed systems with different subnets this leads to complex configurations in order to make the ADS routes usable. In the case of MQTT-based ADS networks, only an outgoing TCP/IP connection is used by the devices. This allows the broker in the higher-level network to broker between all devices. Due to the outgoing connections, a typical firewall can be used and no incoming ports need to be registered.

#### • **Access control:**

After creating the appropriate routes, bidirectional communication can be executed in a classic ADS setup.

An access by device A, which accesses B, also allows device B to access A. The MQTT-based ADS network can be configured so that device A can access B, but not the other way around.

#### • **Security / encryption:**

The communication from TwinCAT to the broker can be encrypted by TLS (with certificates or PreSharedKey (PSK)).

The increased administrative effort should be regarded as disadvantageous. However, this would be reduced to a reasonably low level per device in a larger network.

### *NOTICE*

#### **ADS access means full access**

As described in Security Advisory 2017-01, ADS offers full access to a device. Secure ADS offers authorization as well as encryption for the communication; therefore, it represents a transport encryption. Hence, if an ADS route exists, then full access exists. Dedicated, role-related access to individual files is offered by solutions such as OPC-UA.

## **3.1.3.2 Requirements**

**TwinCAT 3.1 build 4022.0 required**

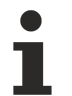

ADS-over-MQTT is an extension of build 4022 and therefore only available from this release.

- ADS-over-MQTT is a component of TC1000 and can be used without license costs.
- The devices used need outgoing network communication to the broker.
- An MQTT broker must be provided via which the communication can take place.
- The extension provided is available for the [Eclipse Mosquitto](http://mosquitto.org/) broker.

• Appropriate certificates may need to be generated and signed for TLS encryption.

## **3.1.3.3 Technical introduction**

This section provides an overview of the technologies used as well as the basic architecture of a "virtual ADS network".

ADS-over-MQTT introduces an additional communication channel for this, resulting in ADS routes over MQTT. This can use the programs started as ADS devices on the devices without them being modified.

## **3.1.3.3.1 MQTT basics**

MQTT (Message Queueing Telemetry Transport) is a publisher/subscriber-based communication protocol which enables message-based transfer between applications. The message broker is a central component of this transfer type. It distributes messages between the individual applications or the sender and receiver of a message. The message broker decouples the sender and receiver, so that it is not necessary for the sender and receiver to know and exchange each other's address information. During sending and receiving, all communication devices contact the message broker, which handles the distribution of the messages.

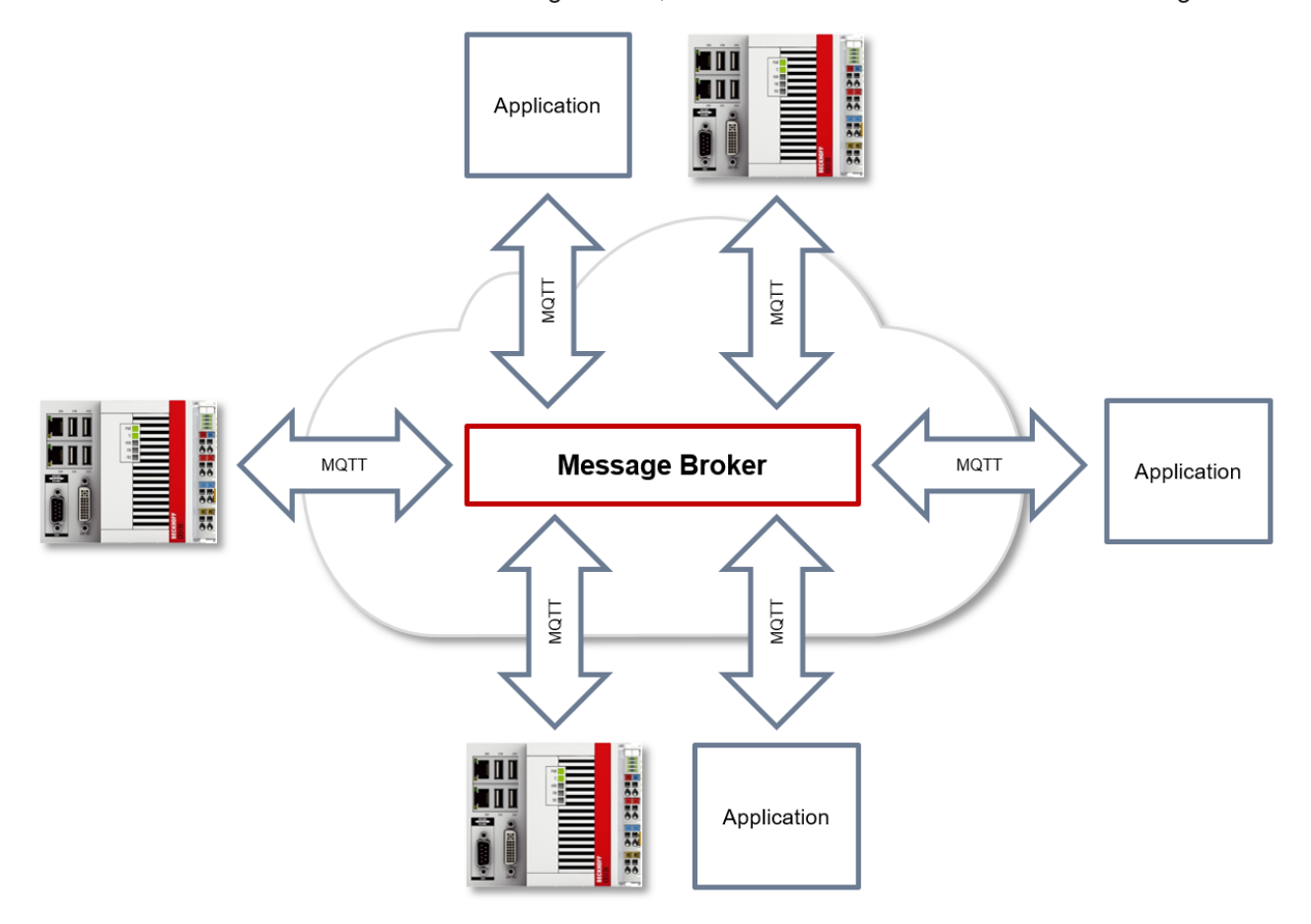

#### **ClientID**

When establishing a connection with the message broker, the client transmits a ClientID, which is used to uniquely identify the client on the message broker. The MQTT communication driver from TwinCAT 3 automatically generates its own ClientID, which is based on the following naming scheme:

#### *PlcProjectName-TcMqttClient%n*

%n is an incremental counter for the number of the respective MQTT client instance. Each instance of the FB lotMqttClient function block increments this counter. In most cases, using this ClientID format is sufficient. In special cases, e.g. depending on the message broker or also due to the own MQTT application, an application-specific ClientID must be assigned. This can be done via a corresponding input at the FB\_IotMattClient and FB\_IotMqtt5Client function blocks.

If a unique ClientID is to be generated automatically at the start of the PLC project, the use of a GUID is recommended, which can be generated via the FB\_CreateGuid function block from the Tc2\_System library. The following sample code illustrates the use of this function block.

```
PROGRAM MAIN
VAR
    fbGuid : FB_CreateGUID;
  objGuid : G\overline{U}ID;  sGuid : STRING;
    nState : UINT;
   bStart : BOOL; // set to TRUE to start this sample
END_VAR
CASE nState OF
  0 :    IF bStart THEN
            bStart := FALSE;
            nState := nState + 1;
        END_IF
  1 : // create GUID using FB CreateGuid from Tc2 System library
        fbGuid(bExecute := TRUE, pGuidBuffer := ADR(objGuid), nGuidBufferSize := SIZEOF(objGuid));
        IF NOT fbGuid.bBusy THEN
            fbGuid(bExecute := FALSE);
            IF NOT fbGuid.bError THEN
        nState := nState + 1;
            ELSE
                nState := 255; // go to error state
            END_IF
    END IF
    2: // GUID has been created, now convert to STRING
        sGuid := GUID_TO_STRING(objGuid);
        nState := nState + 1;
    3: // done
255: // error state
END_CASE
```
After execution of this State Machine, the variable sGuid contains the generated GUID as STRING. This can then be used at the FB\_IotMqttClient and FB\_IotMqtt5Client function blocks as ClientID.

#### **Payload**

The content of an MQTT message is referred to as payload. Data of any type can be transferred, e.g. text, individual numerical values or a whole information structure.

#### **Message payload formatting**

Note that the data type and the formatting of the content must be known to the sender and receiver side, particularly when binary information (alignment) or strings (with or without zero termination) are sent.

## **Topics**

If a message broker is used that is based on the MQTT protocol, sending (publish mode) and subscribing (subscribe mode) of messages is organized with the aid of so-called topics. The message broker filters incoming messages based on these topics for each connected client. A topic may consist of several levels; the individual levels are separated by "/".

Example: Campus / Building1 / Floor2 / Room3 / Temperature

When a publisher sends a message, it always specifies for which topic it is intended. A subscriber indicates which topic it is interested in. The message broker forwards the message accordingly.

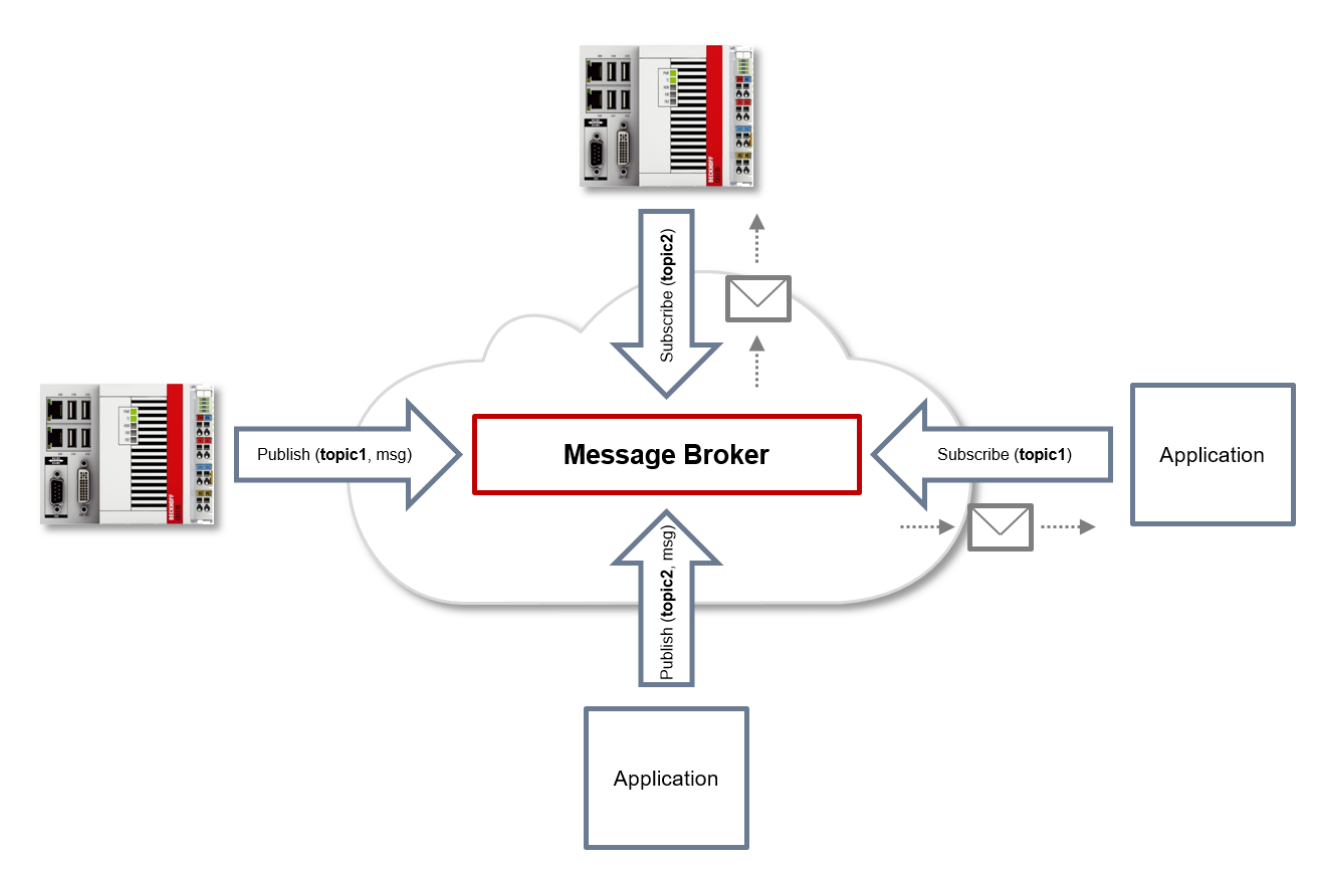

Communication example 1 from the diagram above:

- An application subscribes to "topic1".
- A controller publishes a message to "topic1".
- The message broker forwards the message to the application accordingly.

Communication example 2 from the diagram above:

- A controller subscribes to "topic2".
- An application publishes a message to "topic2".
- The message broker forwards the message to the controller accordingly.

#### **Wildcards**

It is possible to use wildcards in conjunction with topics. A wildcard is used to represent part of the topic. In this case a subscriber may receive messages from several topics. A distinction is made between two types of wildcards:

- Single-level wildcards
- Multi-level wildcards

Example for single-level wildcard:

The + symbol describes a single-level wildcard. If it is used by the subscriber as described below, for example, corresponding messages to the topics are either received by the subscriber or not.

- The receiver subscribes to Campus/Building1/Floor2/**+**/Temperature
- The publisher sends to Campus/Building1/Floor2/Room1/Temperature OK
- The publisher sends to Campus/Building1/Floor2/Room2/Temperature OK
- The publisher sends to Campus/Building42/Floor1/Room1/Temperature NOK
- The publisher sends to Campus/Building1/Floor2/Room1/Fridge/Temperature NOK

Example for multi-level wildcard:

The # symbol describes a multi-level wildcard. If it is used by the subscriber as described below, for example, corresponding messages to the topics are either received by the subscriber or not. The # symbol must always be the last symbol in a topic string.

- The receiver subscribes to Campus/Building1/Floor2/**#**
- The publisher sends to Campus/Building1/Floor2/Room1/Temperature OK
- The publisher sends to Campus/Building1/Floor2/Room2/Temperature OK
- The publisher sends to Campus/Building42/Floor1/Room1/Temperature NOK
- The publisher sends to Campus/Building1/Floor2/Room1/Fridge/Temperature OK
- The publisher sends to Campus/Building1/Floor2/Room1/Humidity OK

#### **QoS (Quality of Service)**

QoS is an arrangement between the sender and receiver of a message with regard to guaranteeing of the message transfer. MQTT features three different levels:

- 0 not more than once
- 1 at least once
- 2 exactly once

Both types of communication (publish/subscribe) with the message broker must be taken into account and considered separately. The QoS level that a client uses for publishing a message is set by the respective client. When the broker forwards the message to client that has subscribed to the topic, the subscriber uses the QoS level that was specified when the subscription was established. This means that a QoS level that may have been specified as 2 by the publisher can be "overwritten" with 0 by the subscriber.

#### **QoS-Level 0**

At this QoS level the receiver does not acknowledge receipt. The message is not sent a second time.

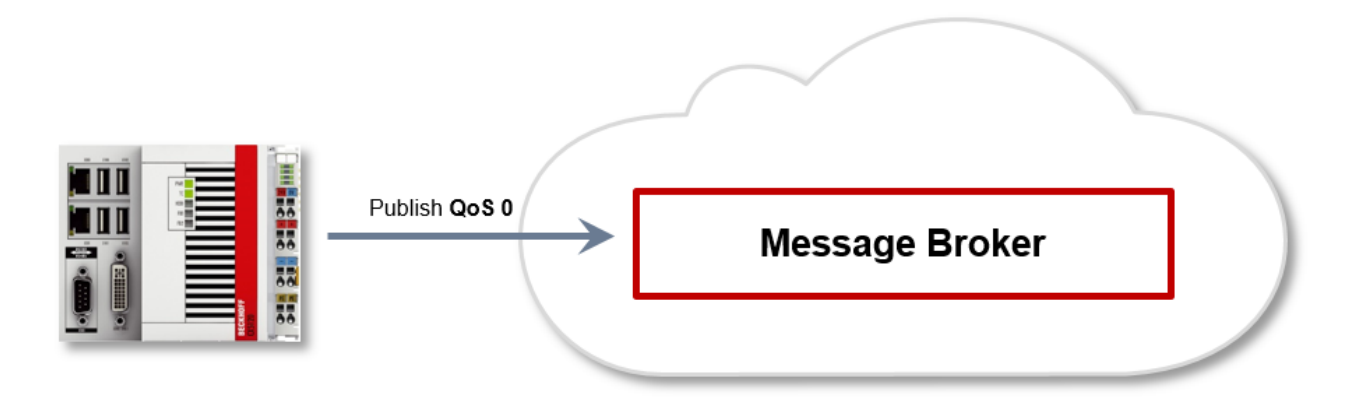

#### **QoS-Level 1**

At this QoS level the system guarantees that the message arrives at the receiver at least once, although the message may arrive more than once. The sender stores the message internally until it has received an acknowledgement from the receiver in the form of a PUBACK message. If the PUBACK message fails to arrive within a certain time, the message is resent.

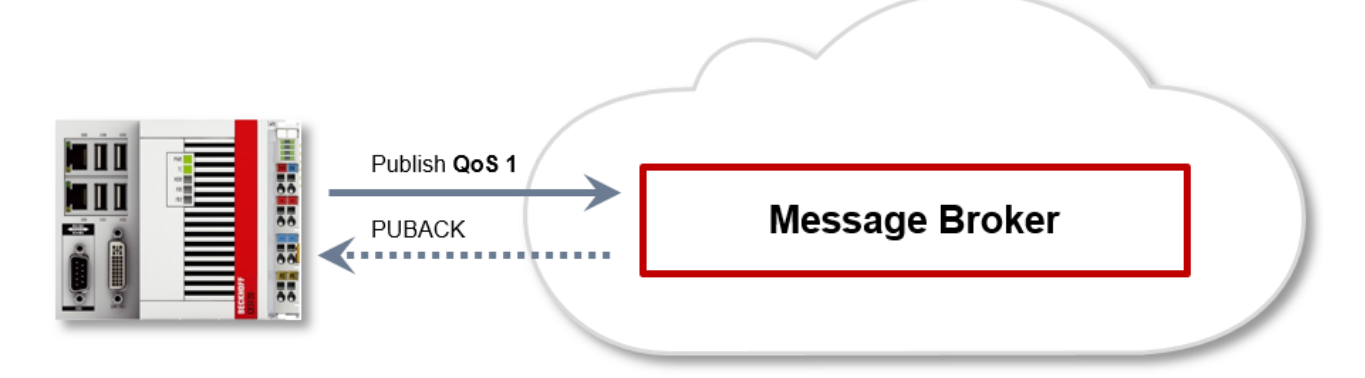

### **QoS-Level 2**

At this QoS level the system guarantees that the message arrives at the receiver no more than once. On the MQTT side this is realized through a handshake mechanism. QoS level 2 is the safest level (from a message transfer perspective), but also the slowest. When a receiver receives a message with QoS level 2, it acknowledges the message with a PUBREC. The sender of the message remembers it internally until it has received a PUBCOMP. This additional handshake (compared with QoS 1) is important for avoiding duplicate transfer of the message. Once the sender of the message receives a PUBREC, it can discard the initial publish information, since it knows that the message was received once by the receiver. In other words, it remembers the PUBREC internally and sends a PUBREL. Once the receiver has received a PUBREL, it can discard the previously remembered states and respond with a PUBCOMP, and vice versa. Whenever a package is lost, the respective communication device is responsible for resending the last message after a certain time.

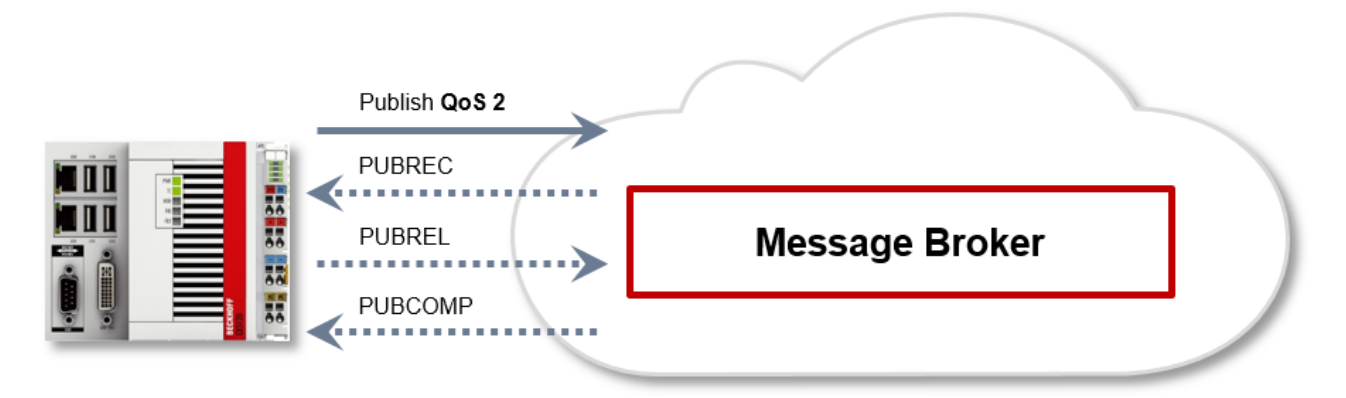

The LastWill is a message sent by the broker to all clients subscribed to the matching topic in the event of an abnormal connection failure. If the MQTT client in the PLC loses the connection to the broker and a LastWill was stored when the connection was established, this LastWill is communicated by the broker without the client having to do it.

In the event of a planned disconnect, the LastWill is not necessarily transmitted according to the specification. From the PLC programmer's point of view, he can decide whether he wants to publish the LastWill before calling the disconnect. To this end, the LastWill message is published again on the LastWill topic. This is necessary because the broker would not publish the LastWill message due to the regular disconnection.

In the event of a TwinCAT context change and a resulting restart of the MQTT communication, the IoT driver sends the previously specified LastWill to the broker, because at this point, doing this from the PLC is not an option. If no LastWill was defined when the connection was established, no message will be transmitted before the disconnect.

#### **Safety**

When a connection to the message broker is established, security mechanisms such as TLS can be used to encrypt the communication connection or to execute authentication between client and message broker.

#### **Sources**

For further and more detailed information about MQTT, we recommend the following sites:

HiveMq Blog: <http://www.hivemq.com/blog/mqtt-essentials/> (the main basis for this article)

## **3.1.3.3.2 Architecture**

The ADS router in each device brokers the ADS commands between the local and also remote "ADS devices".

This router can be configured so that ADS communication can also take place over a broker. The broker brokers the incoming ADS commands on the basis of the stored configuration.

#### **Virtual AMS network**

Different "virtual AMS networks" with different devices can be defined in the broker. To do this, each TwinCAT router opens an MQTT connection to the broker that is set in its configuration.

The broker configuration specifies which devices are permitted to access which other devices.

Overall, virtual AMS networks can be mapped via a broker.

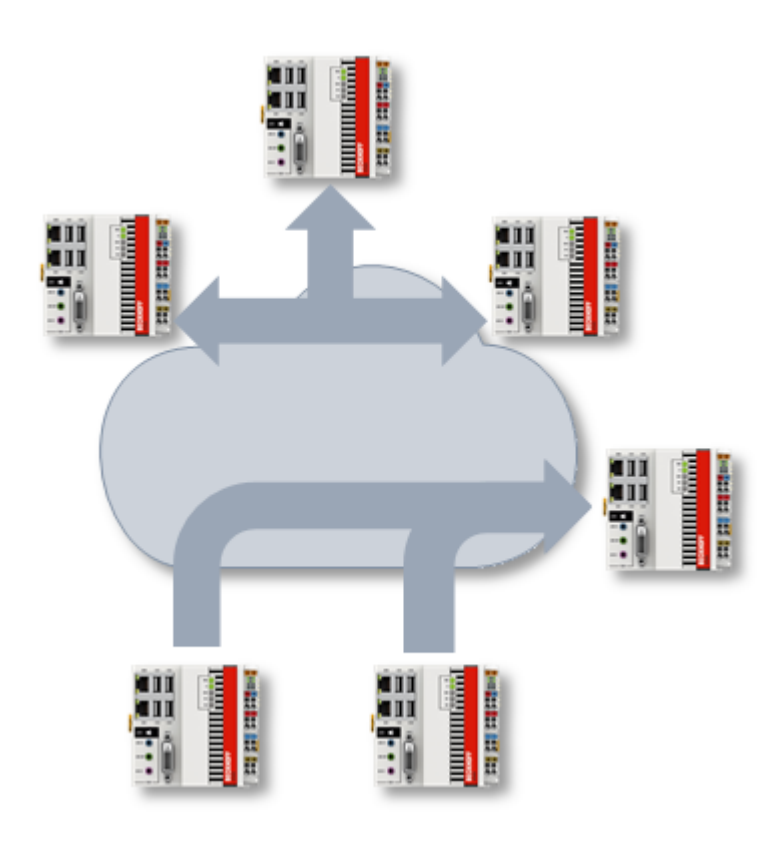

#### **Local realization**

The realization of the ADS-over-MQTT connection takes place via the TwinCAT router as an additional transport channel. As a result, the extension is transparent with regard to the ADS client as well as the ADS servers on the respective devices.

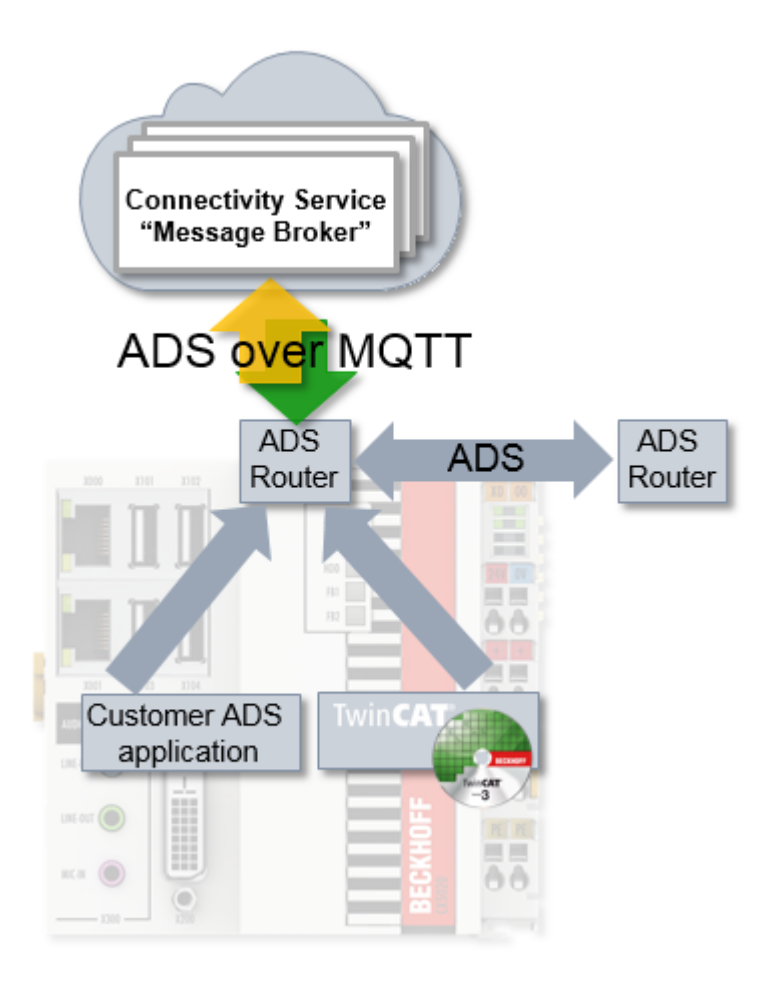

#### **Technical realization**

At MQTT protocol level each ADS router is mapped as a "user", although this need not represent an exclusive relationship.

Two different topics categories are used by each communication device:

- Discovery: **<NetworkName>/<AmsNetId>/info** A connecting router sends a **RETAIN** message to this topic whilst at the same time subscribing to **<NetworkName>/+/info (QoS2)** so that it is informed about other connected routers.
- Communication: **<NetworkName>/<AmsNetId>/ams/#** A router subscribes to **<NetworkName>/<AmsNetId>/ams/# (QoS2)**. The ADS commands are sent to this router at **<NetworkName>/<AmsNetId>/ams** and the responses via **<NetworkName>/<AmsNetId>/ams/res.**

The result of this is that the broker has to implement **RETAIN** topics as well as **QoS**, as described in the introduction. One example of this is the Eclipse Mosquitto broker.

## **3.1.3.3.3 Transparent retrofitting**

The realization of ADS-over-MQTT inside the TwinCAT router makes the retrofitting of applications possible. None of the ADS applications (client and server) – this also includes applications written by the customer – need to be recompiled.
# ECKHOFF

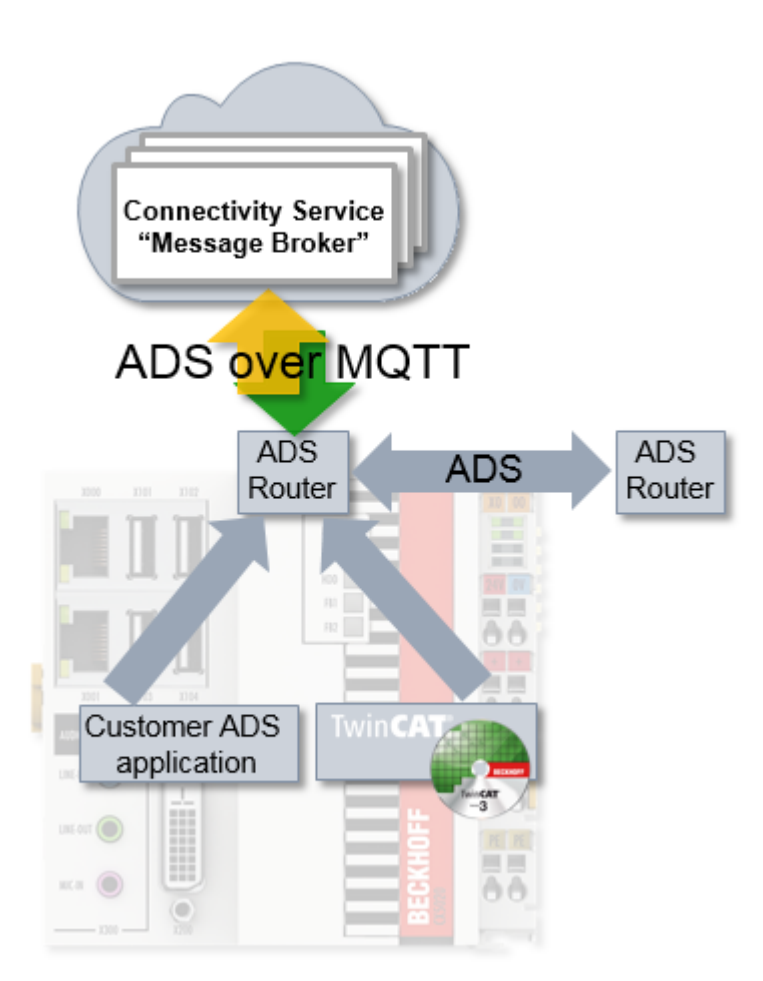

The ADS applications use ADS routes to identify the communication partner. This ADS route is independent of the transport channel and is described in the TwinCAT router.

If the route used is switched to an ADS-over-MQTT connection, the ADS traffic is transported via the broker (and thus secured if necessary).

### **3.1.3.4 Configuration**

The configuration is done using XML files both on the TwinCAT system side and for the MQTT broker.

### **3.1.3.4.1 TwinCAT**

The TwinCAT router is configured by an XML in order to establish a connection with one or more routers.

To do this the XML files described here can be saved with any desired name in the folder *C: \TwinCAT\3.x\Target\Routes* (**Windows CE: \Hard Disk\TwinCAT\3.x\Target\Routes\**) (x = TwinCAT version number). Saved changes are accepted when the TwinCAT router is initialized, which takes place, for example, during the transition RUN->CONFIG or CONFIG->CONFIG.

The XML file has the following structure:

```
<?xml version="1.0" encoding="ISO-8859-1"?>
<TcConfig xmlns:xsi="http://www.w3.org/2001/XMLSchema-instance"
xsi:noNamespaceSchemaLocation="http://www.beckhoff.com/schemas/2015/12/TcConfig">
  <RemoteConnections>
   <Mqtt>
      <Address Port="1883">BROKER-ADDRESS</Address>
      <Topic>VirtualAmsNetwork1</Topic>
     <User>CX-123456</User>
   </Mqtt>
  </RemoteConnections>
</TcConfig>
```
A connection is established for this and the TwinCAT router logs onto the broker, which is reachable via BROKER-ADDRESS, with the given name (in this case CX-123456) and the port 1883. The BROKER-ADDRESS is thereby the IP or name of the computer on which the broker is running.

The TwinCAT router is at the same time a device on the network "VirtualAmsNetwork1" in the broker, which is reflected in the topics used as described in [Architecture \[](#page-179-0)[}](#page-179-0) [180\]](#page-179-0).

The <User> element thereby specifies the user at MQTT level and can be used in the broker, e.g. in the [Broker \[](#page-181-0) $\blacktriangleright$  [182\]](#page-181-0), to configure accesses.

Optionally, the <Mqtt> element can carry an attribute, ClientId, in order to specify the MQTT ClientId. This is otherwise formed from the <User> and an arbitrary string.

This configuration establishes an unencrypted connection; encryption options are documented under [Security \[](#page-183-0) $\blacktriangleright$  [184\]](#page-183-0).

### **3.1.3.4.2 Broker**

The MQTT broker is used to broker the ADS commands between the routers. The topic structure used is described in [Architecture \[](#page-179-0)▶ [180\]](#page-179-0).

#### **General**

Any MQTT broker can be used for ADS-over-MQTT with suitable support of, for example, RETAIN and QoS.

Appropriate measures must be taken if this broker needs to be protected in terms of security because the ADS messages need to be protected. The security configuration on the TwinCAT side and, for example, for the Eclipse Mosquitto Broker is described in [Security \[](#page-183-0) $\blacktriangleright$  [184\]](#page-183-0).

#### <span id="page-181-0"></span>**Tc-Plugin TcMqttPlugin.dll for the Eclipse Mosquitto Broker**

In order to define a virtual network of ADS devices in the MQTT broker, there is an extension for the [Eclipse](https://mosquitto.org/) [Mosquitto Broker](https://mosquitto.org/). Using this extension, access rights can be set by PreSharedKey on the broker and accesses between the TwinCAT routers can be set by means of an ACL (AccessControlList).

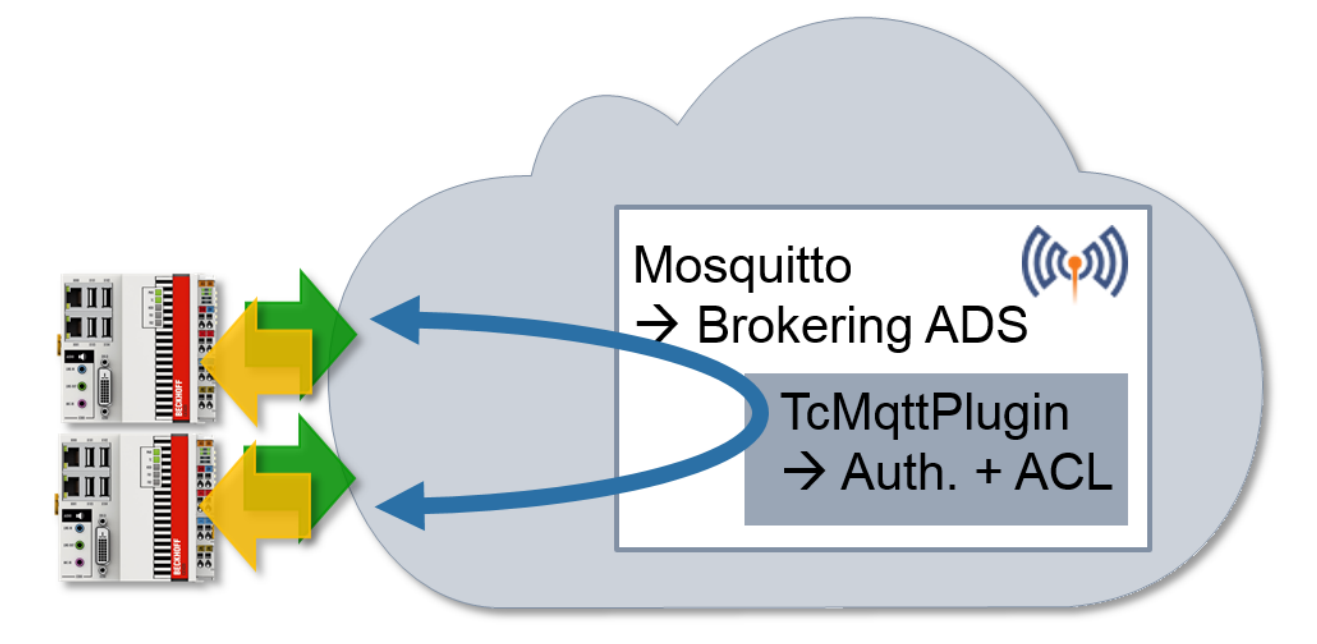

The plugin is supplied with the TwinCAT installation and is located in the folder *C: \TwinCAT\AdsApi\TcMqttPlugin* or *C:\TwinCAT\AdsApi\x64\TcMqttPlugin* if a 64-bit Mosquitto Broker is used. The plugin is integrated in the Mosquitto configuration as follows:

auth plugin <Path>TcMqttPlugin.dll auth\_opt\_xml\_file <Path>ACL.xml

The Mosquitto configuration file is specified when starting the Mosquitto broker by means of the parameter " c", which loads the plugin including the configuration.

The file ACL.xml is thereby described in the following sections and provides the access configuration by PreSharedKey on the broker itself as well as the configuration of the communication between the connected TwinCAT routers.

#### **Configuration of "Virtual Ams Network"**

The plugin TcMqttPlugin offers the option of configuring virtual Ams networks. To do this, specify which device can access which other device for each target device.

Unlike classic ADS routes, these connections are directional: A target therefore has no right at the same time to access the source.

```
<TcMqttAclConfig xmlns:xsi="http://www.w3.org/2001/XMLSchema-instance"
xsi:noNamespaceSchemaLocation="C:\TwinCAT\3.1\Config\Modules\TcMqttAclConfig.xsd"
AnonymousLogin="true"> 
<!-- PSK Elements, if used -->
<Ams><Topic>VirtualAmsNetwork1</Topic>
<User>
<Name>EngineeringStation</Name>
</User> 
<User>
<Name>CX-123456</Name>
<Access>EngineeringStation</Access>
\langle/User>
\langleUser>
<Name>CX-567890</Name>
<Access>EngineeringStation</Access>
\langle/User>
\langle / Ams></TcMqttAclConfig>
```
The name of the Ams network is defined within an <Ams> node. It is used in the MQTT topics employed for the identification of the networks.

Individual <User> elements describe the devices. These elements have a <Name> element that describes the MQTT identity with which the connection was established – in the normal case the name of the device. In addition, access-entitled devices are defined via the <Access> element.

In the example, "EngineeringStation" can thus access two CX devices, but the CX devices can access neither the "EngineeringStation" nor each other.

The file is cyclically reloaded so that a broker restart is unnecessary.

As no encryption is foreseen in this explanation, AnonymousLogin="true" is used.

#### **Restrictions with regard to the AmsNetId to be registered**

With this configuration each validly connected device can assume an arbitrary AmsNetID and thus an identity from the point of view of ADS. This can be restricted:

```
<User>
   <Name>CX-567890</Name>
   <Access>EngineeringStation</Access>
    <NetId>192.168.56.1.1.1</NetId>
</User>
```
As soon as at least one NetId is specified, only one NetId can be registered from this list.

#### **Mosquitto settings**

In connection with the configuration by means of TcMqttPlugin, it is important to observe some of the settings on the Mosquitto Broker side. These include:

- psk\_hint Designates the psk\_hint for the establishment of the connection. Not currently checked on the TwinCAT side.
- port <1883 | 8883> The port designates the network port provided by the broker. Typically, 1883 is unencrypted and 8883 encrypted.
- require certificate <true|false> Indicates the necessity of certificates.

• use identity as username true Indicates whether the identity is used by certificates as a user name at MQTT level. This is used in order to use the TcMqttPlugin, therefore it must be set to true.

Minimum configuration examples are described in the corresponding sections according to the TLS connection used.

### <span id="page-183-0"></span>**3.1.3.4.3 Security**

There are options for securing the communication. A TLS connection on the basis of X.509 certificates or a PreSharedKey (PSK) can be used for this.

It is recommended that communication be secured with TLS especially when communicating over nontrustworthy networks (e.g. the Internet). The broker itself must be operated in a trustworthy environment, since all messages are unsecured there.

**Compromising of the virtual ADS network**

Even when communication between the devices and the broker takes place in encrypted form via TLS, the devices are not secured among one another. The ADS commands are present on the broker in unencrypted form.

If a device is compromised, the attacker can execute all ADS commands via the rights gained. These commands also include file reading operations or operations for starting processes.

### **3.1.3.4.3.1 TLS / PreSharedKey (PSK)**

PreSharedKeys (PSK) are passwords that are applied on both sides of a connection through a configuration process. A TLS 1.2 connection is used for communication.

#### **TwinCAT configuration with PSK**

For a TwinCAT router a PSK can be applied to the route in the configuration file, wherein the key is entered as a hex string.

```
<?xml version="1.0" encoding="ISO-8859-1"?>
<TcConfig xmlns:xsi="http://www.w3.org/2001/XMLSchema-instance"
xsi:noNamespaceSchemaLocation="http://www.beckhoff.com/schemas/2015/12/TcConfig">
<RemoteConnections>
  <M<t+>    <Address Port="8883">BROKER-ADDRESS</Address>
        <Topic>VirtualAmsNetwork1</Topic>
    <Psk>      <Identity>EngineeringStation</Identity>
            <Key>4D65696E5061737377C3B67274[…]</Key>
    \langle/Psk\rangle\langle/Matt>
</RemoteConnections>
</TcConfig>
```
**Secure PSK**

A meaningful PreSharedKey is formed from a hex string of 64 characters.

Alternatively, the key can also be determined by TwinCAT to allow simpler input. To do this a password is entered as a normal string in the <Pwd> element. TwinCAT calculates the PSK to be used from this and the identity by means by Sha256('Identity'+'Pwd'). If the attribute "IdentityCaseSensitive" is set to "false" (or not), the identity is used as an upper-case string for the key calculation.

```
<?xml version="1.0" encoding="ISO-8859-1"?>
<TcConfig xmlns:xsi="http://www.w3.org/2001/XMLSchema-instance"
xsi:noNamespaceSchemaLocation="http://www.beckhoff.com/schemas/2015/12/TcConfig">
<RemoteConnections>
    <Mqtt>
        <Address Port="8883">BROKER</Address>
        <Topic>VirtualAmsNetwork1</Topic>
    <Psk>      <Identity>EngineeringStation</Identity>
            <Pwd IdentityCaseSensitive="false">!ABCDEFGHijklmn123545</Pwd>
    \langle/Psk>
```

```
  </Mqtt>
</RemoteConnections>
</TcConfig>
```
#### **Minimal Mosquitto configuration**

The following entries can be used for PSKs as the simplest Mosquitto configuration:

```
port 8883
psk_hint AHint
.<br>use identity as username true
auth_plugin C:\TwinCAT\AdsApi\TcMqttPlugin\TcMqttPlugin.dll
auth opt xml file ACL.xml
```
#### **Broker configuration with PSK**

The TcMqttPlugin offers the option to use a PSK in the broker in order to be able to access a broker. The configuration is saved in the configuration file of the plugin, wherein the PSK is specified as a hex string.

The IdentityCaseSensitive offers the option of regarding the identities irrespective of whether they are written in lower or upper case.

```
<TcMqttAclConfig xmlns:xsi="http://www.w3.org/2001/XMLSchema-instance"
xsi:noNamespaceSchemaLocation="C:\TwinCAT\3.1\Config\Modules\TcMqttAclConfig.xsd"
IdentityCaseSensitive="false">
 <Psk>    <Identity>EngineeringStation</Identity>
        <Key>4D65696E5061737377C3B67274</Key>
 \langle/Psk>
<!-- <Ams> Elements following -->
</TcMqttAclConfig>
```
Alternatively, the key can also be determined by the TcMqttPlugin to allow simpler input. To do this a password is entered as a normal string in the <Pwd> element. TwinCAT calculates the PSK to be used from this and the identity by means by Sha256('Identity'+'Pwd'). If the attribute at the level of <TcMqttAclConfig> "IdentityCaseSensitive" is set to "false" (or not), the identity is used as an upper-case string for the key calculation.

```
<TcMqttAclConfig xmlns:xsi="http://www.w3.org/2001/XMLSchema-instance"
xsi:noNamespaceSchemaLocation="C:\TwinCAT\3.1\Config\Modules\TcMqttAclConfig.xsd"
IdentityCaseSensitive="false">
  <Psk>    <Identity>EngineeringStation</Identity>
        <Pwd>!ABCDEFGHijklmn123545</Pwd>
 \langle/Psk>
<!-- <Ams> Elements following -->
</TcMqttAclConfig>
```
### **3.1.3.4.3.2 TLS / certificates**

Certificates conforming to X.509 standard can be used to secure the corresponding MQTT connection to the broker.

#### **TwinCAT configuration with certificates**

For a TwinCAT router the paths to the X.509 certificates can be configured in the MQTT routes:

```
<?xml version="1.0" encoding="UTF-8"?>
<TcConfig xmlns:xsi="http://www.w3.org/2001/XMLSchema-instance"
xsi:noNamespaceSchemaLocation="http://www.beckhoff.com/schemas/2015/12/TcConfig">
<RemoteConnections>
  <M<t>    <Address Port="8883">BROKER-ADDRESS</Address>
        <Topic>VirtualAmsNetwork1</Topic>
    <Tls>      <Ca>C:\TwinCAT\3.1\Target\Certificates\CA.crt</Ca>
            <Cert>C:\TwinCAT\3.1\Target\Certificates\Device.crt</Cert>
            <Key>C:\TwinCAT\3.1\Target\Certificates\Device.key</Key>
    \langle/Tls\rangle  </Mqtt>
</RemoteConnections>
</TcConfig>
```
In this case the corresponding paths to the files are entered in the element <Tls>. <Ca> is thereby the X.509 certificate of the Certificate Authority, i.e. the issuing body by whom certificates should be accepted.

The elements <Cert> and <Key> contain paths to the public and private key of the certificate to be used.

- The host name of the broker ("BROKER ADDRESS") must match the Common Name of the certificate used. This is checked by the clients.
- The Common Name of the client certificate is used as Identity in MQTT (and in TcMqtt.dll).

#### **Minimal Mosquitto configuration**

The following entries can be used as the simplest Mosquitto configuration for the use of certificates:

```
port 8883
cafile cert/CA.crt
certfile cert/Broker.crt
keyfile cert/Broker.key
require certificate true
use_identity_as_username true
auth plugin \overline{C}\colon\overline{\Gamma}\AdsApi\TcMqttPlugin\TcMqttPlugin.dll
auth opt xml file ACLCerts.xml
```
#### **Broker configuration with certificates**

The identity used in the <Ams> elements to describe the AmsNetwork is defined via the CN of the certificate.

The Certificate Authority defines which certificates are granted access.

An additional configuration on the broker side is thus unnecessary.

### **3.1.3.5 Application scenarios**

At this point several application scenarios will be described in order to demonstrate the added value of ADSover-MQTT.

### **3.1.3.5.1 NAT-based networks**

The outgoing MQTT connections from TwinCAT to the broker enable simple communication between subnets: All connected devices must be able to establish an outgoing connection to the broker – this one connection is used for the entire ADS communication. The broker is the only component with incoming connections.

This is particularly advantageous in production processes in large and possibly distributed systems. Subnets with NAT, firewalls, etc. are frequently used here. Nevertheless, an ADS communication beyond the network limits should be enabled from time to time.

Such a communication option is valuable in many cases. However, subnets can also be set up for security reasons so that communication is not desirable (keyword: "zoning").

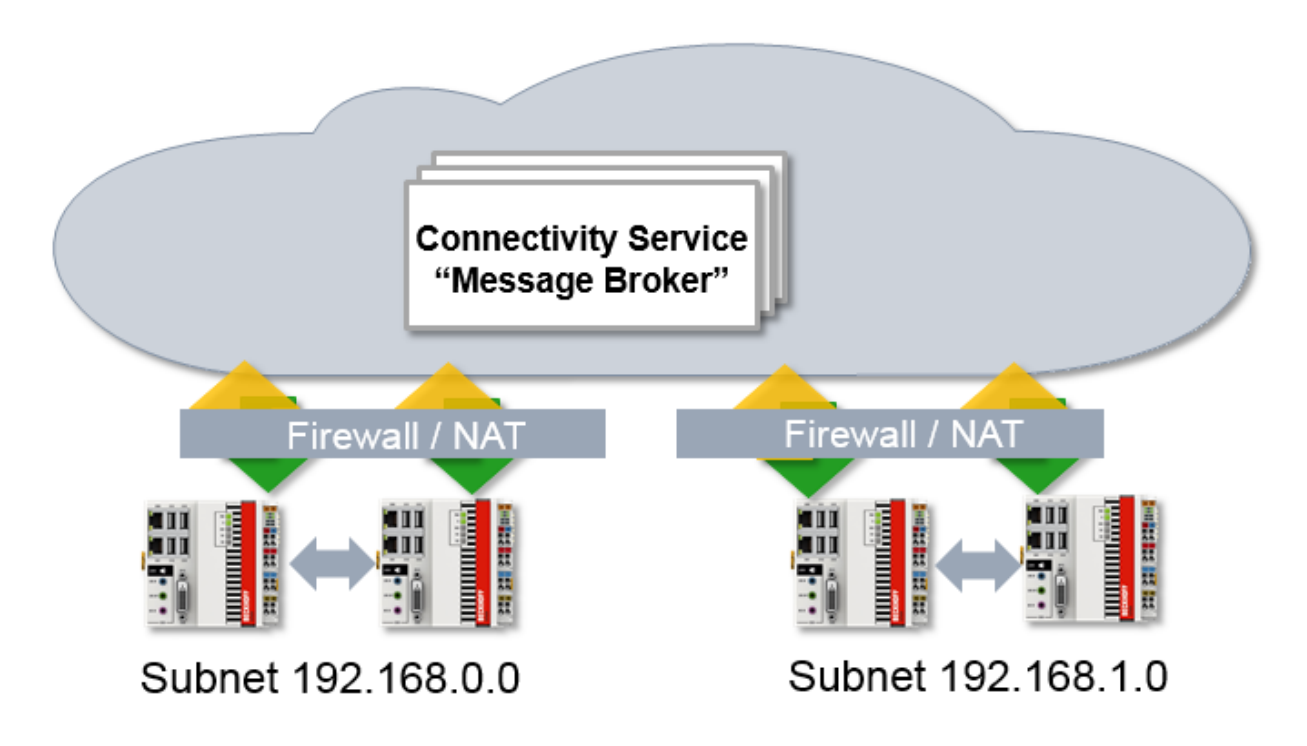

### **3.1.3.5.2 ADS encryption**

MQTT can also be used to enable encrypted ADS communication through the capability of TLS, which is used for the encryption of MQTT at transport level.

The broker can be installed locally on the PC-based controllers for this. In doing so the broker is configured so that it merely offers the local controller as an access point in a virtual Ams Network.

If encryption is then activated and used, this creates a TLS-based secured connection via ADS to a TwinCAT system.

ADS connections can be blocked by the firewall if this is used.

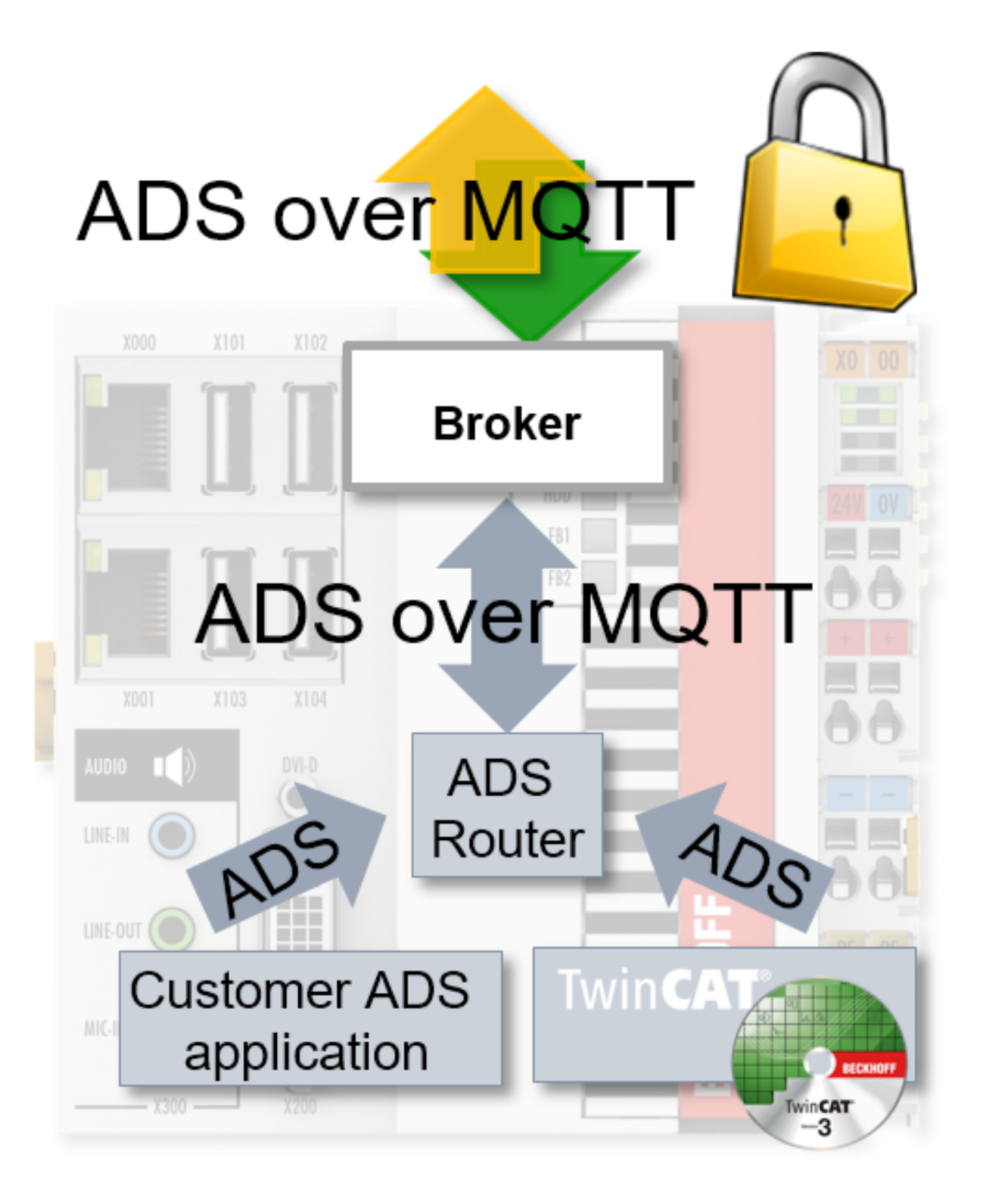

### **3.1.3.6 Example**

This example merely represents a workflow for setting up a test environment. All parameters such as certificate validity periods, key lengths, etc. are to be set according to the real environment and application.

The mode of operation and configuration of ADS-over-MQTT will now be explained in more detail below on the basis of an example. In the example the Eclipse Mosquitto Broker is used as the broker together with OpenSSL for creating the certificates. The Mosquitto Message Broker is to implement the exchange of data between a TwinCAT XAE and a TwinCAT XAR. In order to secure the communication, the TLS encryption protocol is used in combination with X.509 certificates or in combination with PSK. The structure of the application example is shown schematically in the illustration below.

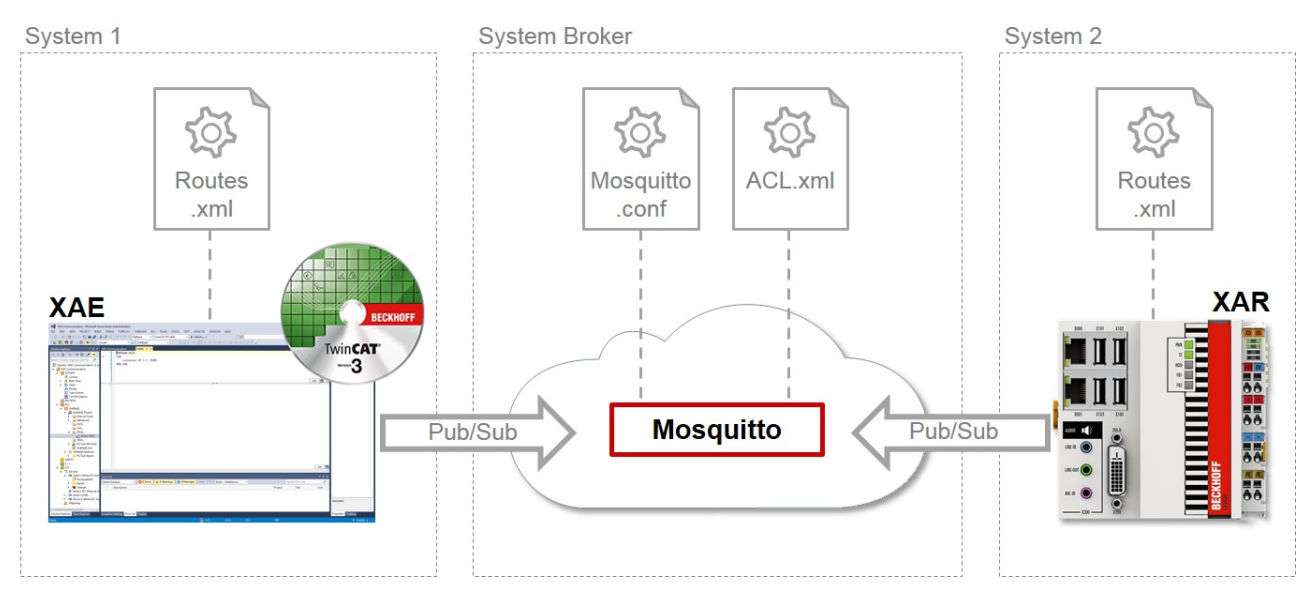

The configuration files listed in the illustration must be created and adapted accordingly in order to use ADSover-MQTT. Two examples are presented below.

In the first, [ADS-over-MQTT is configured with TLS and X.509 certificates \[](#page-188-0) $\blacktriangleright$  [189\]](#page-188-0) and in the second [with TLS](#page-195-0) [and PreSharedKeys \(PSK\) \[](#page-195-0)▶ [196\]](#page-195-0).

### <span id="page-188-0"></span>**3.1.3.6.1 ADS-over-MQTT with TLS and X.509 certificates**

In this section an example is introduced showing the configuration of ADS-over-MQTT with PSK and X.509 certificates. The individual steps to realize the communication interface are:

- ü TwinCAT 3.1 build 4022.0 or higher is installed on system 1 as the XAE version and on system 2 as the XAR version.
- 1. Generate the certificates for secure communication via TLS. To do this, use the program OpenSSL, which you can download from <https://www.openssl.org/source/> and then install.

*Notice* **With a Windows operating system the path to the OpenSSL configuration file must be set as an environment variable. Do this using the command line program of an x64 system with the following command:** set OPENSSL\_CONF=C:\OpenSSL-Win64\bin\openssl.cfg On completion of the installation, execute the Windows command line program. The generation of the CA certificate (Certificate Authority) begins. The entry of a pass phrase is thereby demanded. Enter it and remember it and enter further information for the CA. The corresponding command for the generation of the CA certificate is:

```
openssl req –new –x509 –days 60 –extensions v3_ca –keyout C:
\TwinCAT\3.1\CustomConfig\Certificates\CA.key –out C:
\TwinCAT\3.1\CustomConfig\Certificates\CA.crt
```
 $\Rightarrow$  The result should look like this in the command line program:

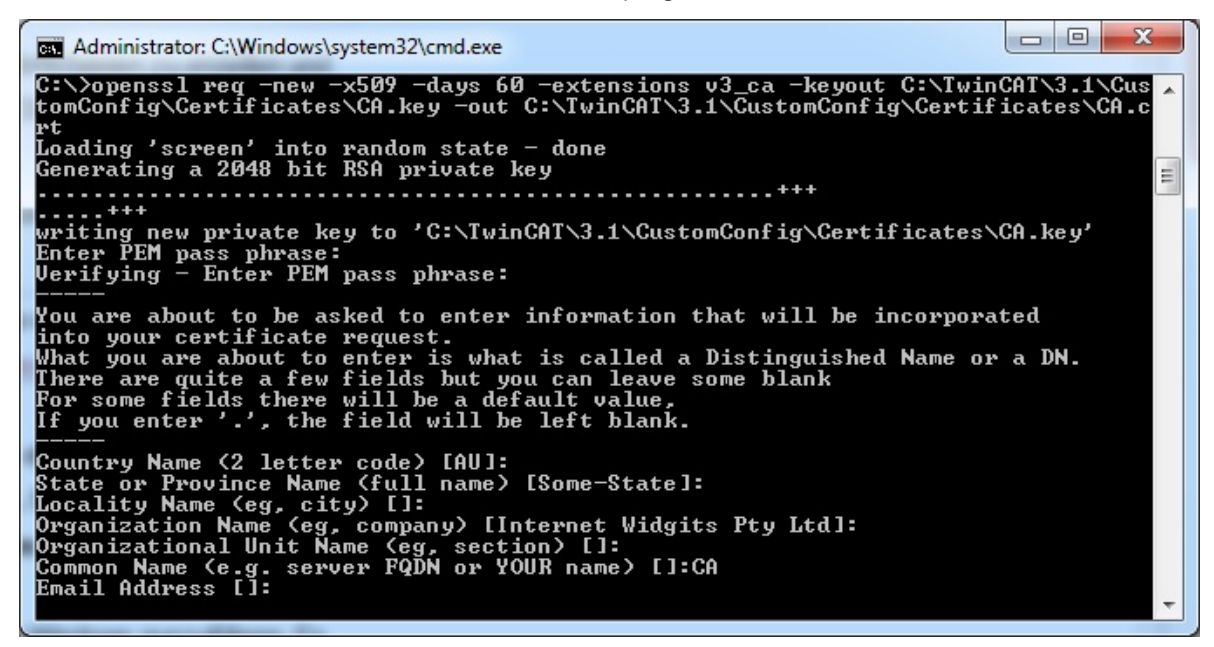

2. Generate the broker certificate. It is important here to use as the CN (Common Name) the host name or the IP address of the system on which the Mosquitto Message Broker is to be operated. Also, it must be ensured that the system is reachable via the IP address or the host name of the client. The following commands must be executed in the command line program to generate the broker certificates: Creating the certificate:

openssl genrsa –out C:\TwinCAT\3.1\CustomConfig\Certificates\broker.key 2048

#### Creating the Certificate Signing Request:

openssl req –out C:\TwinCAT\3.1\CustomConfig\Certificates\broker.csr –key C: \TwinCAT\3.1\CustomConfig\Certificates\broker.key –new

#### Signing of the CSR by the previously created CA, for which the password is required that was specified when creating the CA:

```
openssl x509 –req –in C:\TwinCAT\3.1\CustomConfig\Certificates\broker.csr –CA
C:\TwinCAT\3.1\CustomConfig\Certificates\CA.crt –CAkey C:
\TwinCAT\3.1\CustomConfig\Certificates\CA.key –CAcreateserial –out C:
\TwinCAT\3.1\CustomConfig\Certificates\broker.crt -days 60
```
 $\Rightarrow$  The result should look like this in the command line program:

 $\Box$ e $\mathbf{x}$ an Administrator: C:\Windows\system32\cmd.exe C:\>openssl genrsa -out C:\TwinCAT\3.1\CustomConfig\Certificates\broker.key 2048 Loading 'screen' into random state - done<br>Generating RSA private key, 2048 bit long modulus ....+++<br>is 65537 (0x10001) C:\)openssl req -out C:\TwinCAT\3.1\CustomConfig\Certificates\broker.csr -key C:<br>\TwinCAT\3.1\CustomConfig\Certificates\broker.key -new<br>Loading 'screen' into random state - done<br>You are about to be asked to enter informati ------<br>State or Province Name (full name) [Some-State]:<br>State or Province Name (full name) [Some-State]:<br>Locality Name (eg, city) []:<br>Organization Name (eg, company) [Internet Widgits Pty Ltd]:<br>Organizational Unit Name (eg Please enter the following 'extra' attributes<br>to be sent with your certificate request<br>A challenge password []:<br>An optional company name []: C:\)openssl x509 -req -in C:\TwinCAT\3.1\CustomConfig\Certificates\broker.csr -C<br>A C:\TwinCAT\3.1\CustomConfig\Certificates\CA.crt -CAkey C:\TwinCAT\3.1\CustomCo<br>nfig\Certificates\CA.key -CAcreateserial -out C:\TwinCAT\3.1 ≘

3. Generate the two client certificates for the TwinCAT XAE and TwinCAT XAR. The OpenSSL commands for this are specified below.

#### Generating the XAE certificate:

```
openssl genrsa –out C:\TwinCAT\3.1\CustomConfig\Certificates\TwinCAT_XAE.key
2048
```
#### Creating the CSR:

BECKHOFF

```
openssl req –out C:\TwinCAT\3.1\CustomConfig\Certificates\TwinCAT_XAE.csr –
key C:\TwinCAT\3.1\CustomConfig\Certificates\TwinCAT_XAE.key –new
```
Signing of the CSR by the previously created CA, for which the password is required that was specified when creating the CA:

```
openssl x509 –req –in C:
\TwinCAT\3.1\CustomConfig\Certificates\TwinCAT_XAE.csr –CA C:
\TwinCAT\3.1\CustomConfig\Certificates\CA.crt –CAkey C:
\TwinCAT\3.1\CustomConfig\Certificates\CA.key –CAcreateserial –out C:
\TwinCAT\3.1\CustomConfig\Certificates\TwinCAT_XAE.crt –days 60
```
#### Generating the XAR certificate:

openssl genrsa –out C:\TwinCAT\3.1\CustomConfig\Certificates\TwinCAT\_XAR.key 2048

#### Creating the CSR:

```
openssl req –out C:\TwinCAT\3.1\CustomConfig\Certificates\TwinCAT_XAR.csr –
key C:\TwinCAT\3.1\CustomConfig\Certificates\TwinCAT_XAR.key –new
```
Signing of the CSR by the previously created CA, for which the password is required that was specified when creating the CA:

openssl x509 –req –in C:

# **BECKHOFF**

```
\TwinCAT\3.1\CustomConfig\Certificates\TwinCAT_XAR.csr –CA C:
\TwinCAT\3.1\CustomConfig\Certificates\CA.crt –CAkey C:
\TwinCAT\3.1\CustomConfig\Certificates\CA.key –CAcreateserial –out C:
\TwinCAT\3.1\CustomConfig\Certificates\TwinCAT_XAR.crt –days 60
```
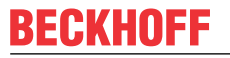

 $\Rightarrow$  The result should look like this in the command line program: TwinCAT XAE:

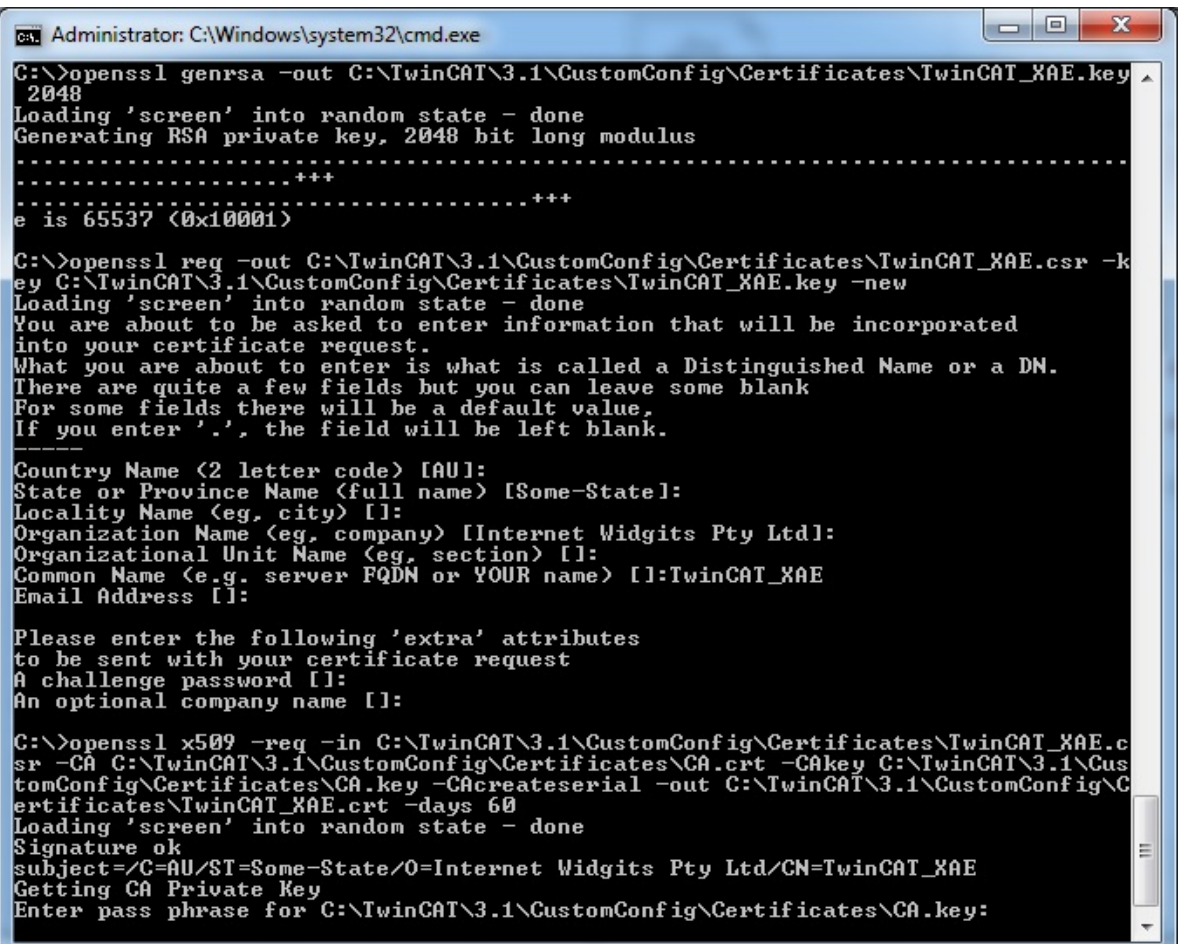

TwinCAT XAR:

an Administrator: C:\Windows\system32\cmd.exe \>openssl genrsa -out C:\TwinCAT\3.1\CustomConfig\Certificates\TwinCAT\_XAR.key C:\)openssl req -out C:\TwinCAT\3.1\CustomConfig\Certificates\TwinCAT\_XAR.csr -k<br>ey C:\TwinCAT\3.1\CustomConfig\Certificates\TwinCAT\_XAR.key -new<br>Loading 'screen' into random state - done<br>You are about to be asked to enter Country Name (2 letter code) [AU]:<br>Country Name (2 letter code) [AU]:<br>Locality Name (eg, city) [1:<br>Locality Name (eg, company) [Internet Widgits Pty Ltd]:<br>Organization Name (eg, company) [Internet Widgits Pty Ltd]:<br>Organiz Please enter the following 'extra' attributes<br>to be sent with your certificate request<br>A challenge password []:<br>An optional company name []: C:\>openss1 x509 -req -in C:\TwinCAT\3.1\CustomConfig\Certificates\TwinCAT\_XAR.c<br>
Sr -CA C:\TwinCAT\3.1\CustomConfig\Certificates\CA.crt -CAkey C:\TwinCAT\3.1\Custom<br>
tomConfig\Certificates\CA.key -CAcreateserial -out C:\T Ė

- 4. Install the Mosquitto Broker after generating the certificates. Download it from [https://mosquitto.org/](https://mosquitto.org/download/) [download/](https://mosquitto.org/download/) and install it on the appropriate system.
- 5. Following the installation of the Mosquitto Broker, create the configuration file mosquitto\_TLS.conf for it for the use of TLS with certificates. Choose the Mosquitto installation folder (default: C:\Program Files (x86)\mosquitto) as the storage location. The configuration file should contain the following entries: port 8883

```
allow_anonymous false
require_certificate true
use identity as username true
cafile C:\TwinCAT\3.1\CustomConfig\Certificates\CA.crt
certfile C:\TwinCAT\3.1\CustomConfig\Certificates\broker.crt
keyfile C:\TwinCAT\3.1\CustomConfig\Certificates\broker.key
auth plugin C:\TwinCAT\AdsApi\TcMqttPlugin\TcMqttPlugin.dll
auth opt xml file C:\TwinCAT\AdsApi\TcMqttPlugin\ACL.xml
```
6. Now start the Mosquitto Message Broker via the Windows command line program. To do this, switch to the Mosquitto installation directory and execute the command listed below. With this command, -v causes the output of the messages that are sent or rejected by the broker. This option is particularly useful during tests.

mosquitto –c mosquitto\_TLS.conf –v

 $\Rightarrow$  The subsequent result should look like this:

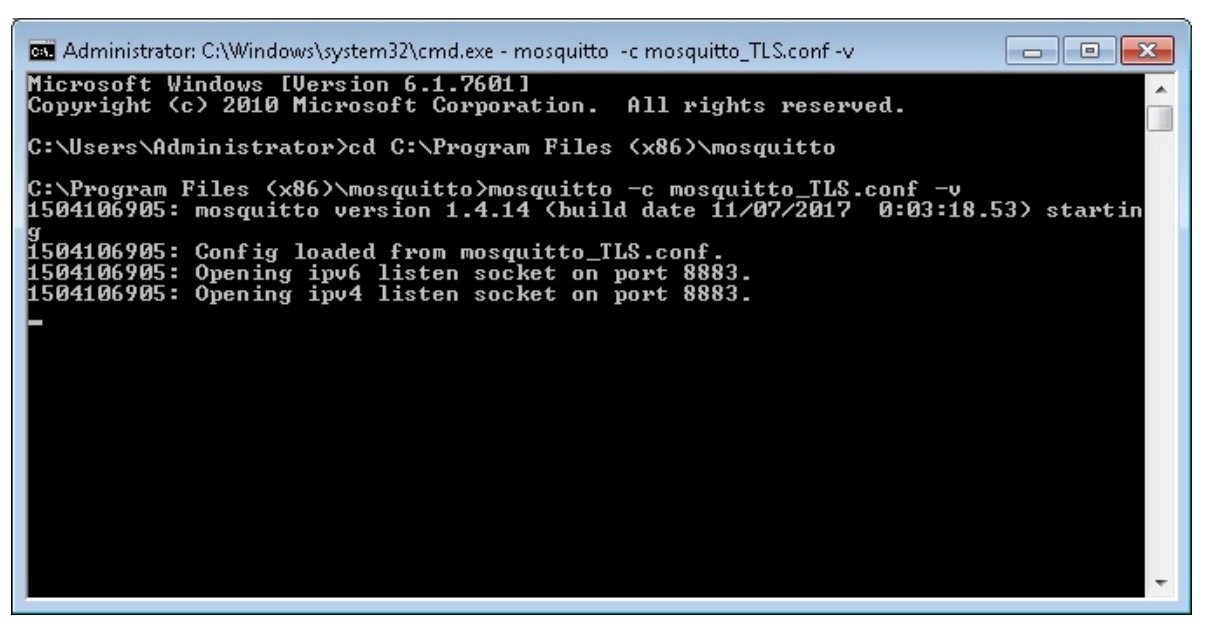

7. Next, create the ACL.xml for the Mosquitto in which the access rights of the clients are defined. Store it in the directory C:\TwinCAT\AdsApi\TcMqttPlugin\. Make the following entries in the ACL.xml: <?xml version="1.0" encoding="ISO-8859-1"?>

```
<TcMqttAclConfig xmlns:xsi="http://www.w3.org/2001/XMLSchema-instance"
xsi:noNamespaceSchemaLocation="C:
\TwinCAT\3.1\Config\Modules\TcMqttAclConfig.xsd">
<Ams>
        <Topic>VirtualAmsNetwork1</Topic>
        <User>
                 <Name>TwinCAT_XAE</Name>
        </User>
    \langleUser>
                 <Name>TwinCAT_XAR</Name>
                 <Access>TwinCAT_XAE</Access>
    \langle/User>
\langle / Ams\rangle</TcMqttAclConfig>
```
8. Now configure the TwinCAT XAE and TwinCAT XAR for ADS-over-MQTT. To do this, create a folder with the name "Routes" on both systems in the directory C:\TwinCAT\3.x\Target\ in which you then generate a file with the name "MyRoute.xml" (the file name is arbitrary). The contents of the file from the TwinCAT XAE are shown below. Adapt the paths for the TwinCAT XAR in the <Cert> and <Key> fields accordingly. It is important that the same entry is always made in the <Address> field as for the CN of the Mosquitto Broker certificate.

```
<?xml version="1.0" encoding="ISO-8859-1"?>
  <TcConfig xmlns:xsi="http://www.w3.org/2001/XMLSchema-instance"
  xsi:noNamespaceSchemaLocation="http://www.beckhoff.com/schemas/2015/12/
  TcConfig">
  <RemoteConnections>
          <Mqtt>
                   <Address Port="8883">192.168.1.8</Address>
                   <Topic>VirtualAmsNetwork1</Topic>
           <Tls>            <Ca>C:\TwinCAT\3.1\CustomConfig\Certificates\CA.crt</Ca>
                            <Cert>C:\TwinCAT\3.1\CustomConfig\Certificates\TwinCAT_XAE.crt</
  Cert>
                            <Key>C:\TwinCAT\3.1\CustomConfig\Certificates\TwinCAT_XAE.key</
  Key>
           \langleTls>    </Mqtt>
  </RemoteConnections>
  </TcConfig>
9. Re-initialize the TwinCAT router in each case so that the stored configuration of ADS-over-MQTT
```
becomes effective for the TwinCAT systems. This is done by switching from RUN mode to CONFIG mode or from CONFIG mode to CONFIG mode again.

 $\Rightarrow$  Finally, check whether a connection can be established from the XAE to the XAR. If so, the outputs of the Mosquitto Message Broker should look like this:

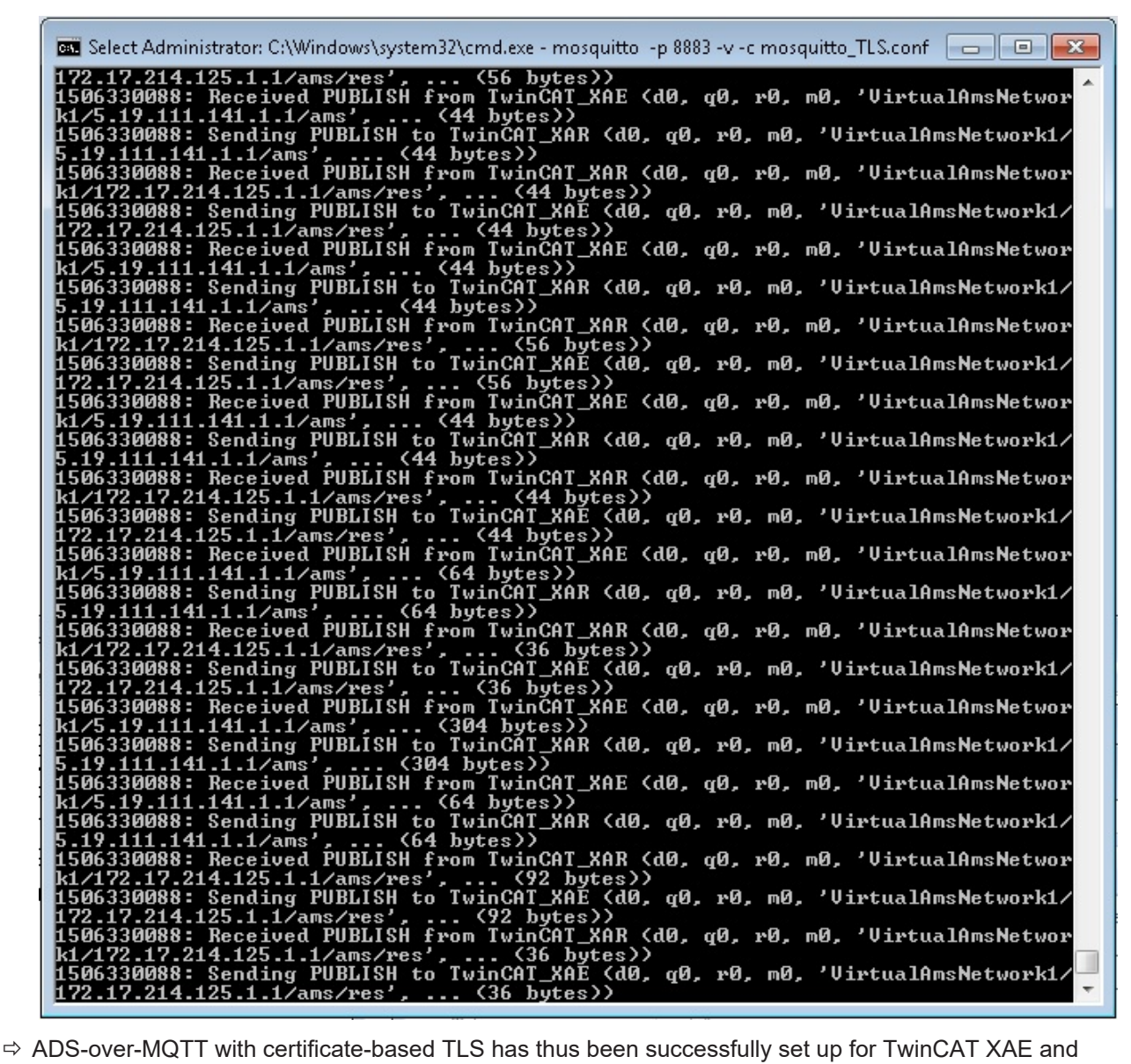

XAR.

### <span id="page-195-0"></span>**3.1.3.6.2 ADS-over-MQTT with TLS and PSK**

Apart from the use of TLS with certificates, MQTT-over-ADS can also be configured on the basis of PSK (Pre Shared Key). A short example will also be introduced for this application, which will support you in the implementation. The following steps have to be carried out:

- 1. First of all, create the Mosquitto configuration file (mosquitto\_PSK.conf) in the Mosquitto installation folder (default: C:\Program Files (x86)\mosquitto). Then make the following entries in the file: auth plugin C:\TwinCAT\AdsApi\TcMqttPlugin\TcMqttPlugin.dll auth opt xml file C:\TwinCAT\AdsApi\TcMqttPlugin\ACL.xml port 8883 psk\_hint something use identity as username true
- 2. In the next step, run the Mosquitto Message Broker. The command for this is: mosquitto –c mosquitto\_PSK.conf –v
- 3. Enter the key for the TwinCAT XAR and XAE in the ACL.xml: <?xml version="1.0" encoding="ISO-8859-1"?> <TcMqttAclConfig xmlns:xsi="http://www.w3.org/2001/XMLSchema-instance"

# **FCKHOFF**

```
xsi:noNamespaceSchemaLocation="C:
\TwinCAT\3.1\Config\Modules\TcMqttAclConfig.xsd">
<Psk>    <Identity>TwinCAT_XAE</Identity>
         <Pwd>abcdef1234!</Pwd>
\langle/Psk>
<Psk>    <Identity>TwinCAT_XAR</Identity>
         <Pwd>ghijkl5678?</Pwd>
\langle/Psk>
<Ams>    <Topic>VirtualAmsNetwork1</Topic>
      <User>
               <Name>TwinCAT_XAE</Name>
      </User>
     \langleUser>
               <Name>TwinCAT_XAR</Name>
               <Access>TwinCAT_XAE</Access>
      </User>
\langle / Ams\rangle</TcMqttAclConfig>
```
4. Also announce the key defined in the ACL.xml to the TwinCAT XAR and XAE. To do this, adapt or create the Routes.xml in the folder C:\TwinCAT\3.x\Target\Routes on both systems. The entries for the TwinCAT XAE are listed below:

```
<?xml version="1.0" encoding="ISO-8859-1"?>
<TcConfig xmlns:xsi="http://www.w3.org/2001/XMLSchema-instance"
xsi:noNamespaceSchemaLocation="http://www.beckhoff.com/schemas/2015/12/
TcConfig">
<RemoteConnections>
        <Mqtt>
                 <Address Port="8883">192.168.1.8</Address>
                 <Topic>VirtualAmsNetwork1</Topic>
         <Psk>            <Identity>TwinCAT_XAE</Identity>
                          <Pwd>abcdef1234!</Pwd>
         \langle/Psk>
        </Mqtt>
</RemoteConnections>
</TcConfig>
```
- 5. The entries for the TwinCAT XAR are almost identical. You only need to adapt the values of the fields <Identity> and <Pwd> according to the details in the ACL.xml.
- 6. Once the configuration of Routes.xml on both systems is complete, reinitialize each TwinCAT router. To do this, switch from RUN mode to CONFIG mode or from CONFIG mode to CONFIG mode again.

7. Then check on the basis of the outputs of the Mosquitto Message Broker whether both systems can connect to the broker:

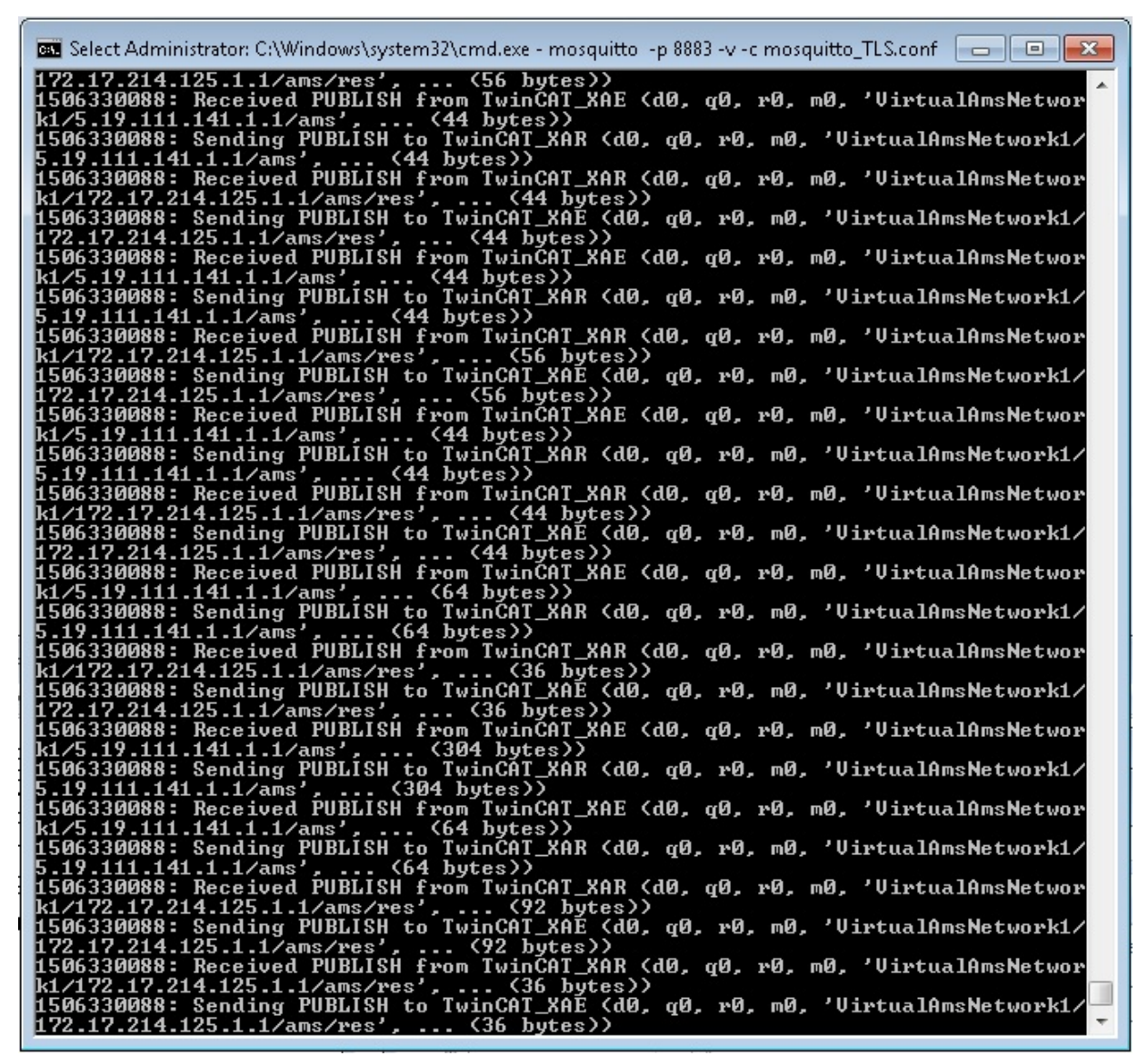

 $\Rightarrow$  ADS-over-MQTT with PSK-based TLS has thus been successfully set up for TwinCAT XAE and XAR.

## **3.1.4 Secure ADS**

### **3.1.4.1 General description**

#### **From TwinCAT 3.1 Build 4024.0**

The functionality described here is available from TwinCAT 3.1. 4024.0.

Secure ADS is an additional transport channel from the point of view of the ADS protocol. Precisely the same ADS commands are transmitted via a secure connection as via other communication protocols.

To this end a connection encrypted by means of TLSv1.2 is established from one TwinCAT router to another.

Due to the implementation inside the TwinCAT router, existing applications do not need to be modified. They can be made to use the encrypted connection by simply parameterizing the used route.

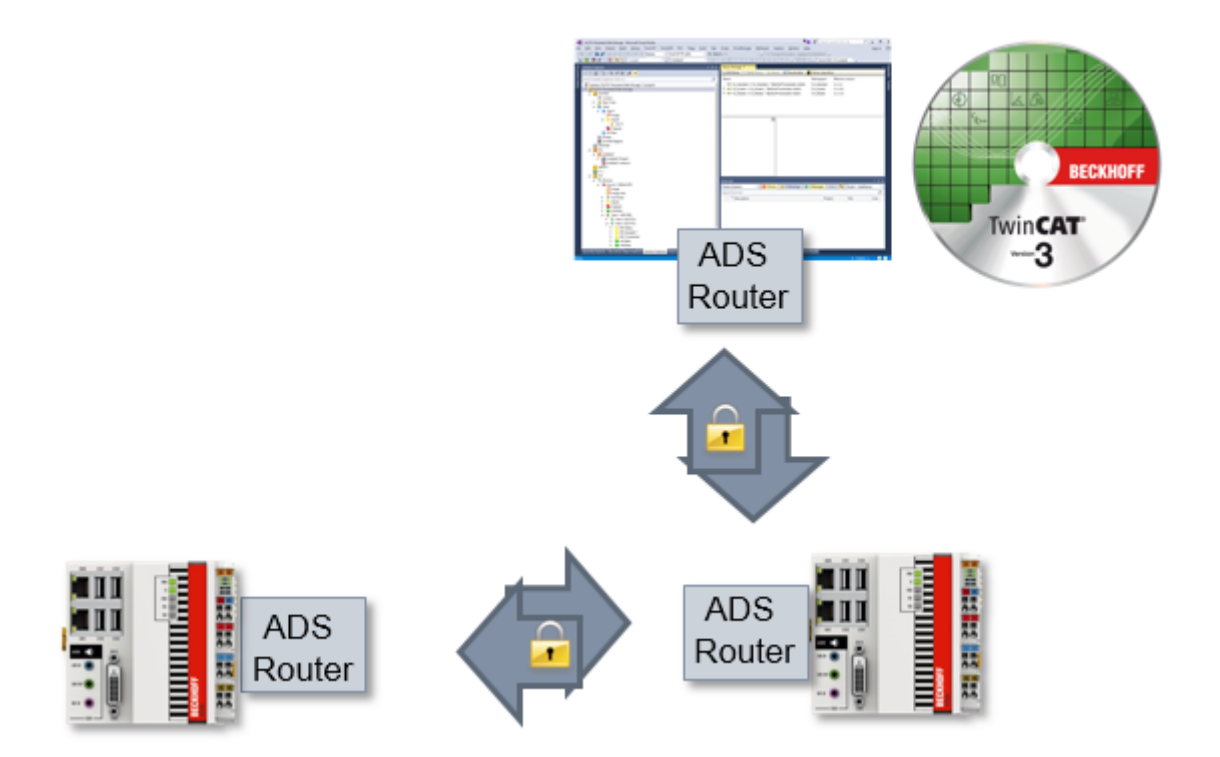

This documentation illustrates the different options of Secure ADS, in particular with regard to the provision of the keys.

### **Detection of a Secure ADS route**

TwinCAT displays a Secure ADS route with a lock icon.

It is displayed at the appropriate points:

• Route overview of a system

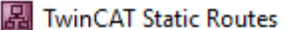

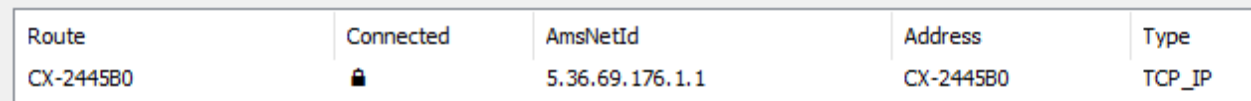

• When selecting the target system in the XAE engineering environment:

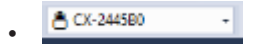

### **3.1.4.2 Limitations**

#### **From TwinCAT 3.1 Build 4024.0**

The functionality described here is available from TwinCAT 3.1. 4024.0.

• Secure ADS is available only between ADS routers.

• Like all other ADS connections, Secure SDS connections represent full access for the connected systems as is also described in the [Security Advisory 2017-01](https://download.beckhoff.com/download/Document/product-security/Advisories/advisory-2017-001.pdf). This access is configurable per system through [unidirectional \[](#page-200-0)[}](#page-200-0) [201\]](#page-200-0) ADS routes.

### **3.1.4.3 Requirements**

### **From TwinCAT 3.1 Build 4024.0**

The functionality described here is available from TwinCAT 3.1. 4024.0.

- Secure ADS is a component of TC1000 and can be used without license costs.
- The devices used require network communication. Incoming Secure ADS is communicated via the TCP port 8016.
- Appropriate certificates may need to be generated and signed for TLS encryption.

### **3.1.4.4 Technical introduction**

In this section the basic mode of operation is described, irrespective of the specific configuration.

Secure ADS introduced an additional communication channel for the familiar ADS protocol. This can be used by programs without them having to be adapted for the new communication channel.

From the point of view of security, therefore, it is a transport encryption, but not an end-to-end encryption between the components, because all applications running locally on a device can use this encrypted connection together – exactly as with ADS routes also.

#### **Local realization**

Secure ADS is part of the ADS router and is also configured here. The ADS router establishes an encrypted connection to another TwinCAT router and makes it available to the applications. Care must therefore be taken that the ADS devices do not themselves communicate applications in encrypted form, but that this takes place between the routers.

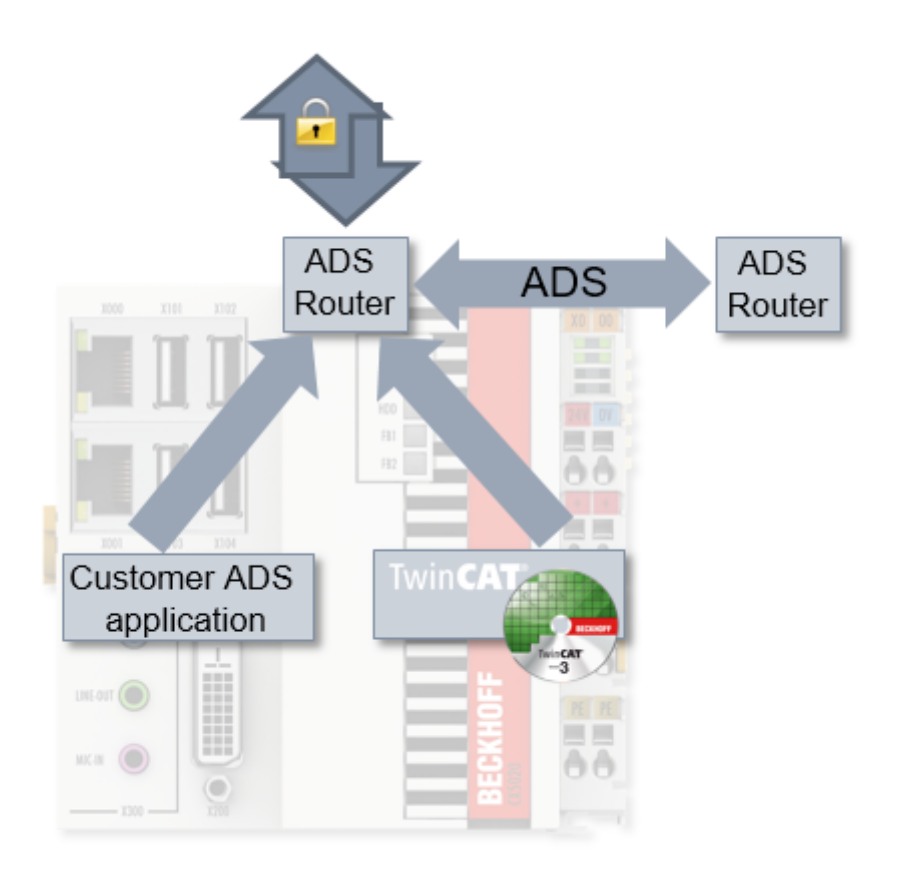

#### **Transparent retrofitting**

The realization of Secure ADS inside the TwinCAT router makes the retrofitting of applications possible. None of the ADS applications (client and server) – this also includes applications written by the customer – need to be recompiled.

The ADS applications use ADS routes to identify the communication partner. This ADS route is independent of the transport channel and is described in the TwinCAT router.

<span id="page-200-0"></span>If the used route is switched to a Secure ADS connection, the ADS traffic is transported in encrypted form.

### **3.1.4.4.1 Directed ADS communication**

One of the properties of ADS routes is that they can be directed. This property was supplemented within the scope of Secure ADS, but is generally available for routes.

Once they have been opened at network level, ADS routes are used for communication on both sides by the respective ADS applications. This behavior is very efficient, but may be undesirable. For example, an engineering computer (XAE) is supposed to have access to a runtime (XAR) system in the normal case, but it is not necessary for an XAR system to access the XAE system via ADS.

Therefore, this direction can be limited in that a corresponding system (the XAE in the example) does not accept any ADS request commands via the route.

The chapter [Configuration \[](#page-202-0) $\triangleright$  [203\]](#page-202-0) describes the procedure for limiting the properties.

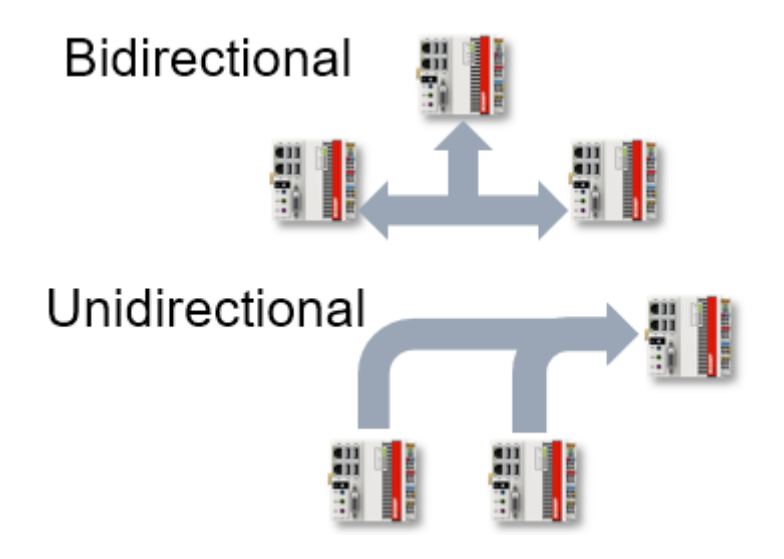

### <span id="page-200-1"></span>**3.1.4.4.2 Server**

A normal ADS route is established by both devices as soon as it is required.

Once a route has been established it is used in both directions.

A server configuration is offered as an extension for Secure ADS. Such a configuration represents the basis for setting up specific routes.

```
<TcConfig>
    <RemoteConnections>   
        <Server>
      …
        </Server>
    </RemoteConnections>
</TcConfig>
```
For [PSK \[](#page-204-0) $\triangleright$  [205\]](#page-204-0) and [certificates provided by the customer \[](#page-205-0) $\triangleright$  [206\]](#page-205-0) this is used to store the initial configuration on one side.

When setting up the specific route, the server entries are then checked to see if rights exist. If this is the case, a normal route will be set up.

## **3.1.4.4.3 Key exchange**

Secure ADS offers three ways of providing the keys required for encryption; these are described here with their advantages and disadvantages.

What they all have in common is that the respective device has to be isolated with respect to access to the secrets (Pre-Shared Keys, certificates). If these secrets are compromised, the system has to be set up again in order to restore the integrity of the complete system.

#### **Self-Signed Certificates (SSC)**

When starting for the first time (e.g. after the installation). TwinCAT generates a self-signed certificate.

The use of such certificates has the advantage that they are generated and are available locally. In order to establish a basis for trust, however, a check of the certificates must be performed among all communication devices.

These certificates are thus suitable for the initial commissioning or also for static machines that can make do without dynamics in the system structure or the entity authorized to access.

From TwinCAT 4024.0 these certificates will be provided as standard when used. The chapter [Configuration](#page-203-0) [\[](#page-203-0)[}](#page-203-0) [204\]](#page-203-0) describes how they are used to establish an ADS route.

#### **Validity periods of the certificates**

The certificates generated have a fixed validity period from 1/1/2000 to 1/1/2061. From the point of view of security this is too long, meaning that organizational measures have to be taken to meet the security demands. With this excessively long validity period, Beckhoff ensures that communication does not fail, even if, for example, incorrect times are set in the local system.

If this behavior is not desired, you can generate and use your own certificates (see Certificates provided by the customer).

#### **Pre-Shared Keys (PSK)**

Pre-Shared Keys can be stored in a TwinCAT system. These are used to authorize the incoming ADS routes when establishing the connection.

As the Pre-Shared Keys have to be configured they are particularly suitable for granting access, for example, to maintenance staff. The Pre-Shared Keys can be bound to a specific person.

Pre-Shared Keys do not have a validity period like that foreseen for certificates. They are also stored directly in files so that they are not stored as a hash value (as is usually the case with passwords). They are therefore not protected against direct viewing.

The chapter [Configuration \[](#page-204-0) $\triangleright$  [205\]](#page-204-0) describes how Pre-Shared Keys are used on both sides of the communication.

#### **Certificates provided by the customer (CA with certificates)**

Secure ADS also provides customers with the option of generating and managing their own certificates.

As a result, dynamic constellations in particular are easily mappable, because there can be a common Certificate Authority (CA). All devices that trust this CA can communicate in encrypted form with one another with no further configuration, even if they have never encountered one another before.

The chapter [Configuration \[](#page-205-0)[}](#page-205-0) [206\]](#page-205-0) describes how these certificates can be integrated into TwinCAT.

### *NOTICE*

#### **Expiry of the certificates**

Certificates have an expiry date. Organizational measures must be taken to replace certificates before their expiry.

### <span id="page-202-0"></span>**3.1.4.5 Configuration**

Secure ADS offers three ways of providing the keys required for the encryption. At this point the configurations will be described separately from one another.

While the Server vs. Route configuration is described within the three ways, [directed ADS connections](#page-202-1) [\[](#page-202-1)[}](#page-202-1) [203\]](#page-202-1) are illustrated independently.

### <span id="page-202-1"></span>**3.1.4.5.1 Directed ADS communication**

The configuration of a directed ADS communication takes place using the checkbox **Unidirectional** when creating the route.

If this checkbox is set, TwinCAT will not accept any ADS command calls from the opposite target system via the associated route. TwinCAT itself sends ADS command calls (requests) and receives responses.

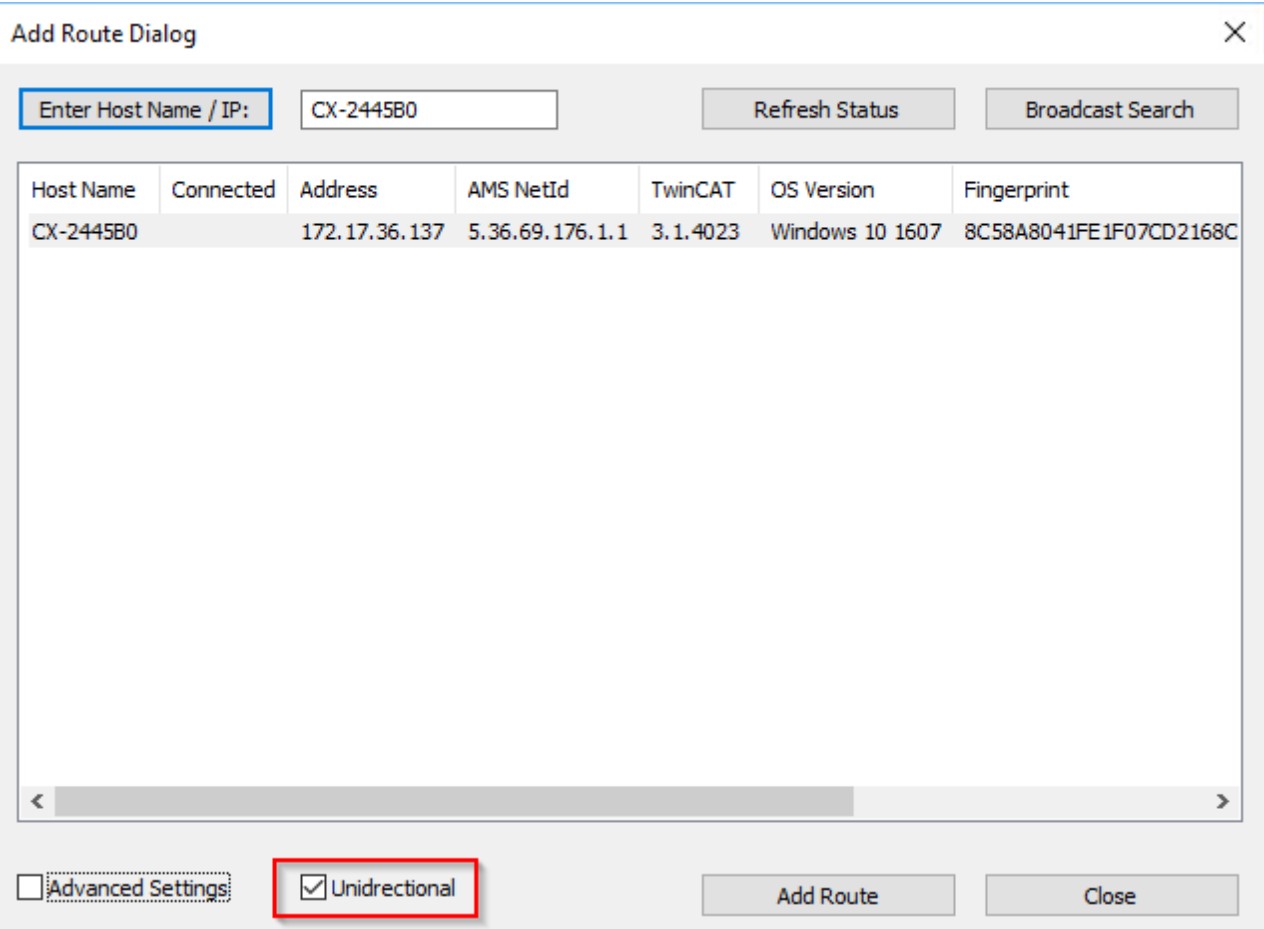

In the XML configuration this setting is made via the attribute Unidirectional="true":

```
<RemoteConnections>
<Route Unidirectional="true">
<Name>CX-123456</Name><Address>CX-123456</Address>
<NetId>5.36.69.176.1.1</NetId>
<Type>TCP_IP</Type>
<Flags>128</Flags>
<Tls>…
\langle/Tls></Route>
</RemoteConnections>
```
### <span id="page-203-0"></span>**3.1.4.5.2 Self-Signed Certificates (SSC)**

When setting up the connection, Self-Signed Certificates require the checking of the communication device, as no trust basis automatically exists.

This check is made possible in TwinCAT by the fingerprint of the opposite system.

#### **Displaying the SSC fingerprint on a system**

The fingerprint of your own system is displayed in the **About TwinCAT** dialog:

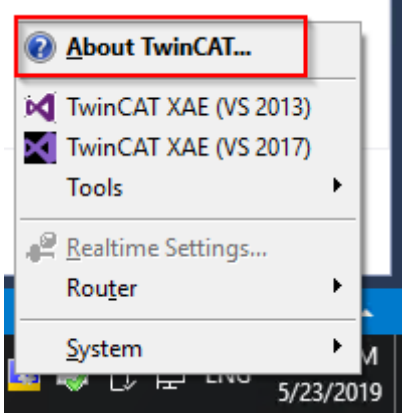

**About TwinCAT System** 

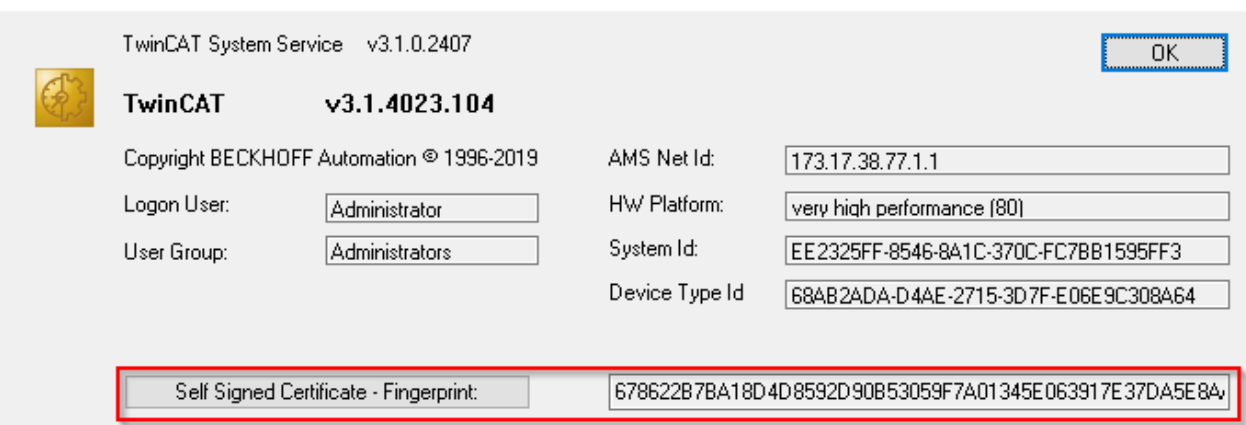

The button **Self Signed Certificate - Fingerprint:** copies the fingerprint listed on the right to the clipboard.

This dialog does not exist for CE systems. The fingerprint can be displayed here in the file \Hard Disk\TwinCAT\3.1\Target\TcSelfSigned.xml.

#### **Establishment of the connection**

The fingerprint is displayed purely for information and cryptographically unsecured following the discovery:

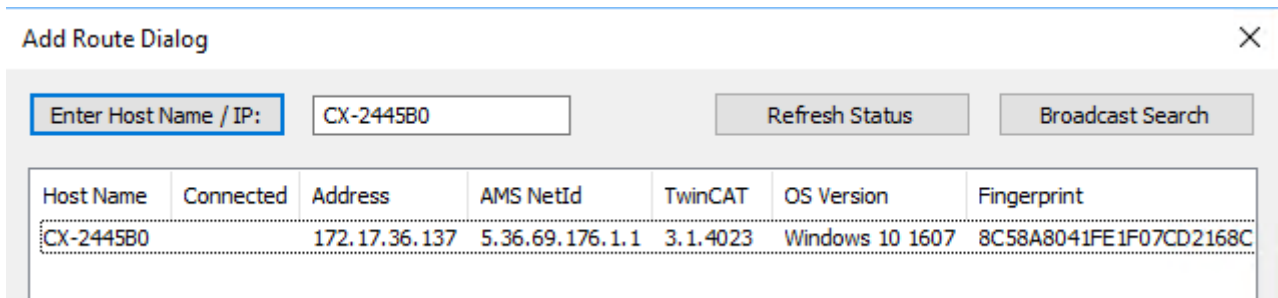

The final checking of the fingerprint takes place when setting up the route:

 $\times$ 

#### Add Remote Route

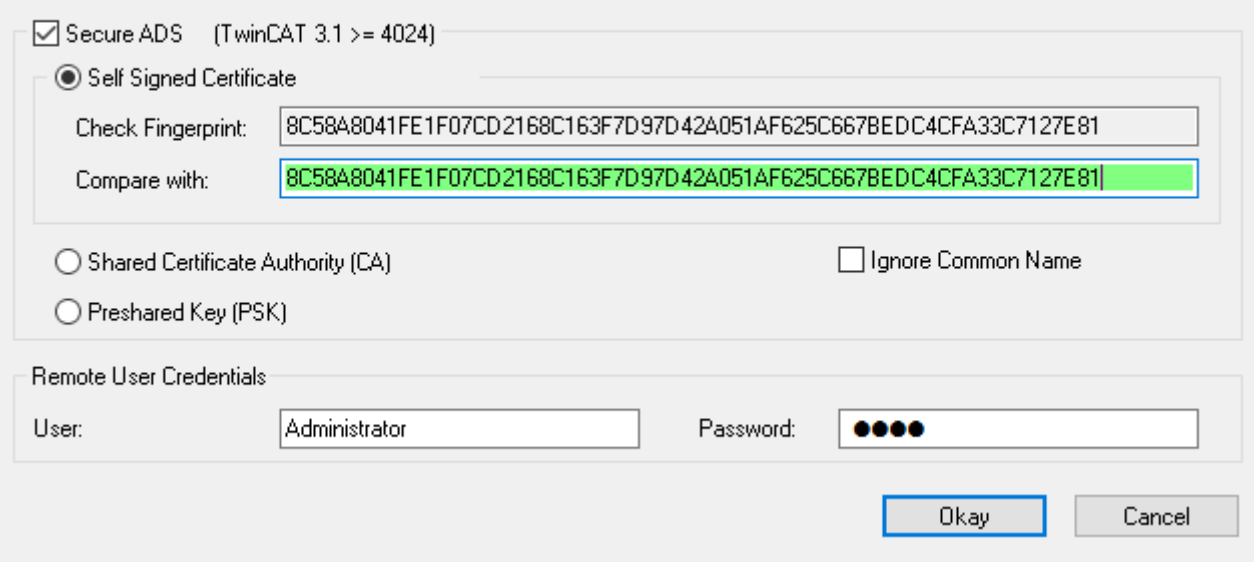

The **Compare with** field can be used, for example, with copy & paste for checking: If the same fingerprint is entered there the field appears green, otherwise it is red.

Thus, an RDP connection, for example, can be used to copy the fingerprint of a system to the clipboard via the **Self Signed Certificate - Fingerprint** button and to enter it here.

So that the target system will accept the route establishment, a system login with corresponding administrator rights that is valid there is used. These login data are already transmitted in encrypted form.

With CE systems the host name is always entered with TwinCAT 3.1 4024.5, even if **IP address** was selected when creating the route. Therefore, if a network without a functioning host name lookup is to be used, the host name must be changed manually by the IP address in the file \Hard Disk\TwinCAT\3.1\Target\StaticRoutes.xml.

### <span id="page-204-0"></span>**3.1.4.5.3 Pre-Shared Keys (PSK)**

Pre-Shared Keys are set up on one side as a server and on the other side for authentication and authorization.

#### **Setting up Pre-Shared Keys as a server**

Pre-Shared Keys are normally used with server connections. The configuration takes place via an entry in the route configuration.

To do this, the following entries can be made in the file *C:\TwinCAT\3.x\Target\StaticRoutes.xml* :

```
<?xml version="1.0"?>
<TcConfig xmlns:xsi="http://www.w3.org/2001/XMLSchema-instance">
<RemoteConnections>
<Server>
<Tls>
<Psk>
<Identity>MY_IDENTITY</Identity>
<Pwd>MySecret</Pwd>
</Psk>
<Psk>
<Identity>MY_IDENTITY2</Identity>
<Pwd>MyOtherSecret</Pwd>
</Psk>
</Tls>
</Server>
.<br></RemoteConnections>
</TcConfig>
```
 $\times$ 

Saved changes are accepted when the TwinCAT router is initialized, which takes place, for example, during the transition RUN->CONFIG or CONFIG->CONFIG.

#### **Use of a Pre-Shared Key server**

When adding a route, the entry **Pre-Shared Key (PSK)** is selected and the corresponding credentials are entered.

#### Add Remote Route

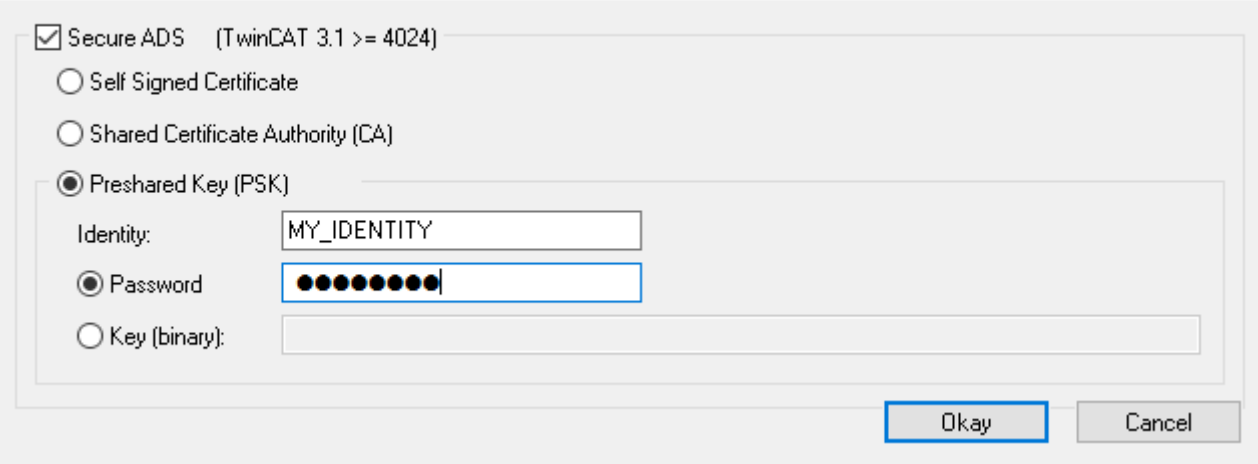

If this is successful, a specific route is stored in the target system and is used for the future establishment of connections.

### <span id="page-205-0"></span>**3.1.4.5.4 Certificates provided by the customer (CA with certificates)**

The configuration of certificates provided by the customer takes place via an entry in the route configuration.

To do this, the following entries can be made in the file *C:\TwinCAT\3.x\Target\StaticRoutes.xml* :

```
<?xml version="1.0"?>
<TcConfig xmlns:xsi="http://www.w3.org/2001/XMLSchema-instance">
<RemoteConnections>
<Server>
<Tls IgnoreCn="true"> <!--see below-->
    <Ca>C:\TwinCAT\3.1\Target\CACerts\rootCA.pem</Ca>
    <Cert>C:\TwinCAT\3.1\Target\CACerts\ipc.crt</Cert>
                                  <Key>C:\TwinCAT\3.1\Target\CACerts\ipc.key</Key> 
               \langle/Tls>
                    </Server> 
</RemoteConnections>
</TcConfig>
```
Saved changes are accepted when the TwinCAT router is initialized, which takes place, for example, during the transition RUN->CONFIG or CONFIG->CONFIG.

The certificates are X.509 certificates, which can be generated, for example, with OpenSSL. If the key (XML-Element  $\langle \text{Key} \rangle$  is to be protected by a password, this can be specified via the XML element  $\langle \text{KeyPwd} \rangle$ . The .der and .pem formats are supported.

The "CommonName" of the certificate must correspond to the name used when establishing the connection (XML-Element <Name>). This behavior can be deactivated with the option IgnoreCn=" true".

If both sides have suitable certificates of a common CA, the route can be created without further information using this dialog:

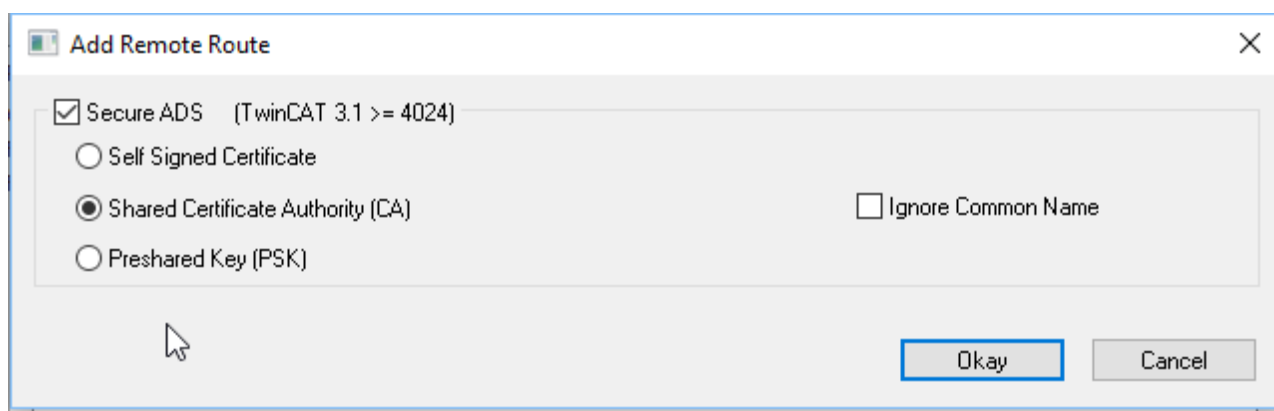

As described under [Server \[](#page-200-1) $\blacktriangleright$  [201\]](#page-200-1), a specific route is created on both sides as a result of this.

### **3.1.4.5.5 Deactivating ADS**

- The unencrypted ADS is transmitted via the TCP port 48898 (0xBF02)
- The discovery ("Broadcast Search") is transmitted via the UDP Port 48899 (0xBF03)

Both ports can be blocked in the firewall.

The target system can be configured with respect to the ports to be used.

The following keys are available below KEY\_LOCAL\_MACHINE\SOFTWARE\ [WOW6432Node\]Beckhoff\TwinCAT3\System:

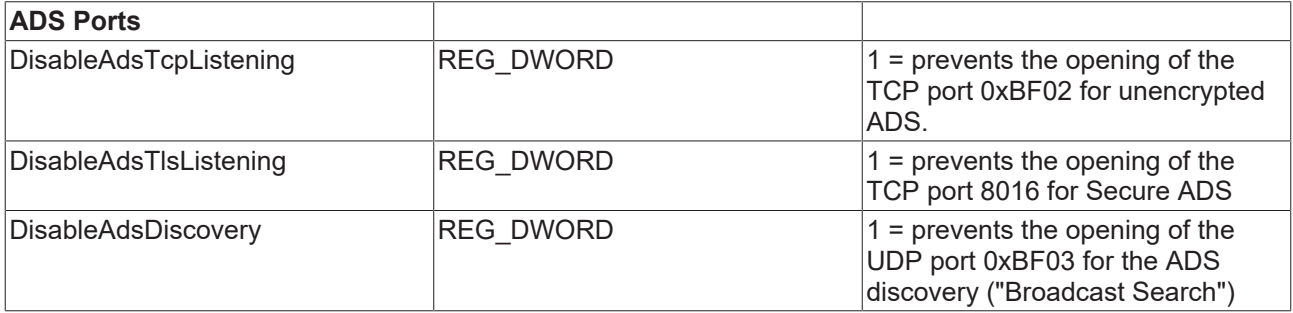

The attribute SecureOnly="True" can additionally be used via the StaticRoutes.xml file. The ADS port 0xBF02 is thereby kept open, but no further ADS communication is allowed via the port.

<RemoteConnections SecureOnly="True">

### **3.1.4.5.6 Logging**

Secure ADS writes information about failed connection establishments in the Windows Event Log, which is available via the TwinCAT System Tray icon.

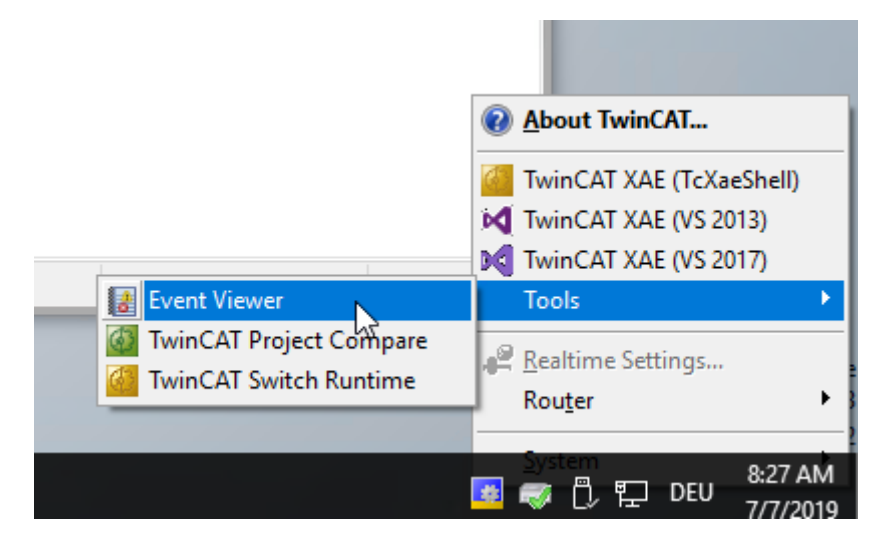

The messages can be found under the category **Windows Logs > Application**:

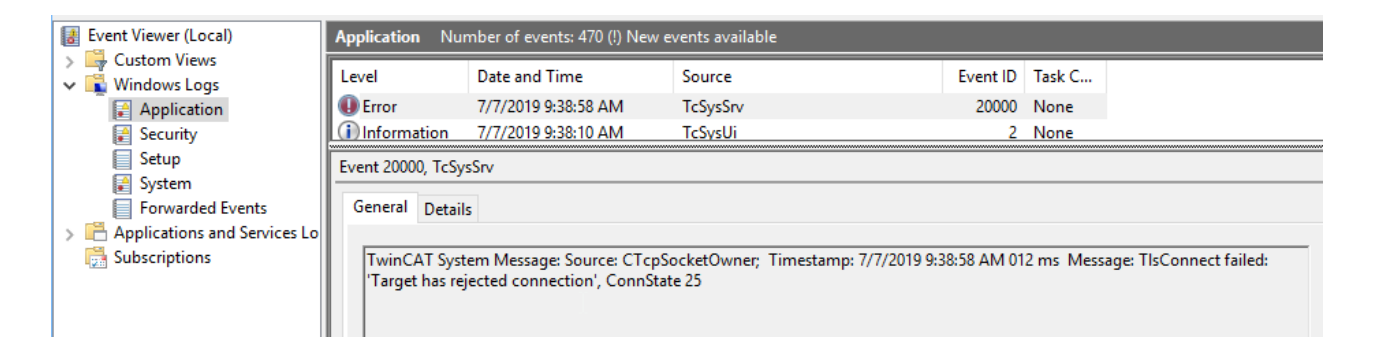

### **3.1.4.6 Sample**

### **3.1.4.6.1 Certificates provided by the customer (CA with certificates)**

At this point certificates are generated by means of Open SSL and can be used for the Secure ADS connection.

These instructions do not represent comprehensive advice on the creation and handling of certificates. In particular the validity periods must be observed, which necessitates organizational measures in order to ensure replacement before the expiry of the validities (in this case: 3600 days for CA and 360 days for the respective certificates).

In this example a Certificate Authority (CA) is generated that signs a certificate for both sides (called IPC and CX here) of the communication.

The meaning of the call parameters can be viewed in detail via "openssl help".

- $\checkmark$  OpenSSL is installed and is available from the command line.
- 1. Generate a key for the Certificate Authority that will be trusted later. openssl genrsa -out rootCA.key 2048
- 2. Generate the certificate with a validity period of 3600 days. Owner information is added via the parameter "-subj".

```
openssl req -x509 -new -nodes -key rootCA.key -sha256 -subj "/C=DE/ST=NRW/
L=Verl/O=Bk/OU=TCPM/CN=RootCA" -days 3600 -out rootCA.pem
```
3. Generate a key for the IPC openssl genrsa -out ipc.key 2048

# **BECKHOFF**

- 4. Generate a Certificate Signing Request (CSR) for this key: Please note: The address specified as CN (IP address in this case) must be used as the name when establishing the connection. Alternatively, the route must be parameterized with IgnoreCN. openssl req -out ipc.csr -key ipc.key -subj "/C=DE/ST=NRW/L=Verl/O=Bk/ OU=TCPM/CN=192.168.2.1" –new
- 5. Sign the CSR of the IPC with the CA with a validity of 360 days

openssl x509 -req -in ipc.csr -CA rootCA.pem -CAkey rootCA.key -CAcreateserial -out ipc.crt -days 360 -sha256

 $\Rightarrow$  The route can now be set up on the IPC using these files: rootCA.pem, ipc.key and ipc.pem

- 6. Generate a key for the CX openssl genrsa -out cx.key 2048
- 7. Generate a Certificate Signing Request (CSR) for this key: Please note: The address specified as CN (IP address in this case) must be used as the name when establishing the connection. Alternatively, the route must be parameterized with IgnoreCN. openssl req -out cx.csr -key cx.key -subj "/C=DE/ST=NRW/L=Verl/O=Bk/OU=TCPM/ CN=192.168.2.2" –new
- 8. Sign the CSR of the IPC with the CA with a validity of 360 days

```
openssl x509 -req -in cx.csr -CA rootCA.pem -CAkey rootCA.key -CAcreateserial
-out cx.crt -days 360 -sha256
```
 $\Rightarrow$  The route can now be set up on the CX using these files: rootCA.pem, cx.key and cx.pem

 $\Rightarrow$  The route can be used.

# **3.2 Folder and file types**

## **3.2.1 TwinCAT PLC project files**

### **3.2.1.1 Port\_xxx.app**

Binary file of the PLC project

#### **Storage location**

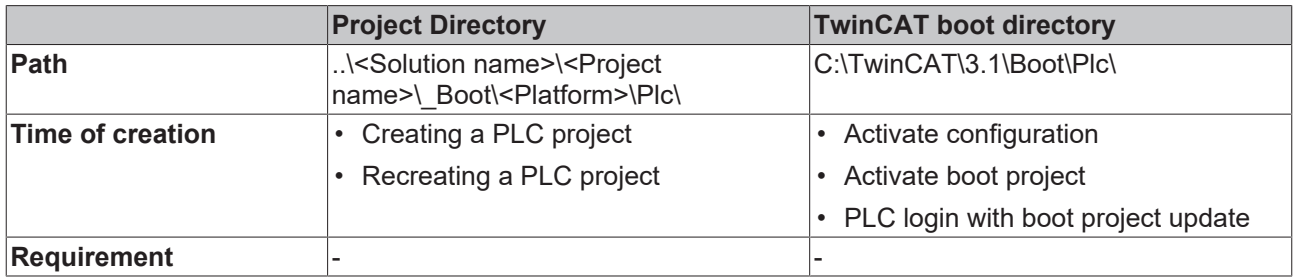

### **3.2.1.2 Port\_xxx.autostart**

Empty file that activates the Autostart option

#### **Storage location**

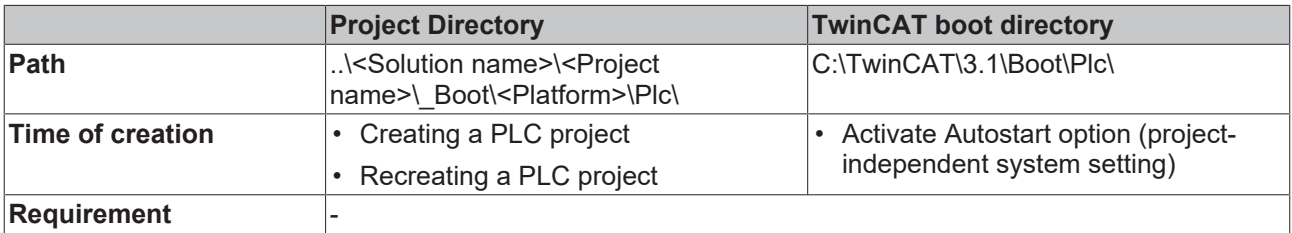

## **3.2.1.3 Port\_xxx.cid**

File containing the Compileinfo\_IDs

### **Storage location**

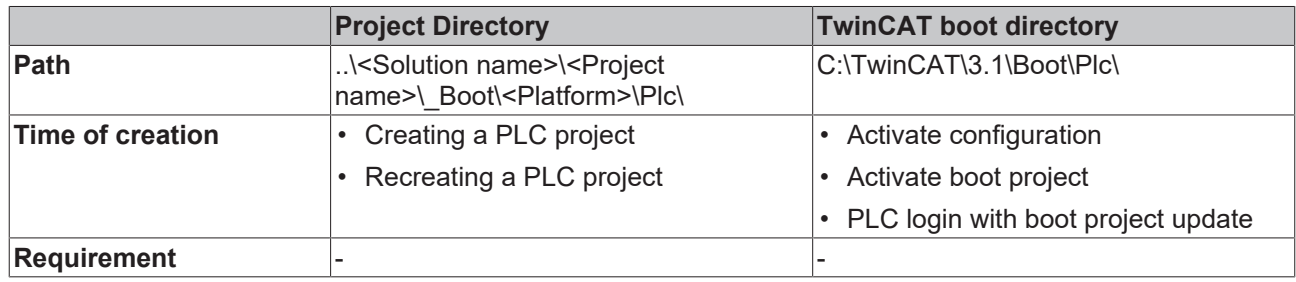

### **3.2.1.4 Port\_xxx.crc**

File containing the checksum of the PLC project

#### **Storage location**

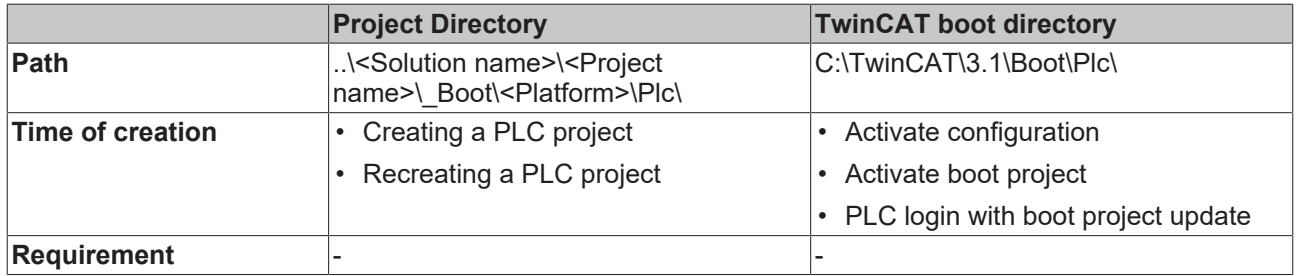

### **3.2.1.5 Port\_xxx.occ**

Symbolics of the PLC project

- The file contains the changes of the symbolics of the PLC project for an online change.
- If the **Symbolic Mapping** option is not activated, this file also contains the changes of the mapping configuration for an activate/update boot project.
- On activating the configuration the occ file is reset in both directories.

#### **Storage location**

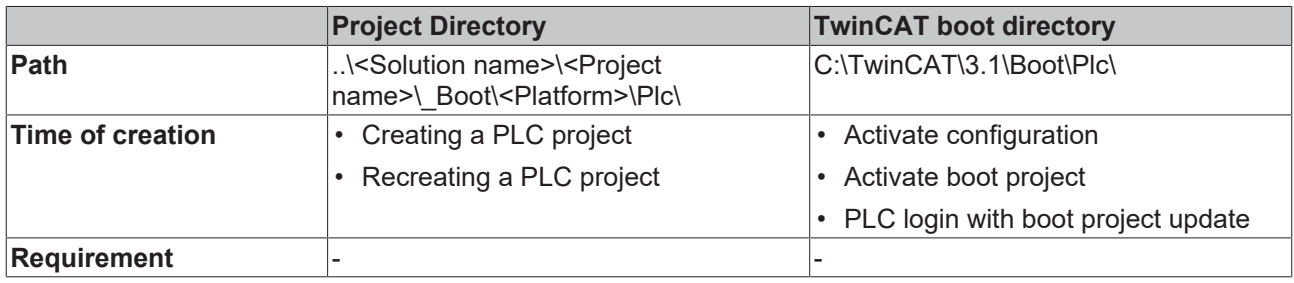

### **3.2.1.6 Port\_xxx.oce**

The file contains the changes of the event classes at the time of an OnlineChange, which are used in a PLC project.

### **Storage location**

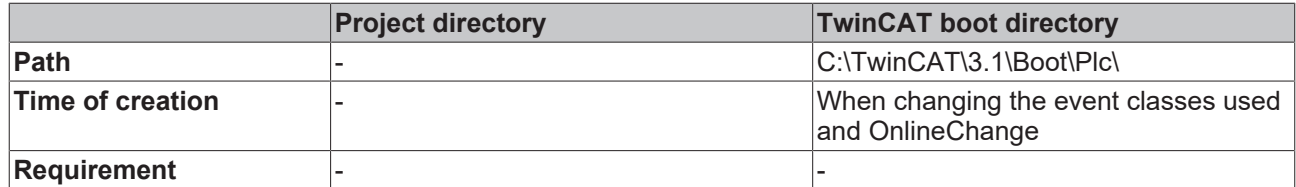

### **3.2.1.7 Port\_xxx.ocm**

Description file of the mapping configuration

- If the **Symbolic Mapping** option is activated, this file contains the changes of the mapping configuration of the PLC project for an activate/update boot project.
- On activating the configuration the ocm file is reset in both directories.

#### **Storage location**

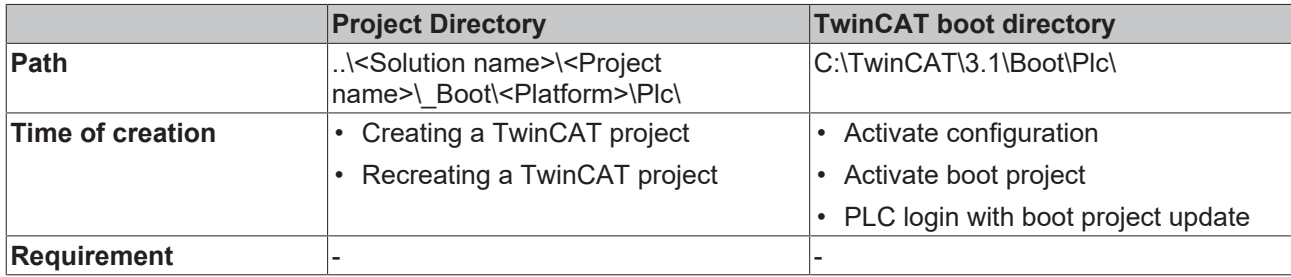

### **3.2.1.8 Port\_xxx\_boot.tizip**

Archive folder containing the COMPILEINFO file of the boot project

The COMPILEINFO file contains the compilation information and the login information of the PLC project.

#### **Storage location**

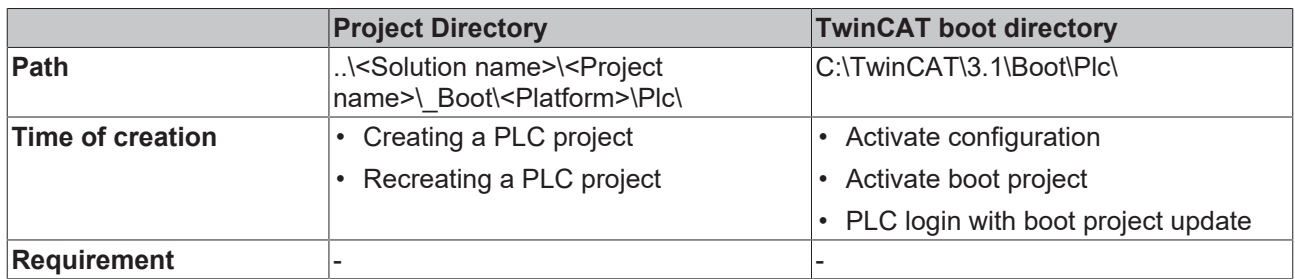

### **3.2.1.9 Port\_xxx\_act.tizip**

Archive folder containing the COMPILEINFO file of the currently running PLC project

#### **Storage location**

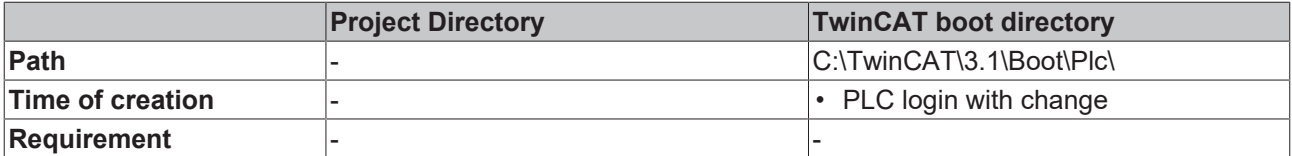

### **3.2.1.10 Port\_xxx.bootdata**

Boot file that saves the persistent data

Once the TwinCAT system has started and the PLC has been loaded, the file extension .bootdata is renamed .bootdata-old.

### **Storage location**

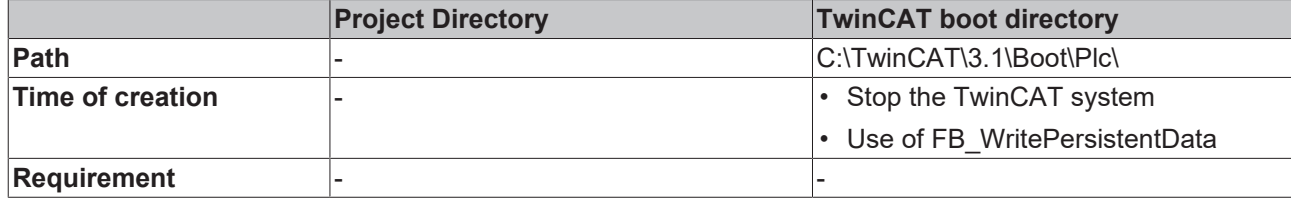

### **3.2.1.11 Port\_xxx.bootdata-old**

Backup file for the persistent data

The file is deleted once the new boot file has been completely written.

#### **Storage location**

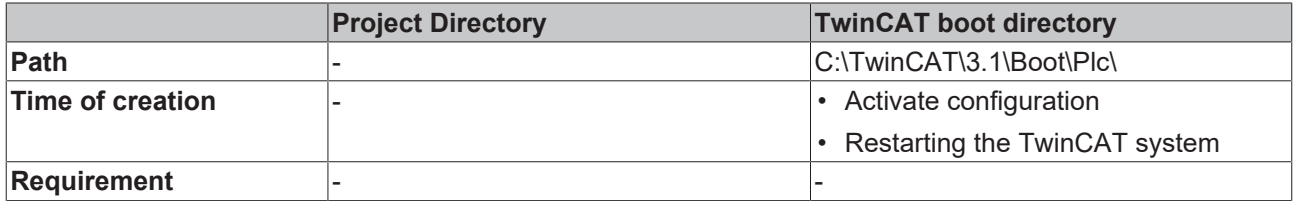

### **3.2.1.12 PLC\_Name.tpzip**

Archive folder of the PLC project

The scope of the content is configurable in the project properties.

#### **Storage location**

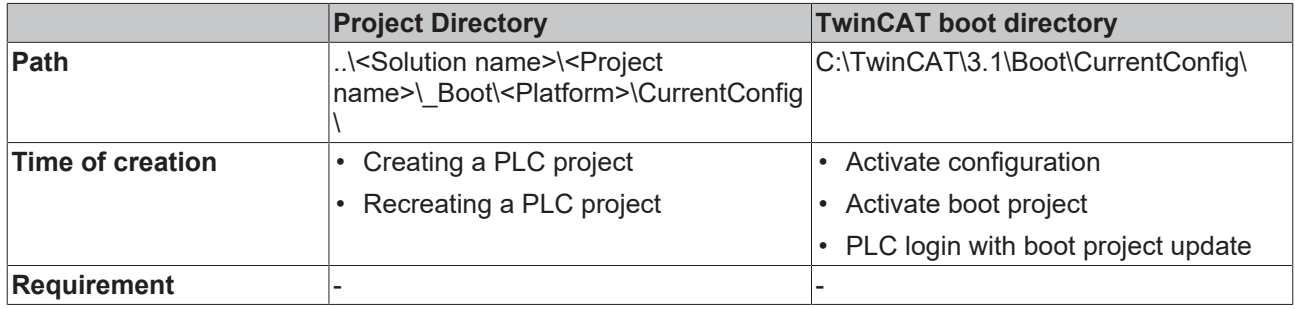

### **3.2.1.13 PLC\_Name.tmc**

TC3 module description file

#### **Storage location**

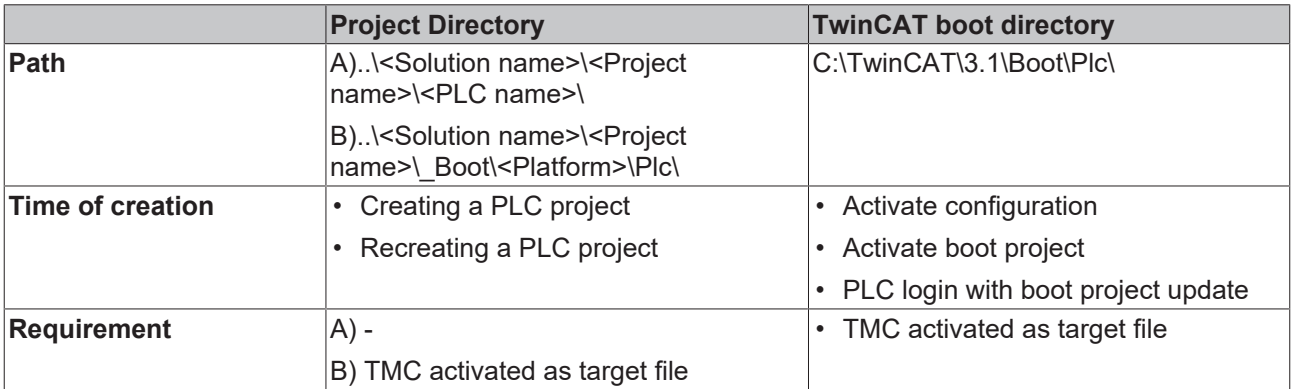

# **3.2.1.14 PLC\_Name.tpy**

TC2 PLC description file

### **Storage location**

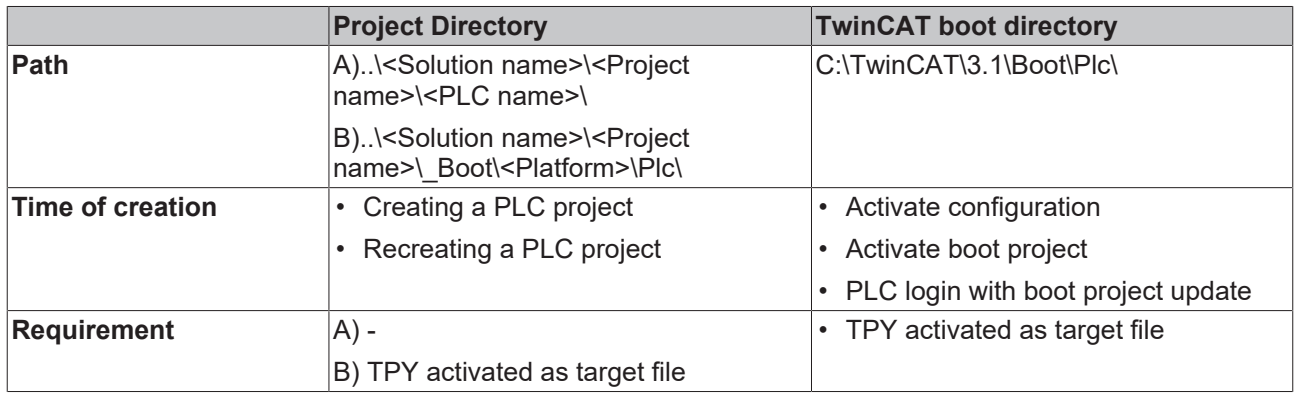

# **3.2.2 TwinCAT C++ project files**

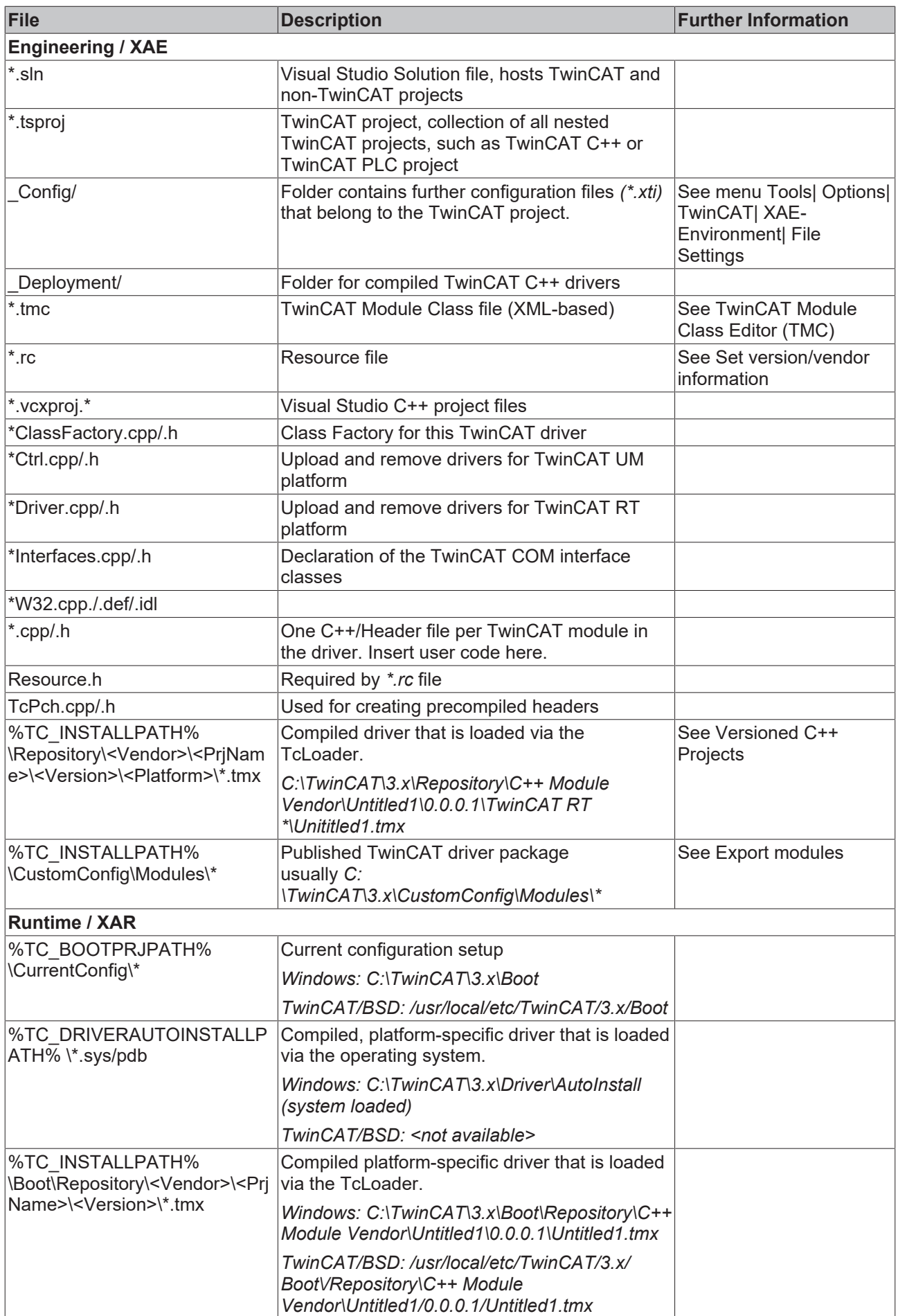

# **BECKHOFF**

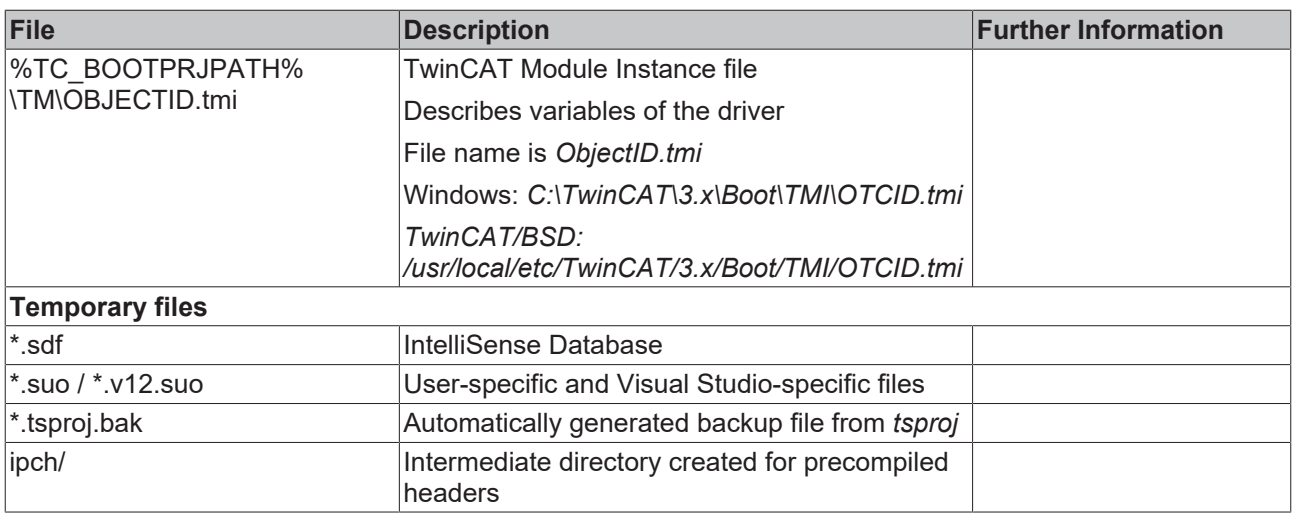

## **3.2.3 TwinCAT project files**

### **3.2.3.1 CurrentConfig.xml**

Description file of the current configuration.

#### **Storage location**

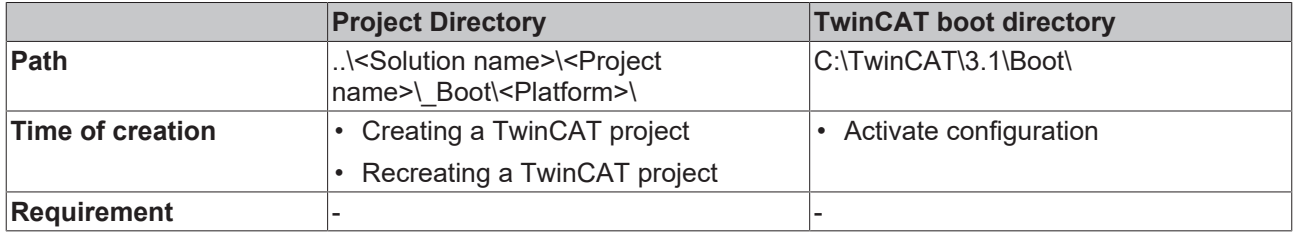

### **3.2.3.2 CurrentConfig.tszip**

Archive folder containing the tsproj file and all referenced xti files.

### **Storage location**

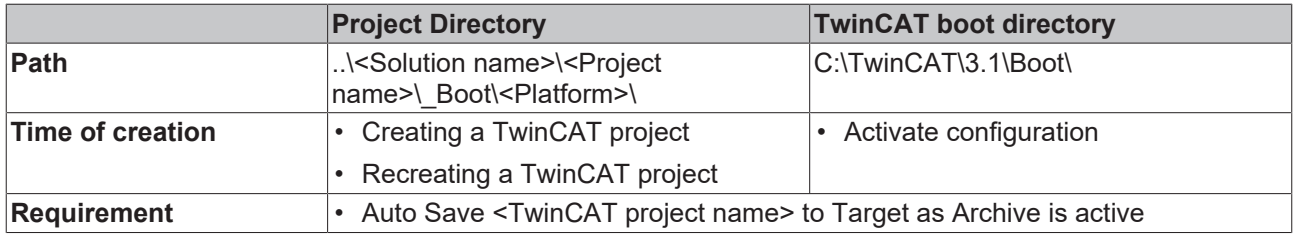

## **3.2.4 PLC HMI files**

### **3.2.4.1 Port\_xxx.textlistname.txt**

For each text list existing in the project, a file is created containing all the entries in this text list.

### **Storage location**
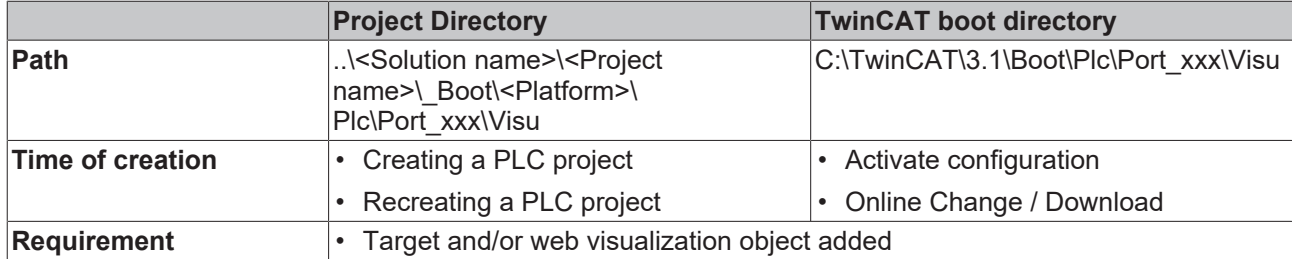

# **3.2.4.2 Port\_xxx Folder**

In this folder a further folder "Visu" is automatically created in which the files and the images of the PLC HMI are saved in turn.

### **Storage location**

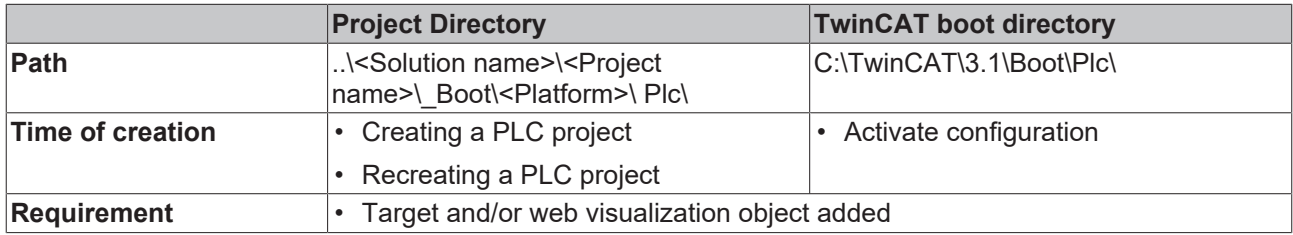

# **3.2.5 PLC HMI files (Target Visualization)**

# **3.2.5.1 tc3plchmi.ini**

Configuration file containing the settings of the target visualization client

## **Storage location**

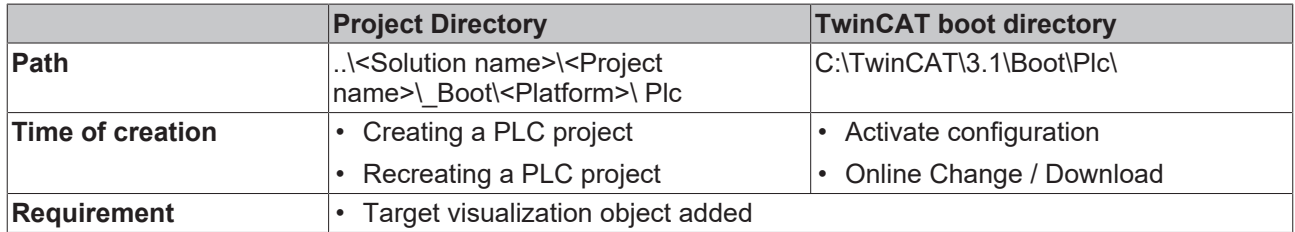

# **3.2.6 PLC HMI Web files**

# **3.2.6.1 port\_xxx.imagepoolcollection.csv**

File containing a list of the entries of all image pools available in the PLC project

### **Storage location**

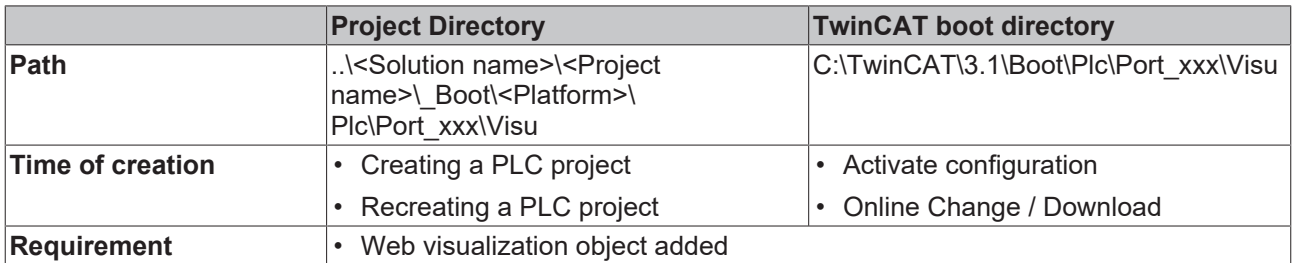

# **3.2.6.2 webvisu.cfg.json**

Configuration file containing the settings of the web visualization object

### **Storage location**

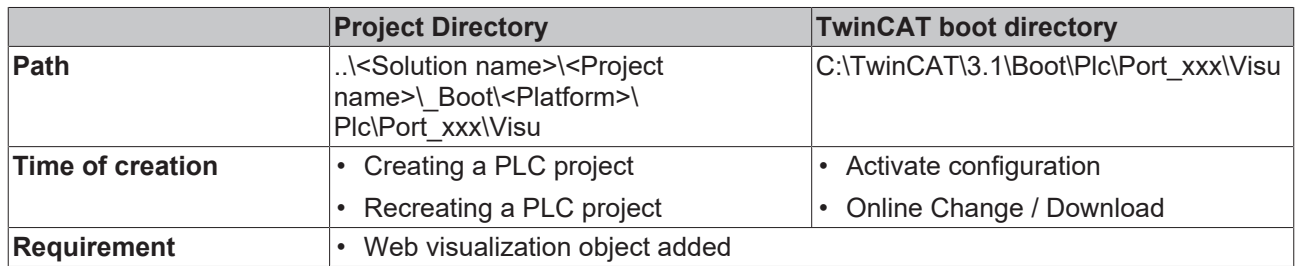

## **3.2.6.3 webvisu.htm**

HTML page used to display the visualization in the internet browser

### **Storage location**

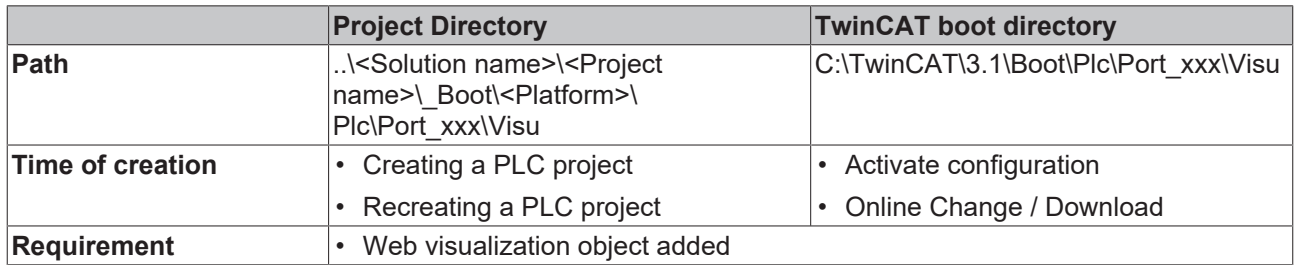

# **3.2.6.4 webvisu.js**

File containing the Java Script logic that is used in the visualization

### **Storage location**

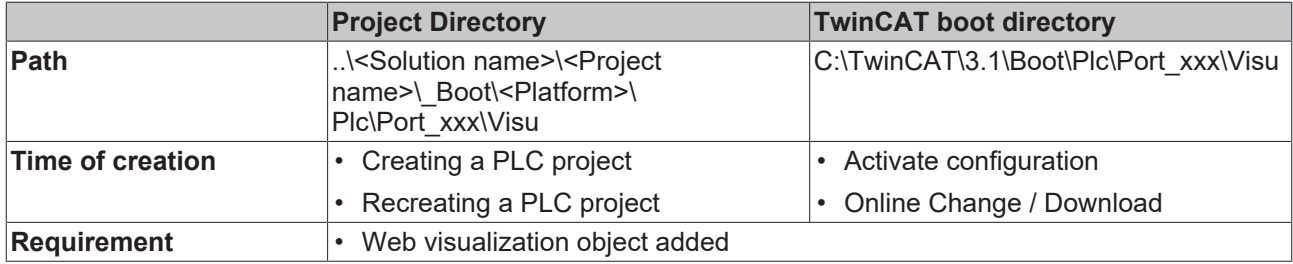

# **3.3 Machine update at file level**

# **3.3.1 Overview**

If no TwinCAT 3 development environment (XAE) is available, you can update the boot data of a TwinCAT PLC system or a complete TwinCAT system by means of a file copy.

- [Performing a PLC update \[](#page-218-0) $\geq 219$ ]
- Performing a  $C++$  update  $[]$  [219\]](#page-218-1)
- [Performing an update of the complete machine \[](#page-218-2) $\blacktriangleright$  [219\]](#page-218-2)
- [Cloning a machine \[](#page-219-0) $\blacktriangleright$  [220\]](#page-219-0)

# **RECKHOFF**

A description of the various files as well as information on their storage location within the associated project (project directory) and on the machine (TwinCAT boot directory) can be found in the section [Folder and file](#page-208-0) [types \[](#page-208-0)[}](#page-208-0) [209\]](#page-208-0).

# <span id="page-218-0"></span>**3.3.2 Performing a PLC update**

- $\checkmark$  TwinCAT version TC3.1.4022.0 or higher
- $\checkmark$  Boot data have been generated for the machine platform by creating (or recreating) the PLC project. A connection to the target system is not required when creating (or recreating) the project.
- $\checkmark$  The process image and the hardware configuration have not changed since the last update.
- $\checkmark$  The **Symbolic Mapping** option is activated in the PLC project settings.
- 1. Copy the boot data of the PLC project, i.e. all files and folders, from the folder *..\<Solution name>\<Project name>\\_Boot\<Platform>\Plc\*.
- 2. Replace the boot data in the machine's TwinCAT PLC boot directory *C:\TwinCAT\3.1\Boot\Plc\* by the copied boot data.
- 3. Restart the machine's TwinCAT system.
- $\Rightarrow$  The boot data of the TwinCAT PLC system and thus the PLC runtime itself are updated.

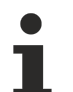

## **Source code update**

If you also store the source code of the PLC project on the runtime system in addition to the boot data, then you can also copy the archive folder from the folder *..\<Solution name>\<Project name>\\_Boot\<Platform>\ CurrentConfig\* to the folder *C:\TwinCAT\3.1\Boot\CurrentConfig\* on the runtime system during an update at file level.

# <span id="page-218-1"></span>**3.3.3 Performing a C++ Update**

The runtime data can be transferred from one machine to another by means of a file copy if both originate from the same platform and are connected with equivalent hardware equipment.

The following steps describe a simple procedure to transfer a binary configuration from one machine, "source", to another, "destination".

- ü Empty the folder *C:\TwinCAT\3.x\Boot* on the source machine.
- 1. Create (or enable) the module on the source machine.
- 2. Transfer the folder *C:\TwinCAT\3.x\Boot* from the source to the destination. This folder also contains the repository which contains the necessary TMX files.
- 3. For TwinCAT driver projects (.sys): transfer the driver itself from *C: \TwinCAT\3.x\Driver\AutoInstall\MYDRIVER.sys* and if necessary also the PDB file.
- 4. For TwinCAT driver projects (.sys) and if drivers are new on a machine: TwinCAT must perform a registration once. Switch TwinCAT via SysTray (right-click->**System**->**Start/ Restart**) into RUN mode. Alternatively this call can be used ("%1" can be replaced as driver name):

```
sc create %1 binPath= c:\TwinCAT\3.1\Driver\AutoInstall\%1.sys type= kernel
start= auto group= "file system" DisplayName= %1 error= normal
```
 $\Rightarrow$  You can now start the target machine.

# **Handling licenses**

Note that licenses cannot be transferred in this manner. Please use pre-installed licenses, volume licenses or other mechanisms for providing licenses.

# <span id="page-218-2"></span>**3.3.4 Performing an update of the complete machine**

- $\checkmark$  Boot data have been generated for the machine platform by creating (or recreating) the TwinCAT project. A connection to the target system is not required when creating (or recreating) the project.
- $\checkmark$  The real hardware configuration corresponds to the project configuration.

 $\checkmark$  If the machine update is to be performed on several machines and not on a specific machine, the following options are activated: **Use Relative NetIds** in the Routes settings (System > Routes, NetIdManagement tab) and **Virtual Device Names** in the Adapter settings of all network and USB devices

(e.g. I/O > Devices > EtherCAT Master, Adapter tab)

- The network adapter names of the machine must correspond to the adapter name of the configuration.
- 1. Copy the boot data of the TwinCAT project, i.e. all files and folders, from the folder *..\<Solution name>\<Project name>\\_Boot\<Platform>\.*
- 2. Replace the boot data in the machine's TwinCAT boot directory *C:\TwinCAT\3.1\Boot\* by the copied boot data.
- 3. If you use C++ modules, please copy the C++ drivers (described in chapter [Performing a C++ update](#page-218-1) [\[](#page-218-1)[}](#page-218-1) [219\]](#page-218-1)).
- 4. Restart the machine's TwinCAT system.
- <span id="page-219-0"></span> $\Rightarrow$  The boot data of the TwinCAT system and thus the TwinCAT system itself are updated.

# **3.3.5 Cloning a machine**

In order to transfer the boot data of a TwinCAT or PLC project from one machine to another, copy the boot data from the first machine's boot directory and replace the boot data in the boot directory of the other machine.

If the TwinCAT system whose boot data are to be copied is in Run mode and persistent data are also to be exchanged, the TwinCAT system should first be switched from Run to Config mode so that the persistent data are saved in the file .bootdata and are available in the boot directory for copying. (See Port\_xxx.bootdata)

# **3.4 Starting the program automatically**

TwinCAT 3 offers the possibility to start selected programs automatically after startup. This is especially useful for programs where TwinCAT must be started before execution, e.g. visualization software.

To start a program automatically after TwinCAT startup, a shortcut of the program must be created in a special startup folder in the TwinCAT directory. The program itself must be installed locally on the same PC as TwinCAT. After the first activation of the Run Mode after starting the TwinCAT runtime system, the shortcuts in the Startup folder are executed.

The path *<TwinCAT>\3.x\Target\StartUp* leads to the startup folder. The designation results as follows:

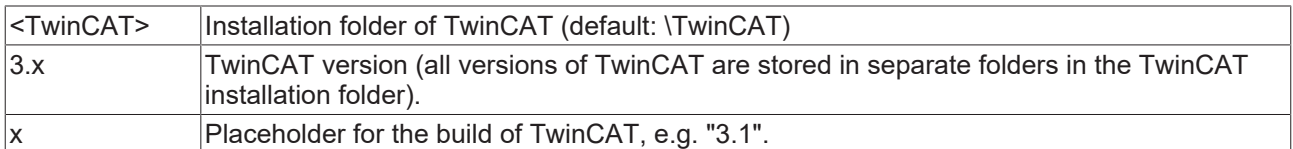

1. Save a shortcut to the program in the folder *<TwinCAT>\3.x\Target\StartUp*.

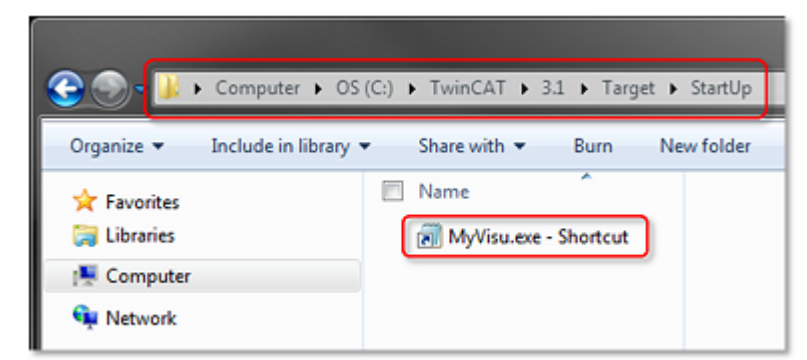

2. Make sure that TwinCAT starts in Run Mode.

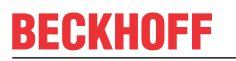

3. In the TwinCAT project tree, double-click on **SYSTEM** and select the **Settings** tab.

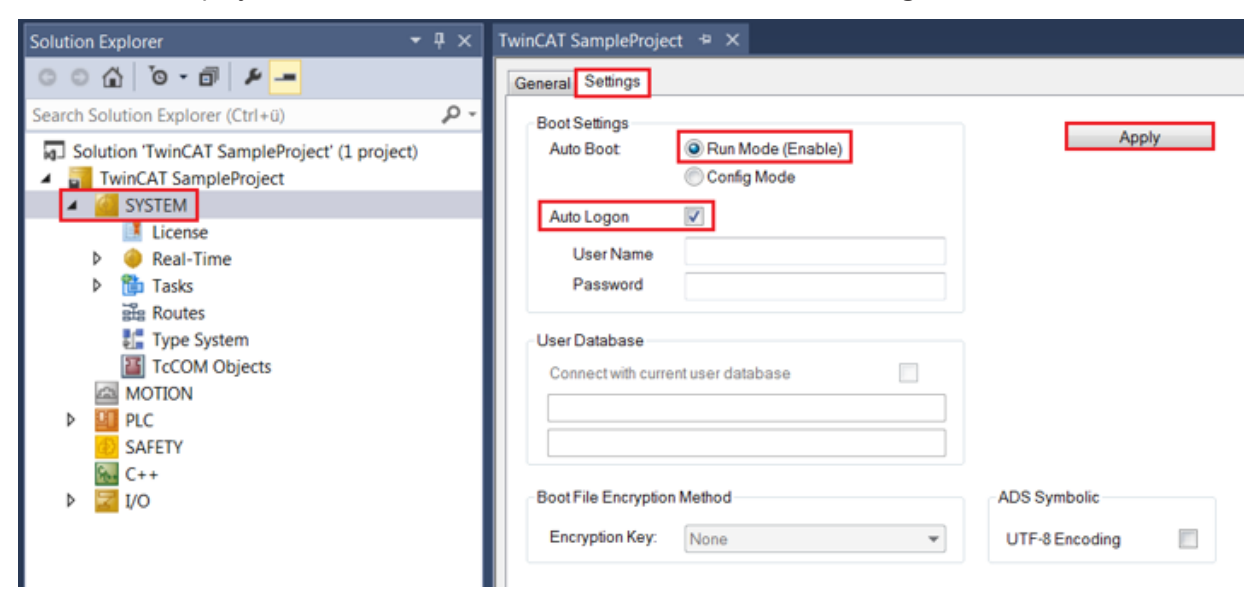

- 4. Enable the options **Run Mode (Enable)** and **Auto Logon.**
- 5. Click **Apply**.

# **3.5 Corrected time stamps**

# **3.5.1 Overview**

Controllers generate data to be collected and linked in modern, distributed systems. Since controllers start off as stand-alone devices, they have independent time bases. In a common database, it would not be possible to correlate data with respect to time.

In order to counter this problem, it has been possible for quite some time to synchronize controllers with each other, for example using the network protocol IEEE1588 or PTP.

However, in many scenarios it is sufficient to provide the data with a uniform timestamp. The controllers can be operated independently of each other, so that on the one hand the hardware costs associated with the protocols mentioned above are reduced, while on the other hand there is no technical dependency between the controllers.

This chapter describes the TwinCAT components for adapting timestamps for storing time-synchronous data.

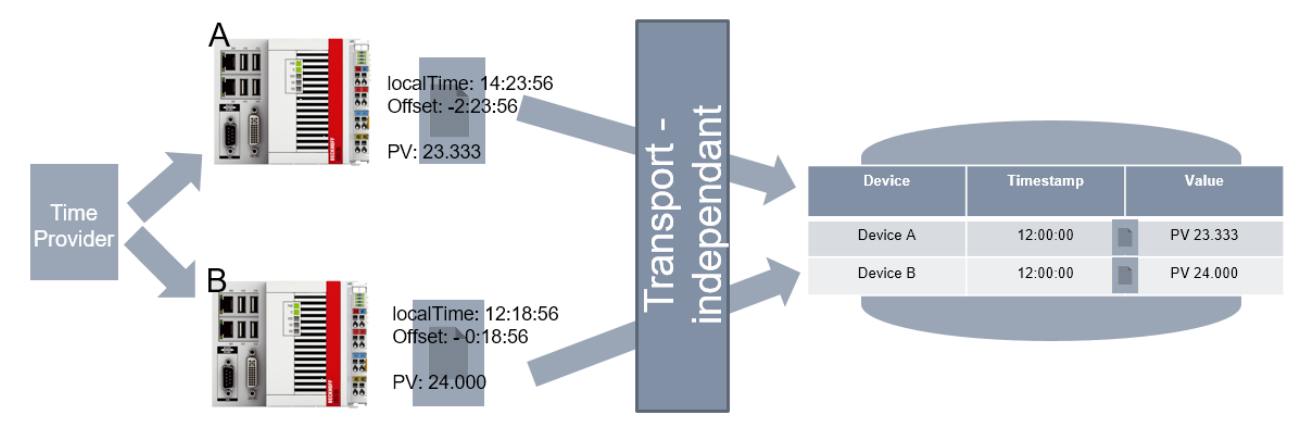

The figure illustrates the basic idea: independent controllers obtain the local timestamp and adjust it using an offset, which is then used to store the common data.

A central component, the external time interface, is available in TwinCAT real-time for this purpose. This component

- receives the offset to the corrected time from a configured source (external time provider).
- provides the external time consumer with a corrected time, depending on the current local time.

This corrected time can then be used by different components inside and outside the real-time.

The source is typically either an NTP server or a DC time signal based on EtherCAT, which is synchronized via EL6688 through PTP (IEEE1588), for example. However, a source can also be implemented by the customer, so that other time signals can be realized as a source.

In addition to the central component in the TwinCAT real-time described above, the concept thus comprises two types of components:

- 1. External time providers: provide an offset for adjusting timestamps of the central component. For example, a provider obtains a timestamp via NTP (Network Time Protocol, see RFC 4330), from which it calculates an offset to the local system time and makes this available.
- 2. External time consumers: use an offset that they obtain from the central component. Thus a timestamp can be used in the components that leads to comparable data on remote devices. All TwinCAT components that use timestamps can be consumers, and also customer applications.

# **3.5.2 System requirements**

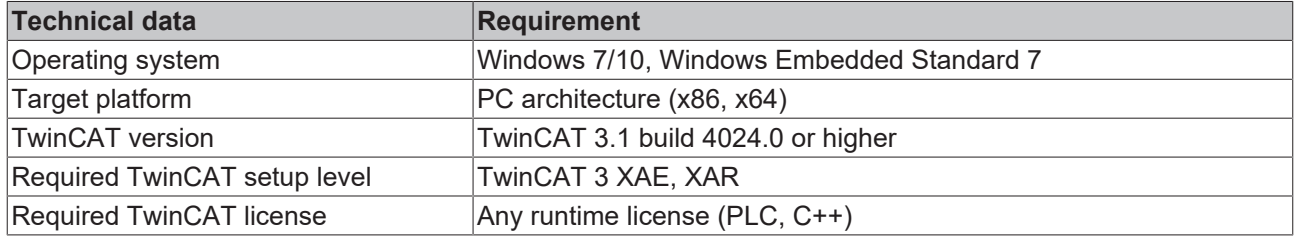

# **3.5.3 Limitations**

Some important limitations have to be taken into account:

- The TwinCAT system time is not changed by the external time interface described here
- The external time offsets are made available to the consumers as provided by the provider. It follows that
	- the offset must be calculated correctly by the provider.
	- no monotony can be guaranteed in the timestamps.
- The external time offsets are not saved and subsequently made available for retrieval. This means that only the current offsets are managed in the TwinCAT system.

# **3.5.4 Technical introduction**

TwinCAT offers different interfaces for the external time provider and the external time consumer in order to utilize the concept of corrected timestamps.

On the external time consumer side, different TwinCAT components are able to use the external timestamp. In addition, there are different access options for applications.

On the external time provider side, modules are provided that can calculate and provide an offset via NTP. In addition, there is a module that can use the offset via DC. The corresponding interface for providing the offset is also offered for TwinCAT C++, so that customers can create their own external time providers.

### **Timestamps for different use cases**

It should be noted that TwinCAT differentiates between four types of timestamps in this concept:

- 1. None: Local system time and no correction
- 2. Soft: Recommended use e.g. for NTP
- 3. Medium: Recommended use e.g. for IEEE1588
- 4. Hard: Recommended use e.g. for hardware synchronization where no drift should occur

An external time provider provides one of the possible offsets; only one provider can be defined for each type.

An external time consumer can then use any offset; all four offset types can be used as required. Thus it is possible to use different timestamps in different ensembles or operation modes. For example, a local diagnosis can take place with the local system time, while at the same time aggregated data from different systems can be corrected with the offset type Soft and stored in a common database.

The interfaces of the corrected timestamps use data types with a length of 8 bytes and are counted from 1.1.1601 in 100 ns steps.

# **3.5.4.1 Consumers**

External time consumers are components that can correct the local system time with an offset. For this purpose, the components must select or configure an offset of type Soft, Medium or Hard and query it accordingly.

## **3.5.4.1.1 TwinCAT components as offset consumers**

The following TwinCAT components support the approach of corrected timestamps – the respective documentation describes how this functionality can be enabled:

• TwinCAT 3 EventLogger

This list will be extended.

# **3.5.4.1.2 Application implementation**

Applications can use the external time offsets in different components:

- Real-time PLC: The PLC can query an offset or have a local timestamp corrected accordingly.
- Real-time C++: C++ TcCOM modules are able to query the offset and act accordingly.
- User mode ADS device notifications: The timestamps sent with the ADS device notifications can be corrected.
- User mode ADS Read: The corrected timestamp can be retrieved by an ADS Read. This can be used in ADS Sum commands to retrieve a timestamp along with data.

The interfaces are documented in the corresponding API chapters.

## **3.5.4.2 Provider**

External time providers are components that determine an external time offset in relation to the local system time through an external information source and make it available in TwinCAT. This allows external time consumers to receive a corrected time, independent of the provider.

TwinCAT also supplies providers with:

- NTP providers: an implementation that queries and provides a time signal from an NTP server via (S)NTP.
- DC providers: An implementation that passes on the DC time from the EtherCAT master to TwinCAT as an offset (e.g. via IEEE1588 or PTP)
- <span id="page-222-0"></span>• In addition, the customer is able to provide his own providers.

# **3.5.4.2.1 NTP provider**

The NTP provider is an (S)NTP client that cyclically receives a time signal from an NTP server. This allows it to calculate an offset of the system time from the time signal of the NTP server and make it available accordingly.

## **Configuration**

The NTP provider is implemented as TcCOM module TcNtpExternalTimeProvider. This module is commissioned as a TcCOM module as follows:

- $\checkmark$  TwinCAT project
- 1. Insert a TcCOM module under System->TcCOM Objects and select type TcNtpExternalTimeProvider in the category External Time Provider.

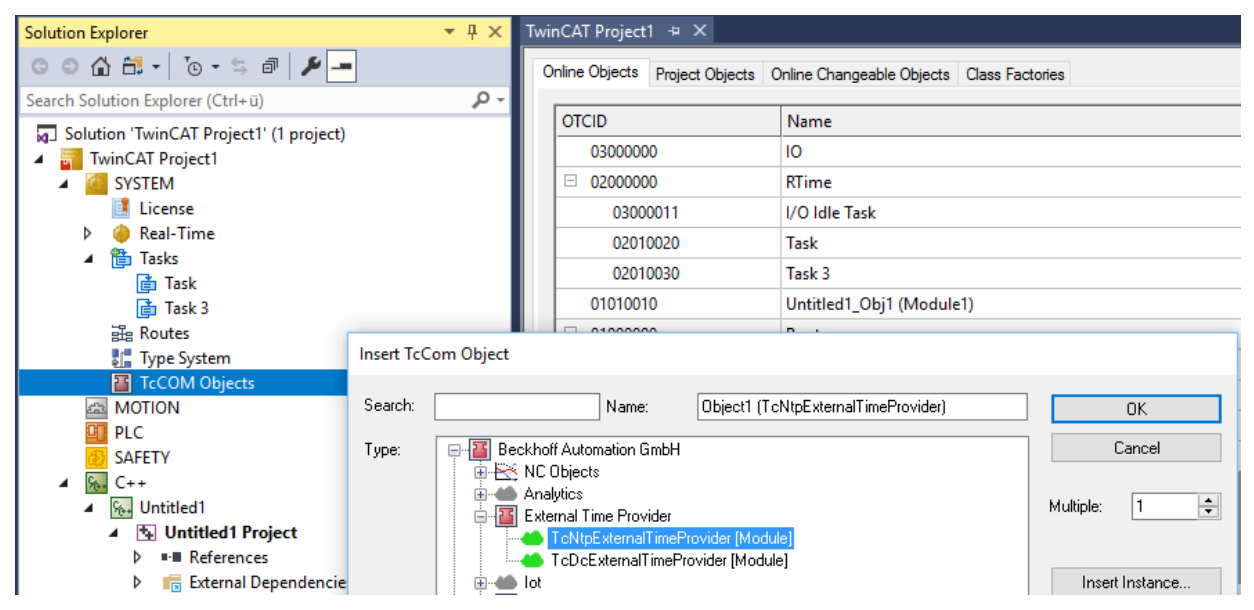

2. The module requires a task from which it is called. This is parameterized via the **Context** tab of the module:

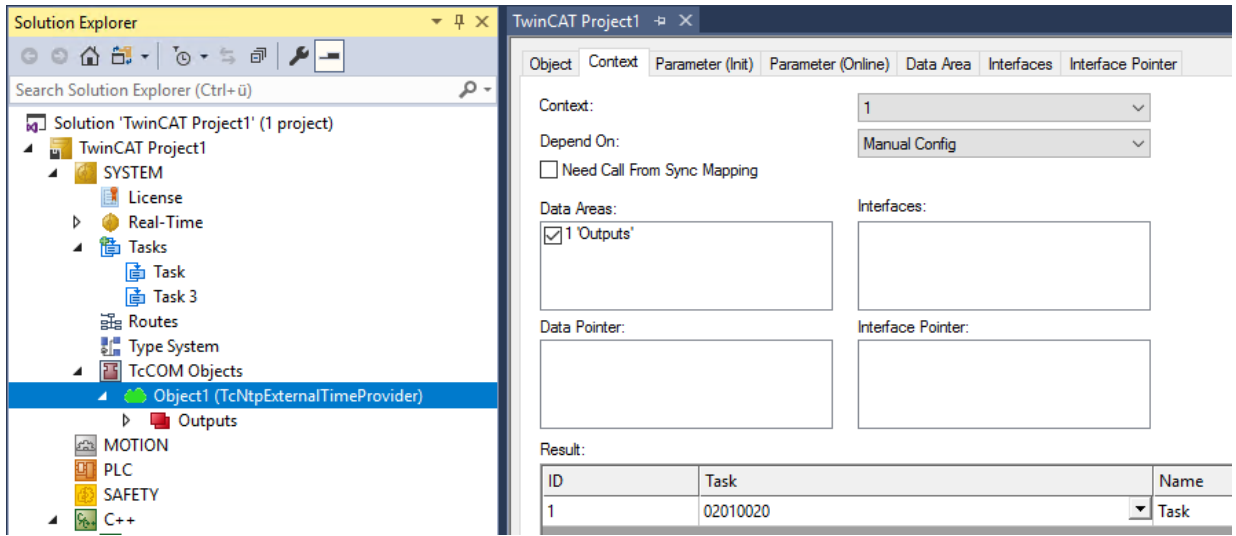

 $\Rightarrow$  The TcCOM module can be parameterized:

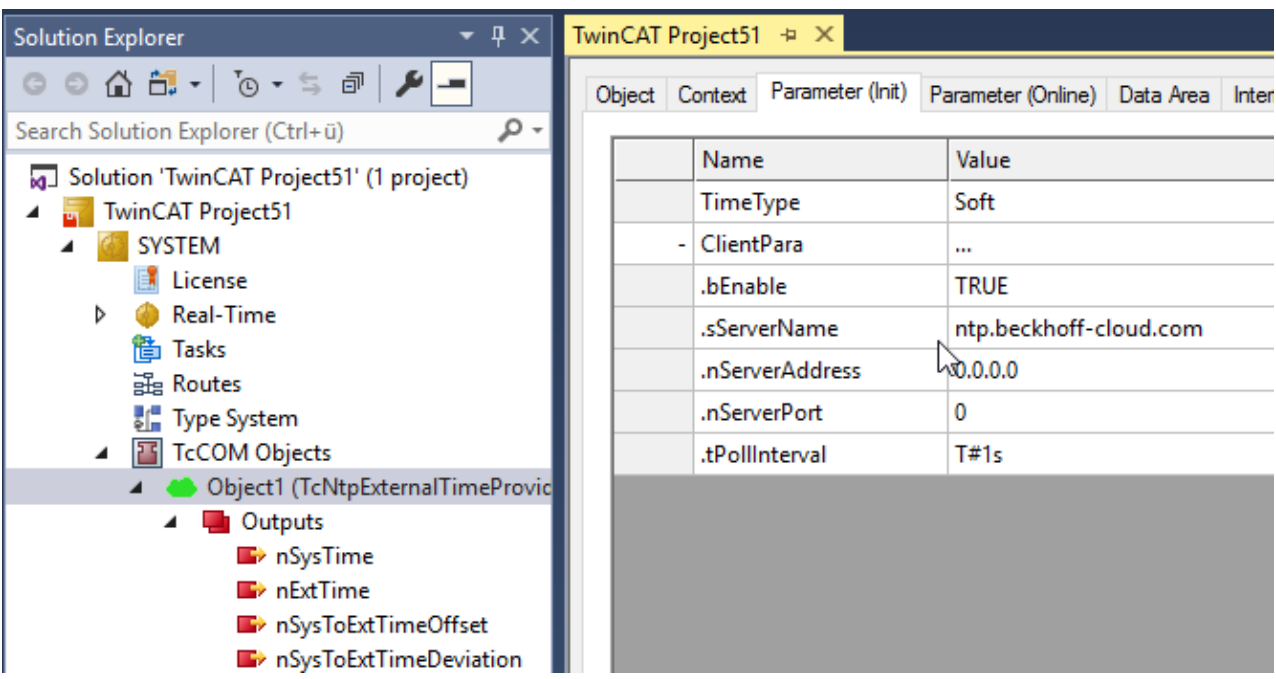

The configuration takes place in the **Parameter (Init)** tab. The parameters have the following meanings:

• **TimeTime:** The type of offset for which this module is to determine an offset.

### **Client Para:**

- **bEnable:** The module can be disabled to prevent NTP communication.
- **sServerName:** The name of the NTP server to be used as the source.
- **nServerAddress:** IP address of an NTP server (used if sServerName is empty).
- **nServerPort:** The UDP port of the NTP server to be used (default: 123).
- **tPollIntervall:** The interval in which the NTP queries are to be started. The maximum specified by the server is taken into account, which may slow down requests.

This module passes a determined offset to TwinCAT via the [ITcSetExternalTime \[](#page-230-0) $\triangleright$  [231\]](#page-230-0) interface. In addition, outputs are available for mapping.

### **NTP provider as NTP server**

Optionally, the same module can also act as an NTP server. Thus, a time signal can be obtained from an external NTP server (as a client) and simultaneously provided to lower-level systems.

For the external server, the NTP protocol typically requires a minimum query time of 8 seconds or more. The NTP provider as NTP server, on the other hand, allows more frequent query intervals.

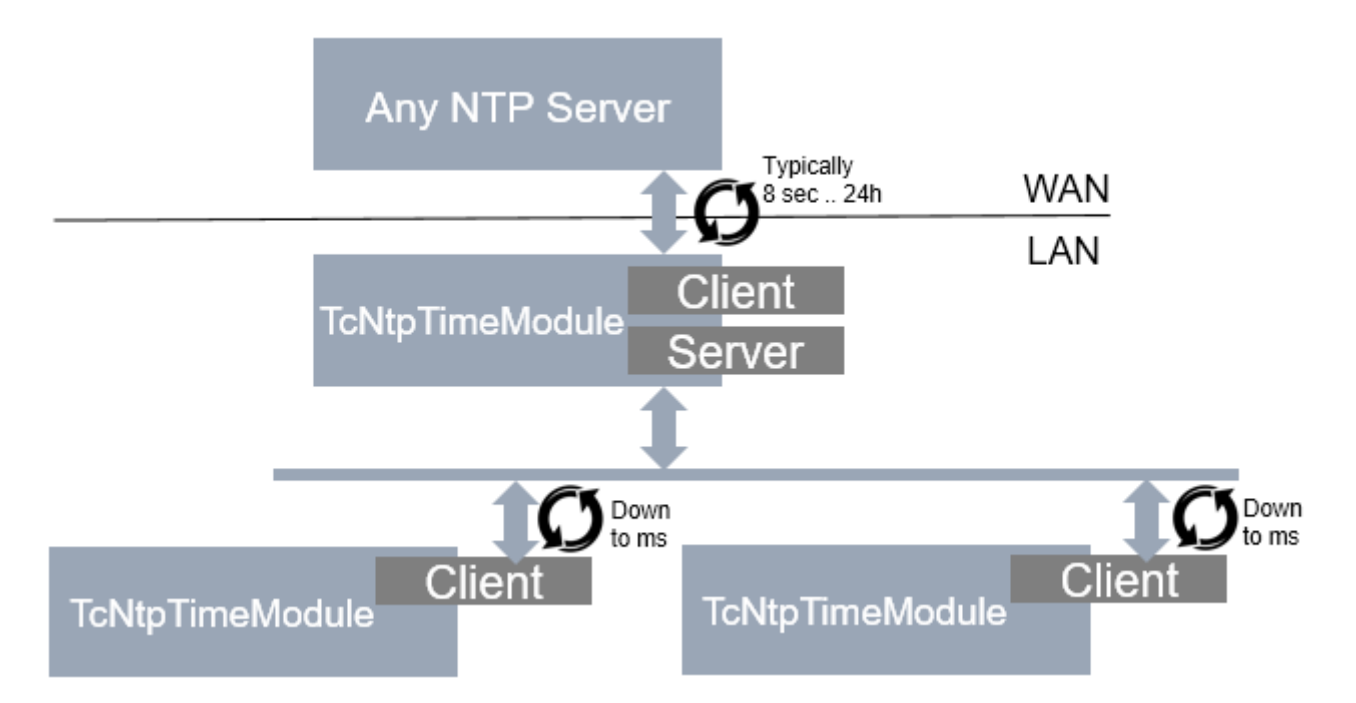

#### **Server function**

The server functionality is normally hidden. It can be displayed and configured via **Show Hidden Parameters**:

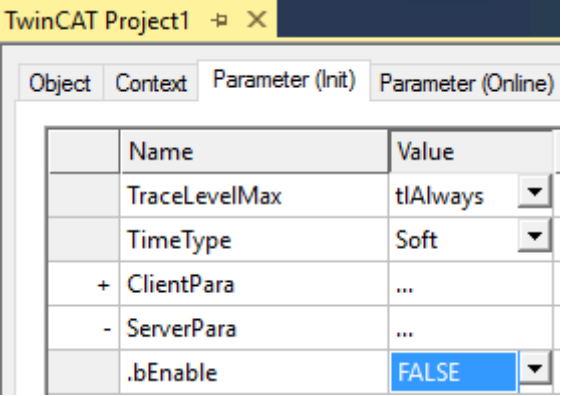

- **bEnable:** Enable NTP server functionality for this module. To do this, open the udp/123 port in the Windows firewall.
- **nPort:** The UDP port that is used to offer the server (default: 123).

The following parameters are used to adjust the NTP information provided. By default, the parameters are set as specified in the protocol; they can be overwritten here:

- **nLeap:** Manual configuration of the Leap Indicator.
- **nStratum:** Manual configuration of the stratum.
- **nRoot:** Manual configuration of the root server information, as defined depending on the stratum.

#### **Filter function**

If offsets are determined by the NTP server query, the module can independently perform a transition from the old offset to the new offset.

This functionality is normally hidden. It can be displayed and configured via **Show Hidden Parameters**:

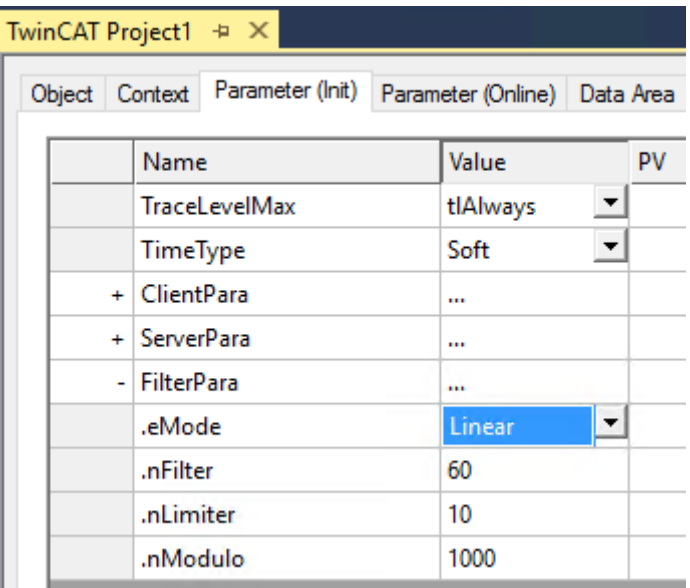

• **eMode**: A selection of modes. Currently, either no adjustment or a linear adjustment is made (default).

The following parameters apply if "Linear" is selected as eMode:

- **nFilter**: Number of values for which the average is taken, i.e. number of NTP responses. With a poll interval of 1 s, nFilter = 60 would effect a filter for one minute. (Default: 60).
- **nLimiter**: The offset is changed by this value at the most per cycle. If the difference between the local and external clocks were to be 100 ms and the cycle time 1 ms, it would thus take 100,000 cycles or 1.6 minutes at nLimiter = 10 until the offset has settled. (Default: 1 µs).
- **nModulo**: Rounding of the offset. Usually this should be chosen depending on the cycle time. The offset is adjusted via this modulo so that no "un-round" times are created. The DC Time will return the modulo of the cycle time; corrected with the offset, the time stamp thus remains "round". The offset/ time stamp changes as a result, but also with small jumps if an adjustment takes place. As described under nLimiter and with nModulo = 1000, the offset and thus the relative time stamp would increment every 100th cycle by 0.1 ms.

#### **Diagnostics**

Diagnostic information can be viewed under the **Parameters (Online)** tab.

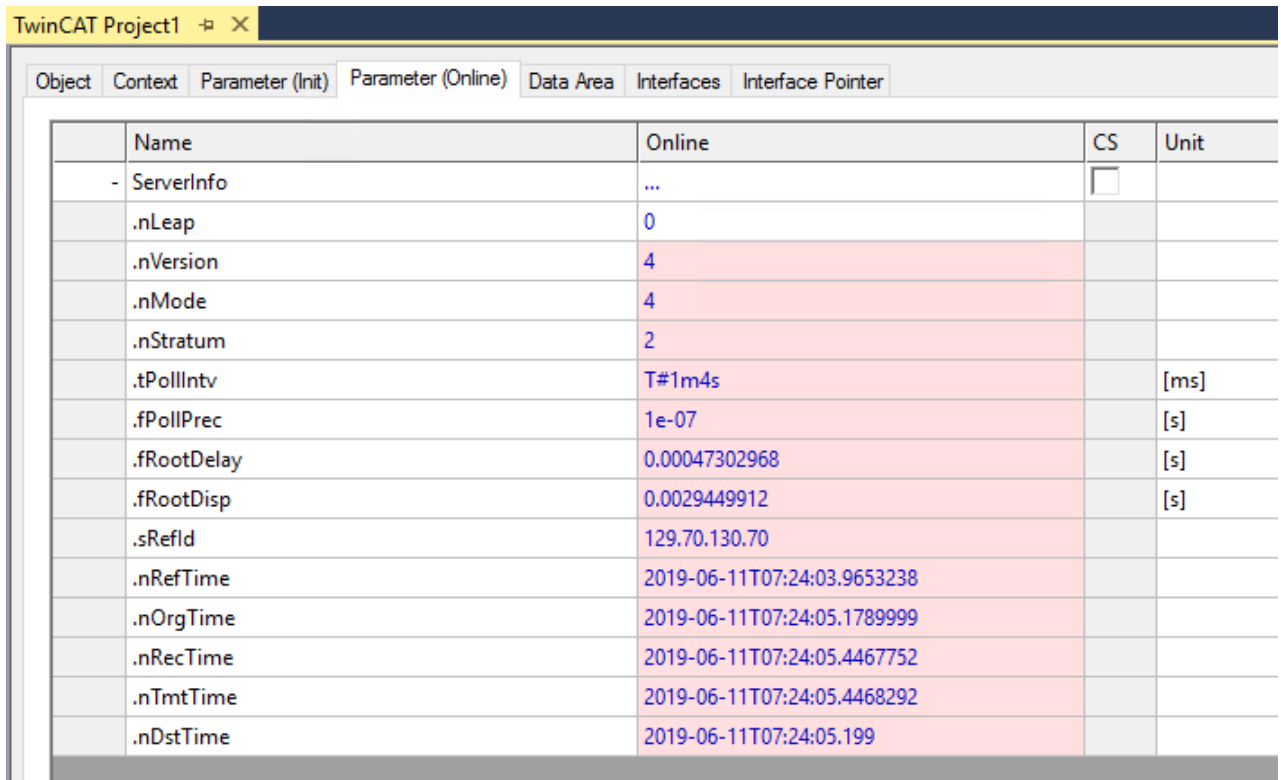

For each line there is a corresponding description in the **Comment** column.

In addition, corresponding symbols are available for programmatic evaluation:

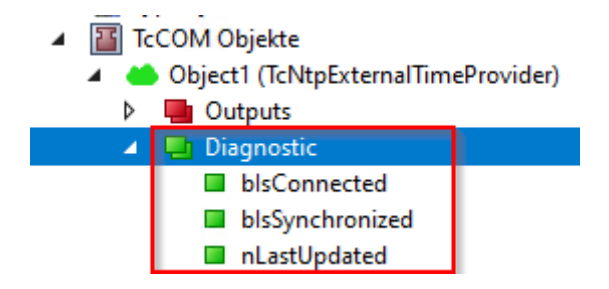

# **3.5.4.2.2 DC provider**

The DC provider obtains an offset through mapping from an EtherCAT master. It can be used to use time values from the I/O range as offset, such as those provided by the EtherCAT master (DC time) or an EL6695.

## **Configuration**

The DC provider is implemented as TcCOM module TcDcExternalTimeProvider. This module is commissioned as a TcCOM module as follows:

 $\checkmark$  TwinCAT project

1. Insert a TcCOM module under System->TcCOM Objects and select type TcDcExternalTimeProvider in the category External Time Provider.

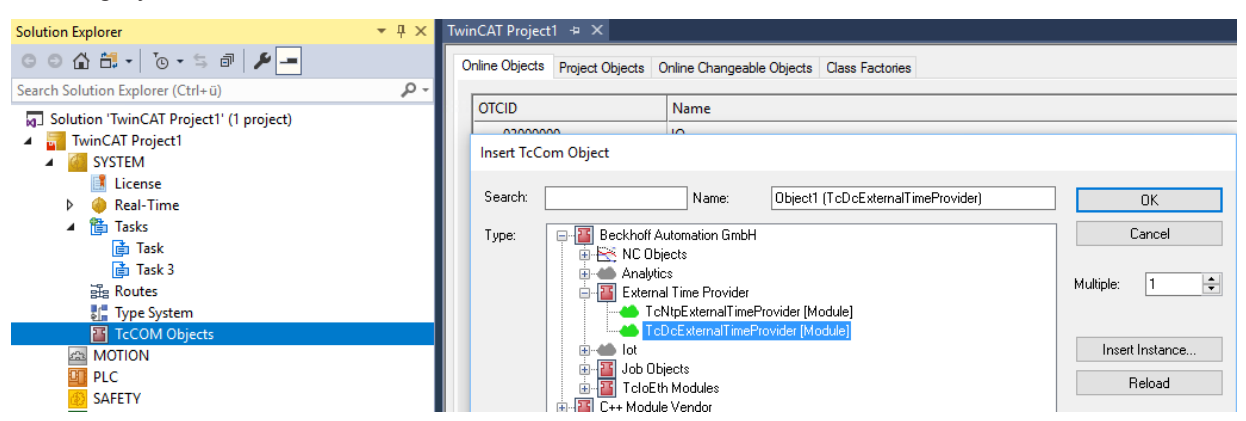

2. The module requires a task from which it is called. This is parameterized via the context tab of the module:

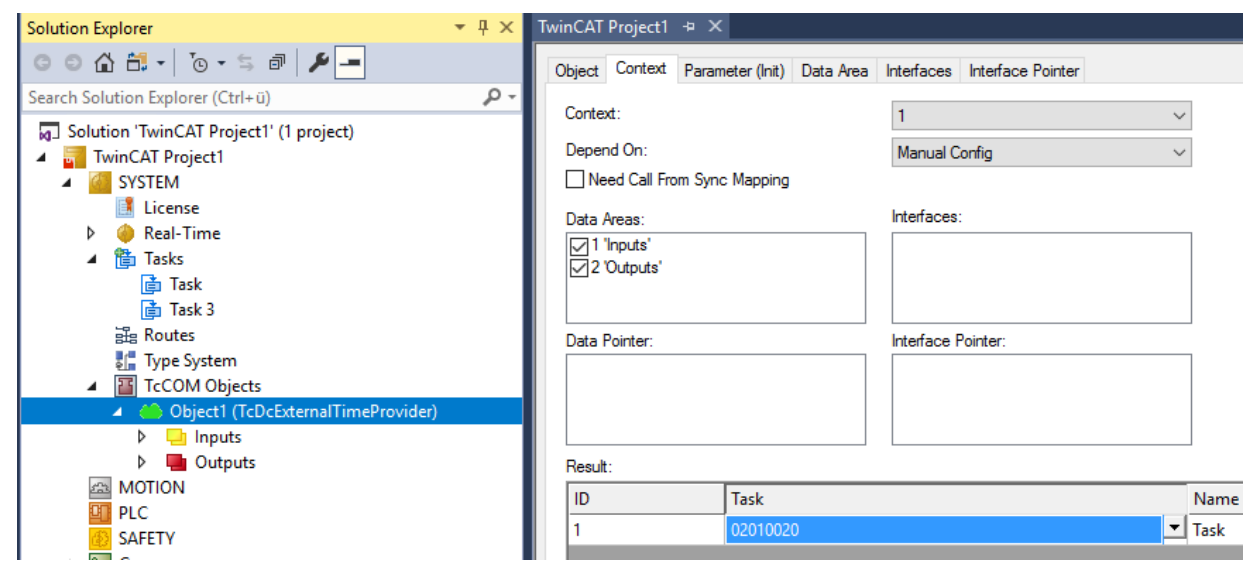

 $\Rightarrow$  The module can be parameterized:

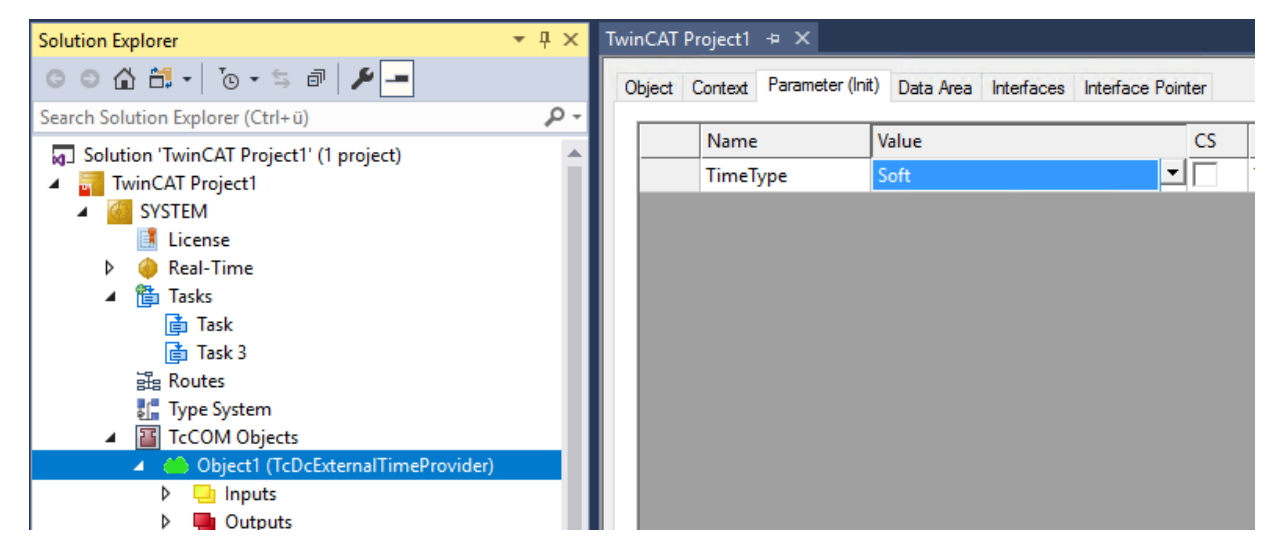

The configuration takes place in the Parameters (Init) tab. The parameters have the following meanings:

• TimeTime: The type of offset for which this module is to determine an offset.

• This module obtains the offset itself through mapping:

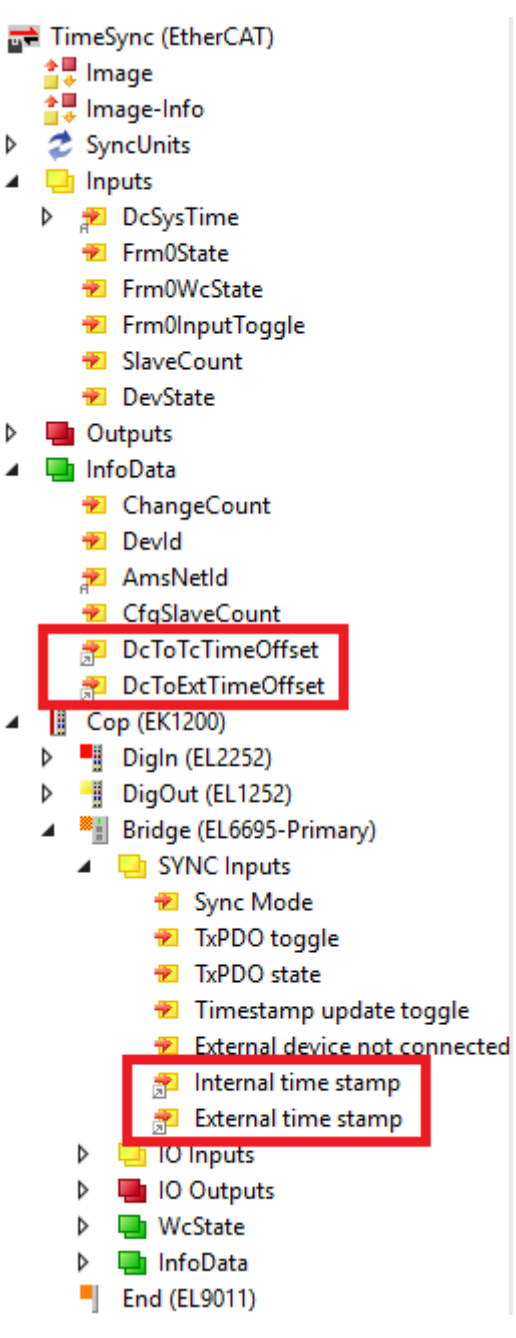

This module passes a determined offset to TwinCAT via the [ITcSetExternalTime \[](#page-230-0)[}](#page-230-0) [231\]](#page-230-0) interface. In addition, outputs are available for mapping.

# **3.5.4.2.3 Application implementation**

An application can provide its own TimeOffset provider by using the ITcSetExternalTime interface in TwinCAT C++.

This module provides a cyclic value for the respective offsets, if necessary.

### **Sequence**

A module implements the following sequence

- $\checkmark$  A TcCOM module was instantiated
- 1. The module registers itself as provider of a certain type of offset (Soft/Medium/Hard) via RegisterExternalTimeProvider
- 2. SetExternalTimeOffset can be used to provide an offset cyclically, if necessary
- 3. The module logs off using UnregisterExternalTimeProvider

Registration ensures that an offset of only one module can be used at a time.

A more detailed description of the ITcSetExternalTime interface can be found in chapter [ITcSetExternalTime](#page-230-0) [interface \[](#page-230-0)[}](#page-230-0) [231\]](#page-230-0).

# **3.5.5 Real-time API**

At this point, interfaces and structures are documented to deal with the corrected timestamps from the realtime.

## <span id="page-230-1"></span>**3.5.5.1 Structures**

## **3.5.5.1.1 Enum TimeType**

TwinCAT provides four different timestamps. The Enum TimeType is used to distinguish between them.

#### **Syntax**

```
enum TimeType {
SystemTime = 0,ExternalTimeHard = 1,
ExternalTimeMedium = 2,
ExternalTimeSoft = 3, // e.g. NTP};
```
#### **Values**

How the three external timestamp types are used in practice depends on application. The example below is merely a suggestion.

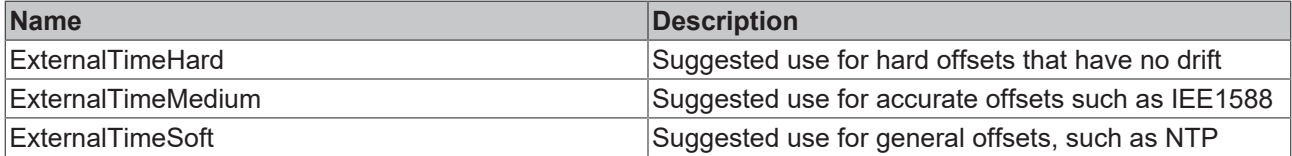

## **3.5.5.2 Interfaces**

At this point the interfaces are described which are used for the corrected time stamps.

For the different time formats and representations there is a corresponding list in the C++ SDK. See: Infosys [C/C++](https://infosys.beckhoff.com/index.php?content=../content/1033/tc3_c/9007200584831627.html)

# <span id="page-230-0"></span>**3.5.5.2.1 ITcSetExternalTime interface**

The ITcSetExternalTime interface is implemented by the TcCOM object server. It can be used to provide an externally determined offset.

### **Syntax**

```
TCOM_DECL_INTERFACE("00000067-0000-0000-e000-000000000064", ITcSetExternalTime)
struct declspec(novtable) ITcSetExternalTime : public ITcExternalTime
```
## **Methods**

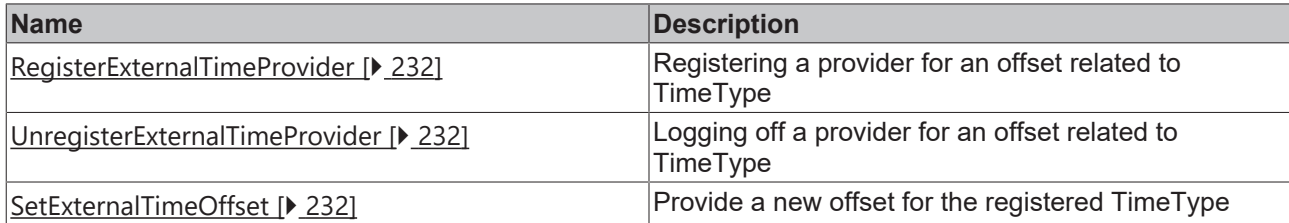

### **Comments**

<span id="page-231-0"></span>This interface is not available for the PLC.

# **3.5.5.2.1.1 RegisterExternalTimeProvider method**

Registering a provider for an offset related to TimeType

### **Syntax**

HRESULT TCOMAPI RegisterExternalTimeProvider(OTCID oidProvider, TimeType type) = 0;

### **Parameter**

**oidProvider:** (type: OTCID) The object ID of the provider; normally the object ID of the calling party

**type:** (type: [TimeType \[](#page-230-1)▶ [231\]](#page-230-1)) The TimeOffset type to be registered.

### **Return value**

Type: HRESULT

Notifies the success of registration

<span id="page-231-1"></span>**Description**

# **3.5.5.2.1.2 UnregisterExternalTimeProvider method**

Logging off a provider for an offset related to TimeType

### **Syntax**

HRESULT TCOMAPI UnregisterExternalTimeProvider(OTCID oidProvider, TimeType type) = 0;

### **Parameter**

**oidProvider:** (type: OTCID) The object ID of the provider; normally the object ID of the calling party

**type:** (type: [TimeType \[](#page-230-1)[}](#page-230-1) [231\]](#page-230-1)) The TimeOffset type to be logged off.

### **Return value**

Type: HRESULT

Notifies the success of the deregistration

### <span id="page-231-2"></span>**Description**

## **3.5.5.2.1.3 SetExternalTimeOffset method**

Provide a new offset for the registered TimeType

## **Syntax**

HRESULT TCOMAPI SetExternalTimeOffset(OTCID oidProvider, TimeType type, \_\_int64 offset) = 0;

## **Parameter**

**oidProvider:** (type: OTCID) The object ID of the provider; normally the object ID of the calling party

**type:** (type: [TimeType \[](#page-230-1)[}](#page-230-1) [231\]](#page-230-1)) The TimeOffset type

**offset:** (type: int64) The new offset value.

# **Return value**

Type: HRESULT

Notifies the success.

## **Description**

It is valid for the offset ExternalTime = Internal Time + Offset. I.e. if the time in TwinCAT is in the past, the offset must be greater than 0.

# **3.5.5.2.2 ITcExternalTime interface**

The ITcExternalTime interface is implemented by the TcCOM object server. This can be used to retrieve and use an externally determined offset.

#### **Syntax**

```
TCOM_DECL_INTERFACE("00000066-0000-0000-e000-000000000064", ITcExternalTime)
struct declspec(novtable) ITcExternalTime : public ITcUnknown
```
### **Methods**

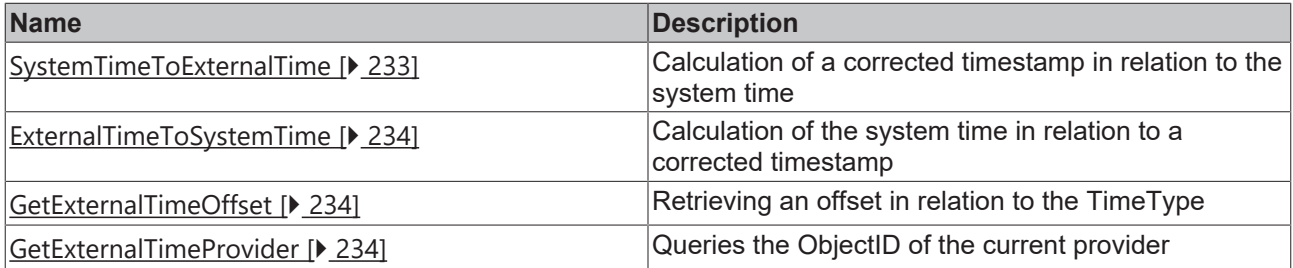

# <span id="page-232-0"></span>**3.5.5.2.2.1 SystemTimeToExternalTime method**

Calculation of a corrected timestamp in relation to the system time

#### **Syntax**

HRESULT TCOMAPI SystemTimeToExternalTime(TimeType type, int64& time) =  $0;$ 

### **Parameter**

**type:** (type: [TimeType \[](#page-230-1)▶ [231\]](#page-230-1)) The TimeOffset type to be used for the calculation

**time:** (type: \_\_int64&) The timestamp to be corrected by offset

### **Return value**

Type: HRESULT

Notifies the success.

## <span id="page-233-0"></span>**Description**

# **3.5.5.2.2.2 ExternalTimeToSystemTime method**

Calculation of the system time in relation to a corrected timestamp

#### **Syntax**

```
HRESULT TCOMAPI ExternalTimeToSystemTime(TimeType type, int64\& time) = 0;
```
### **Parameter**

**Type:** (type: [TimeType \[](#page-230-1)▶ [231\]](#page-230-1)) The TimeOffset type to be used for the calculation

**time:** (type: \_\_int64&) The corrected timestamp, adjusted by the offset.

#### **Return value**

Type: HRESULT

Notifies the success.

### **Description**

<span id="page-233-1"></span>The offset valid at the time of the call is used to determine the local system time.

# **3.5.5.2.2.3 GetExternalTimeOffset method**

Retrieving an offset in relation to the TimeType

#### **Syntax**

HRESULT TCOMAPI GetExternalTimeOffset(TimeType type, \_int64& offset) = 0;

### **Parameter**

**type:** (type: [TimeType \[](#page-230-1)▶ [231\]](#page-230-1)) The TimeOffset type to be retrieved

**offset:** (type: int64&) The value set to the offset.

### **Return value**

Type: HRESULT

Notifies the success.

### <span id="page-233-2"></span>**Description**

# **3.5.5.2.2.4 GetExternalTimeProvider method**

Queries the ObjectID of the current provider

### **Syntax**

HRESULT TCOMAPI GetExternalTimeProvider(TimeType type, OTCID& oidProvider) = 0;

## **Parameter**

**type:** (type: [TimeType \[](#page-230-1)[}](#page-230-1) [231\]](#page-230-1)) The TimeOffset type whose provider is to be queried.

**oidProvider:** (type: OTCID&) The ObjectID that is set to the ObjectID of the provider.

### **Return value**

Type: HRESULT

Notifies the success.

## <span id="page-234-0"></span>**Description**

# **3.5.6 ADS API**

The TimeOffsets can also be queried via ADS. There are two ways to do this

1. ADS Notification: ADS notifications contain a time stamp that contains the time at which the data was changed.

An ADS client sends an ADS command before the AddDeviceNotification. This causes the target system to register which type of corrected time stamp is required from this ADS client.

2. ADS Read: A corrected time stamp can be read out via ADS Read. This can be used to obtain a corrected time stamp in an ADS Sum command at the time when the ADS commands were executed.

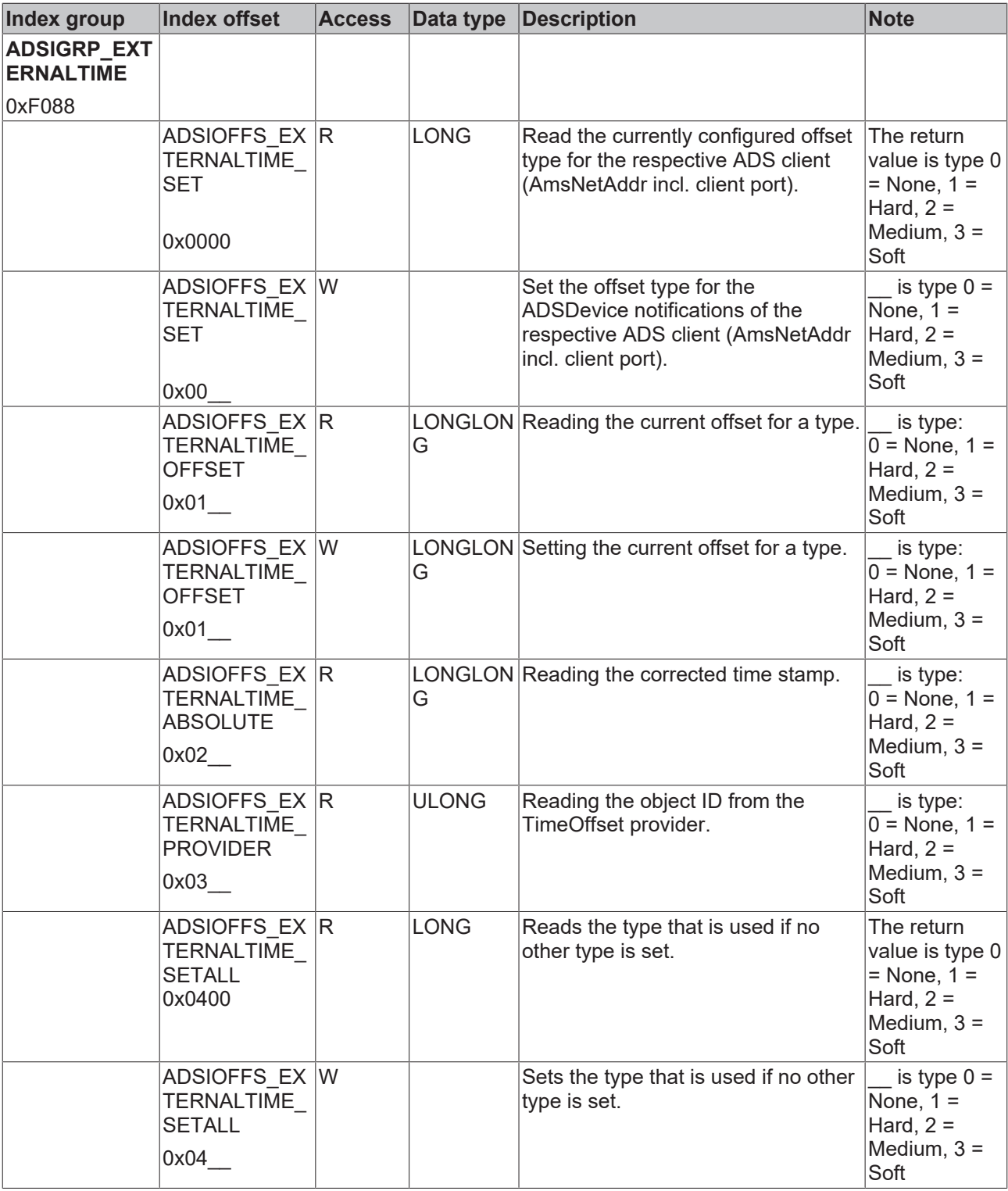

The Defines can be found in the file "Ads.h".

The [ADS consumer sample \[](#page-236-0) $\triangleright$  [237\]](#page-236-0) illustrates the application.

# **3.5.7 Samples**

Various samples illustrating the use of the corrected timestamps are provided for the benefit of the user:

- [PLC Consumer \[](#page-236-1) $\sqrt{237}$  $\sqrt{237}$ ]: A PLC program accesses corrected timestamps.
- [C++ Consumer \[](#page-237-0) $\geq$  [238\]](#page-237-0): A C++ TcCOM module accesses corrected timestamps.
- [ADS Consumer \[](#page-236-0) $\triangleright$  [237\]](#page-236-0): An ADS client in user mode accesses the corrected timestamps.

• [C++ Provider \[](#page-237-1)[}](#page-237-1) [238\]](#page-237-1): A C++ TcCOM module determines an offset and provides it.

The corrected timestamps are also used by other components of the TwinCAT system. A required configuration can be found with the respective components.

## <span id="page-236-0"></span>**3.5.7.1 ADS consumer**

The ADS Consumer sample retrieves corrected timestamps as described in the [ADS API \[](#page-234-0)[}](#page-234-0) [235\]](#page-234-0).

#### **Download**

Here you can access the [https://infosys.beckhoff.com/content/1033/tc3\\_Grundlagen/Resources/](https://infosys.beckhoff.com/content/1033/tc3_Grundlagen/Resources/7705550603.zip) [7705550603/.zip](https://infosys.beckhoff.com/content/1033/tc3_Grundlagen/Resources/7705550603.zip) for this sample.

- $\checkmark$  Start the TwinCAT target system with which the ADS Consumer sample is to communicate. The [PLC](#page-236-1) [Consumer \[](#page-236-1)[}](#page-236-1) [237\]](#page-236-1) sample can be used.
- 1. Unpack the downloaded ZIP file.
- 2. Open the included vcxproj file in Visual Studio.
- 3. Adjust the target AmsNetID. (TcExternalTimeAdsClient.cpp, line 119)
- $\Rightarrow$  The sample is ready for operation.

#### **Description**

The sample code can be found in the CPP file TcExternalTimeAdsClient.cpp

Different UseCases for receiving corrected timestamps are illustrated in the Main() method:

- Reading of the provider, the offset and the corrected timestamp from the system service for the different offsets: uncorrected(0), soft(1), medium(2), hard(3), plus an invalid value (4) to illustrate the error behavior.
- Reading the corrected timestamps from a PLC program for the different offsets.
- Reading the provider used and all providers.
- Subscribing to a variable in the PLC; the time provided via notification has a corrected timestamp. The output takes place in the AdsNotificationCallback() method.

## <span id="page-236-1"></span>**3.5.7.2 PLC Consumer**

The PLC Consumer sample retrieves a corrected timestamp from the TwinCAT system and uses it.

#### **Download**

Here you can access the [https://infosys.beckhoff.com/content/1033/tc3\\_Grundlagen/Resources/](https://infosys.beckhoff.com/content/1033/tc3_Grundlagen/Resources/7705583115.zip) [7705583115/.zip](https://infosys.beckhoff.com/content/1033/tc3_Grundlagen/Resources/7705583115.zip) for this sample**.**

- 1. Open the tszip file that it contains in TwinCAT 3 by clicking on **Open Project ….**
- 2. Select your target system.
- 3. Build the sample on your local machine (e.g. **Build->Build Solution**).
- 4. Activate the configuration by clicking on  $\mathbb{R}^3$ .
- $\Rightarrow$  The sample is ready for operation.

#### **Description**

The TcNtpExternalTimeProvider is configured under **System > TcCOMObjects**. Here you can parameterize your own NTP server under **Parameter (Init)**, if the default pool.ntp.org cannot be reached.

The PLC program essentially consists of the function block FB\_TcExternalTime. It provides functions for reading a corrected timestamp from the TwinCAT system. The variable \_eTimeType represents the type (soft, medium, hard) and can be parameterized.

In MAIN, this function block is used for the eTimeType "Soft" to ensure that the corrected time set by NTP is used.

## <span id="page-237-0"></span>**3.5.7.3 C++ consumer**

The C++ Consumer sample retrieves a corrected timestamp from the TwinCAT system and uses it.

#### **Download**

**Here you can access the** [https://infosys.beckhoff.com/content/1033/tc3\\_Grundlagen/Resources/](https://infosys.beckhoff.com/content/1033/tc3_Grundlagen/Resources/7705552907.zip) [7705552907/.zip](https://infosys.beckhoff.com/content/1033/tc3_Grundlagen/Resources/7705552907.zip) for this sample.

- 1. Open the zip file that it contains in TwinCAT 3 by clicking on **Open Project ….**
- 2. Select your target system.
- 3. Build the sample on your local machine (e.g. **Build->Build Solution**).
- 4. Activate the configuration by clicking on  $\mathbb{R}^3$ .
- $\Rightarrow$  The sample is ready for operation.

#### **Description**

The TcNtpExternalTimeProvider is configured under **System > TcCOMObjects**.

Here you can parameterize your own NTP server under **Parameter (Init)**, if the default pool.ntp.org cannot be reached.

The C++ module cyclically determines a local timestamp in the CycleUpdate() method and corrects it. It can be traced in the respective steps using the debugger. The corrected timestamp is provided as a parameter (online).

<span id="page-237-1"></span>The type required for this can be configured as parameter "TimeType" in the TcCOM object.

# **3.5.7.4 C++ provider**

The C++ provider sample determines an offset and stores it in the TwinCAT system so that it can be used by the consumers.

### **Download**

Here you can access the [https://infosys.beckhoff.com/content/1033/tc3\\_Grundlagen/Resources/](https://infosys.beckhoff.com/content/1033/tc3_Grundlagen/Resources/7705555211.zip) [7705555211/.zip](https://infosys.beckhoff.com/content/1033/tc3_Grundlagen/Resources/7705555211.zip) for this sample**.**

- 1. Unpack the downloaded .zip file.
- 2. Open the .zip file that it contains in TwinCAT 3 by clicking on **Open Project ….**
- 3. Select your target system.
- 4. Build the sample on your local machine (e.g. **Build->Build Solution**).
- 5. Activate the configuration by clicking on  $\mathbb{R}^3$ .
- $\Rightarrow$  The sample is ready for operation.

#### **Description**

The offset provider receives the offset to be provided as DataArea "ExternalTime.nOffset". This is transferred to the TwinCAT system as a TimeType medium, which can also be configured at runtime under **Parameter (Init)**.

In the CycleUpdate() method, the SetExternalTimeOffset method is used for this after a corresponding register has been created using RegisterExternalTimeProvider for a TimeType.

# **3.5.8 FAQ**

# **3.5.8.1 Windows as NTP client**

Windows itself offers an NTP client for the system time. In addition, an NTP time can be retrieved using the following script, which is useful for debugging purposes:

```
@echo off
set /p Server=Server: 
w32tm /stripchart /computer:%Server% /packetinfo /samples:10
pause
```
# **3.5.8.2 Windows as NTP server**

Windows itself offers an NTP server to provide timestamps.

Please note that only one component can use the port for NTP (udp/123). This means that either the [TwinCAT NTP server functionality \[](#page-222-0)[}](#page-222-0) [223\]](#page-222-0) or the Windows NTP server can be used.

The Windows NTP server is disabled by default and can be activated later:

 $\checkmark$  Windows 7 / 10

```
1. The registry key is set: 
  HKLM\System\CurrentControlSet\Services\W32Time\TimeProviders\NtpServer 
  Enabled = 1
```

| щŶ<br><b>Registry Editor</b>                                                                                                    |                                    |                                                                                                    |                                                                                                    |                                                                                                    | X |
|----------------------------------------------------------------------------------------------------|------------------------------------|----------------------------------------------------------------------------------------------------|----------------------------------------------------------------------------------------------------|----------------------------------------------------------------------------------------------------|---|
| Edit View Favorites Help<br>File<br>vsmraid<br><b>VSS</b><br>VSStandardCollectorService150<br>VSTXRAID<br>vwifibus<br>wwififlt<br>W32Time<br>$\checkmark$<br>Config<br>Parameters<br><b>SecureTimeLimits</b><br>Security<br><b>TimeProviders</b><br>NtpClient<br>NtpServer<br><b>VMICTimeProvider</b><br>$\leftarrow$ | ۸<br>$\checkmark$<br>$\rightarrow$ | Name<br>ab (Default)<br><b>Publisher AllowNonstand</b><br><b>Big</b> ChainDisable<br><b>Bo</b> ChainEntryTime REG_DWORD<br><b>BUChainLoggingR</b> REG_DWORD<br><b>GU</b> ChainMaxEntries<br><b>RU</b> ChainMaxHostE REG DWORD<br>ab DIIName<br><b>GIO</b> Enabled<br><b>By EventLogFlags</b><br><b>Aug</b> InputProvider<br><b>RU</b> RequireSecureTi REG DWORD | Type<br>REG SZ<br><b>REG DWORD</b><br><b>REG_DWORD</b><br><b>REG_DWORD</b><br>REG EXPAND SZ<br><b>REG DWORD</b><br><b>REG DWORD</b><br><b>REG DWORD</b> | Data<br>(value not set)<br>0x00000001 (1)<br>0x00000000 (0)<br>0x00000010 (16)<br>0x0000001e (30)<br>0x00000080 (128)<br>0x00000004 (4)<br>%systemroot%\system32\w32time.dll<br>0x00000001 (1)<br>0x00000000 (0)<br>0x00000000 (0)<br>0x00000000 (0) |   |

2. The Windows Time system service is started and set to Autostart, if appropriate.

#### Services  $\Box$ File Action View Help **←→ 同回回日 7日 下 10** Services (Local) O. Services (Local) Windows Time Properties (Local Computer)  $\times$ Name Description **Windows Time** Windows Font Cache Service Optimizes p... General Log On Recovery Dependencies **Stop the service**<br>Restart the service Windows Image Acquisitio... Provides im... Windows Insider Service wisve Service name: W32Time Windows Installer Adds, modi... Display name: **Windows Time** Description: Windows License Manager ... Provides inf... Maintains date and time Maintains date and time synchronization on all<br>clients and servers in the network. If this service is Windows Management Inst... Provides a c... Description: synchronization on all clients and Windows Media Player Net... Shares Win... servers in the network. If this service servers in the network. In this service<br>is stopped, date and time<br>synchronization will be unavailable. If<br>this service is disabled, any services<br>that explicitly depend on it will fail to Windows Mobile Hotspot S... Provides th... Path to executable: Windows Modules Installer Enables inst... C:\windows\system32\svchost.exe + LocalService Windows Presentation Fou... Optimizes p... Automatic (Delayed Start) Startup type Windows Process Activatio... The Windo... start.  $Anto$ Windows Push Notification... This service ... Automatic Marine Windows Push Notification... This service ... Disab Windows Remote Manage... Windows R... Service status Windows Search Provides co... Stop Start Windows Time Maintains d... Windows Update Enables the ... You can specify the start parameters that apply when you start the service<br>from here. WinHTTP Web Proxy Auto-... WinHTTP i... Wired AutoConfig The Wired ... Start parameters WLAN AutoConfig The WLANS... WMI Performance Adapter Provides pe...  $\overline{a}$ **Work Folders** This service.  $\overline{OK}$ Cancel Apply Extended (Standard)

# **3.6 TcRTeInstall**

The TcRTeInstall tool manages real-time Ethernet compatible devices of the control system. This involves installing a real-time capable driver for the standard Ethernet connection of a control system.

# **TwinCAT 3 installation required**

The TcRTeInstall application can only be used in combination with a complete installation of TwinCAT 3 (XAE, runtime environment, XAR).

# **Administrator rights required**

To run the TcRTeInstall application, you need administrator rights on the control system.

RFCKHO

# **RECKHOFF**

### **Call in TwinCAT 3 XAE**

Call the driver via the menu **TWINCAT** → **Show Realtime Ethernet Compatible Devices...** .

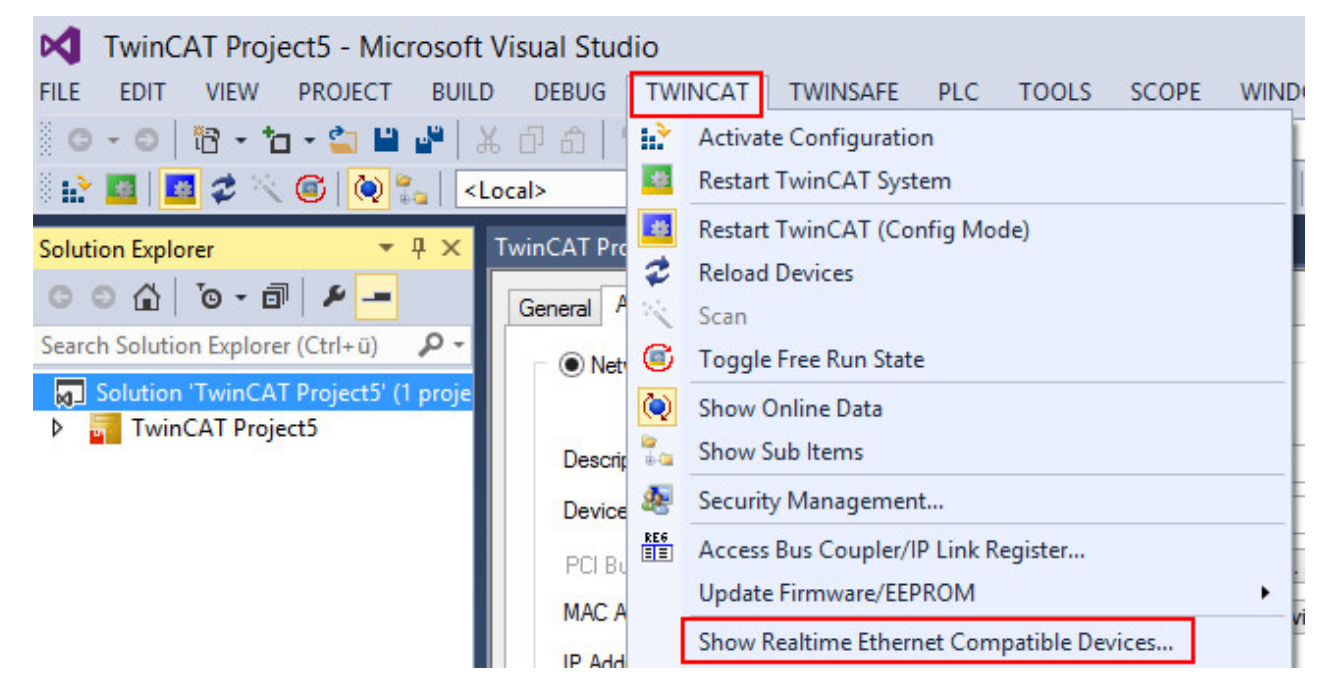

Alternatively you can install the driver by adding a network capable device to the I/O configuration (e.g. EtherCAT). In the adapter dialog of the network capable device, call the TcRTeInstall application with the button **Compatible Devices...**:

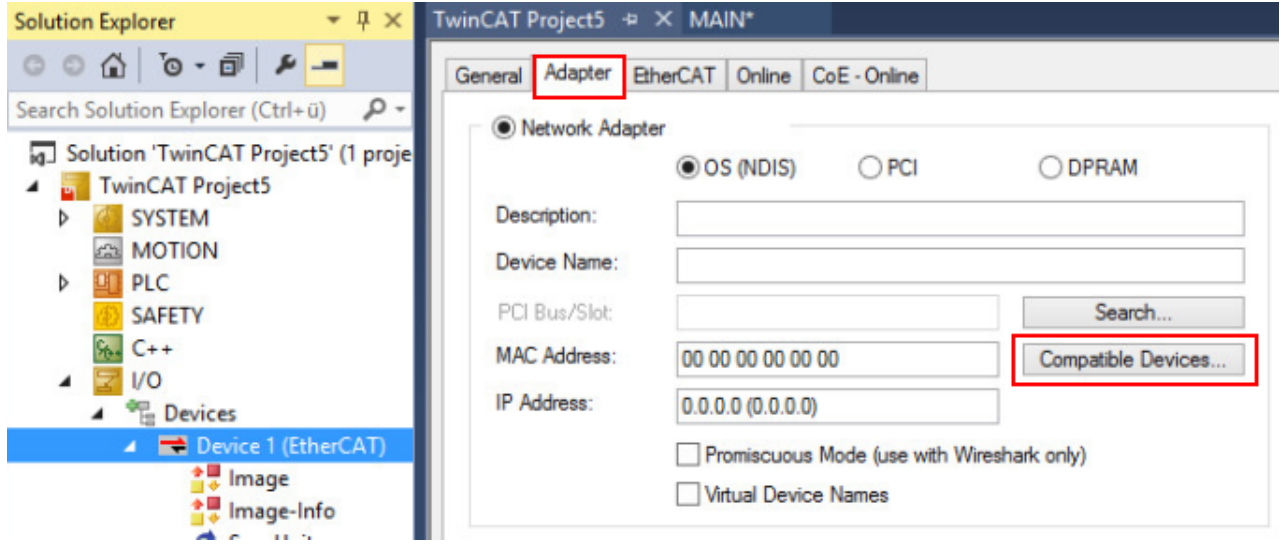

#### **Call in TwinCAT runtime environments**

You can directly call the installation application for the TwinCAT RT Ethernet adapter on a TwinCAT 3 runtime system.

Location: *c:\TwinCAT3.1\System\TcRteInstall.exe*

#### **Manage network connections**

TcRteInstall displays the real-time capable (Compatible devices) and non-real-time capable (Incompatible devices) network interface cards.

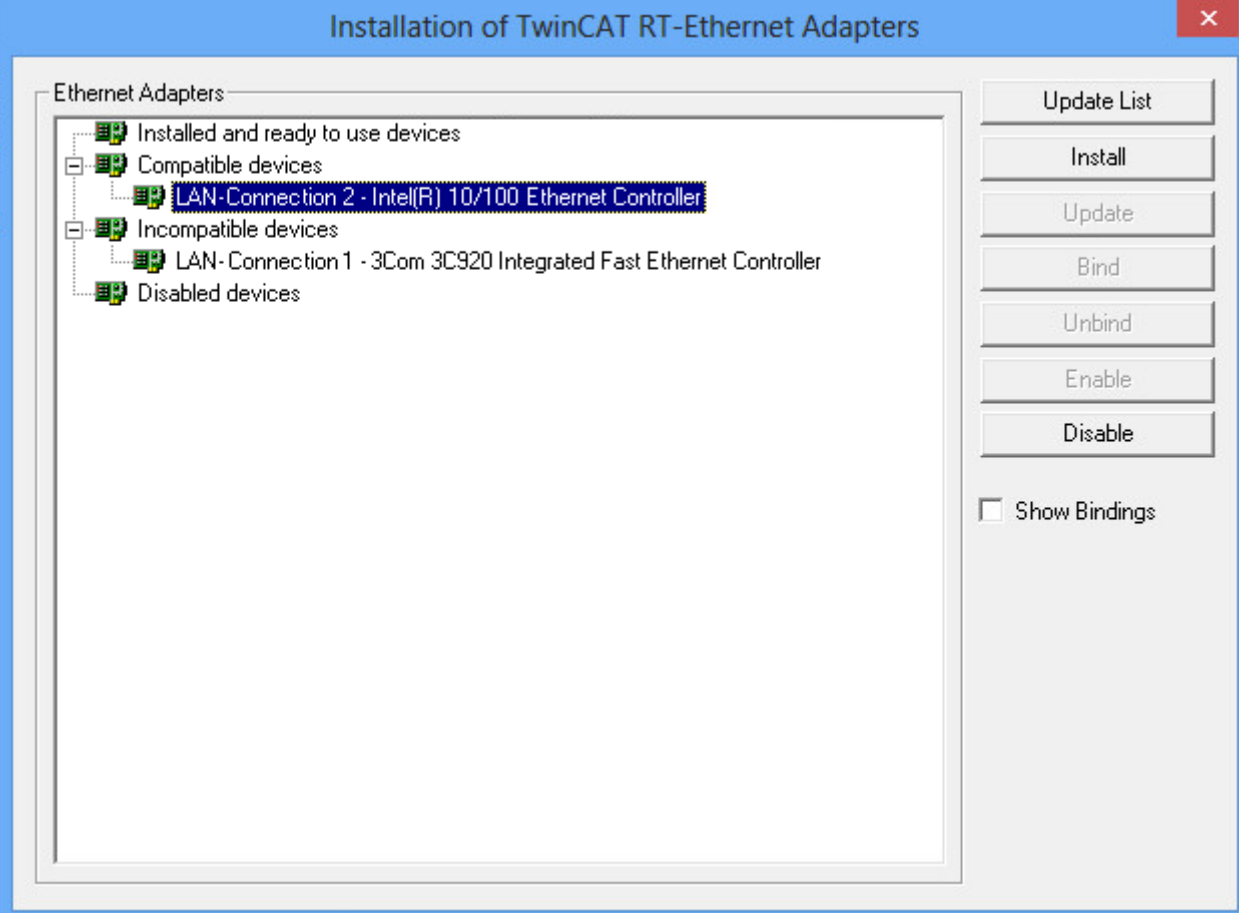

- 1. Select a real-time capable network interface card from the list of "compatible devices".
- 2. Click on the *Install* button.
- ð The TwinCAT driver for real-time Ethernet and the TwinCAT Ethernet protocol are installed for the selected device.

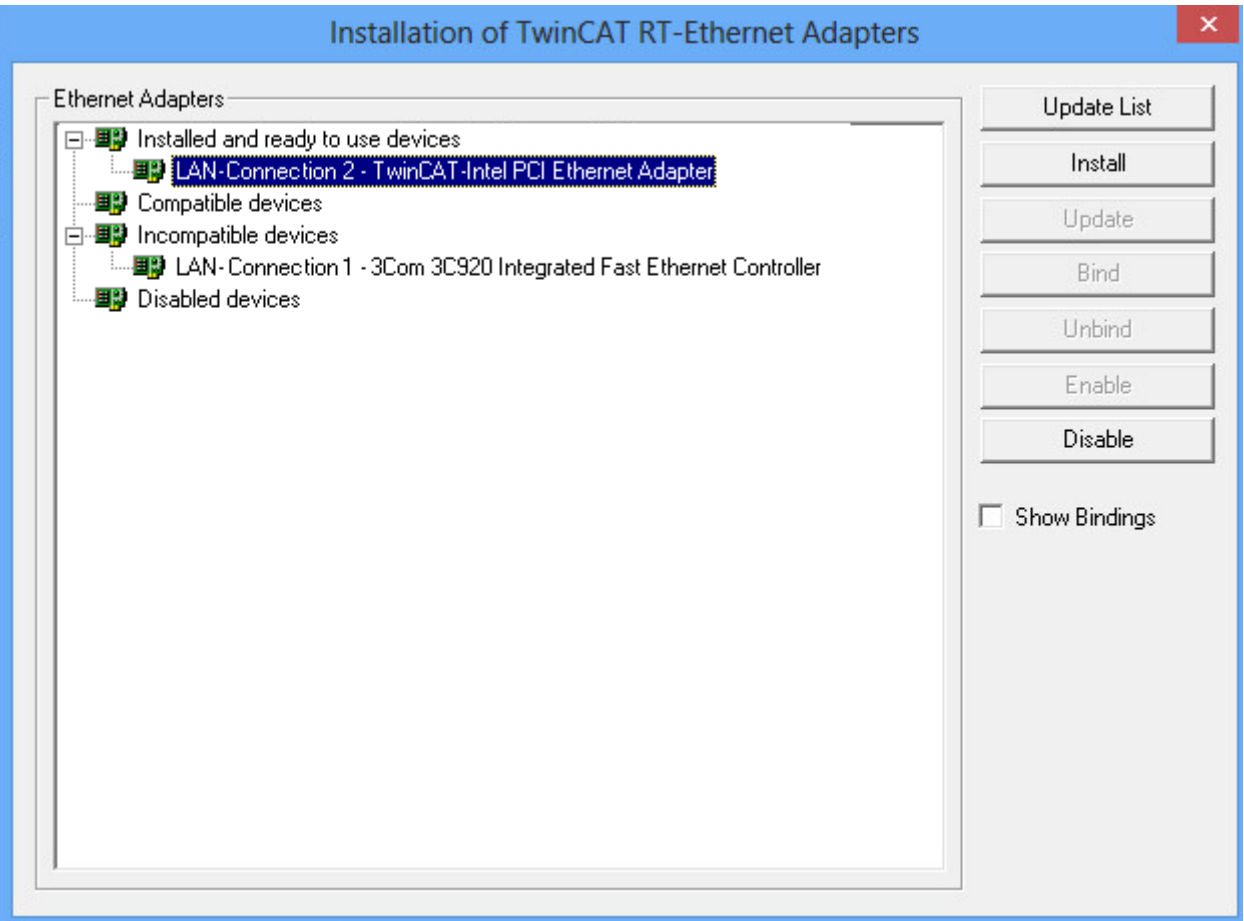

The option **Show Bindings** shows the connected protocol of the installed RT Ethernet device.

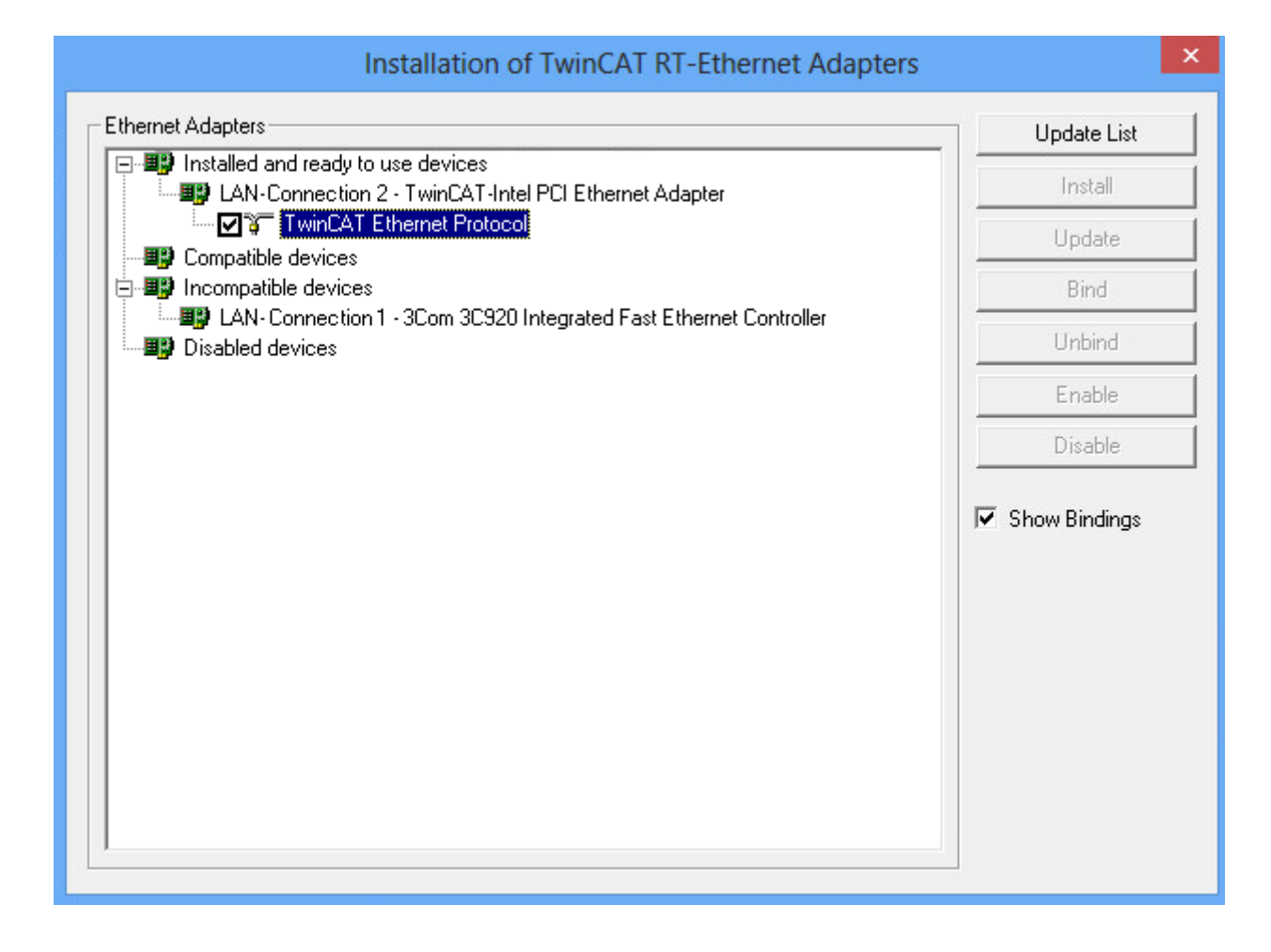

# **4 Type system**

TwinCAT 3 provides a type system for the management of data types. The type system consists of system basic types and can be extended by custom data types through the customer project.

This documentation describes the TwinCAT 3 type system and the management of data types. The TMC editor, with which the data types are created and described, is described in the documentation entitled "C++" in the [TwinCAT Module Class Editor \(TMC\)](https://infosys.beckhoff.com/content/1033/tc3_c/721428747.html) section.

# **4.1 Project-based type system**

The TwinCAT 3 type system is project-specific; i.e. it is a fixed component of a TwinCAT 3 project in a Visual Studio solution.

Data types can be defined at various points and transferred if necessary to the TwinCAT 3 type system. Thus, local data types can also exist that don't exist in the TwinCAT 3 type system.

You will find the type system in the TwinCAT 3 project tree as an object in the SYSTEM subtree.

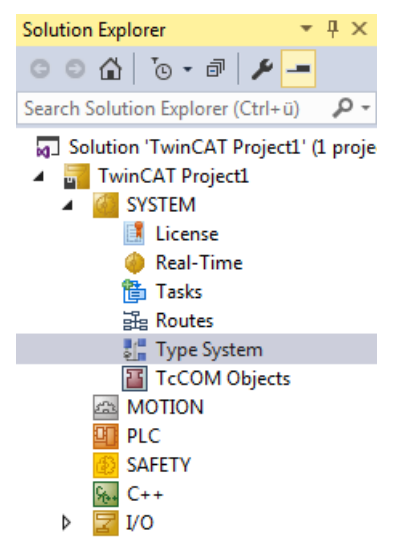

# **4.2 Data types**

The TwinCAT 3 type system displays the data types in an editor on four different tabs. The editor is opened by double-clicking on the "Type System" object in the TwinCAT 3 project tree.

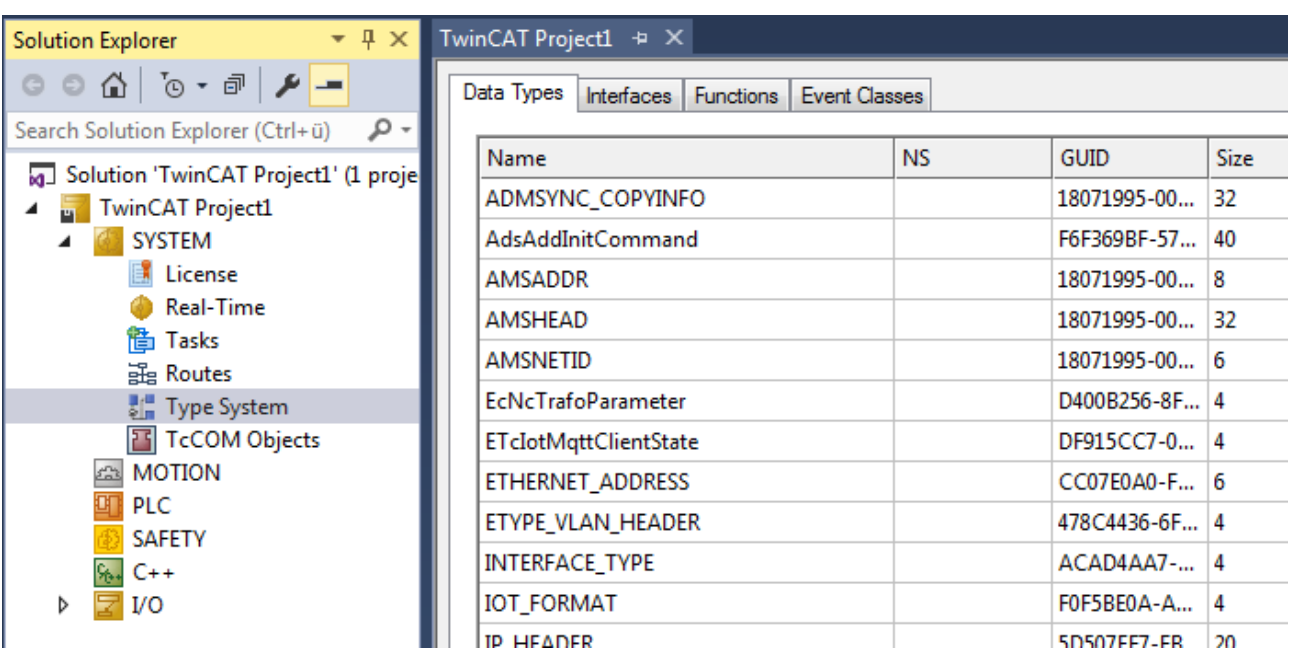

The following data types (TMC editor: "Specifications") are displayed on the **Data Types** tab:

- Alias: these data types are simply synonyms for other data types. For example, a time range (duration) can be defined in a specific project as UINT.
- Struct: these data types are structures of other data types, which in turn can also be structures.
- Enum: these data types describe enumerations.
- Array: these data types are arrays with a defined number of dimensions as well as the respective length.

The interfaces are displayed on the **Interfaces** tab. This data type describes an interface that can be provided or used by different components such as function blocks or TcCOM modules. An interface consists of methods that have a respective signature.

The **Functions** tab shows PLC functions and PLC function blocks whose definition was read from in a TMC/ TML file.

The **Event Classes** tab defines event classes that are used for the TwinCAT 3 EventLogger.

# **4.3 Handling of data types**

In order to create or modify a data type via the TwinCAT 3 type system, select the **New** or **Edit** command from the context menu of the first table column on the appropriate tab of the type system editor. Both commands open the TMC editor in which you can edit the data type.

## **Data types from PLC projects**

Data types (DUTs) can be created and saved in a PLC project. These data types initially exist locally in the PLC project and are not usable from the point of view of TwinCAT 3. If the data types are used in the input/ output memory map (%I\* / %Q\*), they are imported into the TwinCAT 3 type system so that they can also be linked through the mapping.

With the **Convert to Global Type** command in the context menu of a DUT in the PLC project tree you can transfer the DUT to the type system of the higher-level TwinCAT project. Thereafter the data type is usable in the PLC via the external types and is managed in the TwinCAT 3 type system.

To transfer a data type from the TwinCAT 3 type system to a PLC project, you can use the source code in the "Data Types" dialog.

### **Data types from C++ projects**

In C++ projects the data types are defined in the TMC editor in parallel with the modules. Like the internal DUTs in the PLC project, these data types are local and thus invisible in the TwinCAT 3 type system.

Through the use of the data types in a C++/Matlab module, which has also been instanced, the data types are inserted into the TwinCAT 3 type system.

You can also insert a data type into the TwinCAT 3 type system without using the data type in an instanced C++ module by activating the **Persistent (even if unused)** check box.

#### **Use of data types in several projects**

In some cases it may be useful to use data types in several projects. In particular for EAP/network variables it can be useful to use the same data type on both the publisher and subscriber side.

You can create individual TMC files for this under the "Type System" node.

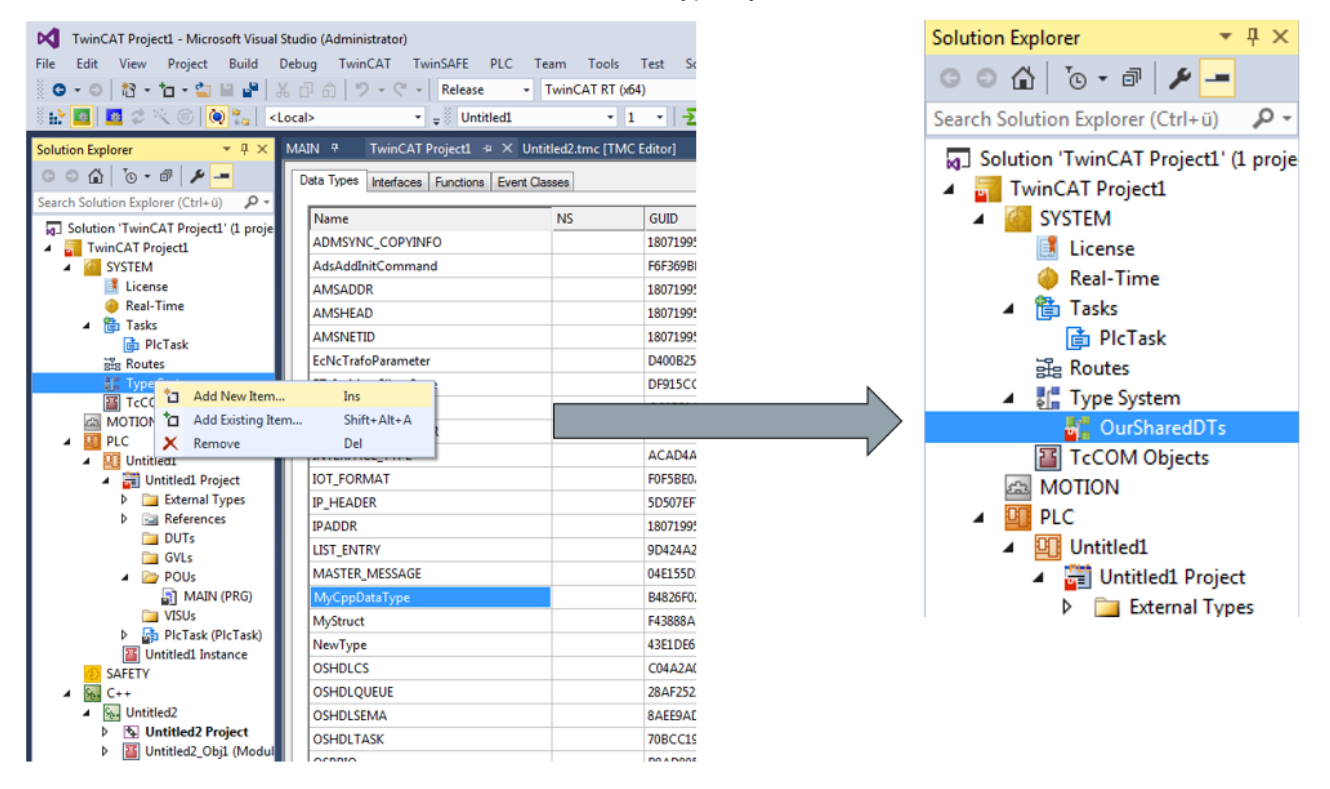

A check box appears in front of every data type in the editor window of the TMC files. Using the check box you can specify which data type is to be deposited in the respective TMC file.

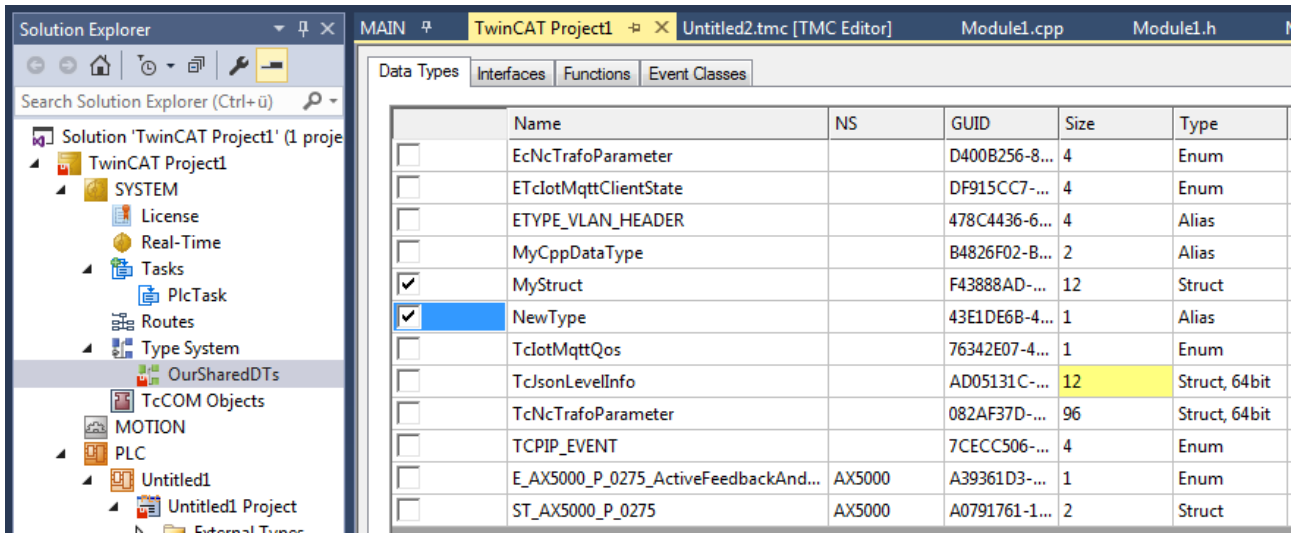

The data types are additionally deposited in the TMC files. You can use these files on different computers and in different projects, for example, by means of file exchange or version control.

However, the file itself must not be used by different projects at the same time, so that these are normally stored in the project directory and this project is then available as a copy on different computers, e.g. via version control.

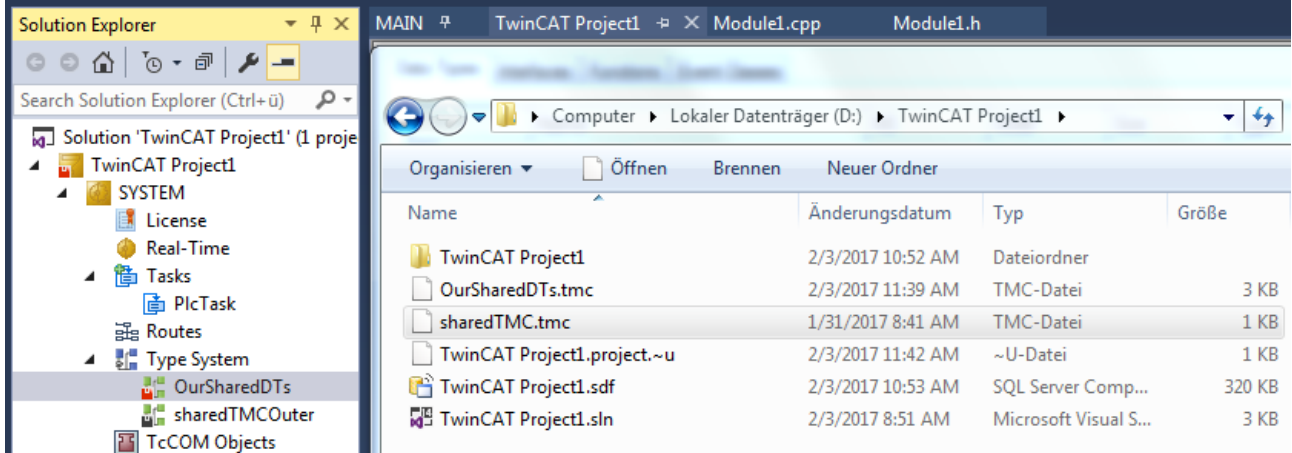

Since the GUID is used to identify the data type, the type system recognizes this double deposition automatically.

When using data types after they have been integrated in several projects, make sure that changes to the data types are made as far as possible only in one place. Otherwise the different variants can no longer be merged to a common version.

#### **See also:**

<span id="page-247-0"></span>[Management and identification of data types \[](#page-247-0) $\triangleright$  [248\]](#page-247-0)

# **4.4 Management and identification of data types**

Data types in the TwinCAT 3 type system are fundamentally identified on the basis of their GUID. Thus, several data types can exist with the same name. The same applies to different versions of a data type. Each version of a data type is assigned a new GUID.

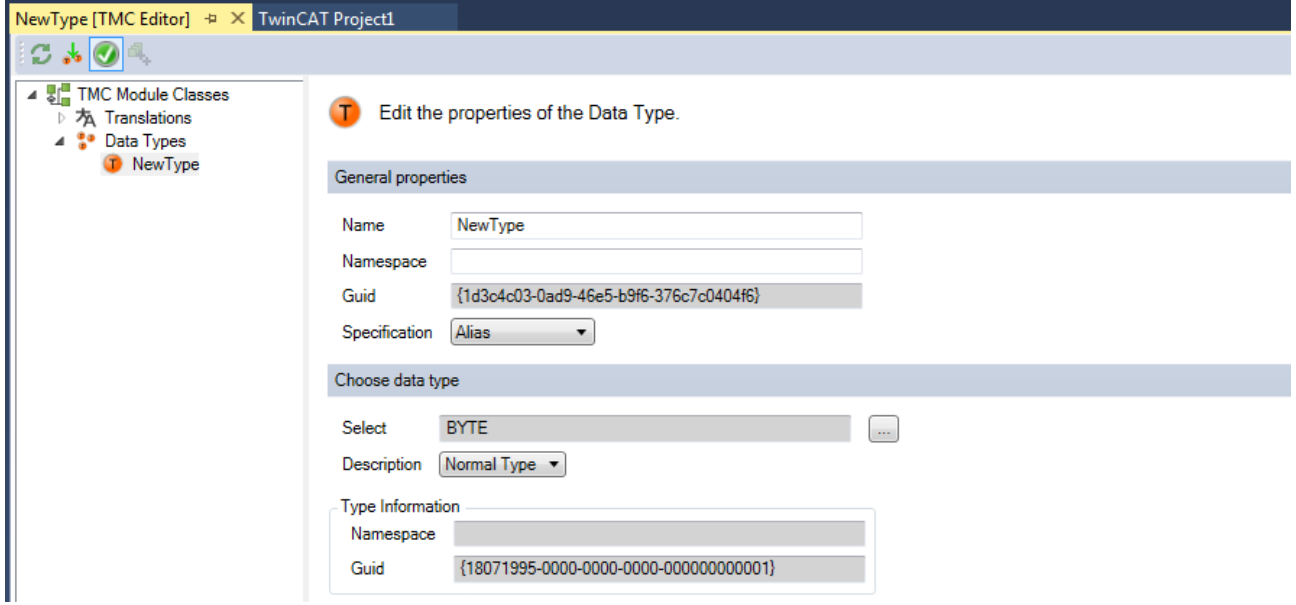

At the same time, each data type has a list of data types that it keeps hidden ("Datatype Hides").

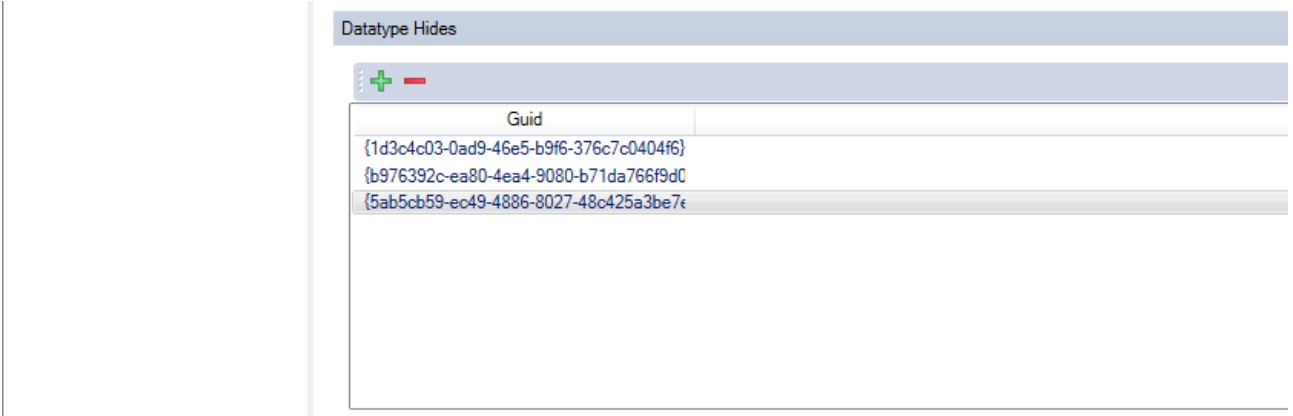

This makes it possible to use different versions of a data type in the project at the same time.

The **Update Instances...** command in the context menu of a data type in the type system editor (**Data Types** tab) employs the respectively latest version for selected uses of a data type.

TwinCAT has a so-called reference counter for each data type. This counter can be seen in the **RefCount** column in the editor of the type system. Each use of the data type in a project, and also in an editor and so on, increments the counter. If a counter is at 0, the data type is no longer used and is discarded.

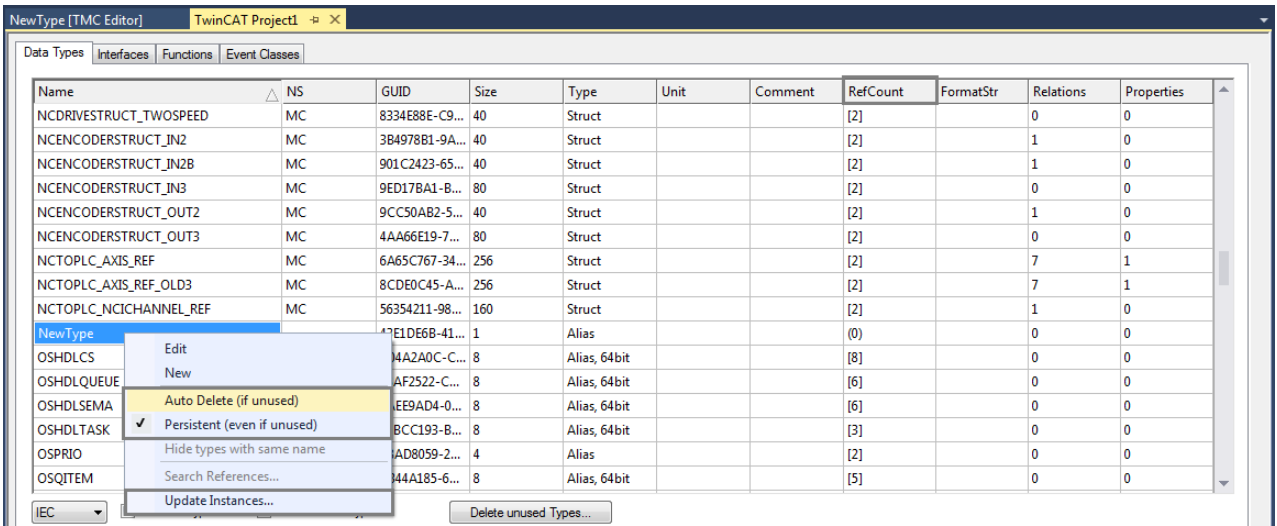

If the **Persistent (even if unused)** setting in the context menu of a data type is activated, the data type description will be saved in the TwinCAT project file (\*.tsproj) even if the data type is not used in the TwinCAT project. The setting is activated by default with data types that are newly created directly via the type system editor. This ensures that the data types are not directly deleted if the TwinCAT project is saved before the new data types are used.

If a SharedTMC is used underneath the **Type System** object in the TwinCAT project tree, the setting should not be activated for data types in this file as the data types are saved both in the project and in the SharedTMC. The setting is deactivated by default with data types that are newly created directly via a SharedTMC editor.

The **Auto Delete (if unused)** setting should not be manually changed, but is shown for the sake of completeness. Data types for which this setting is activated are hidden for PLC projects and cannot be used there. The setting should not be used, for example, to automatically clean the type system. Unused data types are not automatically saved in the TwinCAT project and are then no longer in the type system after reloading the TwinCAT project.

# **4.5 Alignment of data types**

The memory layout of a data type is determined by the alignment. Further information on the alignment can be found in the "Alignment" section in the documentation entitled "PLC".

With the default alignment of 8 bytes it can be ensured that the access to data types functions optimally in terms of runtime and access on different platforms. Deviation from this should only take place in exceptional cases.

The TwinCAT 3 type system marks data types in color.

• Yellow if the length of the data type is not a multiple of the largest internal field (max. 8 bytes). As a result, the alignment no longer obeys the rules in the case of an array of such a data type.

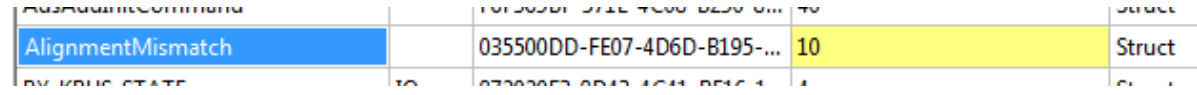

• Red if the alignment within the data type no longer obeys the rules.

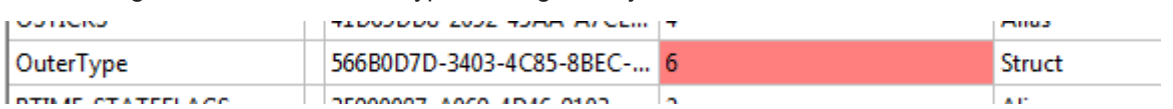

The TMC editor offers the possibility to specify the memory layout of a data type for a selected alignment.

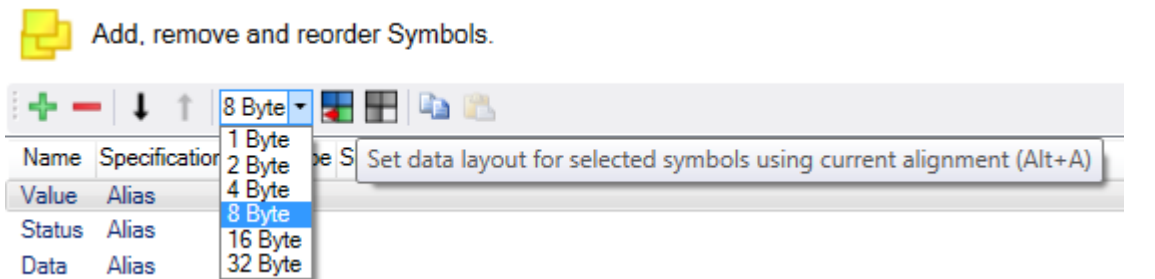

Alternatively, the layout can be manually specified using offsets.

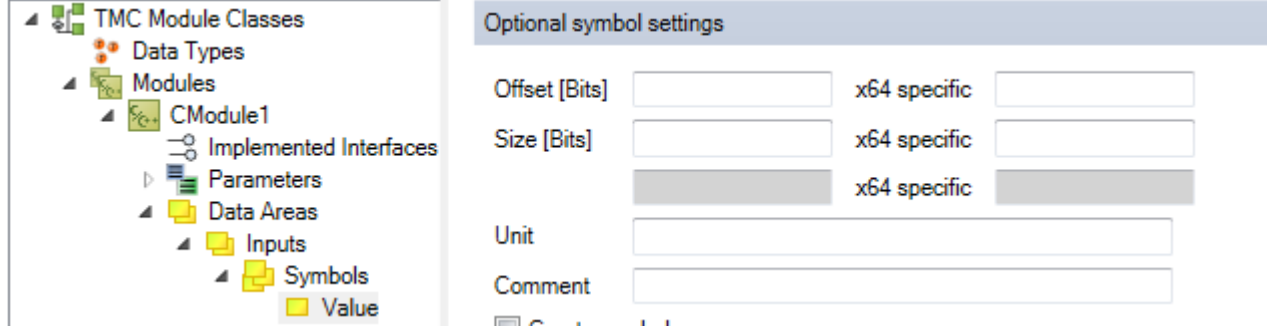

If the size of a data type that is used in another data type is changed, then this data type must also be adjusted. The TMC editor offers an appropriate recursive function for this at the data type overview level.

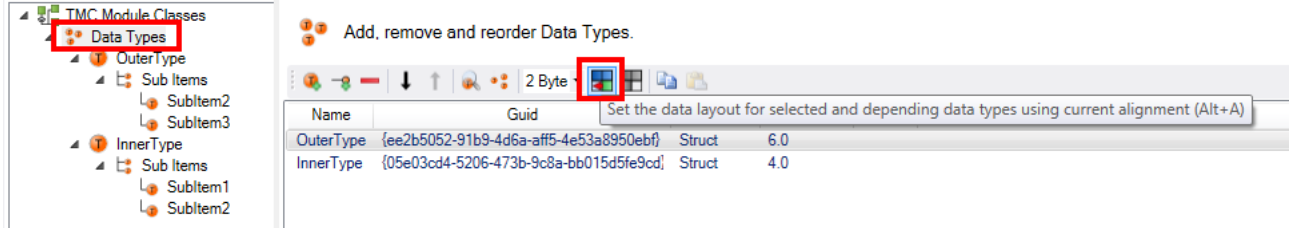

# **4.6 Files in connection with the type system**

The TwinCAT 3 type system is formulated entirely in XML.

Depending on the field of application there are different files that contain the data types:

- .tsproj file TwinCAT project
	- This file contains the entire TwinCAT project, including the complete TwinCAT 3 type system.

• .tmc files – TwinCAT Module Class files These files are used to describe the TcCOM modules themselves. They include module class descriptions and the data types used. At the same time, these files are used to realize the exchange of data types between projects, as described above.

• .tmi files – TwinCAT Module Instance files These files describe the instance of a class. They are deposited on the destination by the TwinCAT 3 Engineering in order to describe an instance of a class. In addition, instance information can also be transferred from one project to another using a .tmi file.

# **5 Support and Service**

Beckhoff and their partners around the world offer comprehensive support and service, making available fast and competent assistance with all questions related to Beckhoff products and system solutions.

### **Download finder**

Our [download finder](https://www.beckhoff.com/en-gb/support/download-finder/index-2.html) contains all the files that we offer you for downloading. You will find application reports, technical documentation, technical drawings, configuration files and much more.

The downloads are available in various formats.

#### **Beckhoff's branch offices and representatives**

Please contact your Beckhoff branch office or representative for [local support and service](https://www.beckhoff.com/support) on Beckhoff products!

The addresses of Beckhoff's branch offices and representatives round the world can be found on our internet page: [www.beckhoff.com](https://www.beckhoff.com/)

You will also find further documentation for Beckhoff components there.

#### **Beckhoff Support**

Support offers you comprehensive technical assistance, helping you not only with the application of individual Beckhoff products, but also with other, wide-ranging services:

- support
- design, programming and commissioning of complex automation systems
- and extensive training program for Beckhoff system components

Hotline: +49 5246 963-157 e-mail: support@beckhoff.com

#### **Beckhoff Service**

The Beckhoff Service Center supports you in all matters of after-sales service:

- on-site service
- repair service
- spare parts service
- hotline service

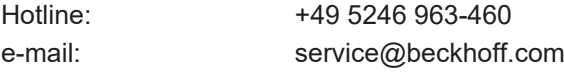

#### **Beckhoff Headquarters**

Beckhoff Automation GmbH & Co. KG

Huelshorstweg 20 33415 Verl Germany

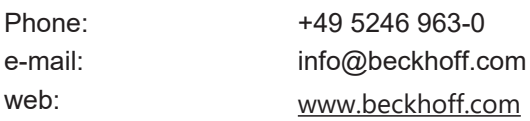
More Information: **[www.beckhoff.com/automation](https://www.beckhoff.com/automation)**

Beckhoff Automation GmbH & Co. KG Hülshorstweg 20 33415 Verl Germany Phone: +49 5246 9630 [info@beckhoff.com](mailto:info@beckhoff.de?subject=TwinCAT%203) [www.beckhoff.com](https://www.beckhoff.com)

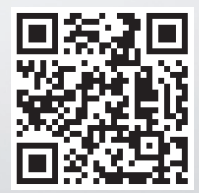